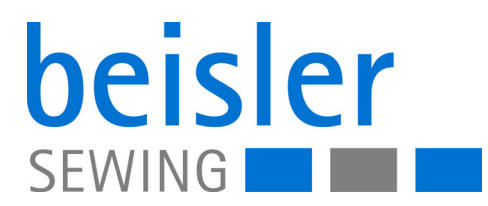

# 1200-7 Betriebsanleitung

#### **WICHTIG**

#### **VOR GEBRAUCH SORGFÄLTIG LESEN AUFBEWAHREN FÜR SPÄTERES NACHSCHLAGEN**

Alle Rechte vorbehalten.

Eigentum der Dürkopp Adler GmbH und urheberrechtlich geschützt. Jede Wiederverwendung dieser Inhalte, auch in Form von Auszügen, ist ohne vorheriges schriftliches Verständnis der Dürkopp Adler GmbH verboten.

Copyright © Dürkopp Adler GmbH 2024

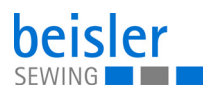

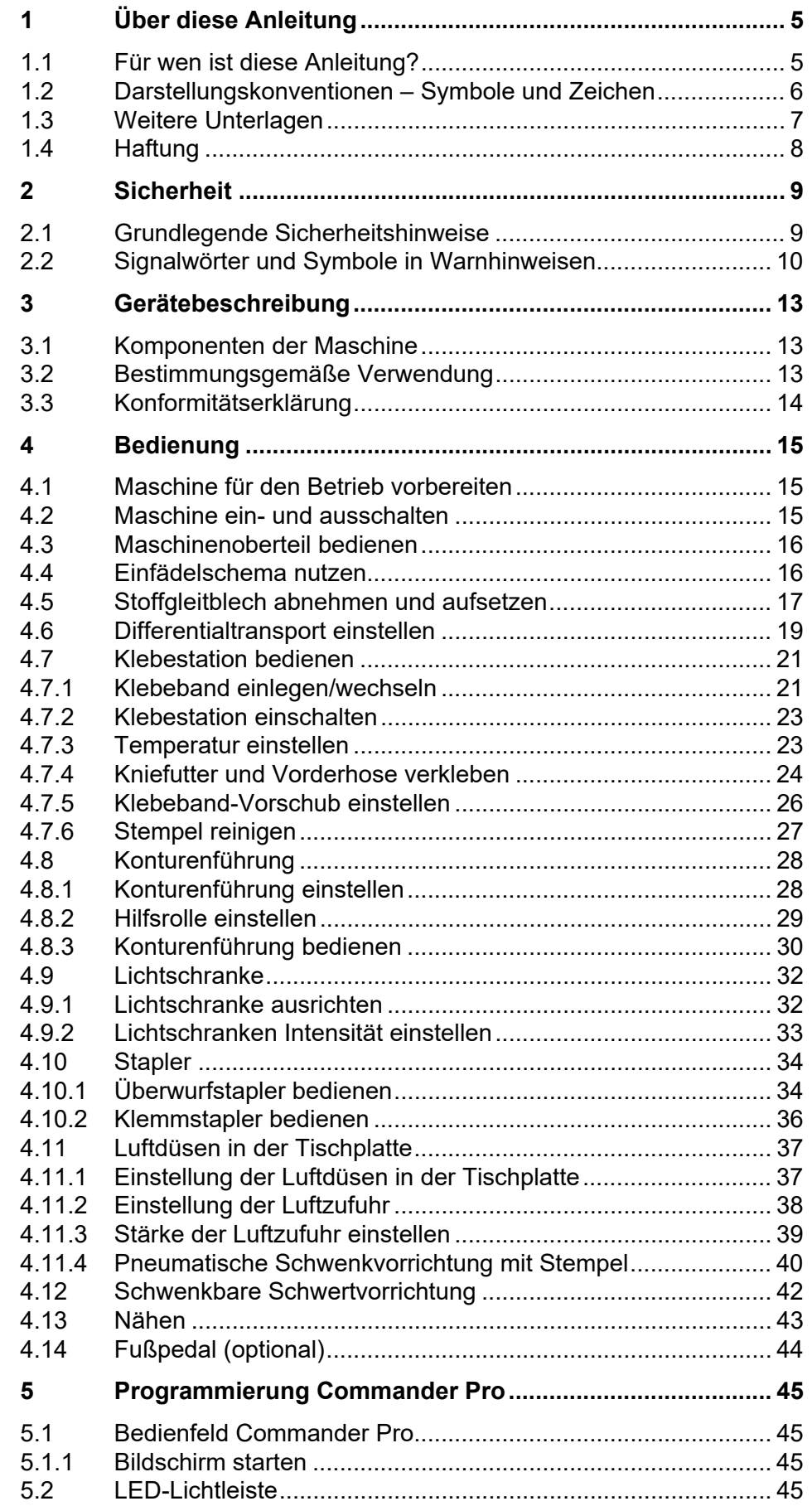

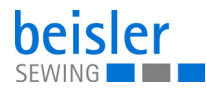

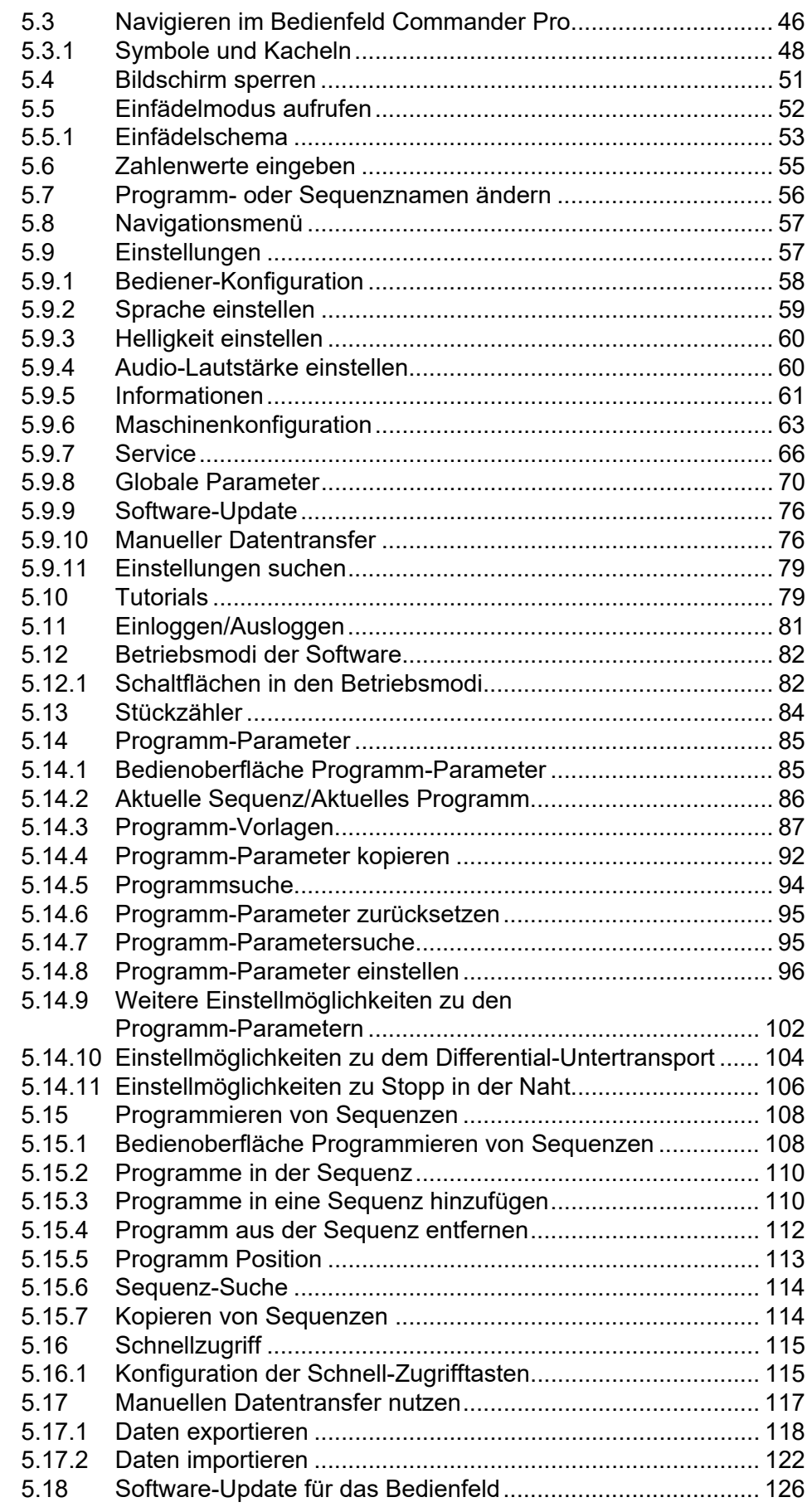

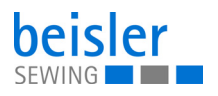

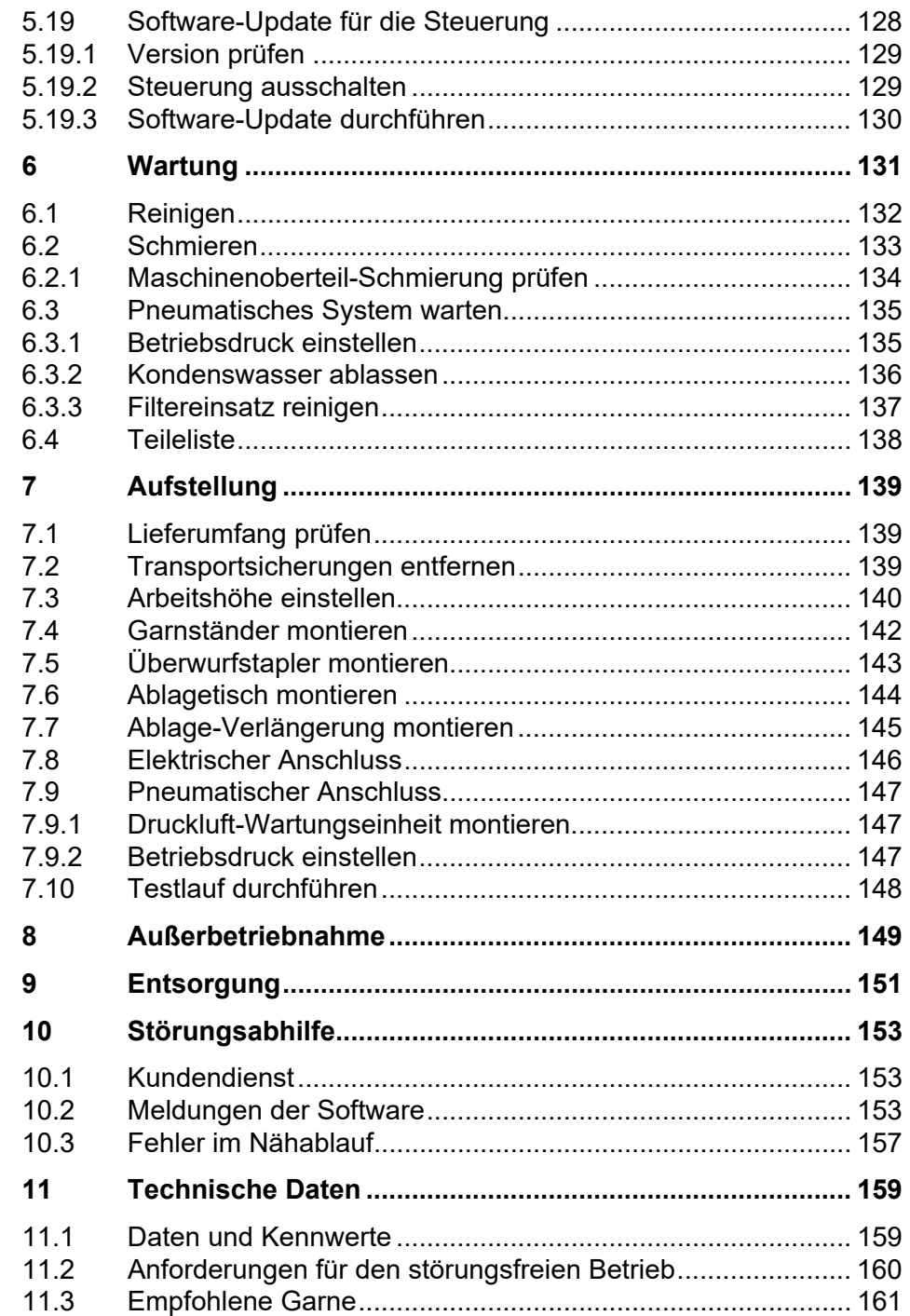

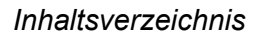

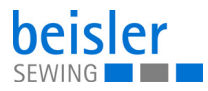

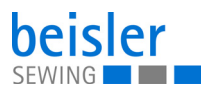

## <span id="page-6-0"></span>**1 Über diese Anleitung**

Diese Anleitung wurde mit größter Sorgfalt erstellt. Sie enthält Informationen und Hinweise, um einen sicheren und langjährigen Betrieb zu ermöglichen.

Sollten Sie Unstimmigkeiten feststellen oder Verbesserungswünsche haben, bitten wir um Ihre Rückmeldung über den **Kundendienst** ( *[S. 153](#page-154-3)*).

Betrachten Sie die Anleitung als Teil des Produkts und bewahren Sie diese gut erreichbar auf.

#### <span id="page-6-1"></span>**1.1 Für wen ist diese Anleitung?**

Diese Anleitung richtet sich an:

- Bedienungspersonal: Die Personengruppe ist an der Maschine eingewiesen und hat Zugriff auf die Anleitung. Speziell das Kapitel **Bedienung** ( *[S. 15](#page-16-3)*) ist für das Bedienungspersonal wichtig.
- Fachpersonal: Die Personengruppe besitzt eine entsprechende fachliche Ausbildung, die sie zur Wartung oder zur Behebung von Fehlern befähigt. Speziell das Kapitel **Aufstellung** ( *[S. 139](#page-140-3)*) ist für das Fachpersonal wichtig.

Eine Serviceanleitung wird gesondert ausgeliefert.

Beachten Sie in Bezug auf die Mindestqualifikationen und weitere Voraussetzungen des Personals auch das Kapitel **Sicherheit** ( *[S. 9](#page-10-2)*).

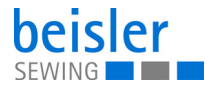

#### <span id="page-7-0"></span>**1.2 Darstellungskonventionen – Symbole und Zeichen**

Zum einfachen und schnellen Verständnis werden unterschiedliche Informationen in dieser Anleitung durch folgende Zeichen dargestellt oder hervorgehoben:

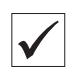

#### **Richtige Einstellung**

Gibt an, wie die richtige Einstellung aussieht.

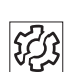

#### **Störungen**

Gibt Störungen an, die bei falscher Einstellung auftreten können.

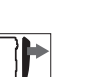

#### **Abdeckung**

Gibt an, welche Abdeckungen Sie demontieren müssen, um an die einzustellenden Bauteile zu gelangen.

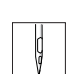

**Handlungsschritte beim Bedienen (Nähen und Rüsten)**

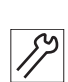

**Handlungsschritte bei Service, Wartung und Montage**

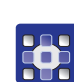

**Handlungsschritte über das Bedienfeld der Software**

#### **Die einzelnen Handlungsschritte sind nummeriert:**

- Erster Handlungsschritt 1.
- Zweiter Handlungsschritt 2.
- Die Reihenfolge der Schritte müssen Sie unbedingt einhalten. …
- Aufzählungen sind mit einem Punkt gekennzeichnet. •

#### **Resultat einer Handlung**  $\mathfrak{B}$

Veränderung an der Maschine oder auf der Anzeige/dem Bedienfeld.

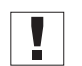

#### **Wichtig**

Hierauf müssen Sie bei einem Handlungsschritt besonders achten.

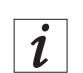

#### **Information**

Zusätzliche Informationen, z. B. über alternative Bedienmöglichkeiten.

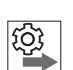

#### **Reihenfolge**

Gibt an, welche Arbeiten Sie vor oder nach einer Einstellung durchführen müssen.

#### **Verweise**

**Es folgt ein Verweis auf eine andere Textstelle.** 

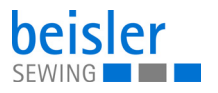

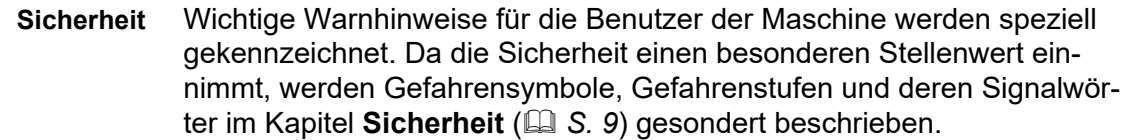

**Ortsangaben** Wenn aus einer Abbildung keine andere klare Ortsbestimmung hervorgeht, sind Ortsangaben durch die Begriffe **rechts** oder **links** stets vom Standpunkt des Bedieners aus zu sehen.

#### <span id="page-8-0"></span>**1.3 Weitere Unterlagen**

Die Maschine enthält gebaute Komponenten anderer Hersteller. Für diese Zukaufteile haben die jeweiligen Hersteller eine Risikobeurteilung durchgeführt und die Übereinstimmung der Konstruktion mit den geltenden europäischen und nationalen Vorschriften erklärt. Die bestimmungsgemäße Verwendung der eingebauten Komponenten ist in den jeweiligen Anleitungen der Hersteller beschrieben.

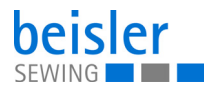

#### <span id="page-9-0"></span>**1.4 Haftung**

Alle Angaben und Hinweise in dieser Anleitung wurden unter Berücksichtigung des Stands der Technik und der geltenden Normen und Vorschriften zusammengestellt.

Dürkopp Adler übernimmt keine Haftung für Schäden aufgrund von:

- Bruch- und Transportschäden
- Nichtbeachtung der Anleitung
- nicht bestimmungsgemäßer Verwendung
- nicht autorisierten Veränderungen an der Maschine
- Einsatz von nicht ausgebildetem Personal
- Verwendung von nicht freigegebenen Ersatzteilen

#### **Transport**

Dürkopp Adler haftet nicht für Bruch- und Transportschäden. Kontrollieren Sie die Lieferung direkt nach dem Erhalt. Reklamieren Sie Schäden beim letzten Transportführer. Dies gilt auch, wenn die Verpackung nicht beschädigt ist.

Lassen Sie Maschinen, Geräte und Verpackungsmaterial in dem Zustand, in dem sie waren, als der Schaden festgestellt wurde. So sichern Sie Ihre Ansprüche gegenüber dem Transportunternehmen.

Melden Sie alle anderen Beanstandungen unverzüglich nach dem Erhalt der Lieferung bei Dürkopp Adler.

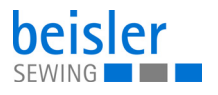

## <span id="page-10-2"></span><span id="page-10-0"></span>**2 Sicherheit**

Dieses Kapitel enthält grundlegende Hinweise zu Ihrer Sicherheit. Lesen Sie die Hinweise sorgfältig, bevor Sie die Maschine aufstellen oder bedienen. Befolgen Sie unbedingt die Angaben in den Sicherheitshinweisen. Nichtbeachtung kann zu schweren Verletzungen und Sachschäden führen.

#### <span id="page-10-1"></span>**2.1 Grundlegende Sicherheitshinweise**

Die Maschine nur so benutzen, wie in dieser Anleitung beschrieben.

Die Anleitung muss ständig am Einsatzort der Maschine verfügbar sein.

Arbeiten an unter Spannung stehenden Teilen und Einrichtungen sind verboten. Ausnahmen regelt die DIN VDE 0105.

Bei folgenden Arbeiten die Maschine am Hauptschalter ausschalten oder den Netzstecker ziehen:

- Austauschen der Nadel oder anderer Nähwerkzeuge
- Verlassen des Arbeitsplatzes
- Durchführen von Wartungsarbeiten und Reparaturen
- Einfädeln

Falsche oder fehlerhafte Ersatzteile können die Sicherheit beeinträchtigen und die Maschine beschädigen. Nur Original-Ersatzteile des Herstellers verwenden.

- **Transport** Beim Transport der Maschine ein Hubwagen oder Stapler benutzen. Maschine maximal 20 mm anheben und gegen Verrutschen sichern.
- **Aufstellung** Die Anschlussleitung muss einen landesspezifisch zugelassenen Netzstecker haben. Nur qualifiziertes Fachpersonal darf den Netzstecker an der Anschlussleitung montieren.

**Pflichten des Betreibers** Landesspezifische Sicherheits- und Unfallverhütungsvorschriften und die gesetzlichen Regelungen zum Arbeits- und Umweltschutz beachten.

> Alle Warnhinweise und Sicherheitszeichen an der Maschine müssen immer in lesbarem Zustand sein. Nicht entfernen! Fehlende oder beschädigte Warnhinweise und Sicherheitszeichen sofort erneuern.

**Anforderungen an das Personal** Nur qualifiziertes Fachpersonal darf:

- die Maschine aufstellen/in Betrieb nehmen
	- Wartungsarbeiten und Reparaturen durchführen
	- Arbeiten an elektrischen Ausrüstungen durchführen

Nur autorisierte Personen dürfen an der Maschine arbeiten und müssen vorher diese Anleitung verstanden haben.

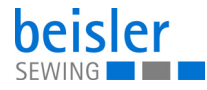

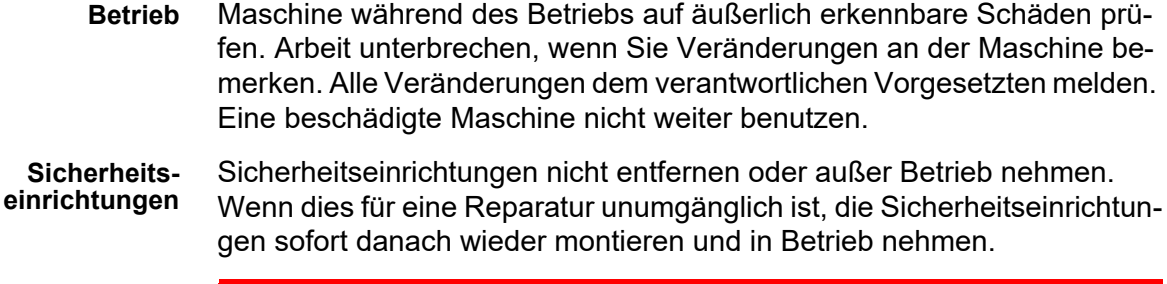

#### <span id="page-11-0"></span>**2.2 Signalwörter und Symbole in Warnhinweisen**

Warnhinweise im Text sind durch farbige Balken abgegrenzt. Die Farbgebung orientiert sich an der Schwere der Gefahr. Signalwörter nennen die Schwere der Gefahr.

**Signalwörter** Signalwörter und die Gefährdung, die sie beschreiben:

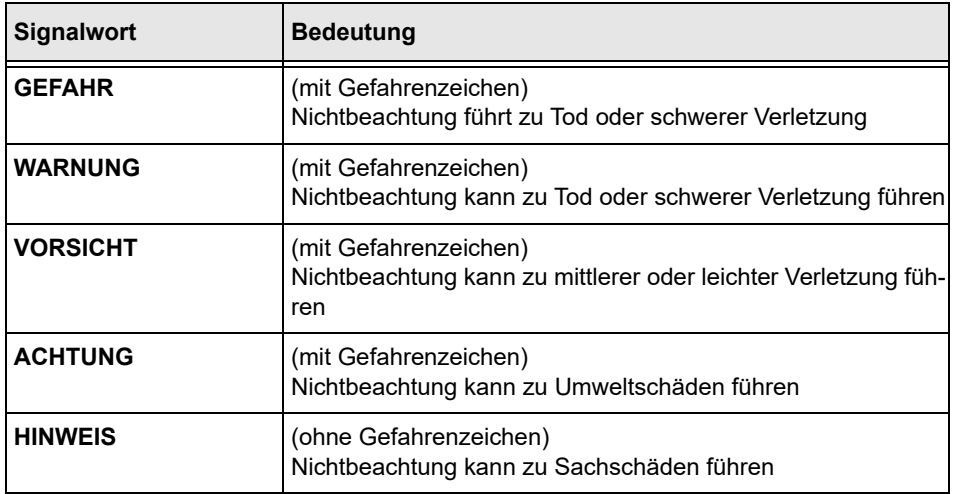

**Symbole** Bei Gefahren für Personen zeigen diese Symbole die Art der Gefahr an:

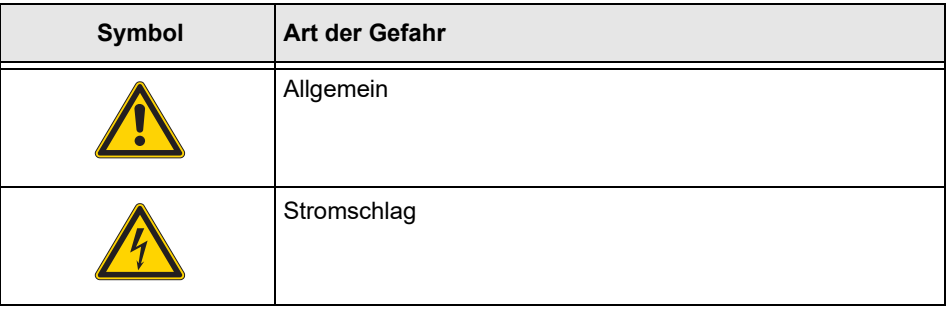

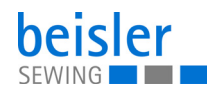

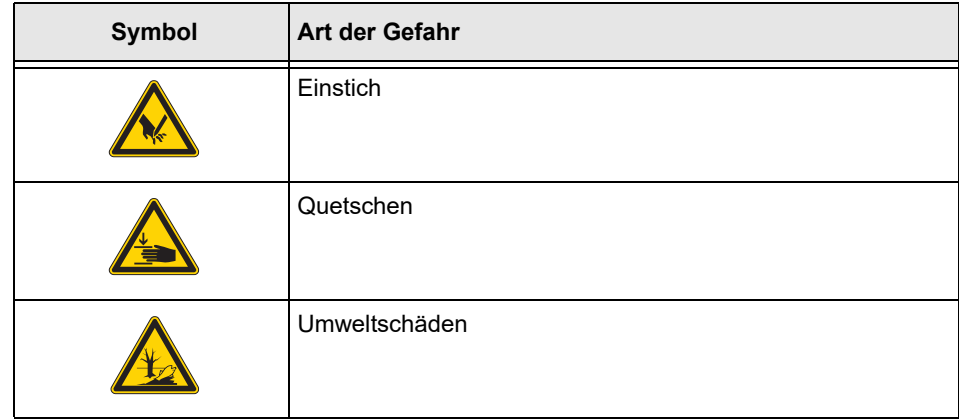

**Beispiele** Beispiele für die Gestaltung der Warnhinweise im Text:

## **GEFAHR Art und Quelle der Gefahr!** Folgen bei Nichtbeachtung. Maßnahmen zur Abwehr der Gefahr.

 $\%$  So sieht ein Warnhinweis aus, dessen Nichtbeachtung zu Tod oder schwerer Verletzung führt.

#### **WARNUNG**

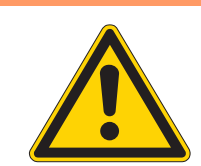

**Art und Quelle der Gefahr!**

Folgen bei Nichtbeachtung.

Maßnahmen zur Abwehr der Gefahr.

 $\%$  So sieht ein Warnhinweis aus, dessen Nichtbeachtung zu Tod oder schwerer Verletzung führen kann.

#### **VORSICHT**

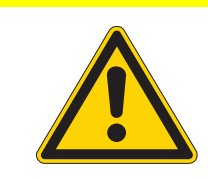

**Art und Quelle der Gefahr!**

Folgen bei Nichtbeachtung.

Maßnahmen zur Abwehr der Gefahr.

 $\%$  So sieht ein Warnhinweis aus, dessen Nichtbeachtung zu mittelschwerer oder leichter Verletzung führen kann.

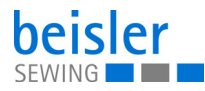

#### **ACHTUNG**

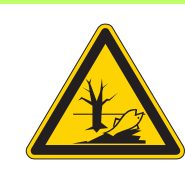

**Art und Quelle der Gefahr!** Folgen bei Nichtbeachtung. Maßnahmen zur Abwehr der Gefahr.

 So sieht ein Warnhinweis aus, dessen Nichtbeachtung zu Umweltschäden führen kann.

#### *HINWEIS*

#### **Art und Quelle der Gefahr!**

Folgen bei Nichtbeachtung.

Maßnahmen zur Abwehr der Gefahr.

 So sieht ein Warnhinweis aus, dessen Nichtbeachtung zu Sachschäden führen kann.

## <span id="page-14-0"></span>**3 Gerätebeschreibung**

#### <span id="page-14-1"></span>**3.1 Komponenten der Maschine**

*Abb. 1: Komponenten der Maschine*

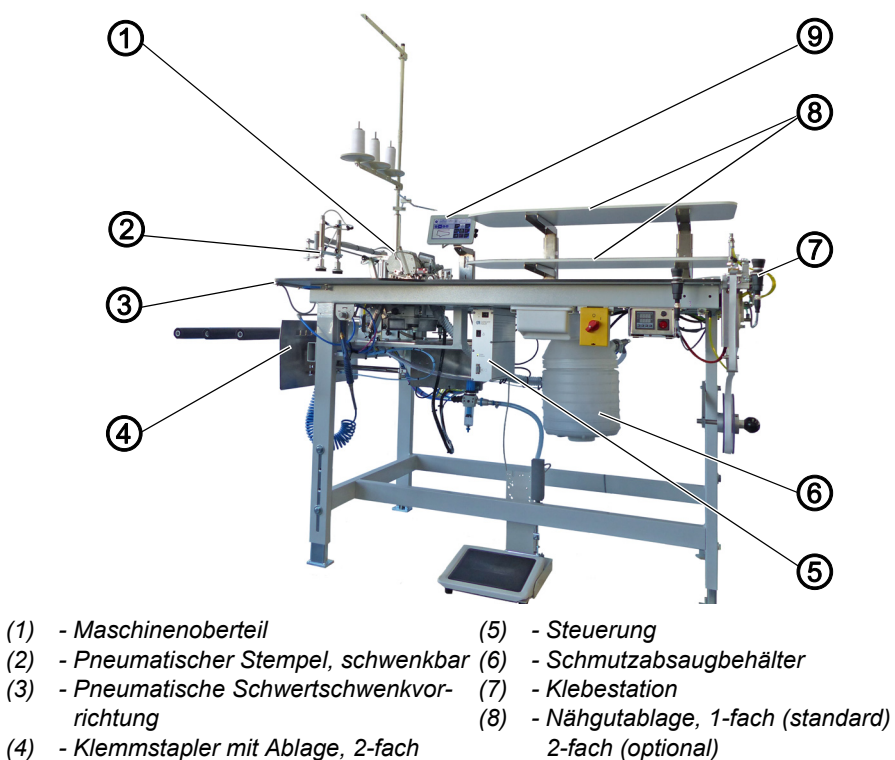

*(9) - Touchbedienfeld*

#### <span id="page-14-2"></span>**3.2 Bestimmungsgemäße Verwendung**

*(standard), 3-fach (optional)*

#### **WARNUNG**

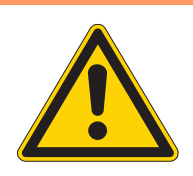

**Verletzungsgefahr durch spannungsführende, sich bewegende, schneidende und spitze Teile!**

Nicht bestimmungsgemäße Verwendung kann zu Stromschlag, Quetschen, Schneiden und Einstich führen.

Alle Anweisungen der Anleitung beachten.

#### *HINWEIS*

#### **Sachschäden durch Nichtbeachtung!**

Nicht bestimmungsgemäße Verwendung kann zu Schäden an der Maschine führen.

Alle Anweisungen der Anleitung befolgen.

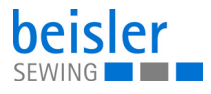

Die Maschine darf nur mit Nähgut verwendet werden, dessen Anforderungsprofil dem geplanten Anwendungszweck entspricht.

Die Maschine ist nur zur Verarbeitung von trockenem Nähgut bestimmt. Das Nähgut darf keine harten Gegenstände beinhalten.

Die für die Maschine zulässigen Nadelstärken sind im Kapitel **Technische Daten** ( *[S. 159](#page-160-2)*) angegeben.

Die Naht muss mit einem Faden erstellt werden, dessen Anforderungsprofil dem jeweiligen Anwendungszweck entspricht.

Die Maschine ist für den industriellen Gebrauch bestimmt.

Die Maschine darf nur in trockenen und gepflegten Räumen aufgestellt und betrieben werden. Wird die Maschine in Räumen betrieben, die nicht trocken und gepflegt sind, können weitere Maßnahmen erforderlich sein, die mit DIN EN 60204-31 vereinbar sind.

Nur autorisierte Personen dürfen an der Maschine arbeiten.

Für Schäden bei nicht bestimmungsgemäßer Verwendung übernimmt Dürkopp Adler keine Haftung.

#### <span id="page-15-0"></span>**3.3 Konformitätserklärung**

Die Maschine entspricht den europäischen Vorschriften zur Gewährleistung von Gesundheitsschutz, Sicherheit und Umweltschutz, die in der Konformitäts- bzw. Einbau-Erklärung angegeben sind.

 $\epsilon$ 

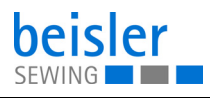

### <span id="page-16-3"></span><span id="page-16-0"></span>**4 Bedienung**

Der Arbeitsablauf setzt sich aus verschiedenen Ablaufschritten zusammen. Um ein gutes Nähergebnis zu erhalten, ist eine fehlerfreie Bedienung notwendig.

#### <span id="page-16-1"></span>**4.1 Maschine für den Betrieb vorbereiten**

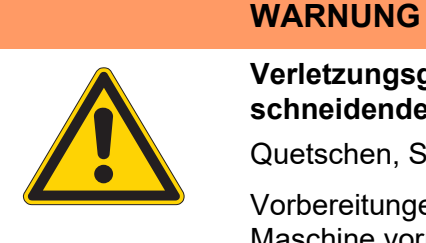

#### **Verletzungsgefahr durch sich bewegende, schneidende und spitze Teile!**

Quetschen, Schneiden und Einstich möglich.

Vorbereitungen möglichst nur bei ausgeschalteter Maschine vornehmen.

Treffen Sie vor dem Nähen mit der Maschine folgende Vorbereitungen:

- Nadel einsetzen oder wechseln
- Nadelfaden einfädeln
- Greiferfäden einfädeln
- Fadenspannung einstellen
- Klebeband einsetzen

#### <span id="page-16-2"></span>**4.2 Maschine ein- und ausschalten**

*Abb. 2: Maschine ein- und ausschalten*

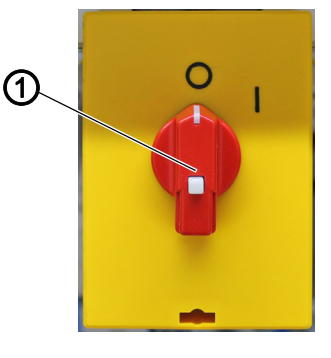

*(1) - Hauptschalter*

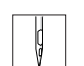

So schalten Sie die Maschine ein und aus:

- 1. Hauptschalter (1) in Position **I** drehen.
- $\%$  Die Maschine startet. Steuerung und Bedienfeld der Maschine fahren hoch.
- Die Maschine referenziert und ist anschließend nähbereit.
- 2. Hauptschalter (1) in Position **O** drehen.
- Die Maschine schaltet aus.

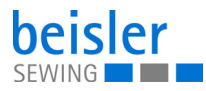

#### <span id="page-17-0"></span>**4.3 Maschinenoberteil bedienen**

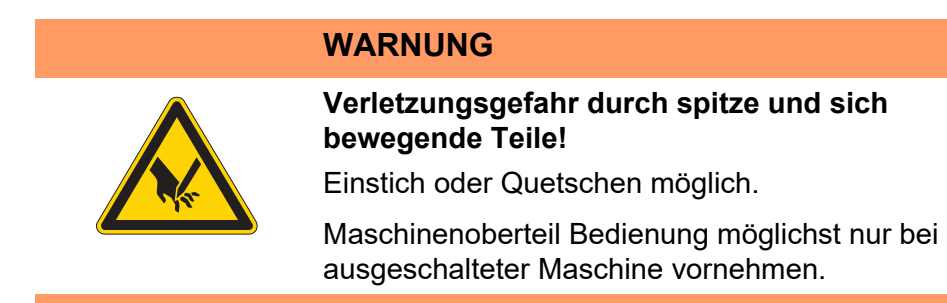

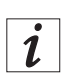

#### **Information**

Die Bedienung des Maschinenoberteils (Nadel einsetzen oder wechseln, Nadelfaden und Greiferfaden einfädeln usw.) ist in der separat beiliegenden Pegasus-Bedienungsanleitung beschrieben. Die Pegasus-Bedienungsanleitung liegt im Beipack der Maschine.

#### <span id="page-17-1"></span>**4.4 Einfädelschema nutzen**

*Abb. 3: Einfädelschema nutzen*

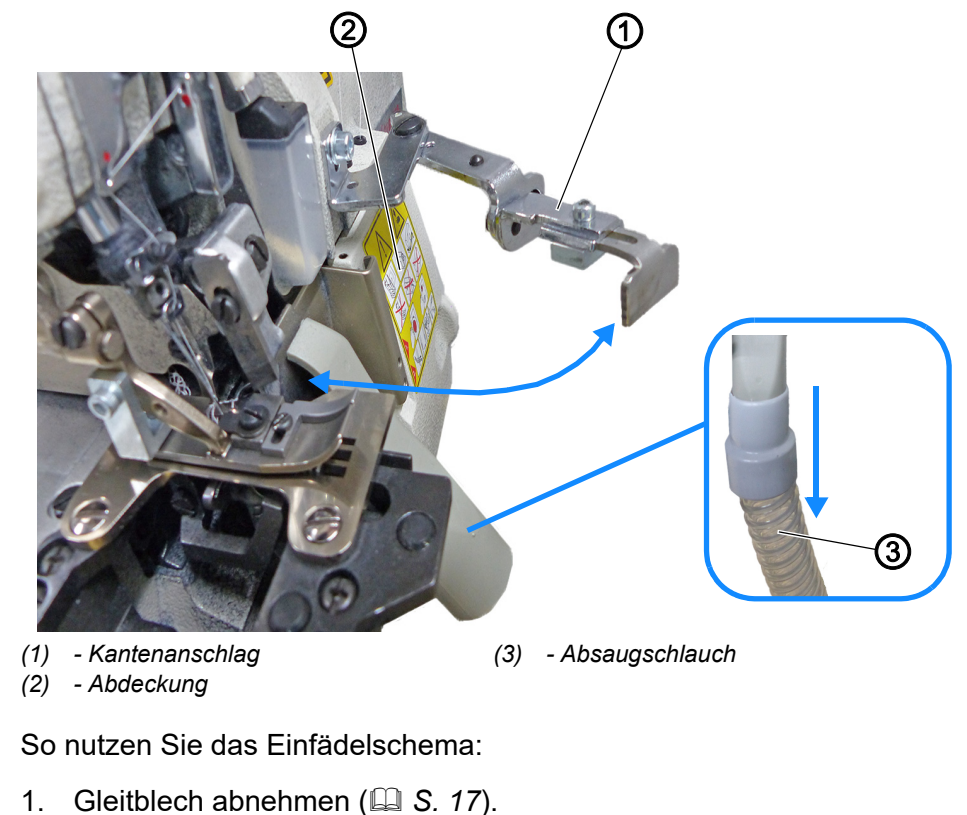

2. Absaugschlauch (3) nach unten abziehen.

 $\frac{1}{9}$ 

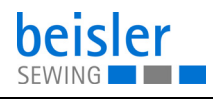

- 3. Kantenanschlag (1) ausschwenken.
- 4. Abdeckung (2) nach außen schieben.
- $\%$  Abdeckung (2) öffnet sich nach unten.
- 5. Einfädelschema für das Maschinenoberteil ist auf der Innenseite der Abdeckung (2) sichtbar.

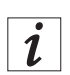

#### **Information**

Über das Bedienfeld ist das Einfädelschema aufrufbar ( *[S. 52](#page-53-1)*).

#### <span id="page-18-0"></span>**4.5 Stoffgleitblech abnehmen und aufsetzen**

**WARNUNG**

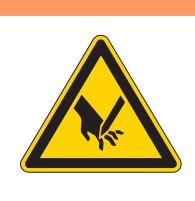

**Verletzungsgefahr durch spitze und sich bewegende Teile!**

Einstich oder Quetschen möglich.

Maschine erst wieder in Betrieb nehmen, NACHDEM das Stoffgleitblech aufgesetzt wurde.

*Abb. 4: Stoffgleitblech abnehmen und aufsetzen (1)*

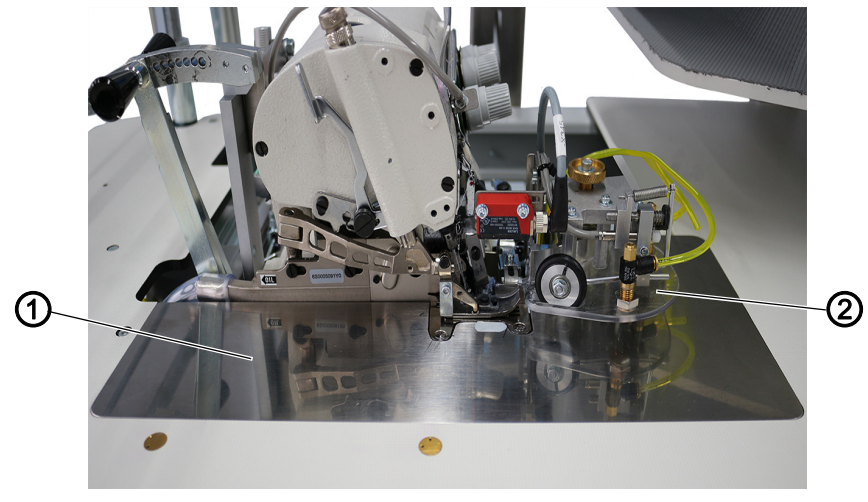

*(1) - Stoffgleitblech (2) - Konturenführung*

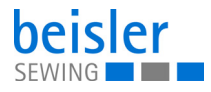

*Abb. 5: Stoffgleitblech abnehmen und aufsetzen (2)*

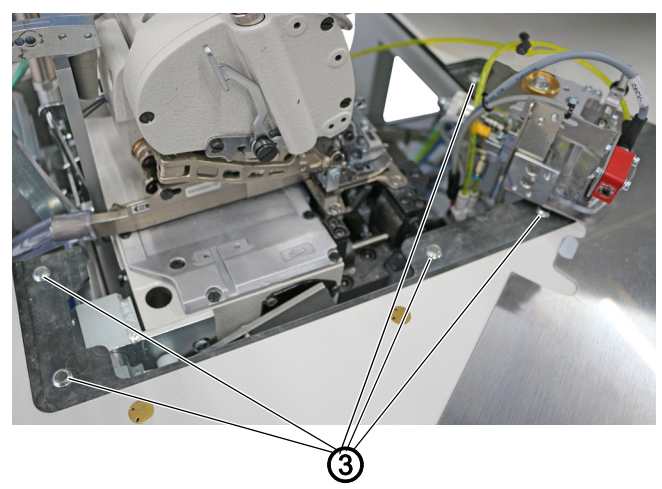

*(3) - Magnete*

Das Stoffgleitblech (1) wird durch die Magnete (3) in der Tischplattenaussparung gehalten.

Die Konturenführung (2) ist am Stoffgleitblech befestigt.

#### **Stoffgleitblech abnehmen**

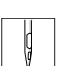

So nehmen Sie das Stoffgleitblech ab:

- 1. Konturenführung (2) vorsichtig nach oben von den Magneten (3) abziehen.
- 2. Stoffgleitblech (1) zur Seite schwenken.
- Der untere Bereich des Maschinenoberteils ist jetzt zugänglich.

#### **Stoffgleitblech aufsetzen**

 $\Big\}$ 

So setzen Sie das Stoffgleitblech auf:

- 1. Stoffgleitblech (1) in die Tischplattenaussparung einsetzen.
- $\%$  Bis es durch die Magnete (3) einrastet.

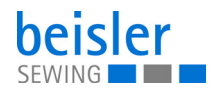

#### <span id="page-20-0"></span>**4.6 Differentialtransport einstellen**

*Abb. 6: Differentialtransport einstellen*

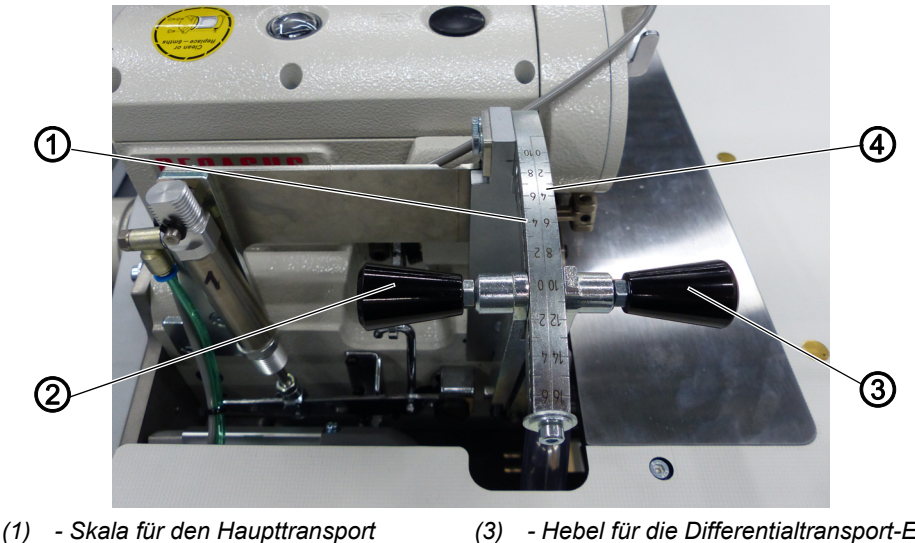

- *(2) Hebel für die Haupttransport-Einstellung*
- *(3) Hebel für die Differentialtransport-Einstellung*
- *(4) Skala für den Differentialtransport*

#### **Haupttransport einstellen**

Der Haupttransport ist während der gesamten Naht wirksam. Der Verstellbereich liegt auf der Skala für den Haupttransport (1) zwischen dem Wertebereich -10 und +6.

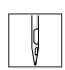

So stellen Sie den Haupttransport ein:

- 1. Hebel für die Haupttransport-Einstellung (2) ziehen und verstellen.
	- **Standardmäßig:** steht der Wert auf 0.
		- Für ein glattes Ergebnis beim Untertransport.
	- **Mehrweite erhöhen:** Hebel für die Haupttransport-Einstellung (2) ziehen und weiter in den Plus-Bereich der Skala für den Haupttransport (1) stellen.
	- **Weniger bis keine Mehrweite:** Hebel für die Haupttransport-Einstellung (2) weiter in den Minus-Bereich der Skala für den Haupttransport (1) stellen.

#### **Differentialtransport einstellen**

Der Differentialtransport ist über die Steuerung im Programm zuschaltbar und nur in diesen Nahtstrecken wirksam. Die Nahtstrecke kann in bis zu maximal 5 Teilstrecken abgenäht werden. Für jede Teilstrecke kann der Differentialtransport für die Einarbeitung von Mehrweite unabhängig eingestellt werden. Der Verstellbereich liegt auf der Skala für den Differentialtransport (4) zwischen 0 und +16.

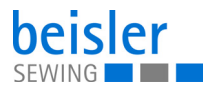

 $\sqrt{2}$ 

So stellen Sie den Differentialtransport ein:

- 1. Hebel für die Differentialtransport-Einstellung (3) ziehen und verstellen.
	- **Mehrweite erhöhen:** Hebel für die Differentialtransport-Einstellung (3) weiter in den Plus-Bereich stellen.
	- **Weniger bis keine Mehrweite:** Hebel für die Differentialtransport-Einstellung (3) weiter in den Null-Bereich der Skala für den Differentialtransport (4) stellen.

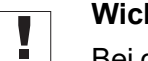

#### **Wichtig**

Bei der Verarbeitung von Kniefutter darauf achten, dass das Futter immer unten liegt!

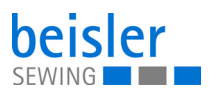

#### <span id="page-22-0"></span>**4.7 Klebestation bedienen**

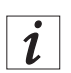

#### **Information**

Die genaue Bedienung der Klebestation ist in der separat beiliegenden A-senco TR-81 Universal-Temperaturregler-Bedienungsanleitung beschrieben. Die A-senco TR-81 Universal-Temperaturregler-Bedienungsanleitung liegt im Beipack der Maschine.

#### <span id="page-22-1"></span>**4.7.1 Klebeband einlegen/wechseln**

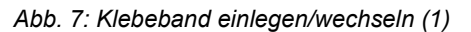

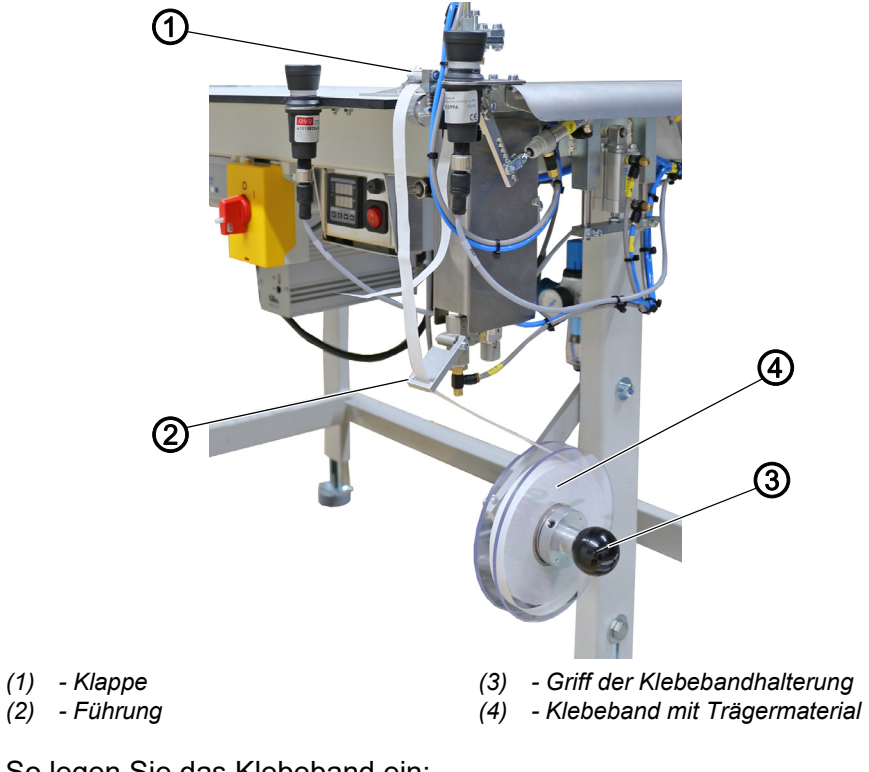

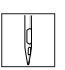

So legen Sie das Klebeband ein:

- 1. Kräftig am Griff der Klebebandhalterung (3) ziehen und die rechte Haltescheibe abziehen.
- 2. Neue Rolle Klebeband mit Trägermaterial (4) einlegen.
	- Darauf achten, dass sich die volle Rolle beim Abwickeln gegen den Uhrzeigersinn dreht.
	- Darauf achten, dass die transparente Klebeseite vom Klebeband mit Trägermaterial (4) nach vorne zeigt.
- 3. Rechte Haltescheibe wieder auf die Welle schieben und einrasten.
- 4. Klebeband mit Trägermaterial (4) durch Führung (2) führen.

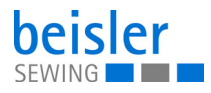

*Abb. 8: Klebeband einlegen/wechseln (2)*

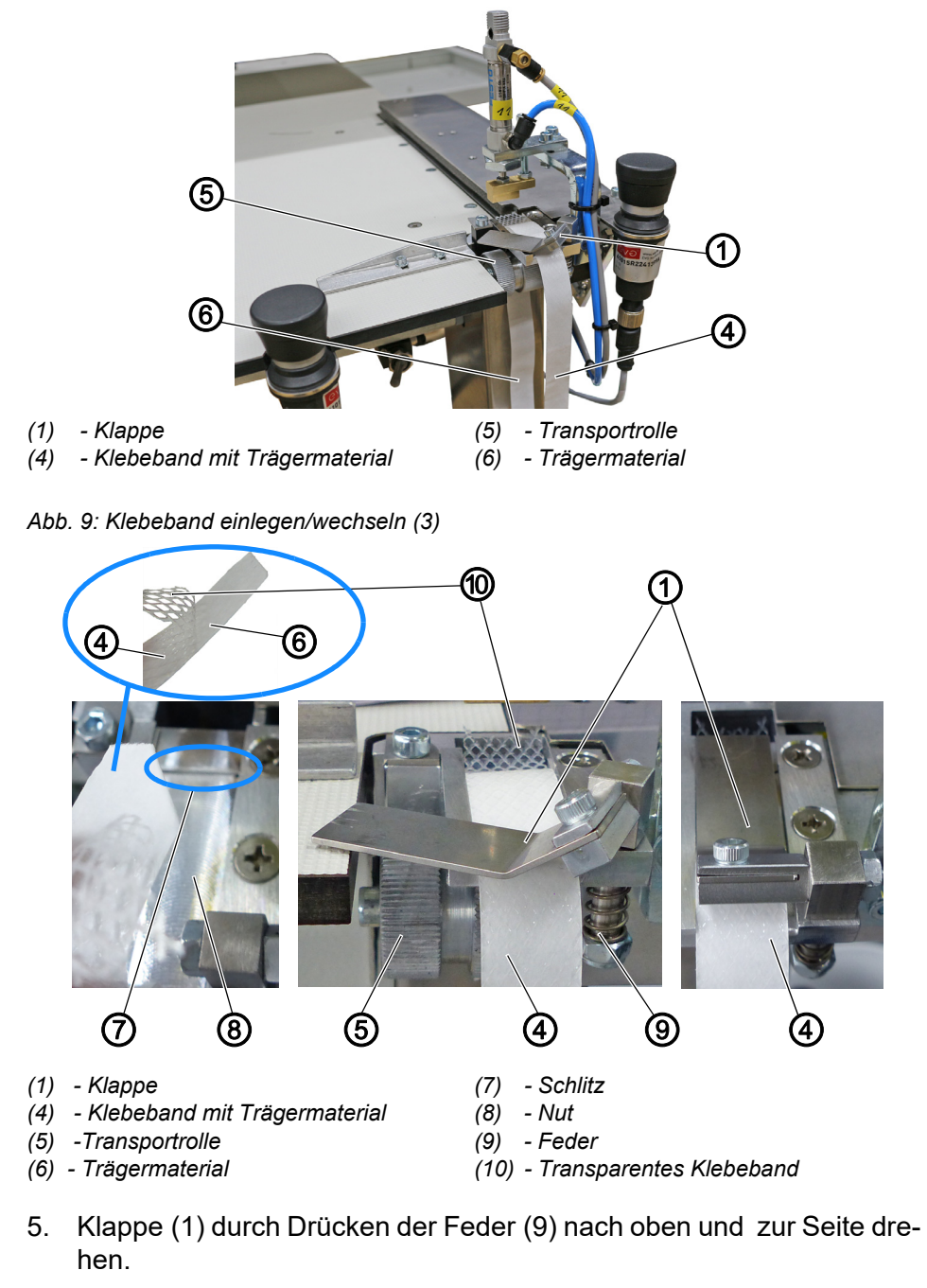

- 6. Klebeband mit Trägermaterial (4) vom Trägermaterial (6) trennen.
- 7. Trägermaterial (6) etwas einknicken und in den Schlitz (7) einführen.
- 8. Klebeband mit Trägermaterial (4) in die Nut (8) einlegen.
- 9. Transportrolle (5) manuell drehen und dadurch das Trägermaterial (6) hinter die Transportrolle (5) nach unten führen.
- 10. Position des Klebebands mit Trägermaterial (4) in der Nut (8) kontrollieren und Klappe (1) darüber einrasten.

 $\sqrt{2}$ 

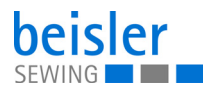

#### <span id="page-24-0"></span>**4.7.2 Klebestation einschalten**

*Abb. 10: Klebestation einschalten*

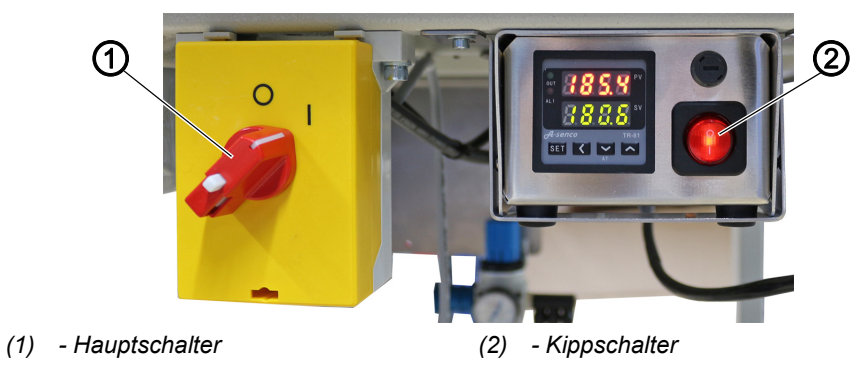

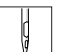

So schalten Sie die Klebestation ein und aus:

- 1. Hauptschalter (1) in Position **I** drehen.
- Die Maschine schaltet ein.
- 2. Kippschalter (2) in Position **I** drücken.
- $\%$  Der Kippschalter (2) leuchtet.

#### <span id="page-24-1"></span>**4.7.3 Temperatur einstellen**

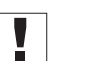

#### **Wichtig**

**Der obere Wert:** PV = Istwert und Display Zeigt den aktuellen Heizwert an.

#### **Der untere Wert:**

SV = Sollwert und Statusanzeige Zeigt den voreingestellten Heizwert an im Wechsel mit *Low Alarm*.

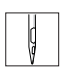

So stellen Sie die Temperatur ein:

- 1. Klebestation einschalen (**Q** [S. 23](#page-24-0)).
- $\%$  Der Temperaturregler zeigt die aktuelle Temperatur an.
- 2. Taste *SET* drücken, bis im Display *Su* angezeigt wird.
- 3. Taste **von** drücken.
- $\%$  Die Istwertanzeige verändert ihren Wert nach unten.
- $\%$  Je länger die Taste gedrückt wird, umso schneller wird der Wert verändert.
- 4. Taste a drücken.
- $\%$  Die Istwertanzeige verändert ihren Wert nach oben.
- $\%$  Je länger die Taste gedrückt wird, umso schneller wird der Wert verändert.

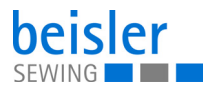

#### <span id="page-25-0"></span>**4.7.4 Kniefutter und Vorderhose verkleben**

**WARNUNG**

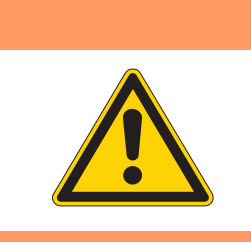

**Verletzungsgefahr durch heißen Klebestempel!** Verbrennungen möglich.

Bereich um die Klebestation nicht berühren, der untere Stempel ist sehr heiß.

*Abb. 11: Kniefutter und Vorderhose verkleben*

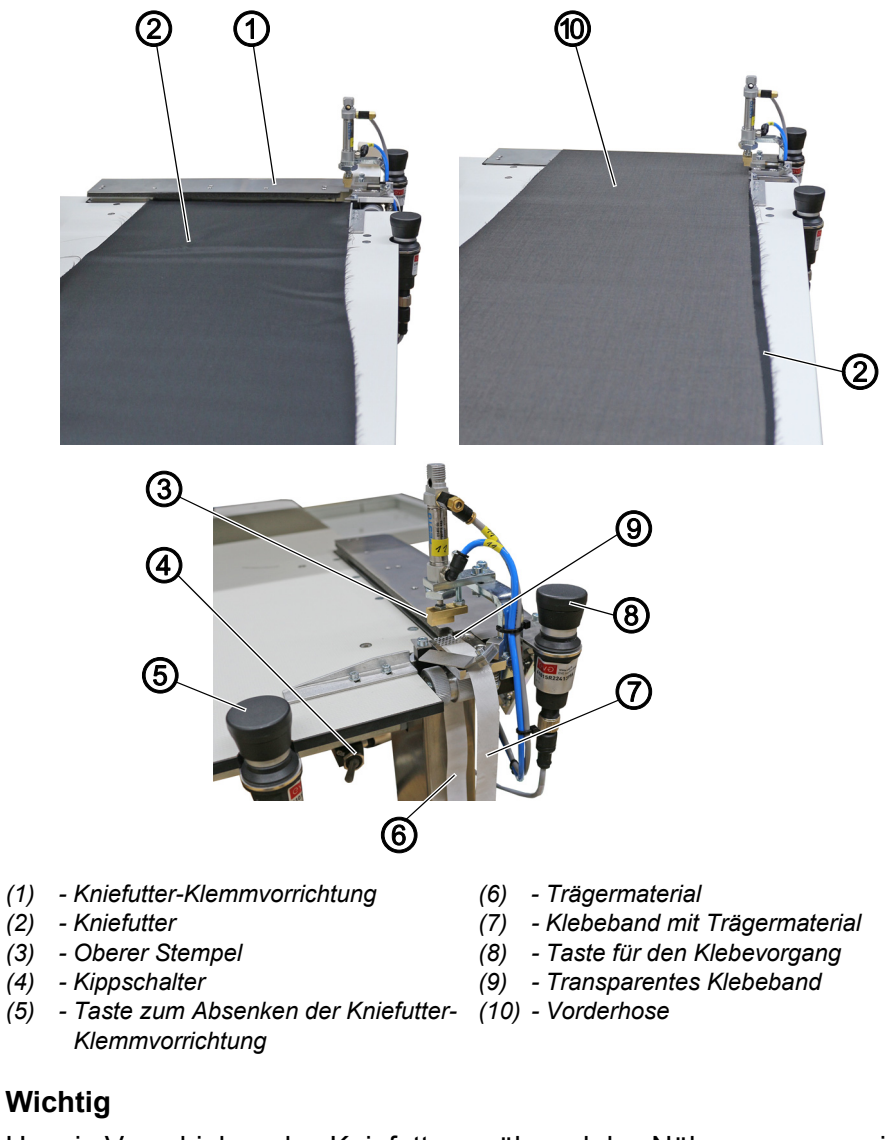

Um ein Verschieben des Kniefutters während des Nähens zu vermeiden, muss mit der Klebestation ein Klebepunkt gesetzt werden, der das Futter an der richtigen Position fixiert. Erst danach ist ein Vernähen von Kniefutter vom Saum zur Bundkante möglich.

 $\mathbf{V}$ 

So verkleben Sie das Kniefutter und die Vorderhose:

1. Kniefutter (2) unter Kniefutter-Klemmvorrichtung (1) anlegen.

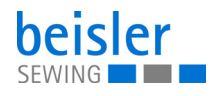

- 2. Taste zum Absenken der Kniefutter-Klemmvorrichtung (5) drücken.
- Die Kniefutter-Klemmvorrichtung (1) senkt ab und klemmt das Kniefutter (2) an der Saumkante. Gleichzeitig wird das Klebeband mit Trägermaterial (7) vorgeschoben und das transparente Klebeband (9) wird vom Trägermaterial (6) getrennt.
- 3. Vorderhose (10) anlegen und passend zum Kniefutter (2) ausrichten.
- $\%$  Das Kniefutter (2) muss beim Anlegen, je nach gewünschter Mehrweite überstehen.
- 4. Taste für den Klebevorgang (8) drücken.
- $\%$  Der obere Stempel (3) fährt nach unten und der untere beheizte Stempel fährt nach oben. Die Stempel pressen die Vorderhose (10) und das Kniefutter (2) mit dem dazwischenliegenden, transparenten Klebeband (9) zusammen und fixieren es.

Nach der voreingestellten Klebezeit werden der obere Stempel (3) und die Kniefutter-Klemmvorrichtung (1) automatisch angehoben und der untere Stempel wird abgesenkt.

Kniefutter (2) und Vorderhose (10) sind verklebt und können zum Umstechen angelegt werden.

#### **Information**

Der Kippschalter (4) ermöglicht 2 verschiedene Positionen für den unteren, beheizten Stempel.

- 1. **Kippschalter (4) nach links gelegt:** Der untere, beheizte Stempel ist unten und kommt für den Klebevorgang hoch.
- 2. **Kippschalter (4) nach rechts gelegt:** Der untere, beheizte Stempel fährt nach oben und bleibt während des gesamten Arbeitsprozesses oben stehen.

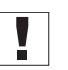

 $\boldsymbol{i}$ 

#### **Wichtig**

In Position 2 (Kippschalter (4) nach rechts gelegt) kann durch eine zu hohe Temperatur das Kniefutter beschädigt werden oder schmelzen.

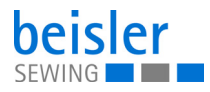

#### <span id="page-27-0"></span>**4.7.5 Klebeband-Vorschub einstellen**

*Abb. 12: Klebeband-Vorschub einstellen*

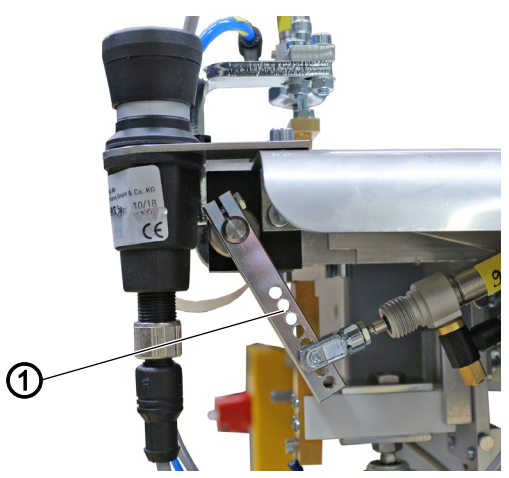

#### *(1) - Hebel*

Über einen Hebel (1) kann eingestellt werden, wie viel Klebeband vorgeschoben wird.

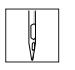

So stellen Sie den Klebeband-Vorschub ein:

- 1. An Hebel (1) das gewünschte Loch wählen:
	- **mehr Klebeband:** höheres Loch wählen
	- **weniger Klebeband:** tieferes Loch wählen

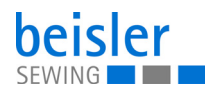

#### <span id="page-28-0"></span>**4.7.6 Stempel reinigen**

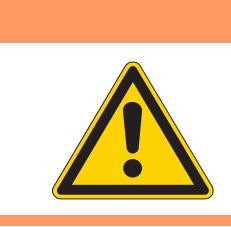

**WARNUNG**

**Verletzungsgefahr durch heißen Klebestempel!** Verbrennungen möglich.

Stempel auskühlen lassen, bevor Sie ihn reinigen.

#### *Abb. 13: Stempel reinigen*

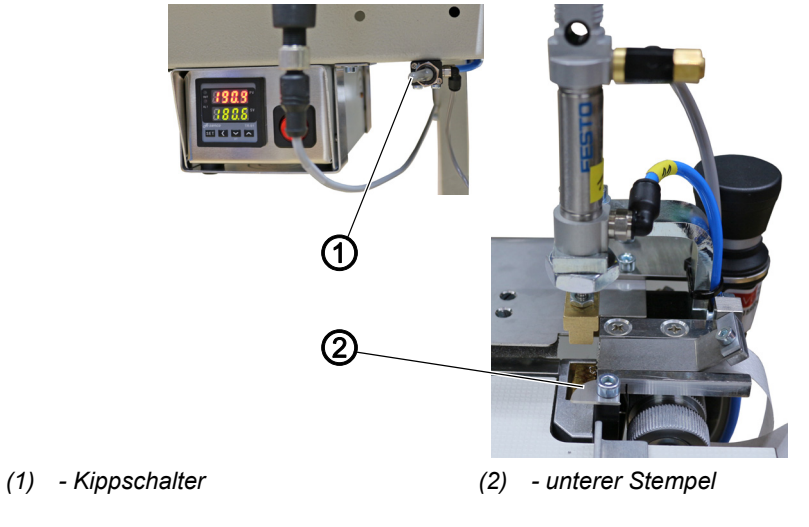

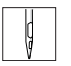

So reinigen Sie den Stempel:

- 1. Kippschalter (1) nach rechts umlegen.
- $\%$  Der untere Stempel (2) fährt nach oben und bleibt während des gesamten Arbeitsprozesses oben stehen.

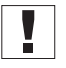

#### **Wichtig**

In dieser Position kann durch eine zu hohe Temperatur das Kniefutter beschädigt werden oder schmelzen.

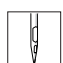

- 2. Stempel reinigen.
- 3. Kippschalter (1) nach links umlegen.
- $\%$  Der untere Stempel (2) fährt nach unten.

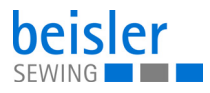

#### <span id="page-29-0"></span>**4.8 Konturenführung**

#### <span id="page-29-1"></span>**4.8.1 Konturenführung einstellen**

*Abb. 14: Konturenführung einstellen*

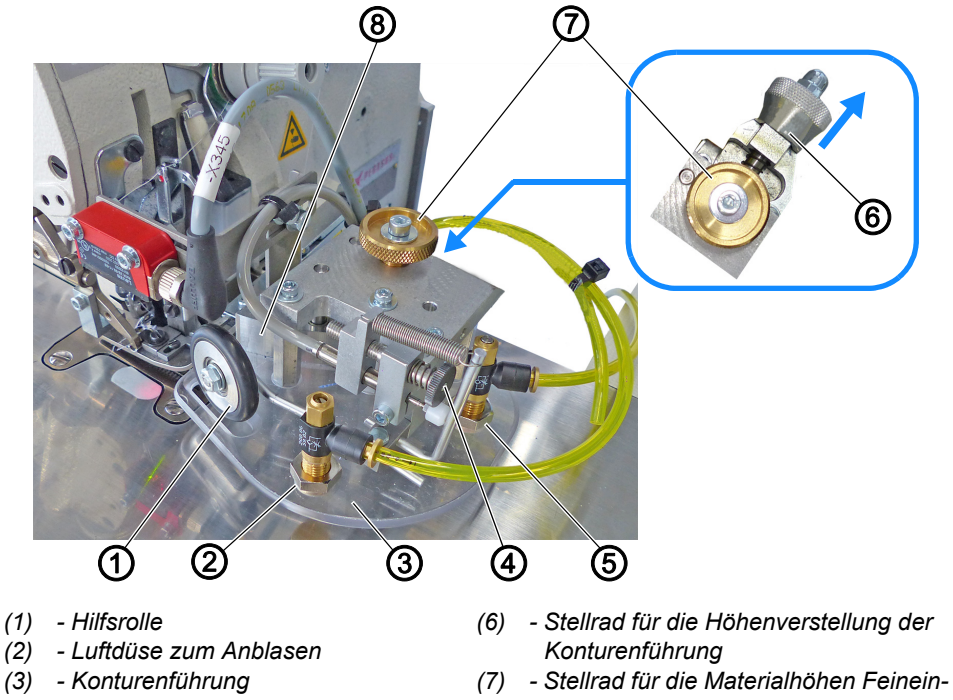

- *(4) Stellrad für den Hilfsrollendruck*
- *(5) Luftdüse zum Ausblasen*
- 
- *stellung*
- *(8) Kantenanschlag in der Konturenführung*

Die höhenverstellbare Konturenführung (3) sorgt für ein gleichmäßiges Anlegen und Führen des Nähguts vor dem Nähkopf. Abhängig von der Nähgut-Stärke kann die Konturenführung (3) mit dem Stellrad für die Höhenverstellung der Konturenführung (6) in der Höhe verstellt werden.

Die Hilfsrolle (1) gewährleistet eine genaue Führung des Nähguts gegen den Kantenanschlag (8) in der Konturenführung (3). Zusätzlich wird das Material durch die Luftdüse zum Anblasen (2) in die Richtung des Kantenanschlags (8) geführt.

Die Luftdüse zum Schlitz-Ausblasen (5) kommt zum Einsatz wenn bei Kniefutterverarbeitung die Schrittnaht vom Saum aus genäht wird. Das Ausblasen verhindert ein Umschlagen und ungewolltes Annähen von Material in der Schlitz-/Gesäßnaht.

## $\mathbf{i}$

**Information**

Über die Programm-Parameter im Bedienfeld ( *[S. 96](#page-97-1)*) ist die Luftdüse zum Ausblasen (5) der Schlitz-/Gesäßnaht (7.1) programmierbar.

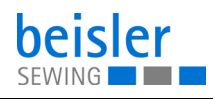

#### **Höhe der Konturenführung einstellen**

So stellen Sie die Höhe der Konturenführung ein:

- 1. Stellrad für Höhenverstellung der Konturenführung (6) in Pfeilrichtung ziehen.
- 2. Stellrad für Höhenverstellung der Konturenführung (6) auf eine der 4 Rastpositionen drehen.
	- **Stellung 1:** geringste Höhe
	- **Stellung 4:** größtmögliche Höhe

#### **Feineinstellung der Konturenführung einstellen**

So stellen Sie die Feineinstellung der Konturenführung ein:

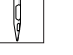

- 1. Stellrad für die Materialhöhen Feineinstellung (7) verdrehen.
	- **Materialhöhe niedrig:** im Uhrzeigersinn drehen.
	- **Materialhöhe hoch:** gegen den Uhrzeigersinn drehen.

#### <span id="page-30-0"></span>**4.8.2 Hilfsrolle einstellen**

*Abb. 15: Hilfsrolle einstellen*

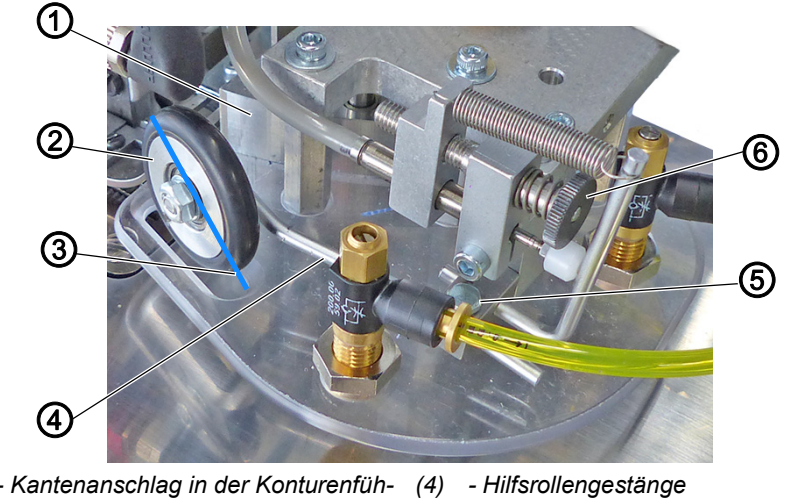

- *(1) Kantenanschlag in der Konturenführung*
- *(2) Hilfsrolle*
- *(3) Neigungsrichtung*
- *(5) Schraube*
- *(6) Stellrad für den Hilfsrollendruck*
- 

#### **Druck der Hilfsrolle einstellen**

So stellen Sie den Druck der Hilfsrolle ein:

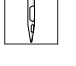

- 1. Stellrad für den Hilfsrollendruck (6) verdrehen.
	- **Druck der Hilfsrolle (2) stärker:** im Uhrzeigersinn drehen.
	- **Druck der Hilfsrolle (2) geringer:** gegen den Uhrzeigersinn drehen.

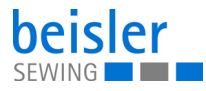

#### **Neigung der Hilfsrolle einstellen**

**Richtige Einstellung**

Die Hilfsrolle (2) sollte eine leichte Neigung Richtung Kantenanschlag (1) in der Konturenführung aufweisen. Dies dient dem besseren Transport des Nähguts.

So stellen Sie die Neigung der Hilfsrolle ein:

- 1. Schraube (5) lösen.
- 2. Hilfsrollengestänge (4) durch leichtes drehen in die Neigungsrichtung (3) positionieren.
- 3. Schraube (5) festschrauben.

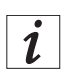

 $\mathbf{r}$ 

#### **Information**

Die Hilfsrolle sollte ca. 15 cm vor Nahtende zugeschaltet werden, damit die Stoffkante am Nahtende nicht herausläuft.

Über die Programm-Parameter im Bedienfeld ( *[S. 96](#page-97-1)*) ist die Hilfsrolle (7.5) programmierbar.

#### <span id="page-31-0"></span>**4.8.3 Konturenführung bedienen**

*Abb. 16: Konturenführung bedienen*

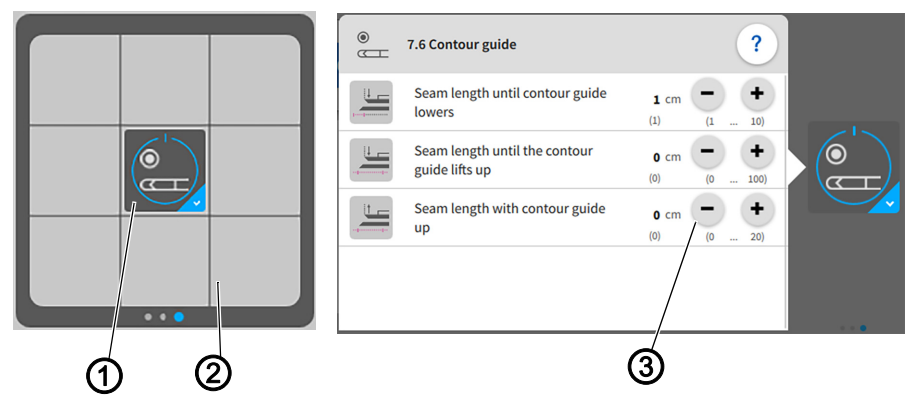

- *(1) Taste Parameter Konturenführung (3) - Einstellparameter*
- *(2) Schnell-Zugrifftasten*

Bei Material-/Nahtverdickungen kann die Konturenführung innerhalb der Nahtstrecke angehoben werden, um Materialstau an dickeren Stellen wie z.B. im Bereich von Tascheneingriffen zu verhindern. Dies ist der Fall, wenn Vorderhosentaschen vor dem Einnähen des Kniefutters in die Vorderhose eingearbeitet sind und das Futter nachträglich angenäht wird. Hierbei liegt der Taschenbeutel später zwischen Futter und Vorderhose.

Die Einstellparameter (3) können über das Bedienfeld auf der Hauptseite in den Schnell-Zugrifftasten (2) problemlos geöffnet und geändert werden.

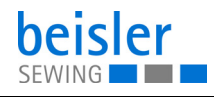

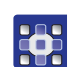

So bedienen Sie die Konturenführung:

- 1. Taste Parameter Konturenführung (1) einmal kurz drücken.
- Die Konturenführung schaltet AN/AUS.
- 2. Taste Parameter Konturenführung (1) lange drücken.
- $\%$  Das Fenster für die Einstellparameter (3) öffnen sich.
- 3. Die Einstellparameter können nach Wunsch geändert werden.
- $\&$  Die neuen Werte werden automatisch übernommen.
- 4. Kurzes Drücken außerhalb der Einstellparameter (3).
- $\%$  Die Anzeige wechselt zurück auf den Hauptbildschirm.

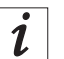

#### **Information**

Über die Programm-Parameter im Bedienfeld ( *[S. 96](#page-97-1)*) ist die Konturenführung (7.6) programmierbar.

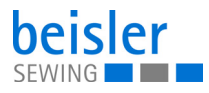

#### <span id="page-33-0"></span>**4.9 Lichtschranke**

#### <span id="page-33-1"></span>**4.9.1 Lichtschranke ausrichten**

*Abb. 17: Lichtschranke ausrichten*

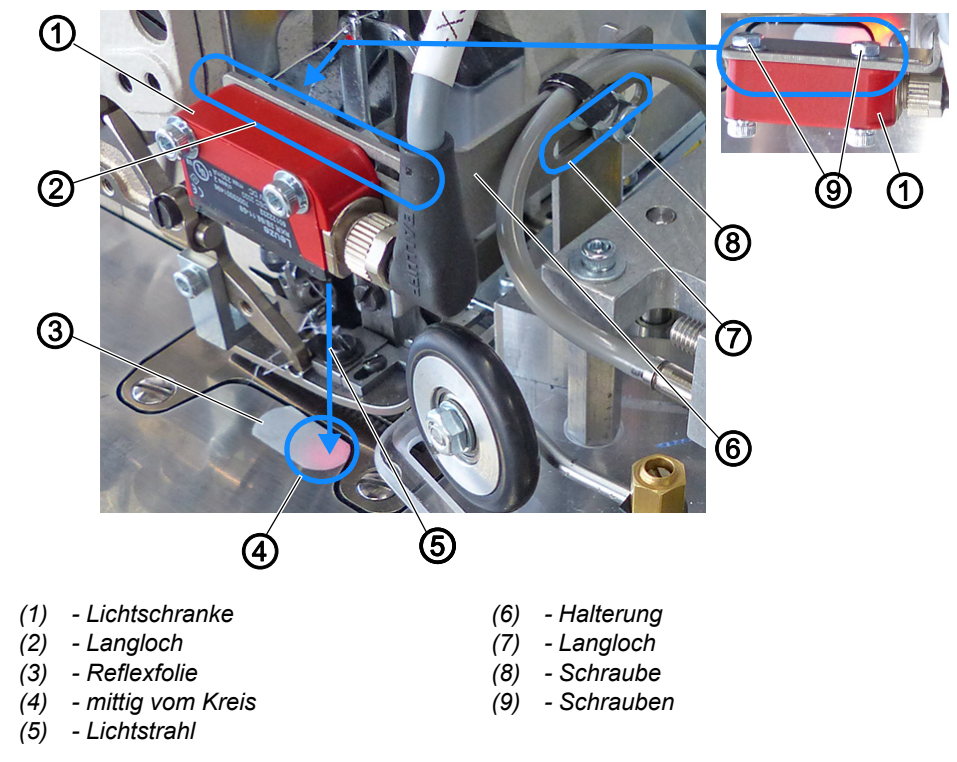

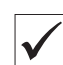

#### **Richtige Einstellung**

Der Lichtstrahl (5) muss mittig vom Kreis (4) auf der Reflexfolie (3) ausgerichtet sein.

- Automatischer Nähstart später: die Lichtschranke (1) im Langloch (2) in Nährichtung verschieben.
- Automatischer Nähstart früher: die Lichtschranke (1) im Langloch (2) gegen die Nährichtung verschieben.

 $\mathbf{G}$ 

So richten Sie die Lichtschranke aus:

- 1. Schrauben (9) lösen.
- 2. Die Lichtschranke im Bereich des Langlochs (2) in Nährichtung verschieben.
- 3. Schrauben (9) festschrauben.
- 4. Schraube (8) lösen.
- 5. Halterung (6) mit Lichtschranke (1)im Bereich des Langlochs (7) verschieben.
- 6. Schraube (8) festschrauben.

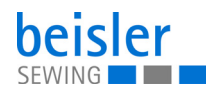

#### <span id="page-34-0"></span>**4.9.2 Lichtschranken Intensität einstellen**

#### **Wichtig**

Die Einstellung der Lichtschranke erfolgt bei eingeschalteter Nähanlage.

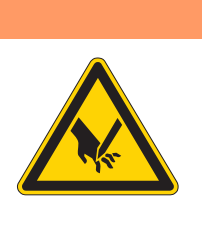

#### **WARNUNG**

**Verletzungsgefahr durch spitze und sich bewegende Teile!**

Einstich oder Quetschen möglich.

Einstellung und Funktionsprüfung nur unter größter Vorsicht durchführen.

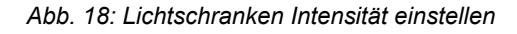

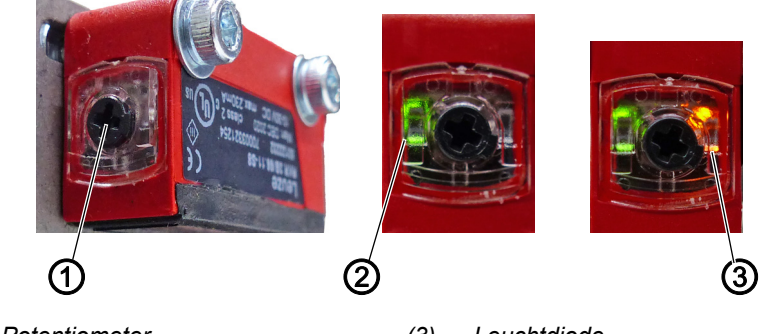

*(1) - Potentiometer (2) - Leuchtdiode*

*(3) - Leuchtdiode*

#### **Richtige Einstellung**

Die Leuchtdiode (3) am Potentiometer (1) leuchtet dauerhaft orange.

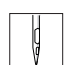

So stellen Sie die Intensität der Lichtschranke ein:

- 1. Das Potentiometer (1) bis zum Anschlag gegen den Uhrzeigersinn einstellen.
- $\%$  Die Leuchtdiode (2) leuchtet grün.

Grün = Lichtschranke hat Strom und ist aktiv.

- 2. Potentiometer (1) im Uhrzeigersinn drehen, bis die Leuchtdiode (3) anfängt zu blinken.
- 3. Potentiometer (1) weiter drehen bis die Leuchtdiode (3) sicher, dauerhaft Orange leuchtet.
- $\%$  Vorgang ist damit abgeschlossen.

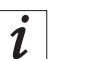

#### **Information**

Wenn die Leuchtdiode nicht leuchtet, dann sollte die Lichtschranke gereinigt, neu eingestellt oder ausgetauscht werden.

#### <span id="page-35-0"></span>**4.10 Stapler**

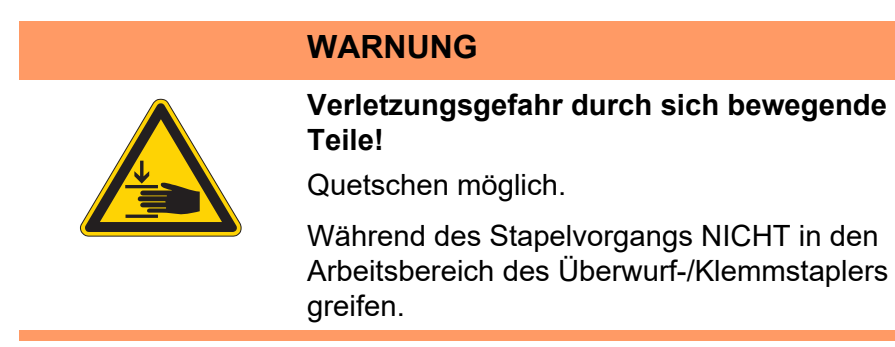

#### <span id="page-35-1"></span>**4.10.1 Überwurfstapler bedienen**

*Abb. 19: Überwurfstapler bedienen (1)*

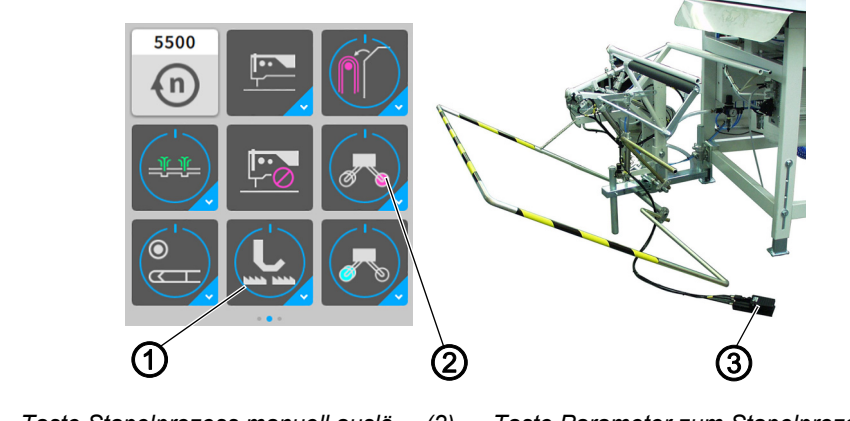

*(1) - Taste Stapelprozess manuell auslösen (2) - Taste Parameter zum Stapelprozess (3) - Pedal zum Öffnen des Klemmstaplers*

Auf dem Überwurfstapler werden die fertig genähten Teile abgestapelt.

#### **Nähgut abstapeln**

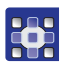

So stapeln Sie das Nähgut ab:

- 1. Taste Stapelprozess manuell auslösen (1) drücken.
- $\%$  Der Abstapelvorgang wird einmal durchgeführt.
- 2. Taste Parameter zum Stapelprozess (2) einmal kurz drücken.
- $\%$  Der Stapler schaltet AN/AUS.
- $\%$  Der Abstapelvorgang wird durchgeführt/nicht durchgeführt.
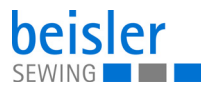

*Abb. 20: Überwurfstapler bedienen (2)*

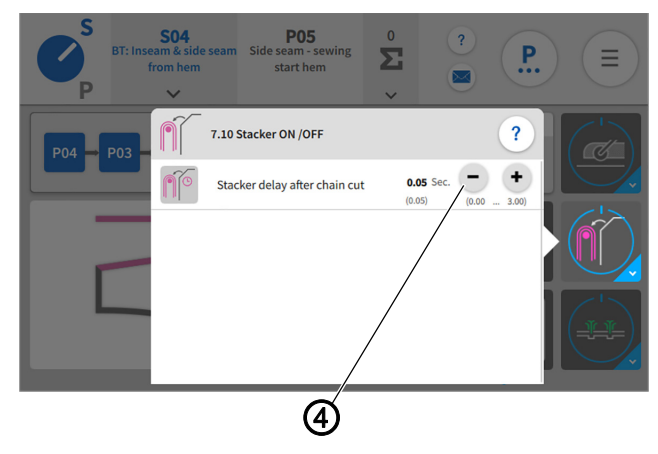

*(4) - Einstellparameter*

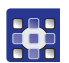

- 3. Taste Parameter zum Stapelprozess (2) lange drücken.
- $\%$  Das Fenster für die Einstellparameter (4) öffnen sich.
- 4. Die Einstellparameter können nach Wunsch geändert werden.
- $\%$  Die neuen Werte werden automatisch übernommen.

#### **Abgestapelte Teile entnehmen**

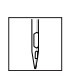

So entnehmen Sie abgestapelte Teile:

- 1. Pedal zum Öffnen des Klemmstaplers (3) treten und getreten halten.
- Der Überwurfstapler öffnet.
- 2. Abgestapelte Teile entnehmen.

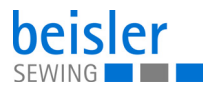

#### **4.10.2 Klemmstapler bedienen**

*Abb. 21: Klemmstapler bedienen (1)*

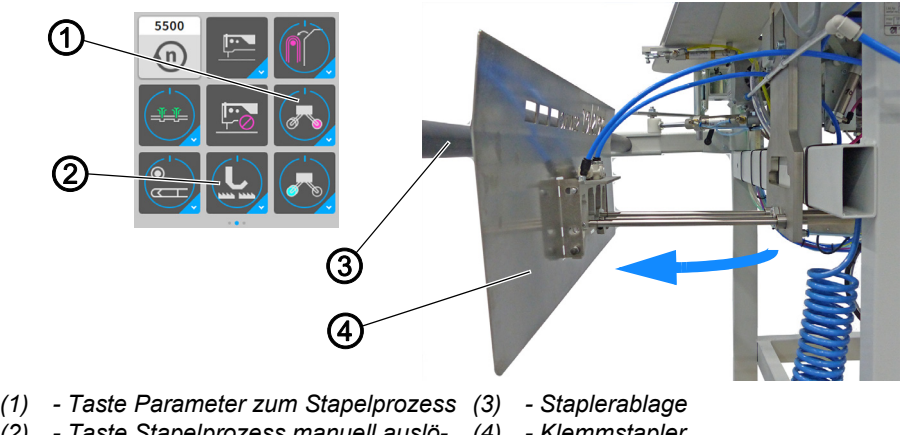

*(2) - Taste Stapelprozess manuell auslö-(4) - Klemmstapler sen*

Mit dem Klemmstapler (4) werden die fertig genähten Teile während des fortlaufenden Nähprozesses abgestapelt. Der Klemmstapler (4) ist standardmäßig mit zwei Armen für die Staplerablage (3) ausgestattet. Für großes/langes Nähgut gibt es einen zusätzlichen Arm als Verlängerung für die Staplerablage ( *[S. 145](#page-146-0)*)

#### **Nähgut abstapeln**

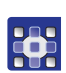

So stapeln Sie das Nähgut ab:

- 1. Taste Stapelprozess manuell auslösen (2) drücken.
- $\%$  Der Abstapelvorgang wird einmal durchgeführt.
- 2. Taste Parameter zum Stapelprozess (1) einmal kurz drücken.
- **b** Der Stapler schaltet AN/AUS.
- $\%$  Der Abstapelvorgang wird durchgeführt/nicht durchgeführt. Abstapelvorgang:
	- Sobald das Nähgut abgenäht ist und sich in Höhe des Klemmstaplers (4) befindet, bewegt sich der Klemmstapler (4) zur Staplerablage (3) hin (siehe blauer Pfeil).
	- Das Nähgut wird automatisch auf der Staplerablage (3) abgelegt.

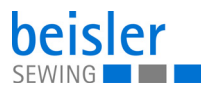

*Abb. 22: Klemmstapler bedienen (2)*

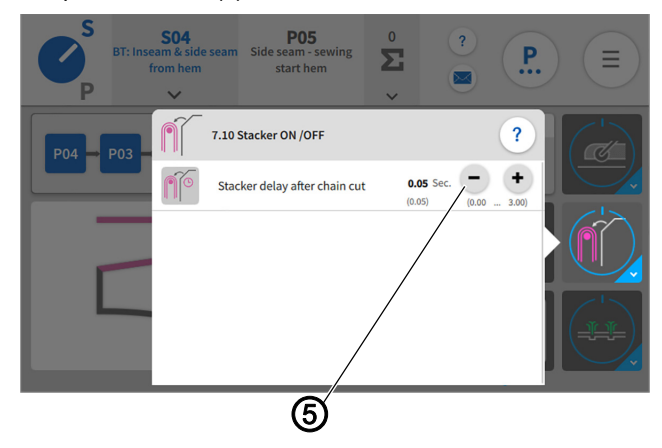

*(5) - Einstellparameter*

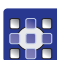

- 3. Taste Parameter zum Stapelprozess (1) lange drücken.
- $\%$  Das Fenster für die Einstellparameter öffnen sich.
- 4. Die Einstellparameter (5) können nach Wunsch geändert werden.
- $\&$  Die neuen Werte werden automatisch übernommen
- Das Nähgut kann von der Staplerablage direkt entnommen werden.

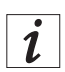

# **Information**

Über die Programm-Parameter im Bedienfeld ( *[S. 96](#page-97-0)*) ist der Stapler (7.10) programmierbar.

# **4.11 Luftdüsen in der Tischplatte**

#### <span id="page-38-0"></span>**4.11.1 Einstellung der Luftdüsen in der Tischplatte**

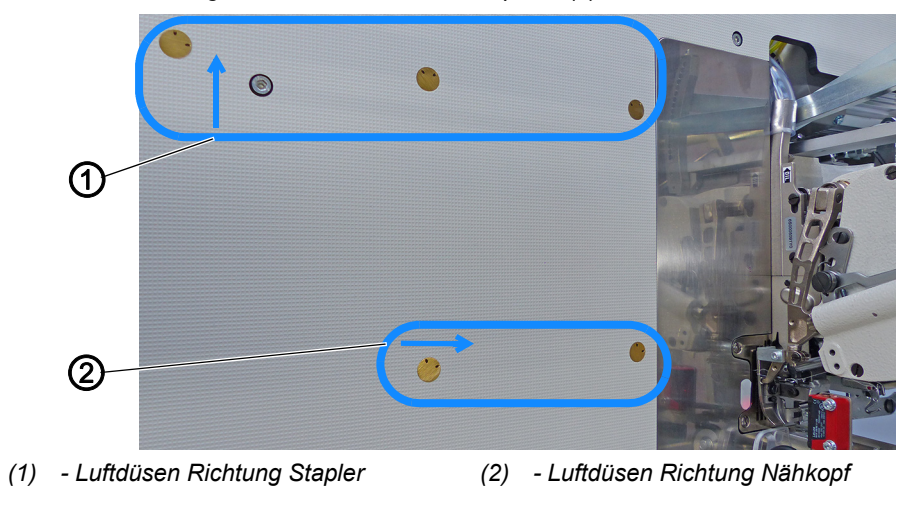

*Abb. 23: Einstellung der Luftdüsen in der Tischplatte (1)*

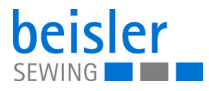

*Abb. 24: Einstellung der Luftdüsen in der Tischplatte (2)*

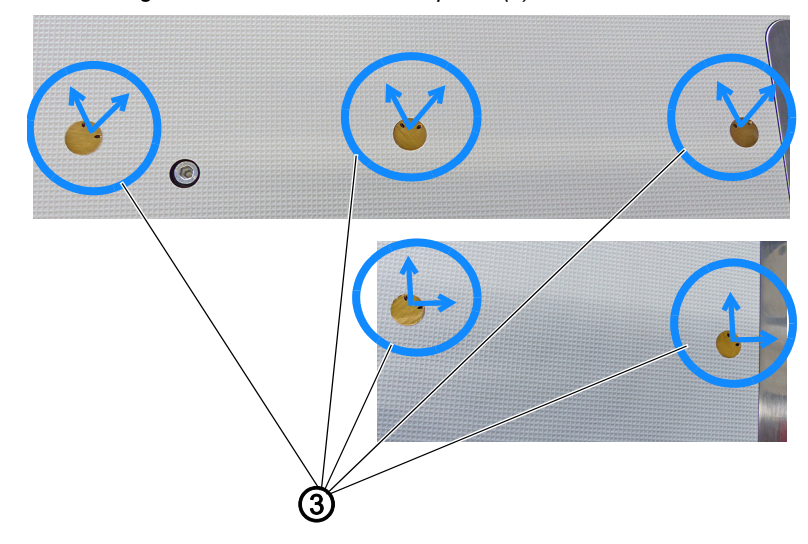

*(3) - Luftdüsenausrichtung*

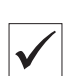

#### **Richtige Einstellung**

Die Luftdüsen Richtung Stapler (1) auf 11:00 und 13:00 Uhr ausrichten. Damit der Abtransport zum Stapler unterstützt werden kann.

Die Luftdüsen Richtung Nähkopf (2) auf 12:00 und 15:00 Uhr ausrichten. Dies unterstützt den Materialtransport zum Nähkopf während des Nähprozesses.

#### **4.11.2 Einstellung der Luftzufuhr**

*Abb. 25: Einstellung der Luftzufuhr*

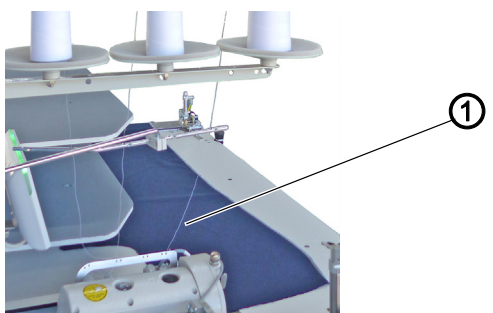

*(1) - Nähgut*

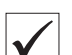

#### **Richtige Einstellung**

Die Luftzufuhr für die Luftdüsen muss auf die jeweilige Nähgutstärke eingestellt sein.

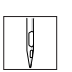

So stellen Sie die Luftzufuhr für die Luftdüsen ein:

- 1. Nähgut (1) auf dem Nähtisch, über den Luftdüsen platzieren.
- 2. Über das Bedienfeld als *Default technician* ( *[S. 81](#page-82-0)*) einloggen.
- 3. Die Luftzufuhr über *Input/Output Test* ( *[S. 66](#page-67-0)*) testen.
- $\%$  Die Luft sollte das Nähgut leicht anheben, damit es mit nur 2 Fingern/ fast automatisch in Richtung Nähkopf/Stapler geschoben wird.

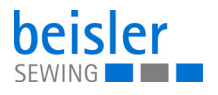

 $\overline{\mathbf{i}}$ 

#### **Information**

Wird das Nähgut **nicht** in Richtung Stapler/Nähkopf geschoben, müssen die Luftdüsen in der Tischplatte entsprechend justiert ( *[S. 37](#page-38-0)*) werden.

#### **4.11.3 Stärke der Luftzufuhr einstellen**

*Abb. 26: Stärke der Luftzufuhr einstellen*

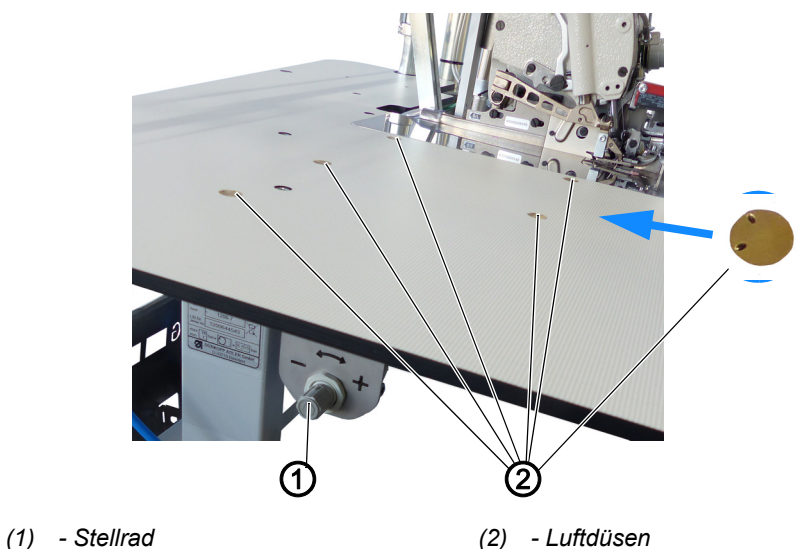

Die Luftdüsen (2) in der Tischplatte unterstützen das saubere Transportieren des Nähguts während des fortlaufenden Nähprozesses. Durch Anheben und Weitertransportieren des Nähguts in Richtung Stapler wird die Gefahr reduziert, dass das Nähgut hängen bleibt.

So stellen Sie die Stärke der Luftzufuhr ein:

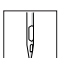

- 1. Stellrad (1) verdrehen.
	- **Blasluft stärker:** in **+** Richtung drehen
	- **Blasluft geringer:** in **-** Richtung drehen

# $\overline{\mathbf{i}}$

# **Information**

Über die Programm-Parameter im Bedienfeld ( *[S. 96](#page-97-0)*) sind die Luftdüsen (7.4) programmierbar.

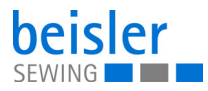

# **4.11.4 Pneumatische Schwenkvorrichtung mit Stempel**

**WARNUNG**

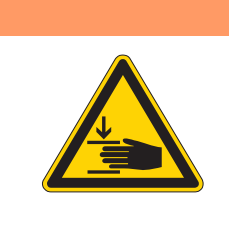

#### **Verletzungsgefahr durch sich bewegende Teile!**

Quetschen möglich.

Während des Schwenkvorgangs NICHT in den Arbeitsbereich des Stempels greifen.

*Abb. 27: Schwenkbarer Stempel (1)*

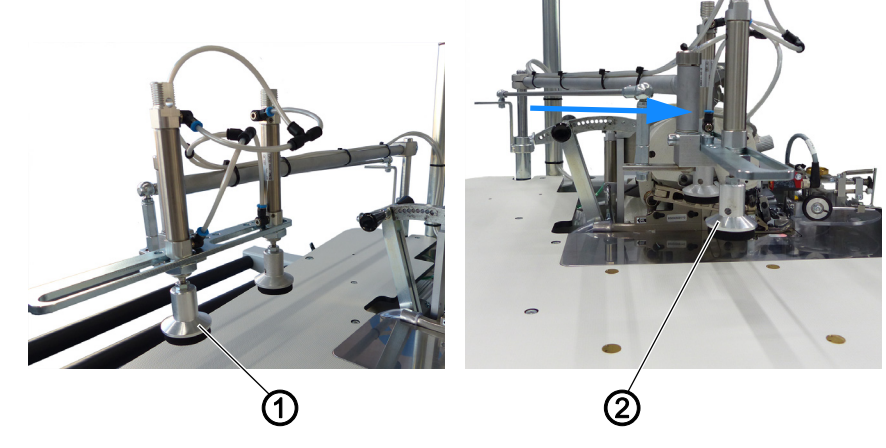

*(1) - Position links (2) - Position rechts*

Der pneumatische Stempel unterstützt das Nähgut beim Einschwenken in den Stapler nach dem Nähprozess. Besonders gut lässt sich der pneumatische Stempel für kurzes Nähgut und bei einen Nähstart vom Hosensaum aus einsetzen.

Der pneumatische Stempel auf der Tischplatte ist schwenkbar.

- Die Position links (1) zeigt die Grundstellung des Stempels an.
- Der blaue Pfeil zeigt die Schwenkrichtung des Stempels an.
- Die Position rechts (2) zeigt die ausgeführte Schwenkung des Stempels an.

Am Ende des Nähvorgangs senken die Stempel in Position (2) ab und das Nähgut wird zum Stapler geschwenkt und abgestapelt.

#### **Information**  $\overline{\mathbf{i}}$

Über die Programm-Parameter im Bedienfeld ( *[S. 96](#page-97-0)*) ist der pneumatische Stempel (7.7, 7.8, 7.8.4) programmierbar.

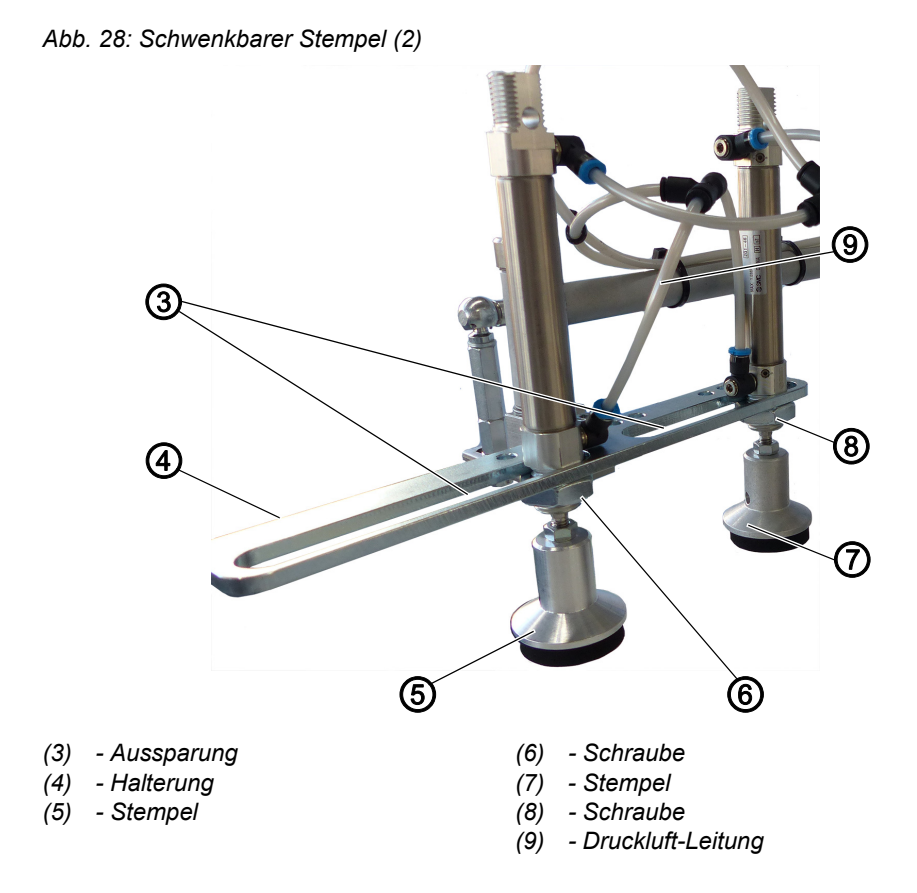

#### **Stempel-Position**

Die Position der Stempel (5) und (7) kann nach Bedarf und Größe des Nähguts individuell eingestellt werden.

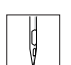

So stellen Sie die Stempel-Position ein:

- 1. Schraube (6) und/oder Schraube (8) lösen.
- 2. Stempel (5) und/oder Stempel (7) in der jeweiligen Aussparung (3) an die gewünschte Position schieben.
- 3. Schraube (6) und/oder Schraube (8) festschrauben.

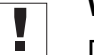

### **Wichtig**

Die Druckluft-Leitung (9) muss genügend Spielraum haben, damit sie beim Schwenkvorgang nicht abreißt.

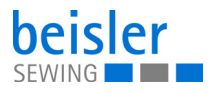

# **4.12 Schwenkbare Schwertvorrichtung**

*Abb. 29: Schwenkbare Schwertvorrichtung*

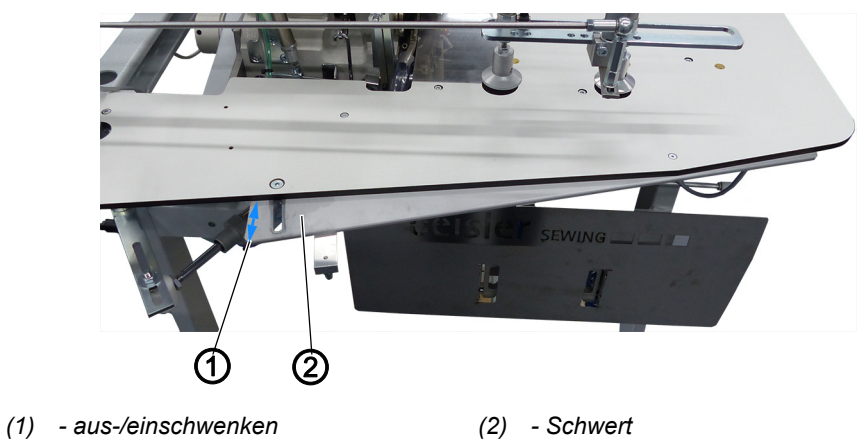

Das Schwert (2) kann aus-/eingeschwenkt (1) werden, um das Nähgut während des Nähvorgangs leicht zu drehen. Dies wird zur besseren Aussteuerung des Hüftbogens, für einen Nähstart vom Hosensaum aus empfohlen.

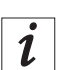

# **Information**

Über die Programm-Parameter im Bedienfeld ( *[S. 96](#page-97-0)*) kann die pneumatische, schwenkbare Schwertvorrichtung (7.9) programmiert werden.

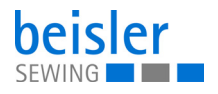

#### **4.13 Nähen**

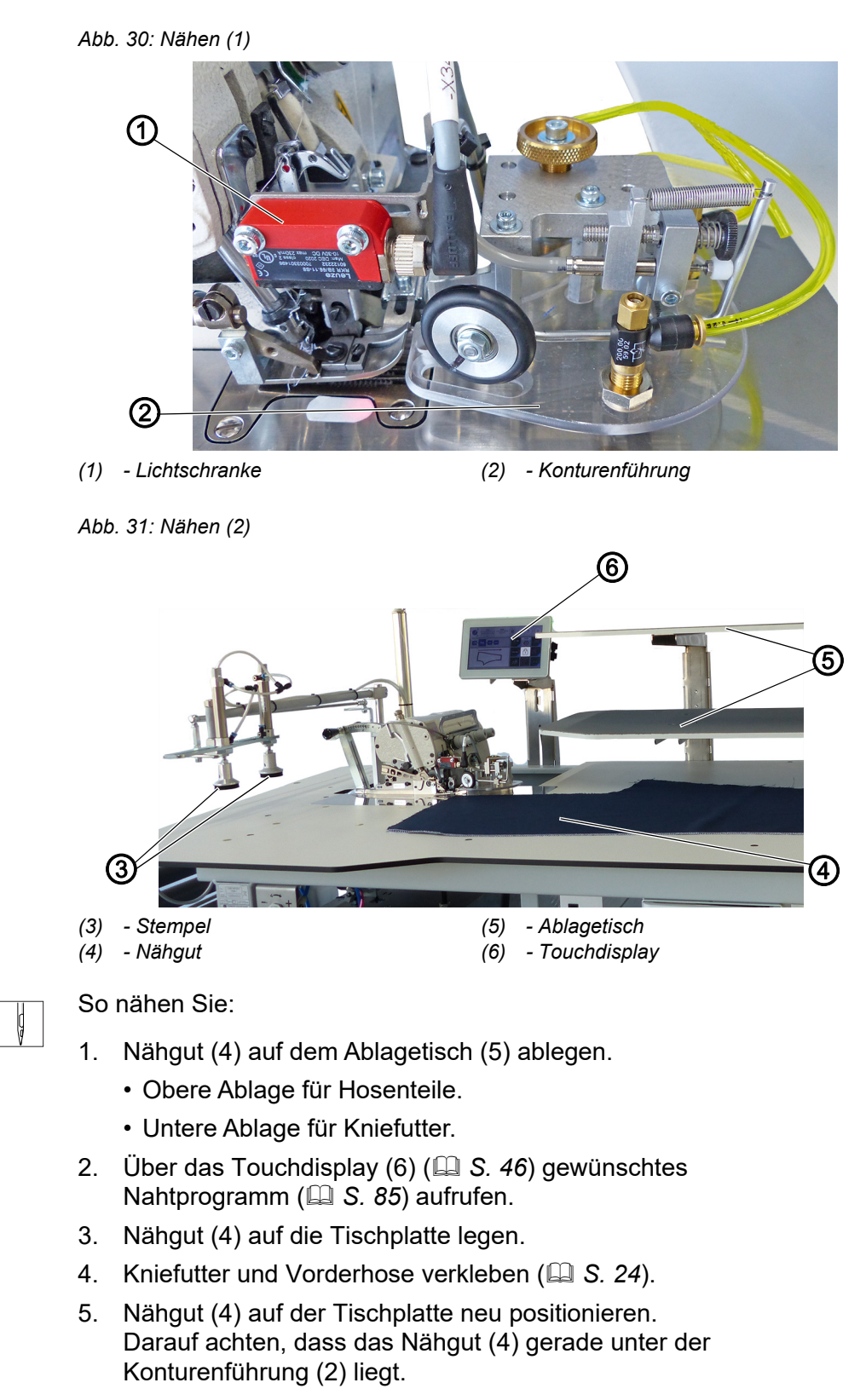

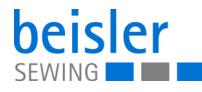

# **Wichtig**

Sobald das Nähgut (4) unter die Lichtschranke (1) geschoben wird, senkt die Konturenführung (2) ab. Je nach Programmauswahl beginnt der Nähvorgang automatisch.

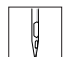

 $\overline{\mathbf{V}}$ 

6. Nähgut (4) unter Lichtschranke (1) schieben.

 Der Nähvorgang startet automatisch, wenn der Startmodus 1 ( $\widehat{\boxplus}$  [S. 102](#page-103-0)) ausgewählt ist.

Am Ende des Nähvorgangs senken die Stempel (3) ab und das Nähgut (4) wird abgestapelt.

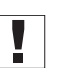

#### **Wichtig**

Eine sichere Erkennung für das nachgelegte Nähgut im fortlaufenden Nähprozess durch die Lichtschranke (1) ist nur dann gewährleistet, wenn ein Mindestabstand von 1,50 cm - 2,00 cm zum darauf folgenden Nähgut eingehalten wird.

# **4.14 Fußpedal (optional)**

*Abb. 32: Fußpedal*

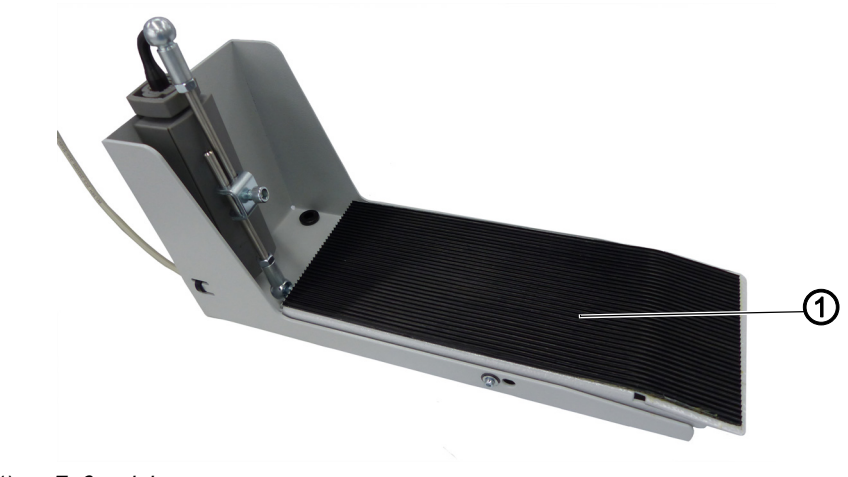

*(1) - Fußpedal*

 $\overline{i}$ 

#### **Information**

Für den Manuellen Nähstart durch das Fußpedal, der in einen automatischen Nähstart wechselt, gibt es verschiedene Optionen.

Über die Programm-Parameter im Bedienfeld ( *[S. 102](#page-103-0)*) kann der Startmodus (7.2.6) programmiert werden.

Das Fußpedal (optional) wird bei Nähten mit Nahtstopp wie z. B. Etiketten innerhalb der Naht beilegen oder bei manuellem Nähstart empfohlen. Hier muss Start Modus 2 (7.2.6.2) oder 3 (7.2.6.3) gewählt werden ( *[S. 102](#page-103-0)*).

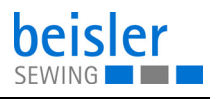

# **5 Programmierung Commander Pro**

# **5.1 Bedienfeld Commander Pro**

*Abb. 33: Bedienfeld Commander Pro*

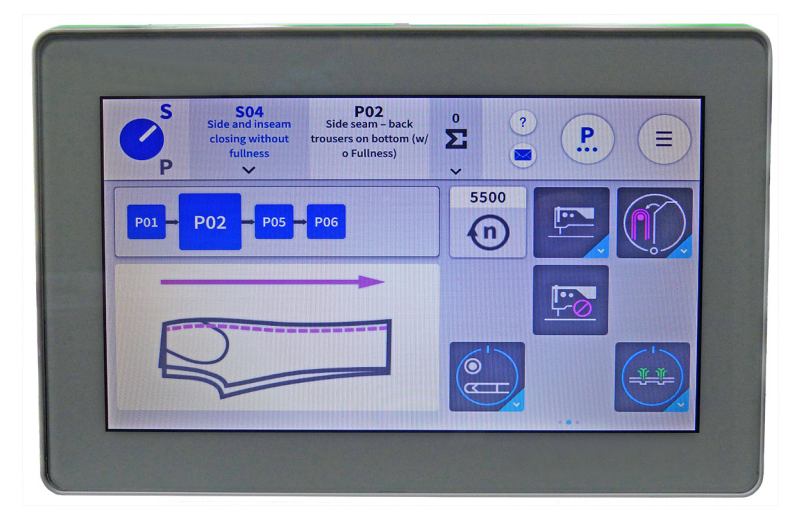

Alle Einstellungen in der Software der Maschine erfolgen über das Bedienfeld Commander Pro.

#### **5.1.1 Bildschirm starten**

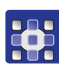

So wird der Bildschirm gestartet:

- 1. Hauptschalter der Maschine einschalten ( *[S. 15](#page-16-0)*).
- Die Maschine startet. Die Steuerung initialisiert. Der Startbildschirm wird angezeigt.

#### **5.2 LED-Lichtleiste**

*Abb. 34: Bedienfeld LED-Lichtleiste*

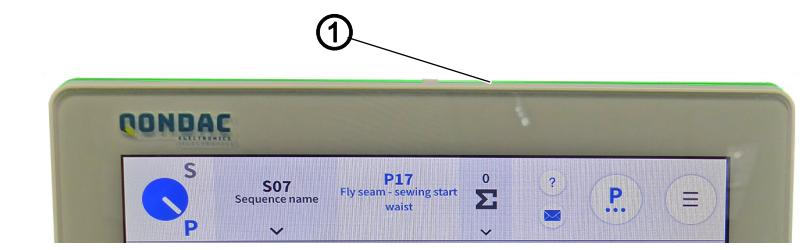

*<sup>(1) -</sup> LED-Lichtleiste*

Die Farbe der LED-Lichtleiste (1) gibt dem Benutzer den Hinweis darauf, in welchem Modus sich die Maschine befindet. Es gibt 4 Farben, die einem bestimmten Bereich zugeordnet sind.

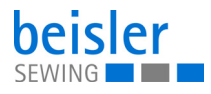

Nachfolgend werden die 4 Farben aufgeführt:

- grün = Normalzustand
- blau = Informationshinweis
- gelb = Warnung
- $\cdot$  rot = Fehlermeldung

# <span id="page-47-1"></span><span id="page-47-0"></span>**5.3 Navigieren im Bedienfeld Commander Pro**

Die Navigation auf dem Bedienfeld erfolgt nur über die Berührung mit den Fingern. Ein Eingabewerkzeug ist nicht notwendig.

Menüs lassen sich durch Drücken der entsprechenden Schaltfläche mit dem Finger öffnen. Das Wechseln zwischen verschiedenen Seiten des Hauptbildschirms geschieht durch das Wischen mit einem Finger nach rechts oder links.

In den Untermenüs kann der Benutzer durch Scrollen zwischen den Einträgen wechseln. Durch langes Gedrückt halten oder doppeltes, schnelles Drücken können manuelle Eingaben getätigt werden, um Namen oder Zahlenwerte zu ändern. Die Umstellung einer Programmabfolge oder der Schnellzugriffe erfolgt über die Handhabung: Ziehen und Ablegen.

Nach dem Startvorgang des Bedienfelds kann direkt auf die Bedienoberfläche zugegriffen werden. Sobald die Kacheln im Bedienfeld sichtbar sind, können diese angewählt werden.

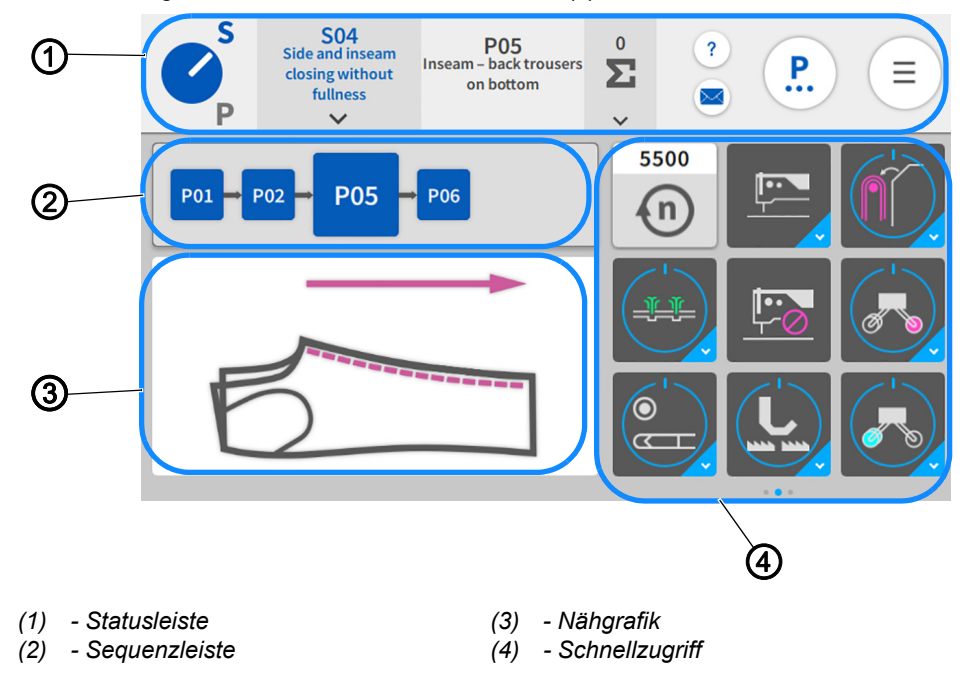

*Abb. 35: Navigieren im Bedienfeld Commander Pro (1)*

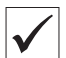

#### **So sieht der Startbildschirm aus.**

Der Startbildschirm ist gleichzeitig der Hauptbildschirm und die Hauptebene in der die Maschine nähbereit ist. Der Bildschirm ist in 4 Bereiche unterteilt.

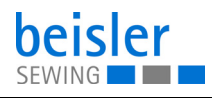

- 1. Statusleiste (1) (**Q** [S. 48](#page-49-0))
- 2. Sequenzleiste (2)
- 3. Nähgrafik (3)
- 4. Schnellzugriff (4) pro Sequenz individuell einstellbar und über 3 Seiten nach rechts und links wischbar.

*Abb. 36: Navigieren im Bedienfeld Commander Pro (2)*

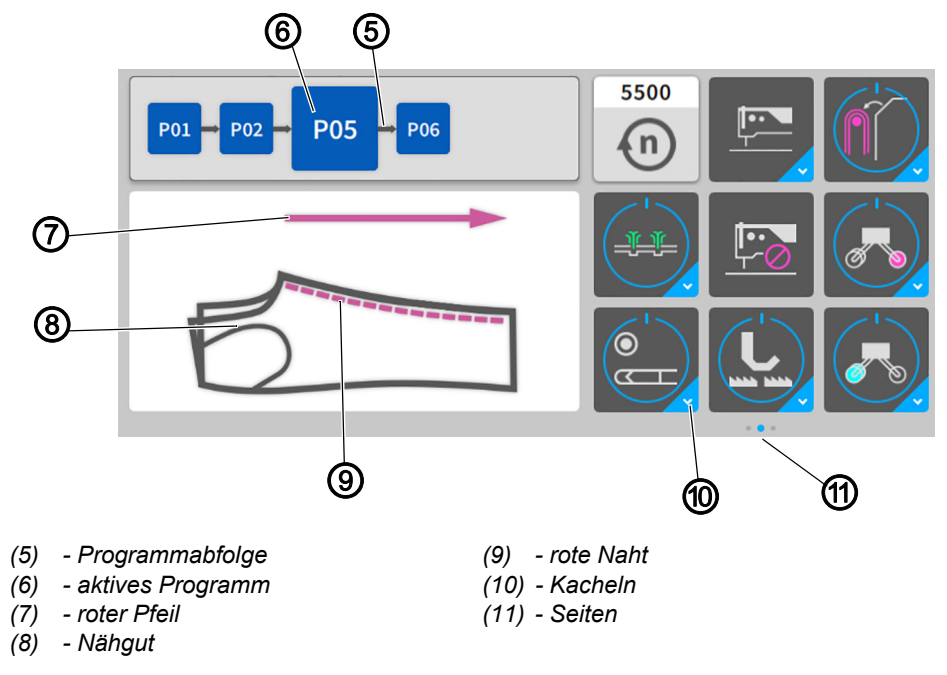

In der Sequenzleiste (2) wird die Programmabfolge (5) der aktuellen Sequenz dargestellt. Das aktive Programm (6) wird immer fett hervorgehoben und in der Nähgrafik (3) unmittelbar auf dem Nähgut (8) als rote Naht (9) angezeigt. Mit jedem Programmwechsel in der Programmabfolge (5) wechselt auch die rote Naht (9) in der Nähgrafik (3). Der rote Pfeil (7) zeigt die Nährichtung an.

Im Schnellzugriff (4) sind die Kacheln (10) zum Ändern der Programm-Parameter angelegt. Sie können individuell über 3 Seiten (11) und 27 Platzhalter gruppiert werden (**QQ [S. 115](#page-116-0)**). Der blaue Punkt zeigt die aktive Seite (11) an.

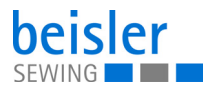

# <span id="page-49-0"></span>**5.3.1 Symbole und Kacheln**

Erläuterung von Symbolen und Kacheln die immer wiederkehren:

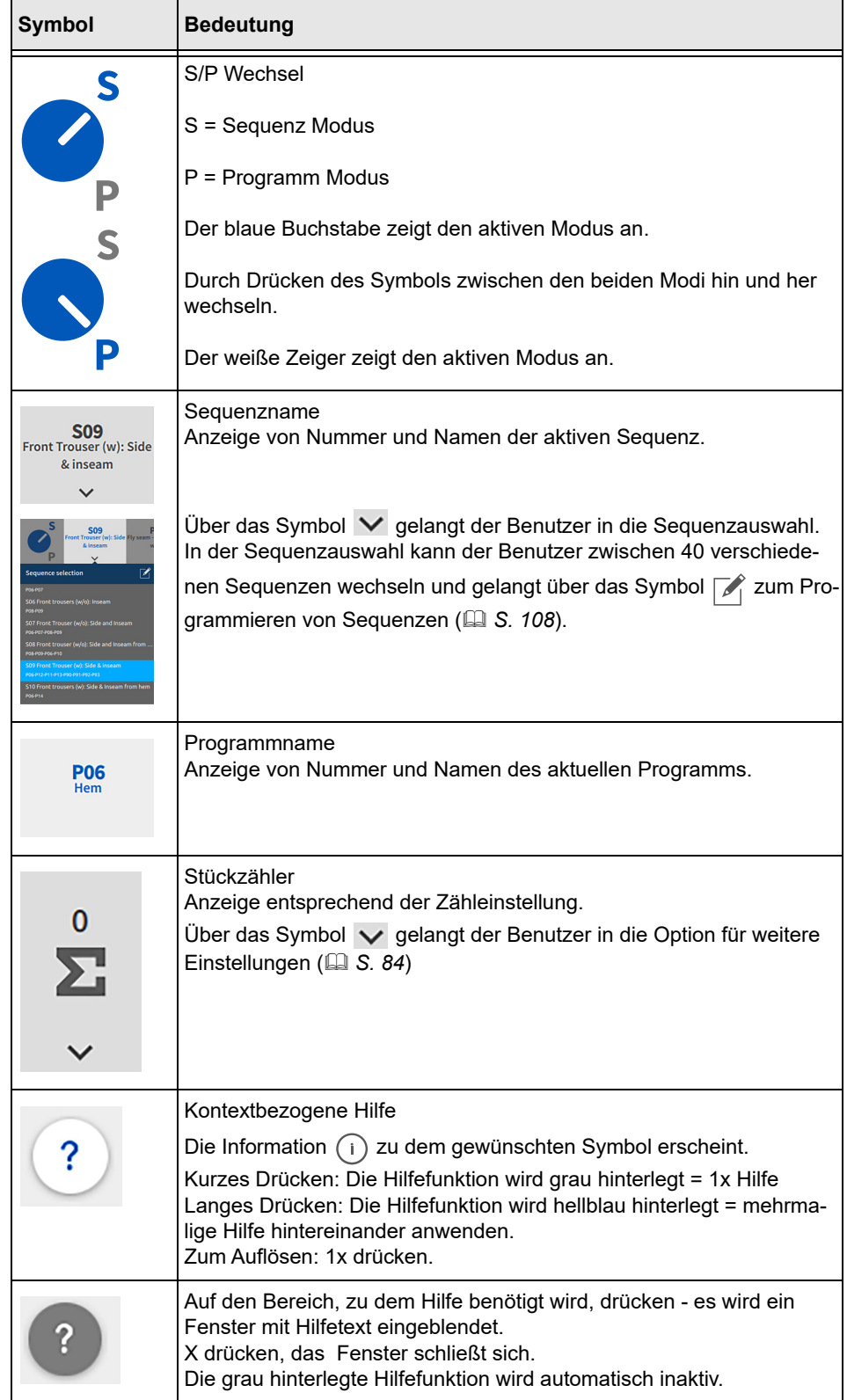

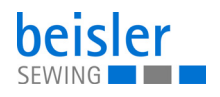

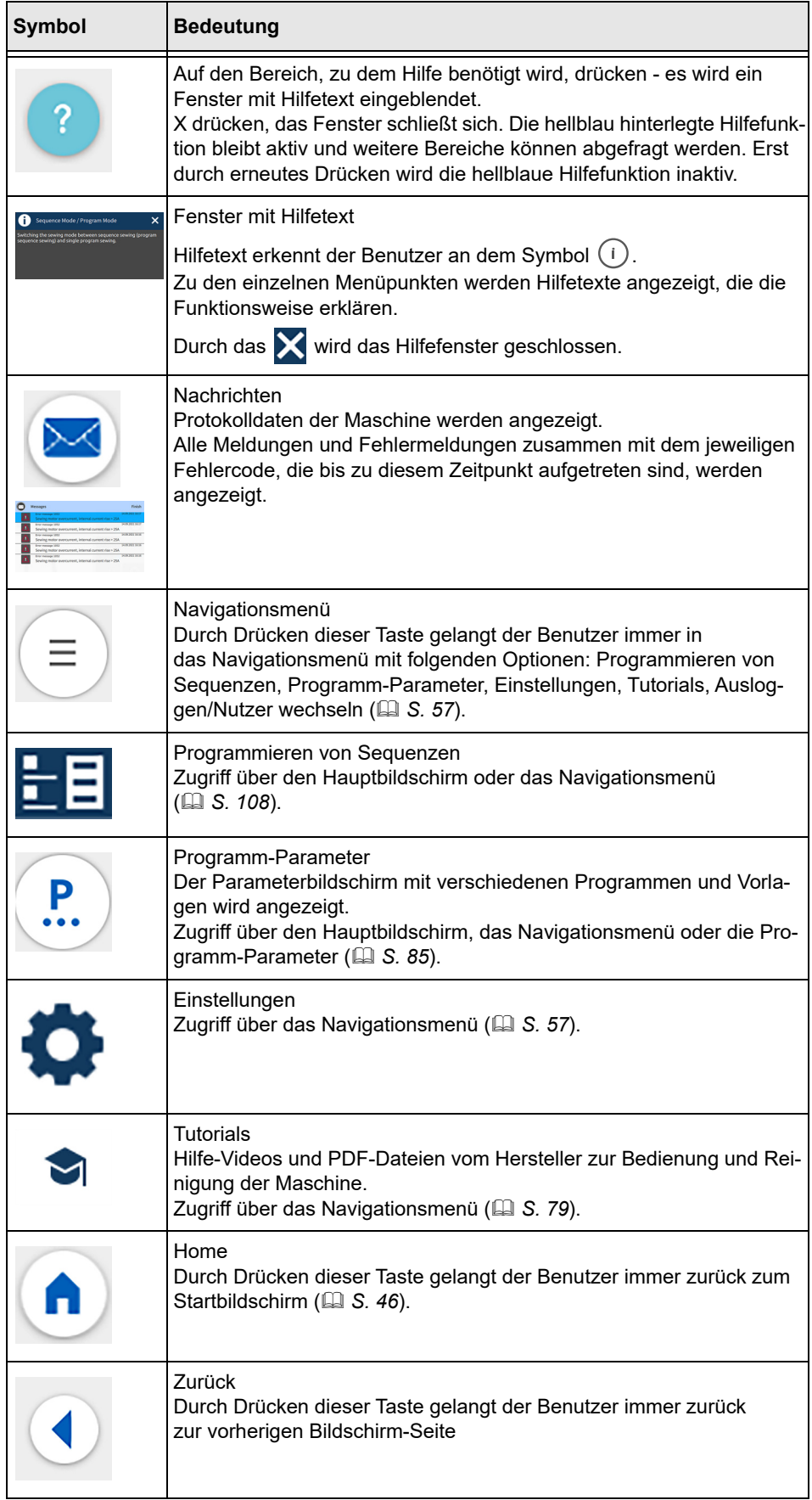

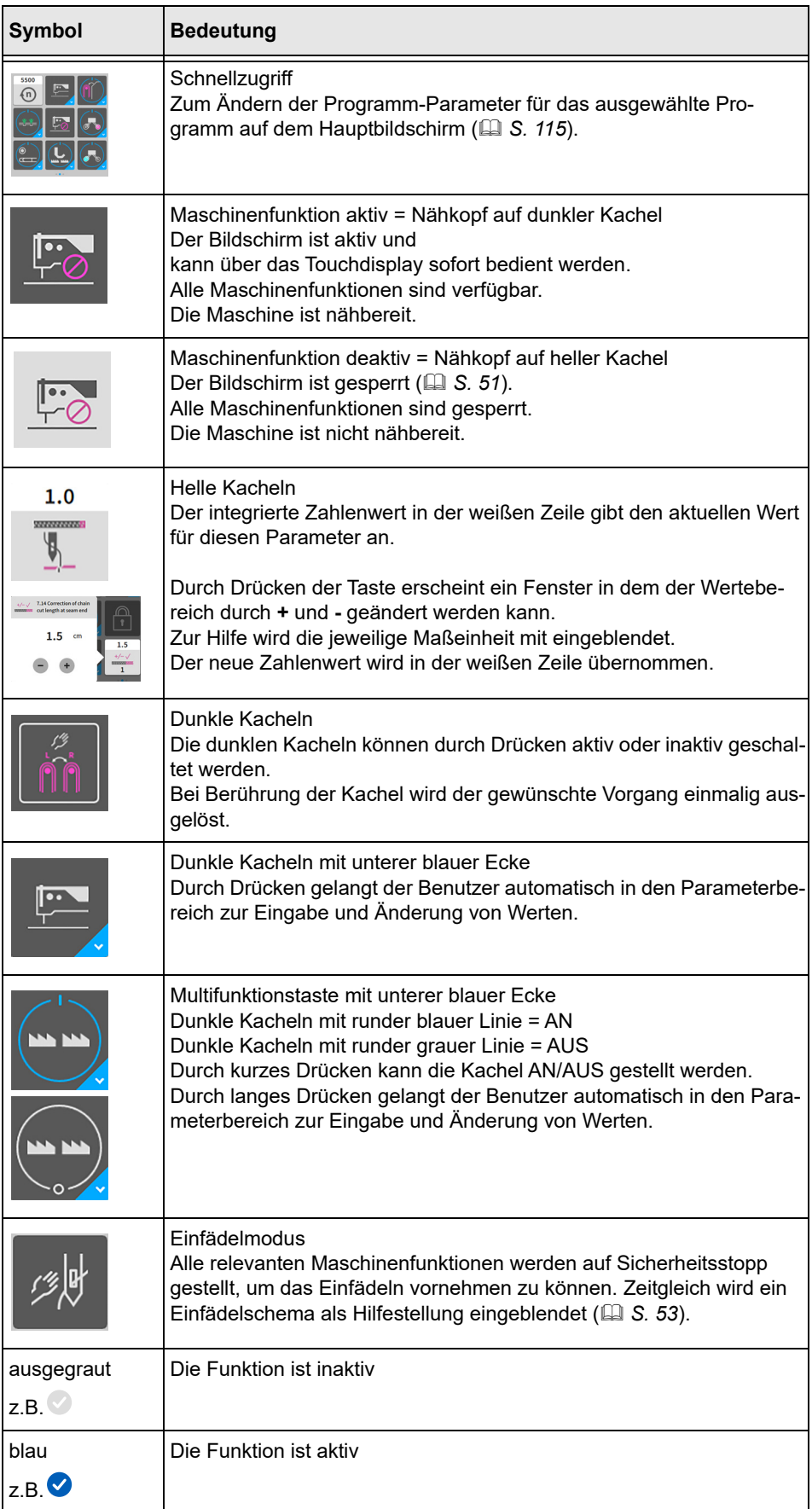

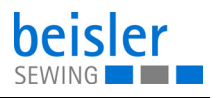

# <span id="page-52-0"></span>**5.4 Bildschirm sperren**

Die Bedienoberfläche kann gegen unabsichtliche Berührung gesperrt werden.

*Abb. 37: Bildschirm sperren*

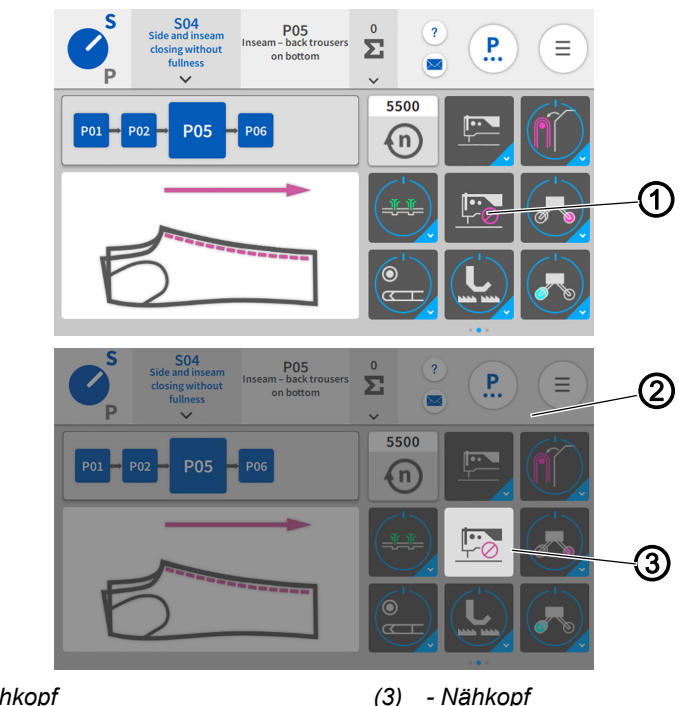

*(1) - Nähkopf*

*(2) - Bedienoberfläche*

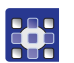

So sperren Sie die Maschinenfunktion:

- 1. Den schwarz hinterlegten Nähkopf (1) berühren.
- $\%$  Der Nähkopf (3) wird weiß hinterlegt.
- $\%$  Die gesamte Bedienoberfläche (2) wird ausgegraut.
- $\%$  Der Bildschirm ist gesperrt.
- Alle Maschinenfunktionen sind gesperrt.
- Die Maschine ist nicht nähbereit.

So aktivieren Sie die Maschinenfunktion:

- 1. Langes Drücken auf den weiß hinterlegte Nähkopf (3).
- $\%$  Der Nähkopf (3) wird schwarz hinterlegt.
- $\%$  Die Bildschirmsperre wird aufgehoben.
- $\%$  Der Bildschirm ist aktiv und kann über das Touchdisplay sofort bedient werden.
- $\%$  Alle Maschinenfunktionen sind verfügbar.
- Die Maschine ist nähbereit.

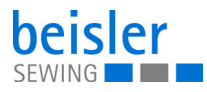

# **5.5 Einfädelmodus aufrufen**

*Abb. 38: Einfädelmodus aufrufen*

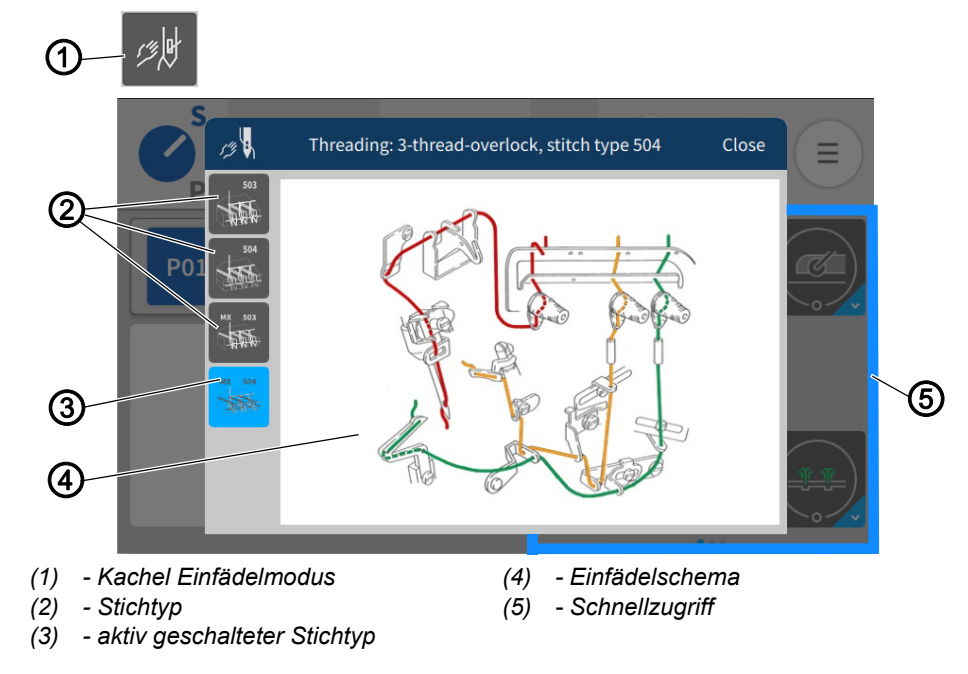

Der Einfädelmodus (1) kann über die Schnellzugriffstasten (5) aktiviert werden. Das Einfädelschema (4) wird dem Benutzer als Hilfestellung zum richtigen Einfädeln der Maschine als Bild zur Verfügung gestellt.

Das Einfädelschema (4) wird über den Stichtyp (2) und (3) oben links ausgewählt.

**FOR** 

So rufen Sie das Einfädelschema auf:

- 1. Über den Schnellzugriff (5) die Kachel Einfädelmodus (1) drücken.
- $\&$  Es öffnet sich die Bildoberfläche mit dem Einfädelschema (4).
- 2. Oben links den gewünschten Stichtyp (2) oder (3) drücken.
- $\%$  Der aktiv geschaltete Stichtyp (3) wird im Fenster angezeigt.
- $\&$  Zwischen den Stichtypen kann hin und her gewechselt werden.
- 3. Auf *Schließen* drücken.
- $\%$  Die Ansicht wechselt zurück auf den Hauptbildschirm.

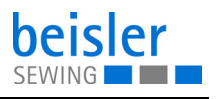

#### <span id="page-54-0"></span>**5.5.1 Einfädelschema**

Je nach Näheinrichtung kann die Maschine als 2 oder 3 Faden-Variante eingefädelt werden.

# **2-Fadenvariante: Stichtyp 503, 2-Faden Überwendlichkettenstich**

*Abb. 39: Stichtyp 503*

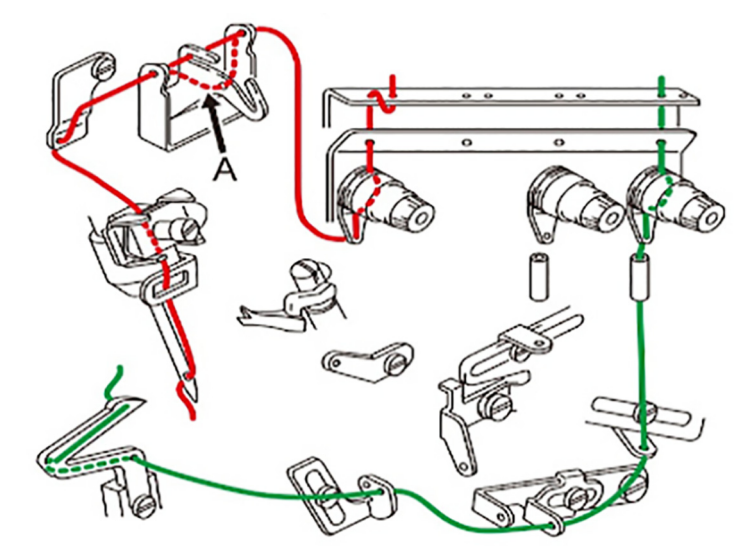

# **3-Fadenvariante: Stichtyp 504/505, 3-Faden Überwendlichkettenstich**

*Abb. 40: Stichtyp 504/505*

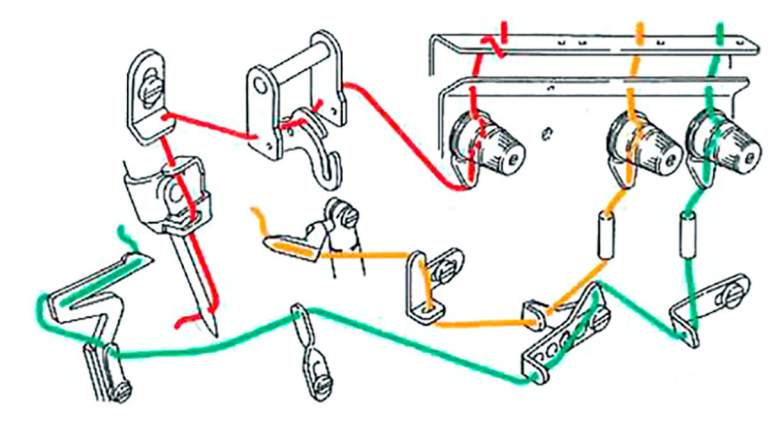

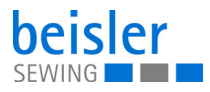

# **4-Fadenvariante: Stichtyp MX-503, 4-Faden Überwendlichkettenstich**

*Abb. 41: Stichtyp MX-503*

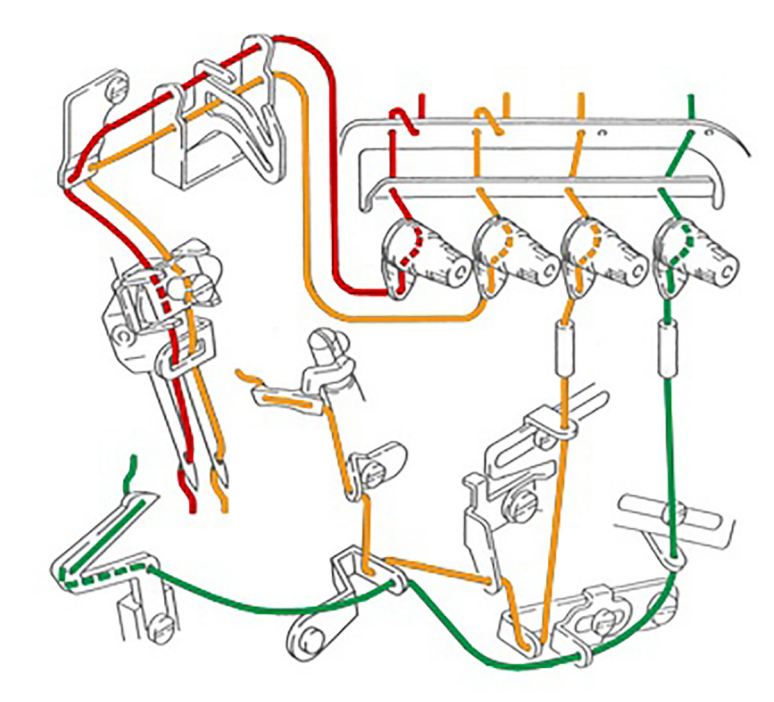

#### **3-Fadenvariante: Stichtyp MX-504, 3-Faden Überwendlichkettenstich**

*Abb. 42: Stichtyp MX-504*

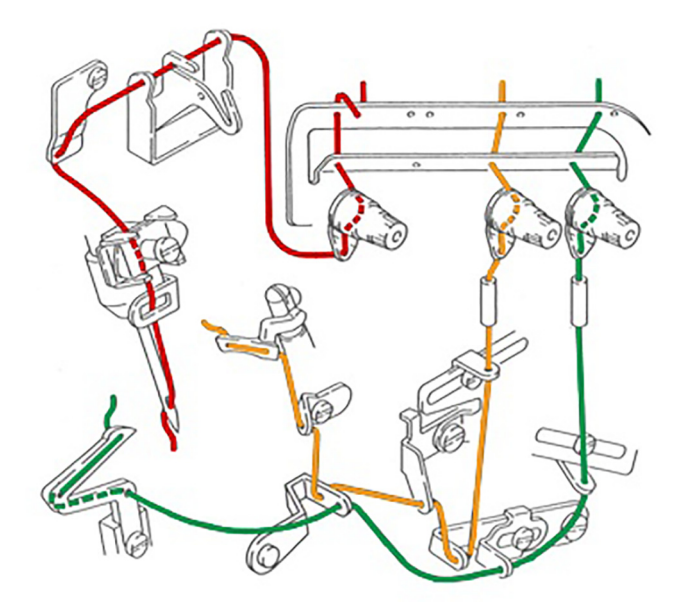

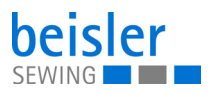

# **5.6 Zahlenwerte eingeben**

# $\boldsymbol{i}$

#### **Information**

Wenn ein Zahlenwert eingegeben wird, der nicht im vorgegebenen Wertebereich liegt, übernimmt die Software automatisch den Grenzwert aus dem Wertebereich, welcher der Eingabe am nächsten liegt.

Die Eingabe von Zahlenwerten (1) kann über die Tasten • oder + oder eine integrierte Bildschirmtastatur erfolgen.

*Abb. 43: Zahlenwerte eingeben*

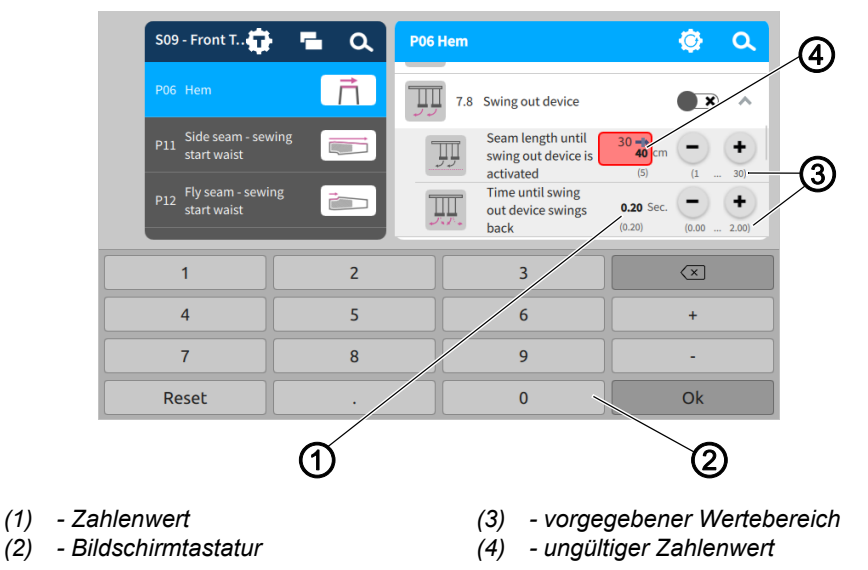

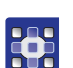

 $\overline{\mathbf{I}}$ 

So gelangen Sie zur integrierten Bildschirmtastatur:

- 1. Zu ändernden Zahlenwert (1) einmal berühren.
- $\%$  Die integrierte Bildschirmtastatur (2) wird eingeblendet und der zu ändernde Zahlenwert wird durch einen blauen Rahmen gekennzeichnet.
- 2. Zahlenwert über die Bildschirmtastatur (2) eintragen.
- 3. Auf *OK* drücken.
- $\%$  Der Wert wird gespeichert und die Anzeige wechselt zurück auf die vorherige Oberfläche.

#### **Wichtig**

Ungültige Zahlenwerte (4) sind rot hinterlegt, sie entsprechen nicht dem vorgegebenen Wertebereich (3). Bei ungültigen Zahlenwerten (4) setzt die Software automatisch den Grenzwert aus dem Wertebereich ein. Der vorgegebene Wertebereich (3) steht jeweils in Klammern unter den Tasten  $\bigcirc$  oder  $\bigcirc$ .

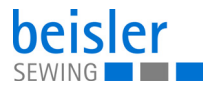

# <span id="page-57-0"></span>**5.7 Programm- oder Sequenznamen ändern**

Die Namen der einzelnen Programme oder die Sequenznamen können manuell geändert werden.

So können Sie Namen für Programme und Sequenzen ändern:

- 1. Entsprechendes Programm auswählen
	- $\left| \cdot \right|$  Programm-Parameter
	- $\cdot$   $\div$   $\equiv$  Programmieren von Sequenzen
- 2. Zu änderndes Programm/zu ändernde Sequenz anwählen.
- $\%$  Das Programm/die Sequenz wird aktiv geschaltet.
- 3. Das aktive Programm/Sequenz zweimal kurz hinterander drücken.
- $\%$  Die integrierte Bildschirmtastatur wird angezeigt und der zu ändernde Text wird durch einen lila Rahmen gekennzeichnet.
- 4. Text manuell ändern.
- 5. Auf *Schließen* drücken.
- Der Text wird gespeichert und die Anzeige wechselt zurück in die Bedienoberfläche *Programm-Parameter/Programmieren von Sequenzen.*

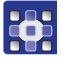

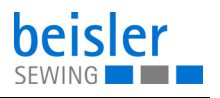

# <span id="page-58-0"></span>**5.8 Navigationsmenü**

Über das Symbol  $\equiv$  lässt sich das Navigationsmenü öffnen.

*Abb. 44: Navigationsmenü*

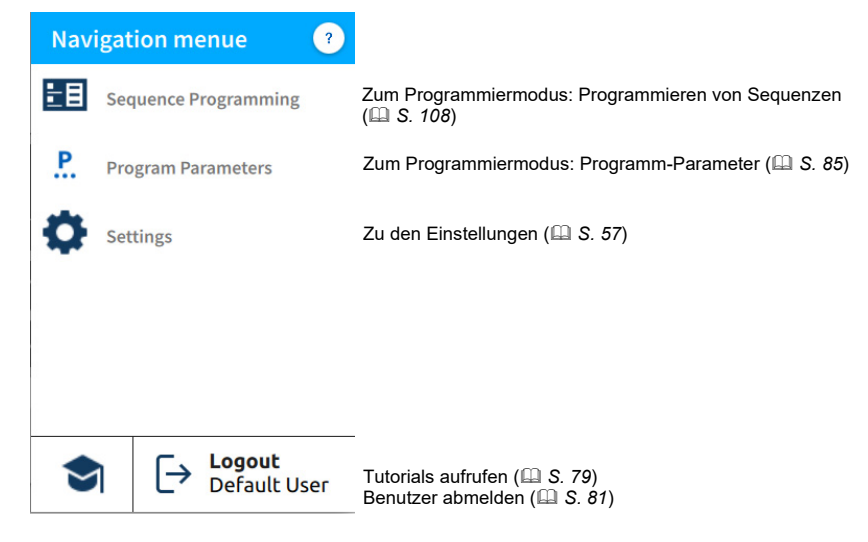

# <span id="page-58-1"></span>**5.9 Einstellungen**

*Abb. 45: Einstellungen*

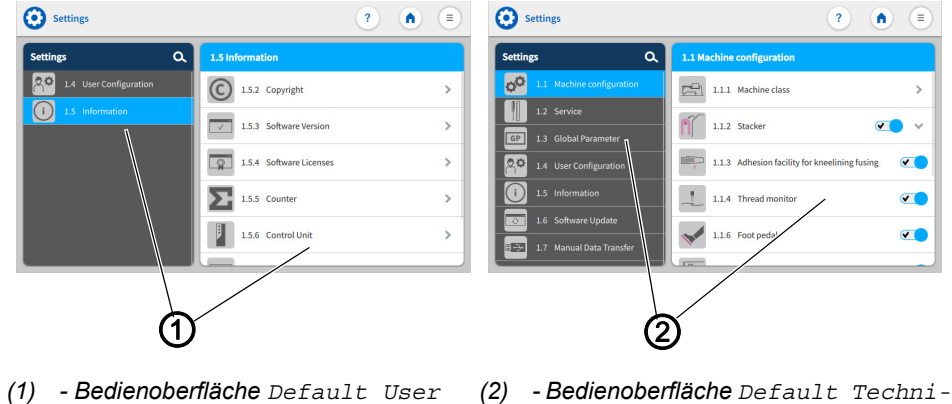

Wenn die Maschine gestartet wird und das Bedienfeld hochfährt, wird werksseitig der Default User automatisch eingeloggt. In den Einstellungen erscheint die Bedienoberfläche *Default User* (1).

*cian*

Der Default Technician wird werksseitig so angelegt, dass er sich mit Benutzername und Passwort (*technician,25483*) anmelden muss ( *[S. 81](#page-82-1)*). Der Default Technician hat deutlich mehr Berechtigungen als der Default User. In den Einstellungen erscheint die Bedienoberfläche *Default Technician* (2).

Nach Neustart der Maschine wird die Bedienoberfläche wieder auf *Default User* (1) geändert.

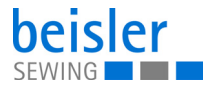

Die Einstellungen *Bediener-Konfiguration* und *Informationen*  sind für Default User und Default Technician gleich. Alle Möglichkeiten sind nachfolgend aufgeführt.

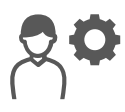

#### <span id="page-59-0"></span>**5.9.1 Bediener-Konfiguration**

In der *1.4 Bediener-Konfiguration* kann sich der jeweils eingeloggte Benutzer die Oberfläche der Software nach seinen Wünschen einrichten.

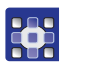

So gelangen Sie in die Bediener-Konfiguration:

- 1. Auf das Symbol  $\equiv$  für die Navigation drücken
- $\&$  Es öffnet sich das Navigationsmenü.

*Abb. 46: Bediener-Konfiguration (1)*

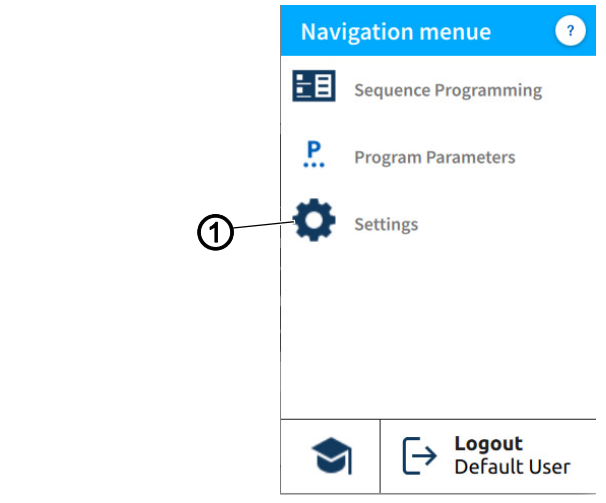

- *(1) Einstellungen*
- **HAS**
- 2. Auf *Einstellungen* (1) drücken.
	- $\%$  Die Oberfläche der Einstellungen öffnet sich.

*Abb. 47: Bediener-Konfiguration (2)*

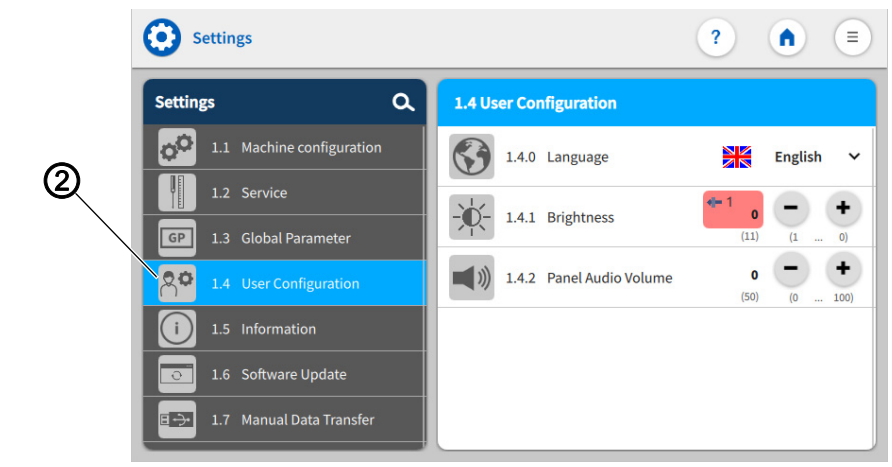

*(2) - Bediener-Konfiguration*

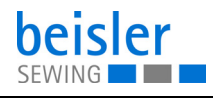

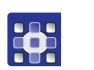

- 3. Auf der linken Seite die Option *Bediener-Konfiguration* (2) drücken.
- **Sie befinden sich in der Bediener-Konfiguration.**

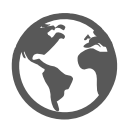

#### **5.9.2 Sprache einstellen**

Hier kann die Sprache der Software eingestellt werden.

*Abb. 48: Sprache einstellen (1)*

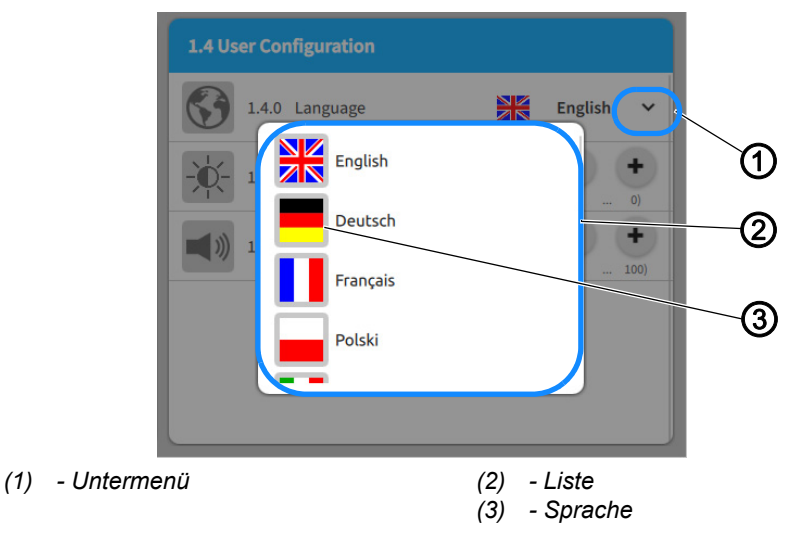

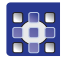

So stellen Sie die Sprache ein:

Sie befinden sich in der *Bediener-Konfiguration ( [S. 58](#page-59-0))*

- 1. Auf das Untermenü (1) von *Sprache* drücken.
- $\%$  Eine Liste (2) mit der Sprachauswahl öffnet sich:
- 2. Auf die gewünschte Sprache (3) drücken.
- 3. Neustart der Maschine durchführen ( *[S. 15](#page-16-0)*).
- $\%$  Die Sprache des Bedienfelds wird umgestellt.

*Abb. 49: Sprache einstellen (2)*

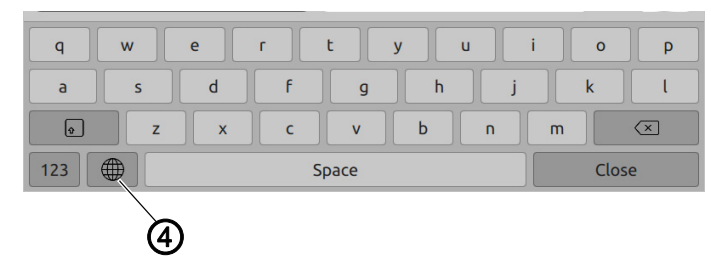

*(4) - Symbol*

Der Benutzer kann im Prozess von Textänderungen z. B. wie das Ändern von Programm-/Sequenznamen ( *[S. 56](#page-57-0)*) über die integrierte Tastatur eine Sprachänderung vornehmen.

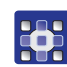

So stellen Sie die Sprache auf der integrierten Tastatur um:

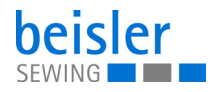

- 1. Auf das Symbol (4) für Sprachauswahl drücken.
- **Es erscheint eine Sprachauswahl.**
- 2. Die gewünschte Sprache auswählen.
- $\%$  Die Sprache stellt sich automatisch um.

# **5.9.3 Helligkeit einstellen**

Hier kann die Helligkeit des Bedienfelds eingestellt werden.

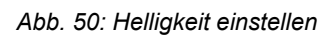

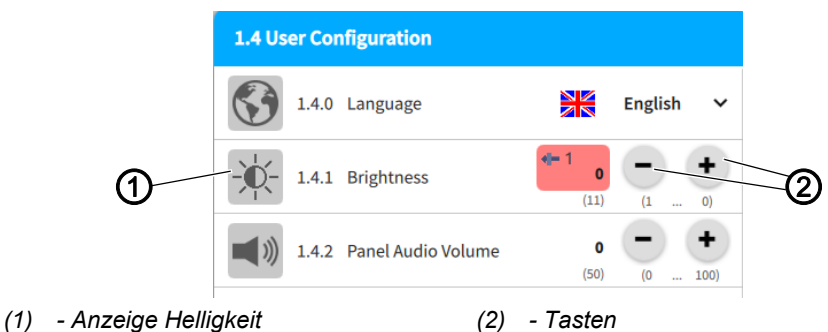

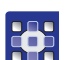

So stellen Sie die Helligkeit ein:

Sie befinden sich in der *Bediener-Konfiguration ( [S. 58](#page-59-0))*

- 1. Auf die Anzeige *Helligkeit* (1) gehen und den gewünschten Wert mit den Tasten (2) eingeben.
- $\%$  Die Helligkeit des Bedienfelds wird angepasst.

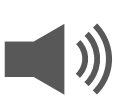

# **5.9.4 Audio-Lautstärke einstellen**

Hier kann die Audio-Lautstärke eingestellt werden.

*Abb. 51: Audio-Lautstärke einstellen*

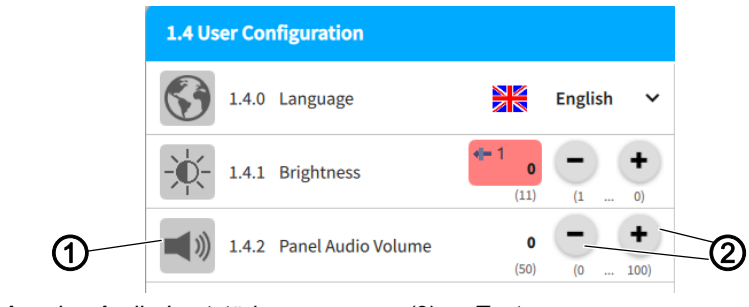

*(1) - Anzeige Audio-Lautstärke (2) - Tasten*

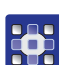

So stellen Sie die Audio-Lautstärke ein:

Sie befinden sich in der *Bediener-Konfiguration ( [S. 58](#page-59-0))*

- 1. Auf die Anzeige *Audio-Lautstärke* (1) gehen und den gewünschten Wert mit den Tasten (2) eingeben.
- Die Lautstärke des Bedienfelds wird angepasst.

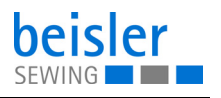

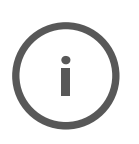

#### **5.9.5 Informationen**

In der Anzeige *1.5 Informationen* kann der jeweils eingeloggte Benutzer Informationen zu Software, Steuerung, Bedienfeld und Maschine nachlesen.

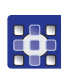

So gelangen Sie in die Informationen:

- 1. Auf das Symbol  $\equiv$  für die Navigation drücken.
- **Es öffnet sich die Oberfläche zum Navigieren.**

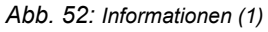

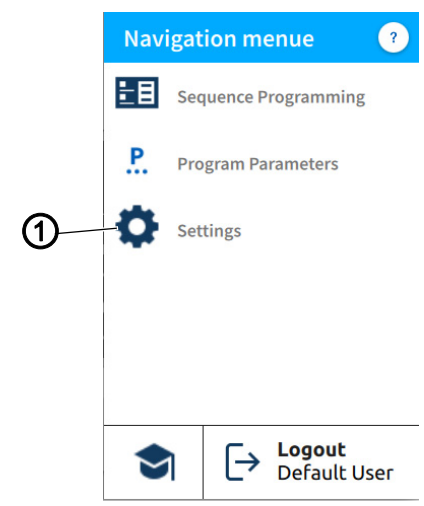

*(1) - Einstellungen*

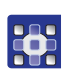

- 2. Auf *Einstellungen* (1) drücken.
- Die Oberfläche der Einstellungen öffnet sich.

*Abb. 53: Informationen (2)*

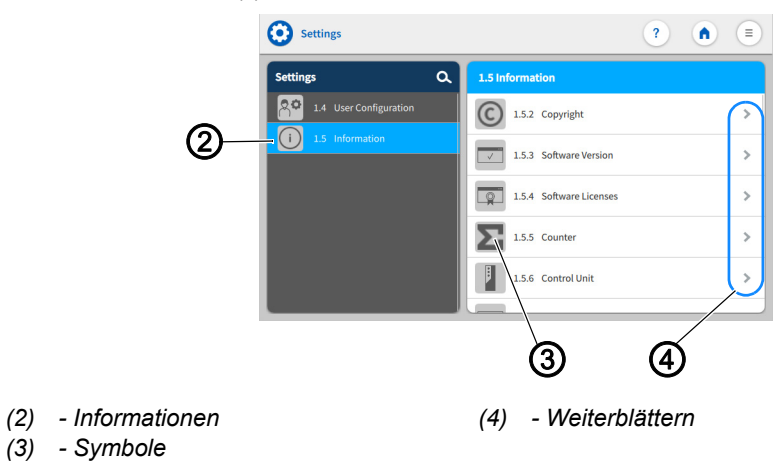

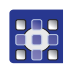

- 3. Auf der linken Seite die Option *Informationen* (2) drücken.
- $\%$  Sie befinden sich in den Informationen. Auf der rechten Seite werden verschiedenen Symbole (3) angezeigt.

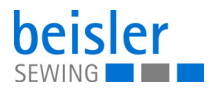

- 4. Weiterblättern (4)
- $\%$  Alle Informationen zu dem Symbol werden angezeigt.

#### **Nachfolgend werden die Symbole in einer Tabelle aufgeführt und erläutert.**

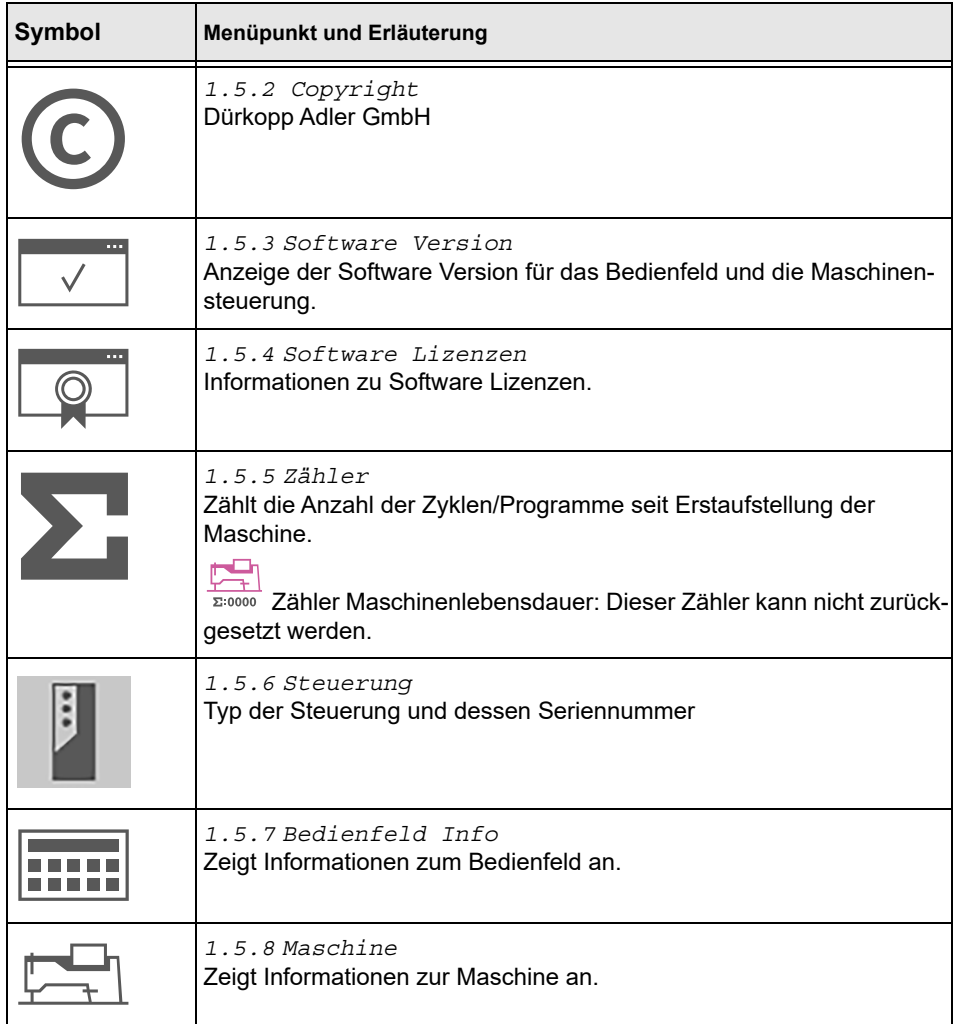

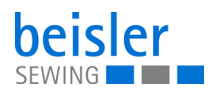

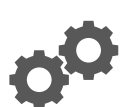

#### **5.9.6 Maschinenkonfiguration**

Die *1.1 Maschinenkonfiguration* erlaubt dem Benutzer die Konfiguration der Maschine zu ändern. Er kann die Art der Zusatzausstattung, die an der Maschine montiert ist, definieren und durch AN/AUS-Schalten einstellen. Die hier eingeschalteten Zusatzausstattungen haben Einfluss auf die anwählbaren und veränderbaren Global- und Programm-Parameter.

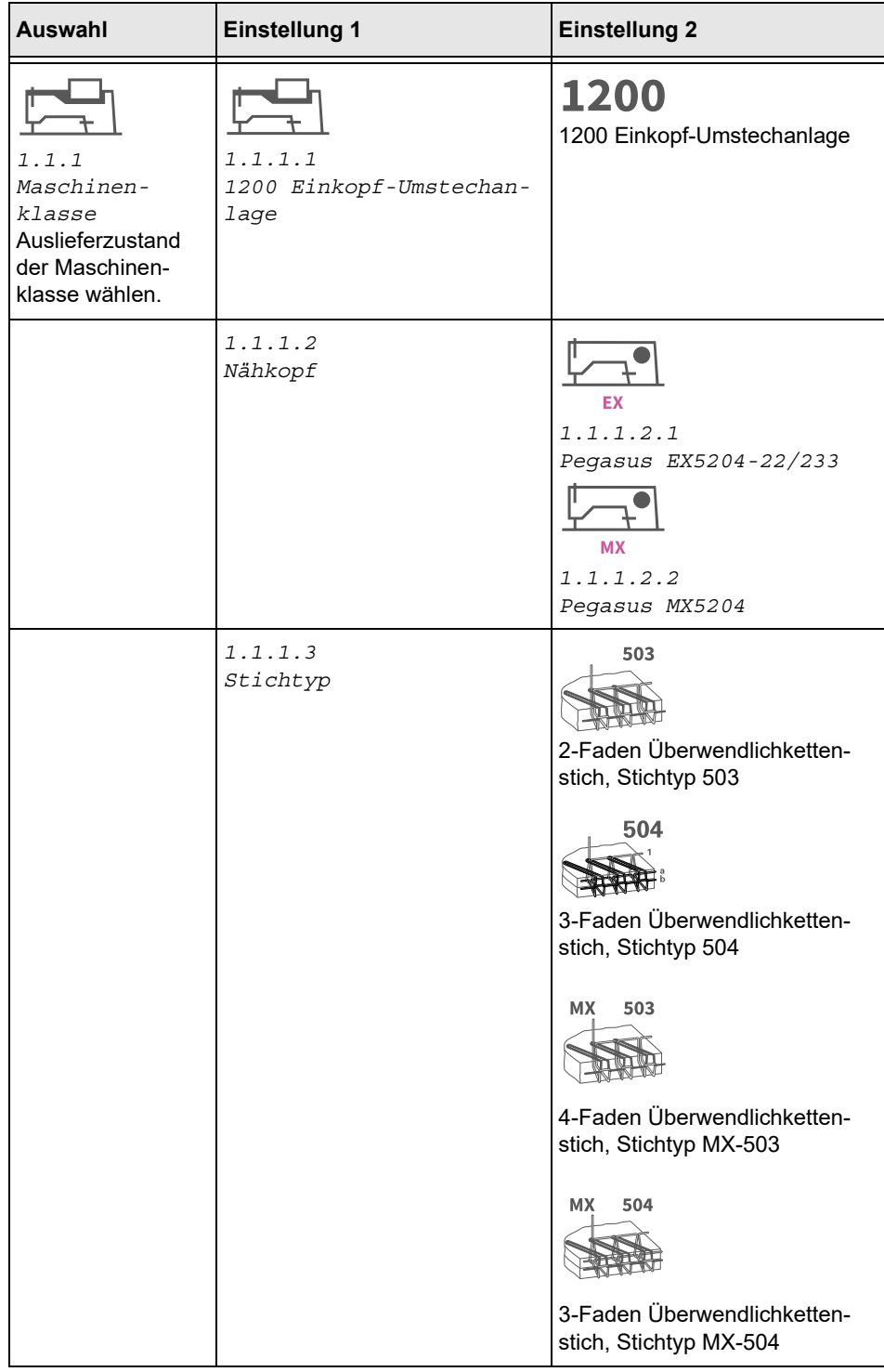

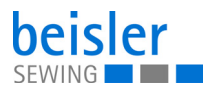

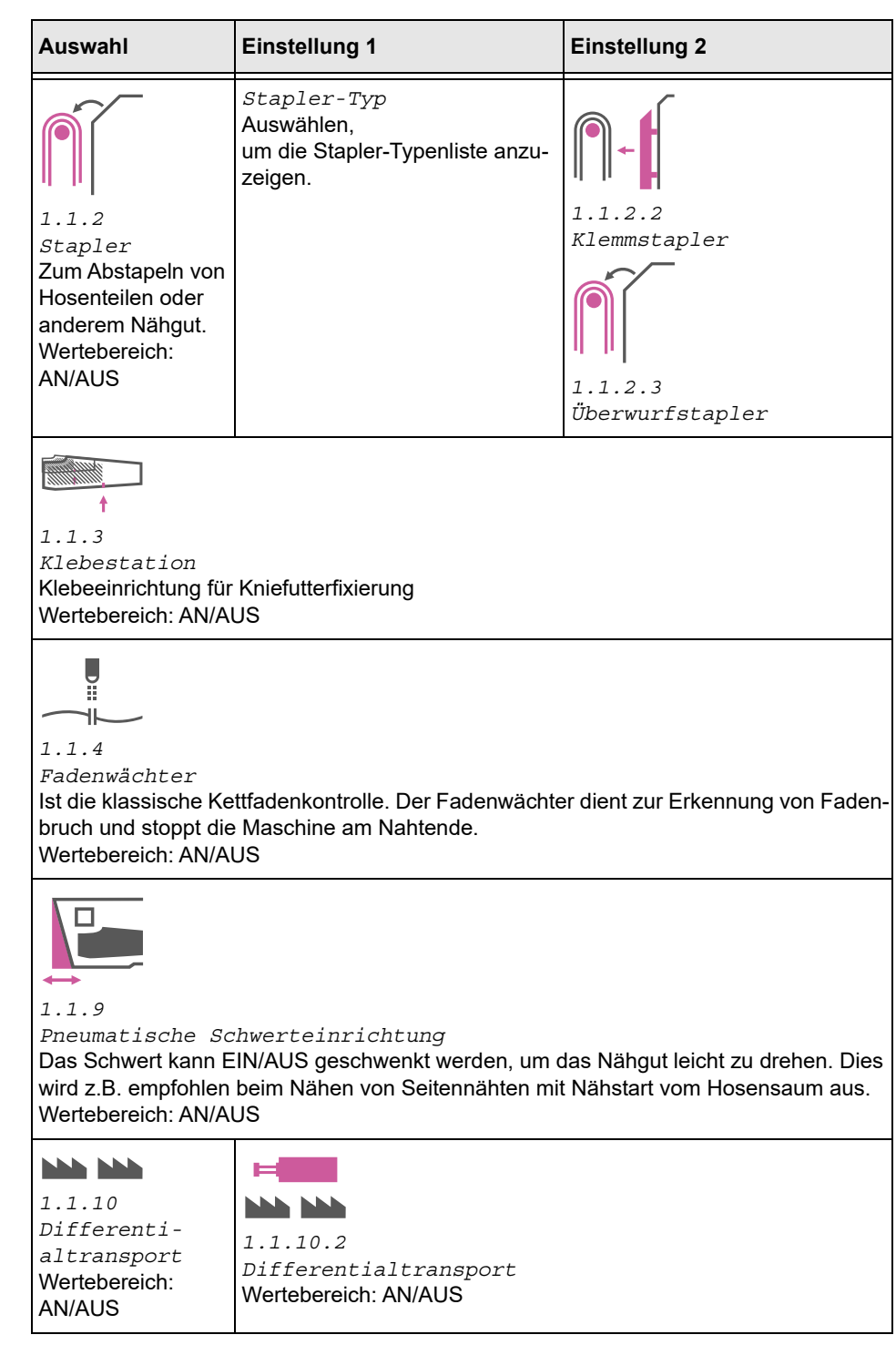

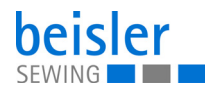

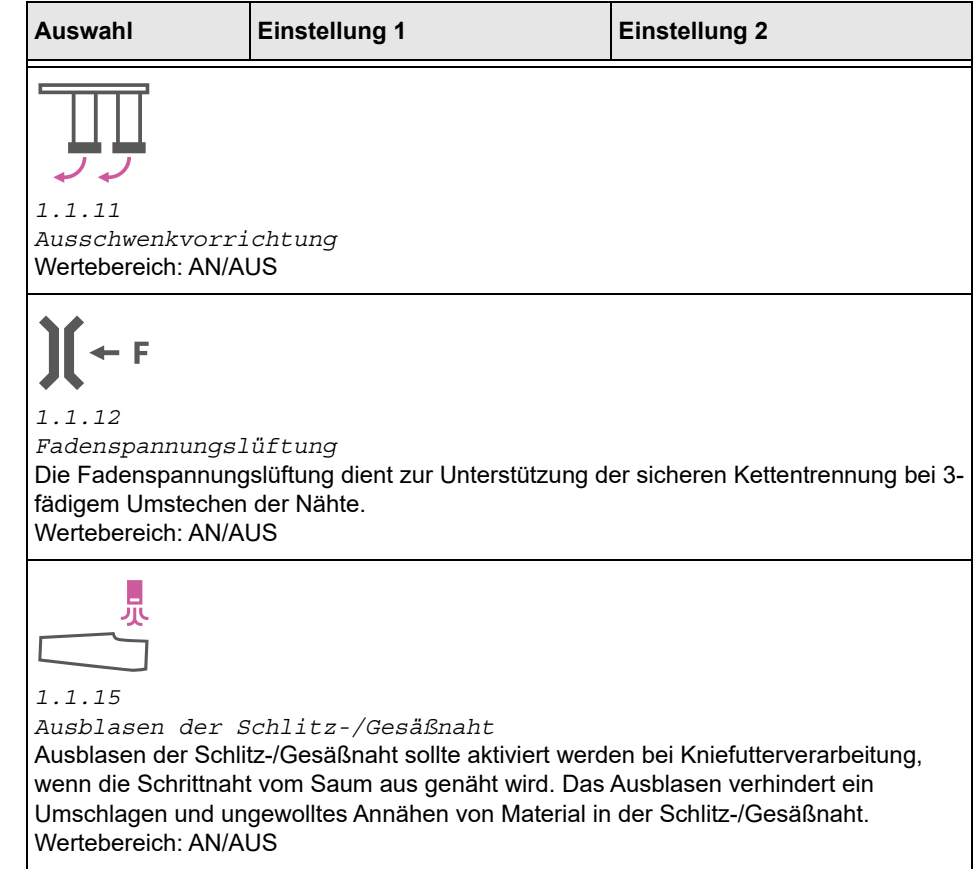

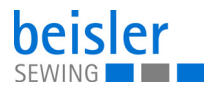

I

# <span id="page-67-0"></span>**5.9.7 Service**

Überblick über die Struktur im *1.2 Service* und dessen Einstellungen für den Servicefall

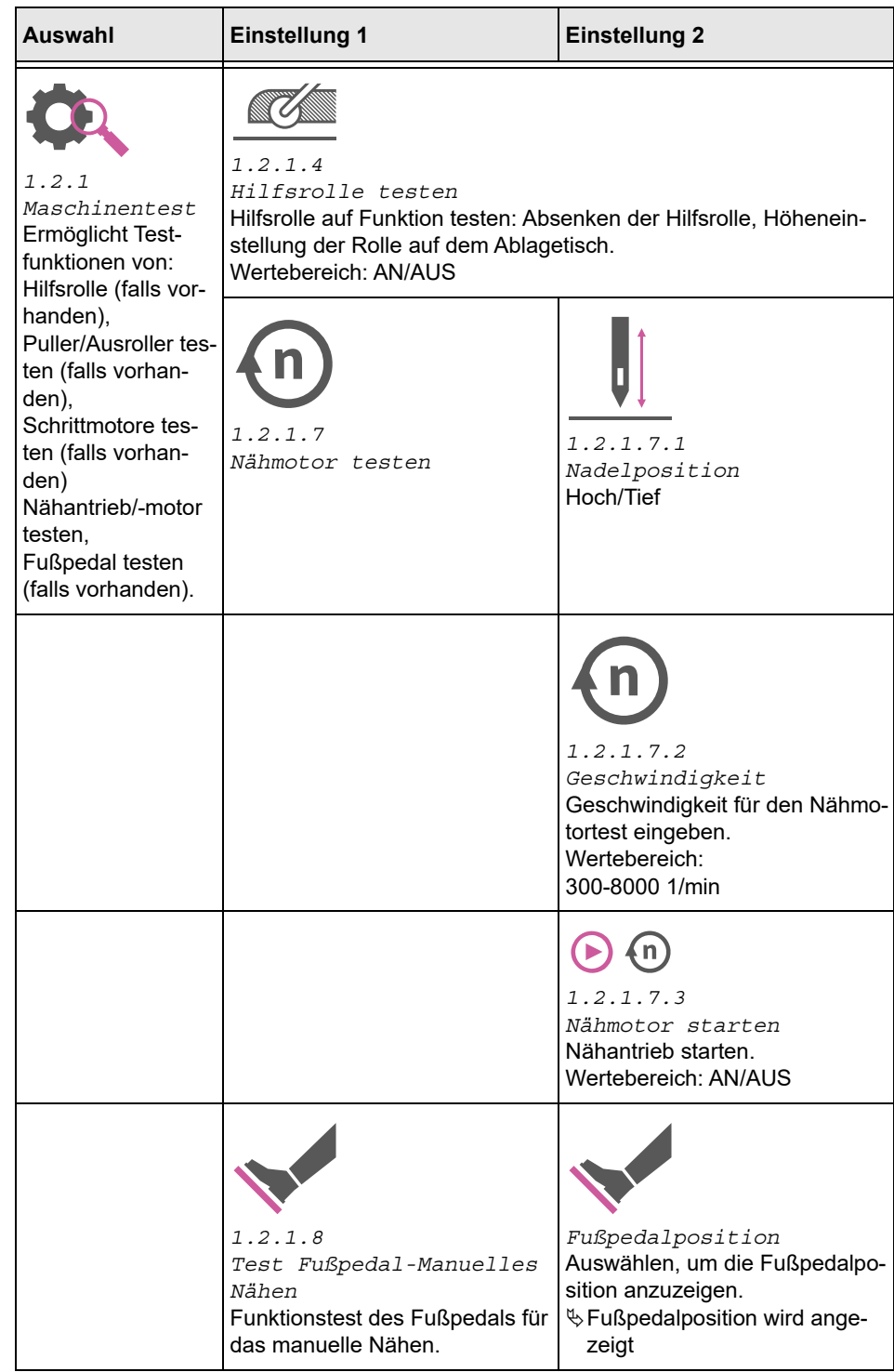

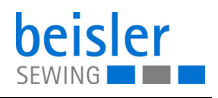

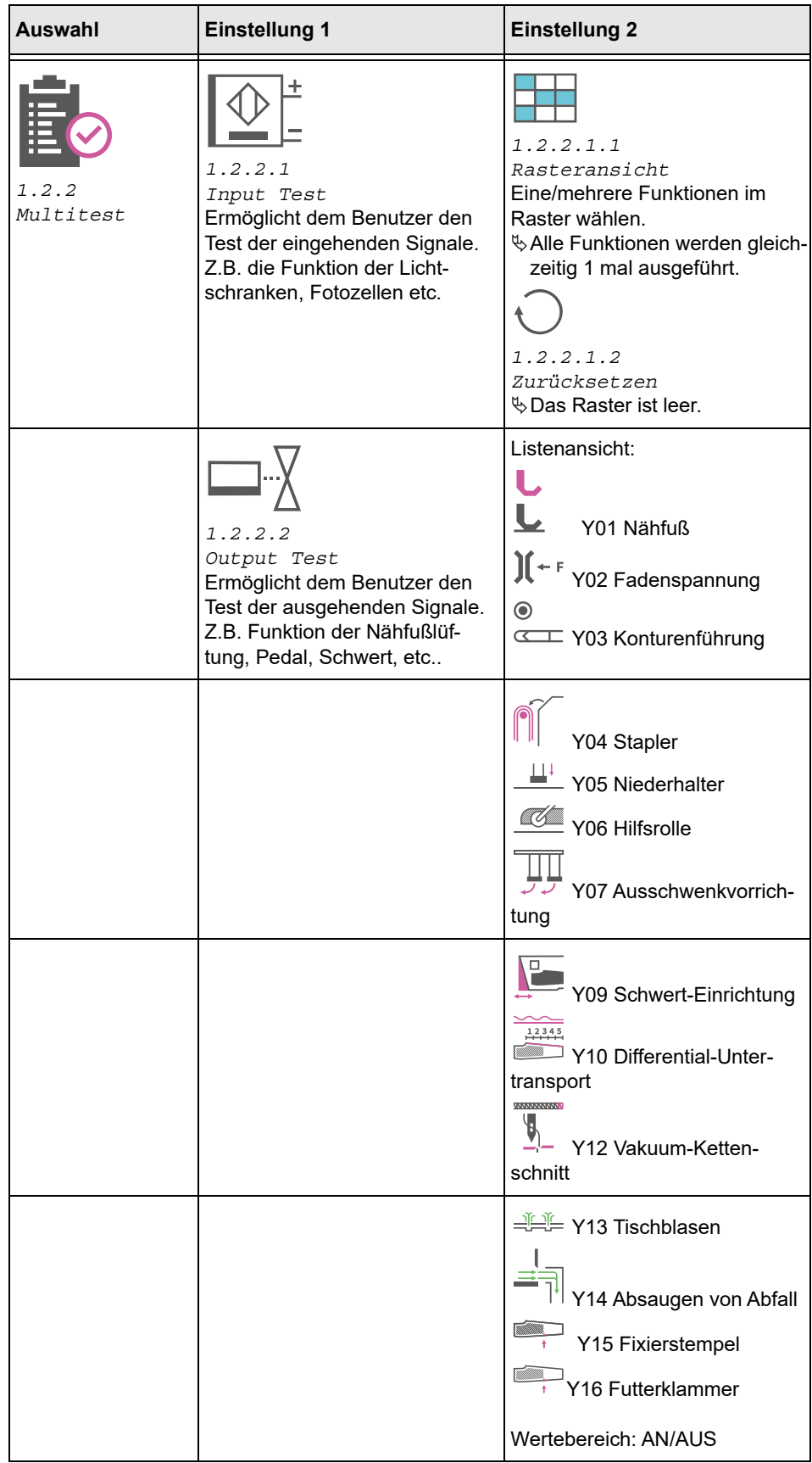

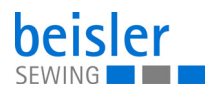

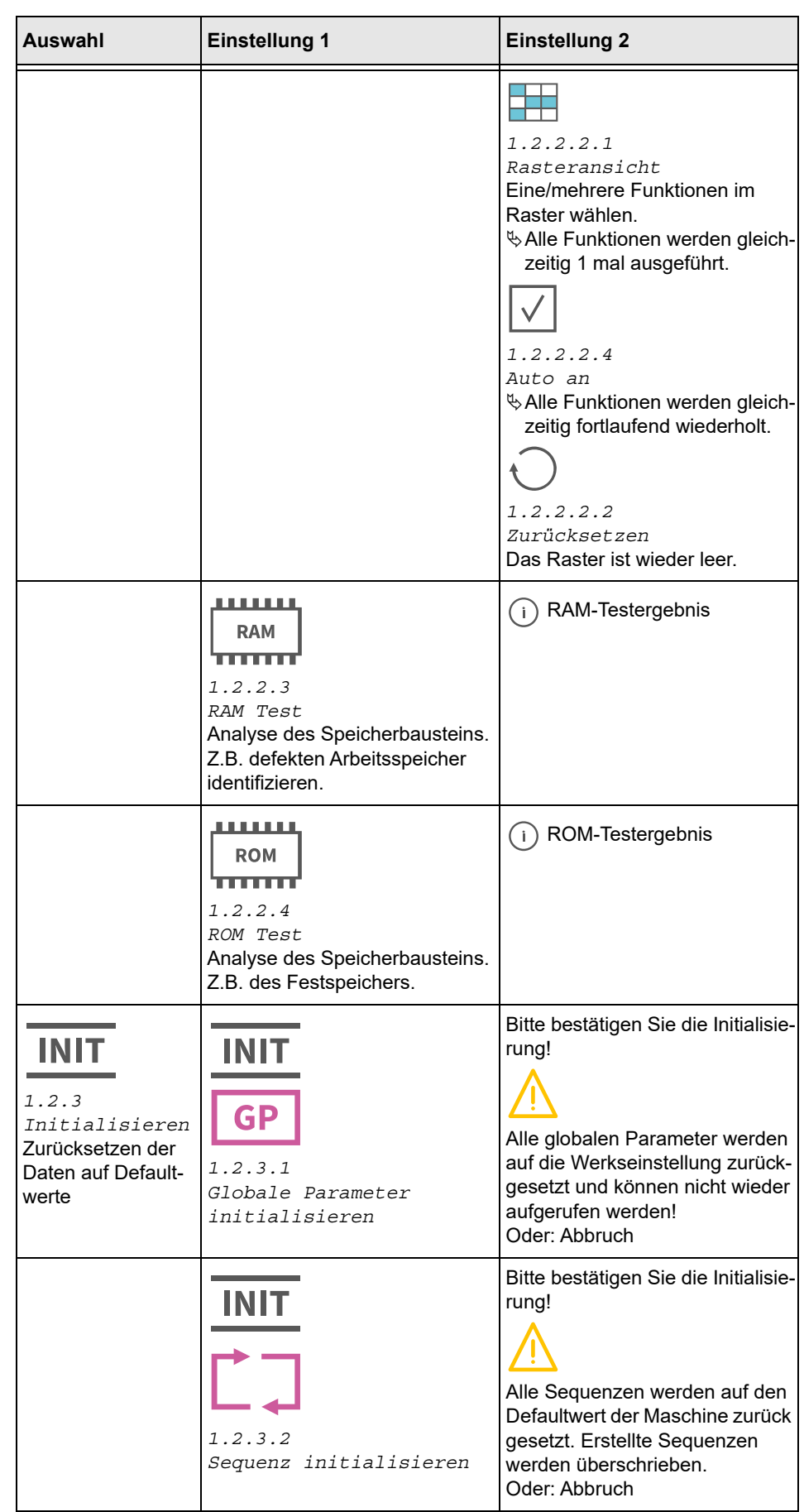

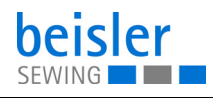

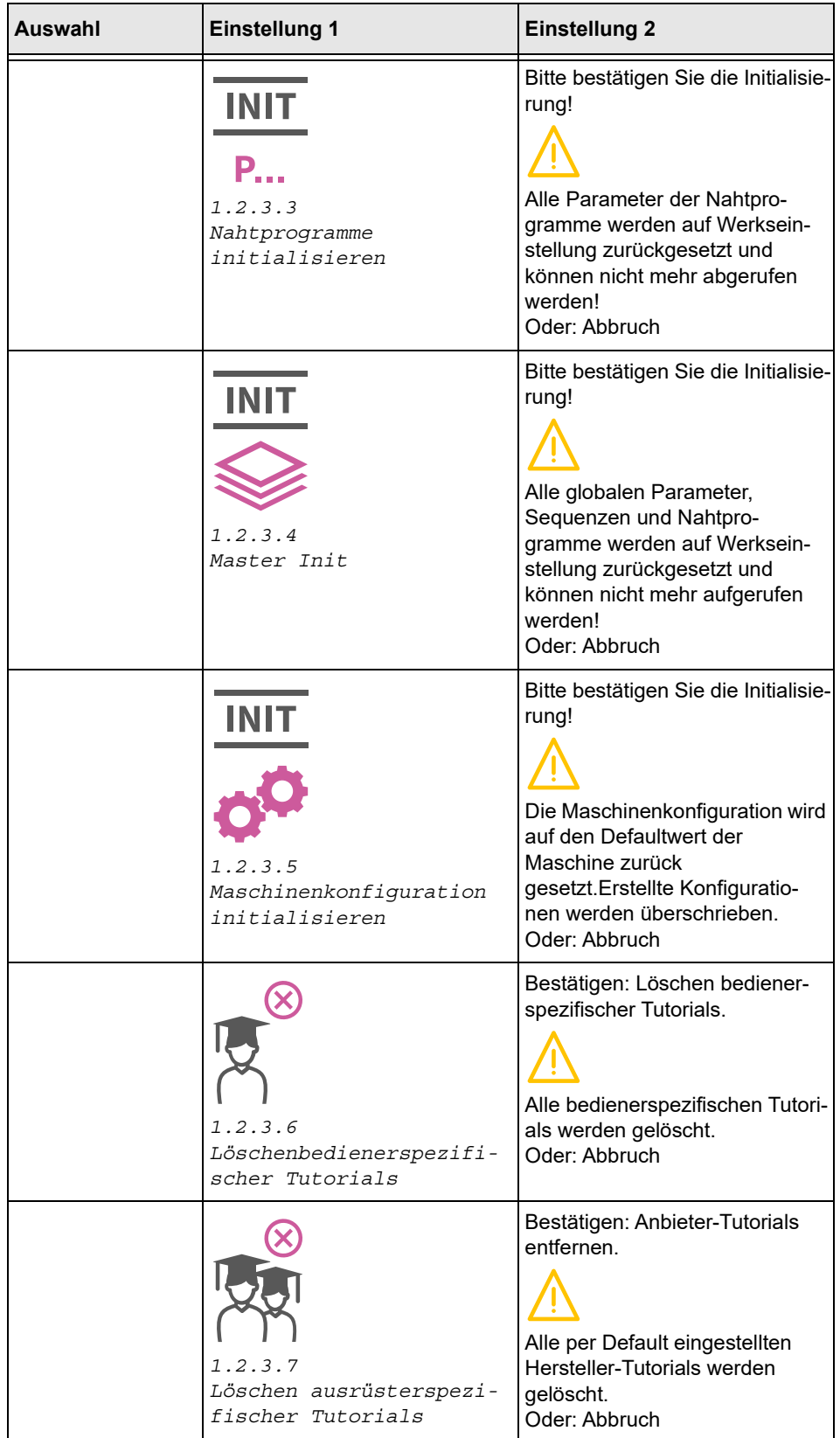

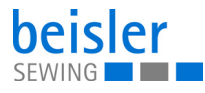

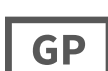

#### **5.9.8 Globale Parameter**

Die globalen Parameter ermöglichen dem Benutzer das Setzen/Ändern von Parametern, die alle Programme betreffen. Die folgende Tabelle gibt einen Überblick über die Struktur *1.3 Globale Parameter* (diese sind programmübergreifend gültig).

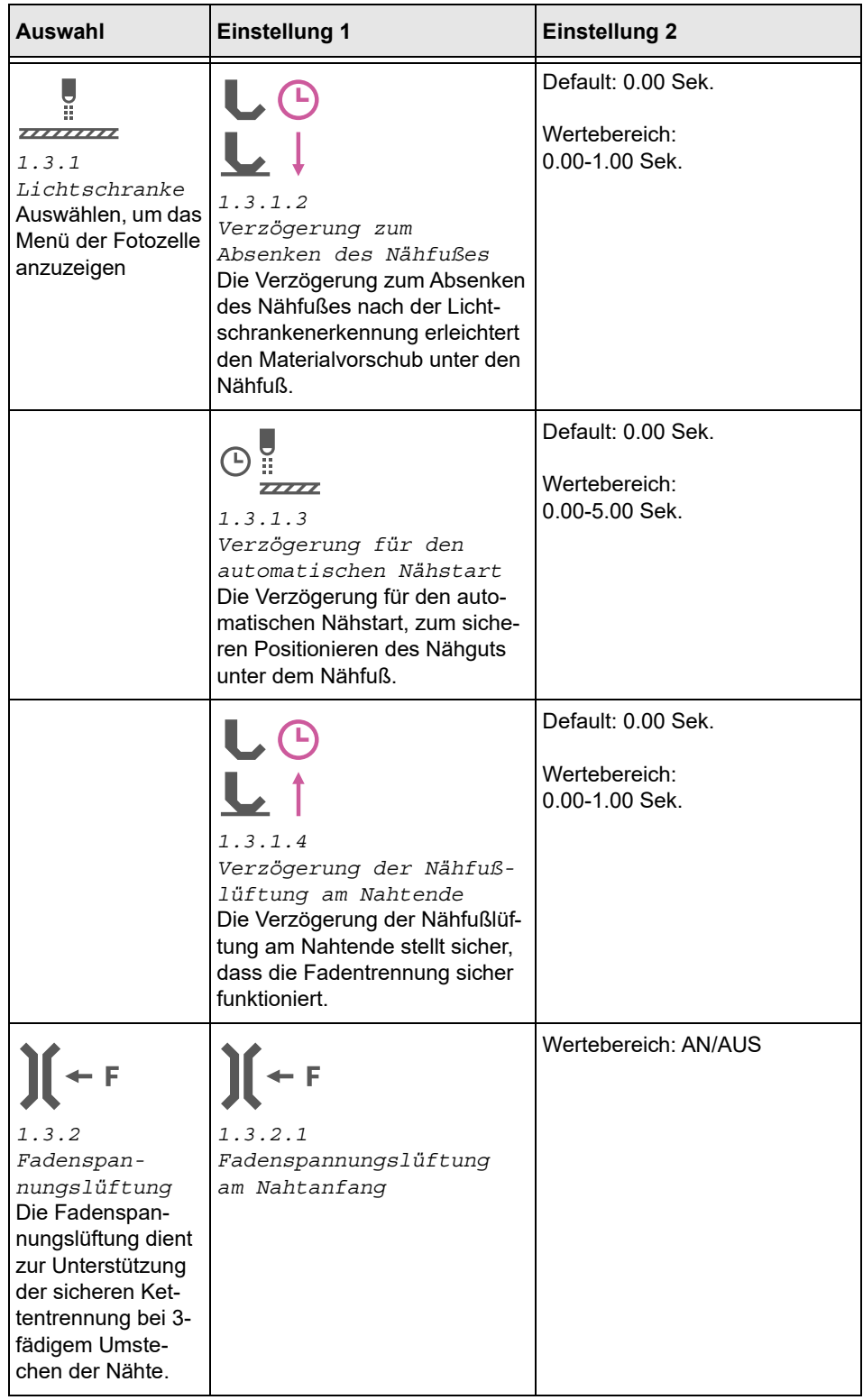
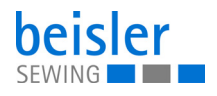

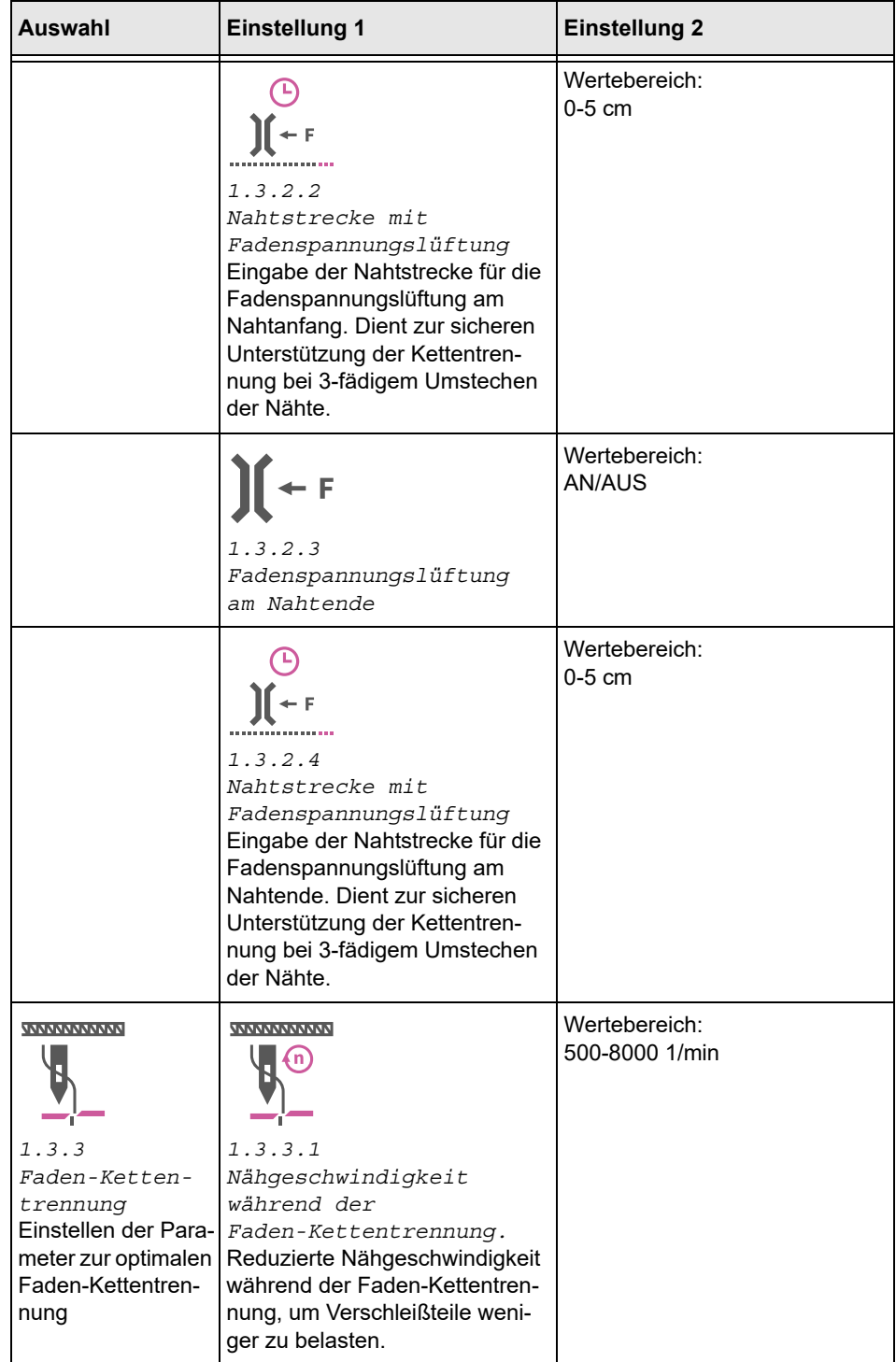

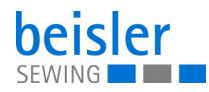

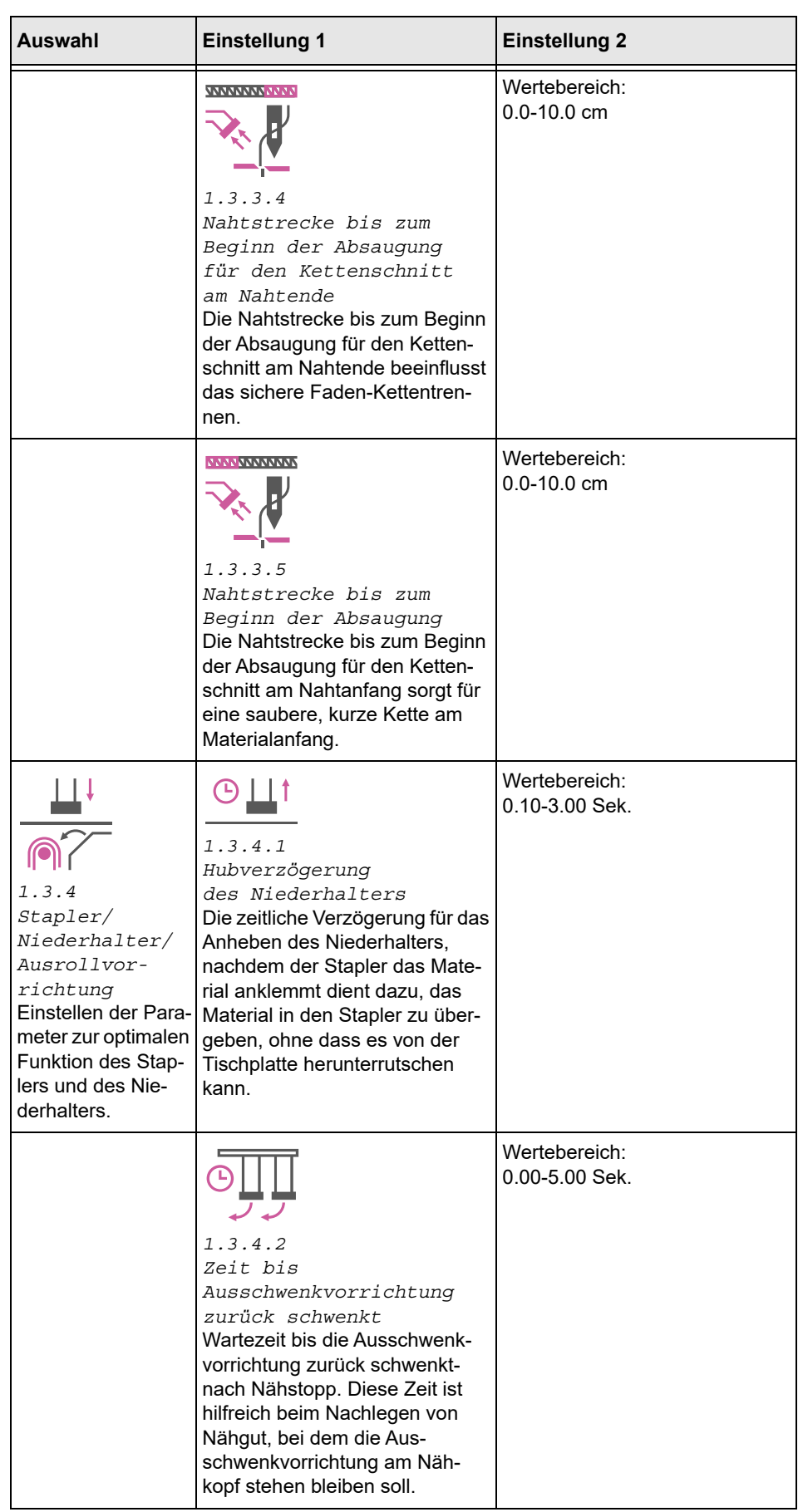

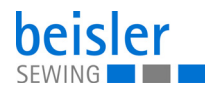

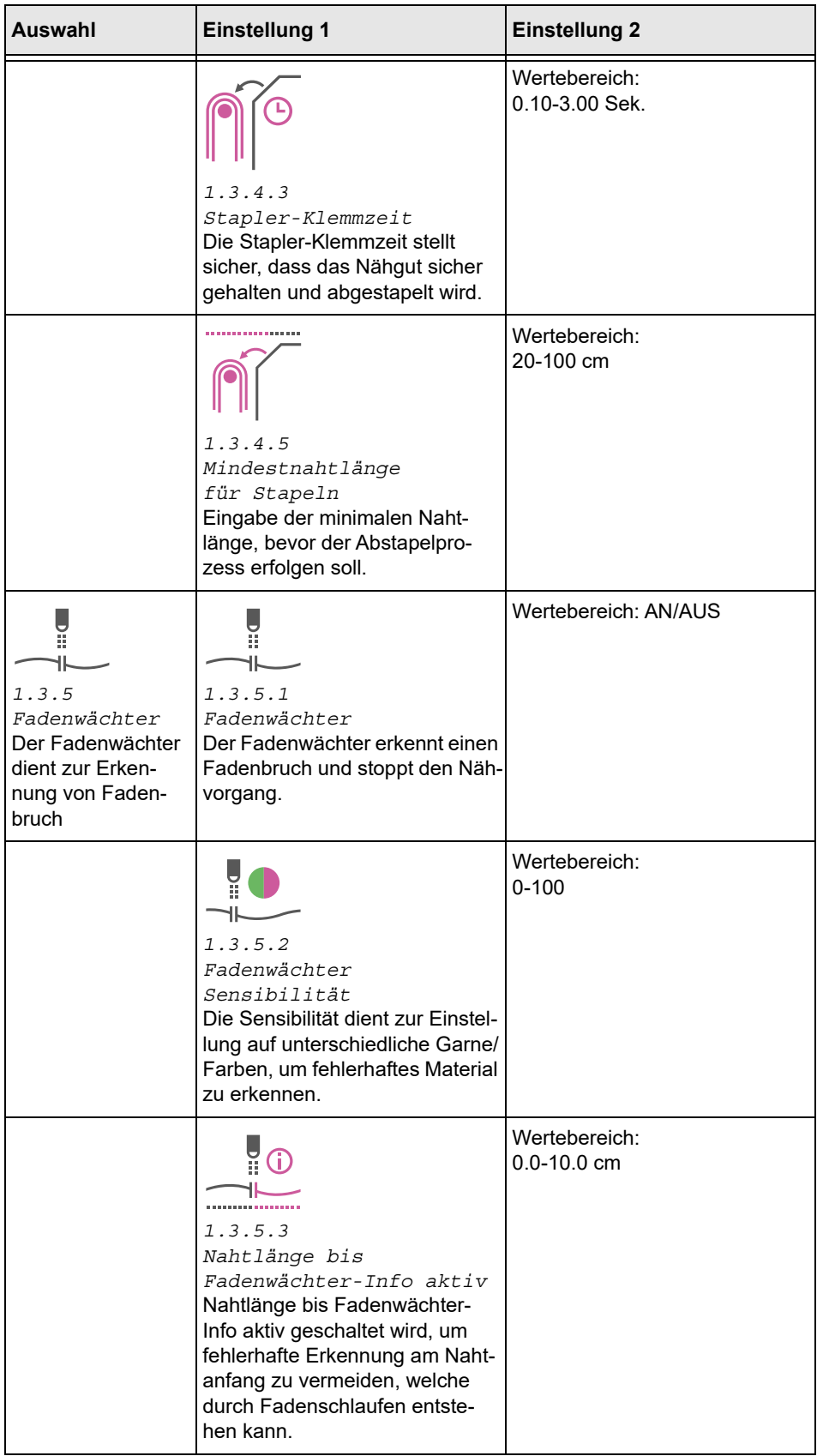

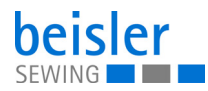

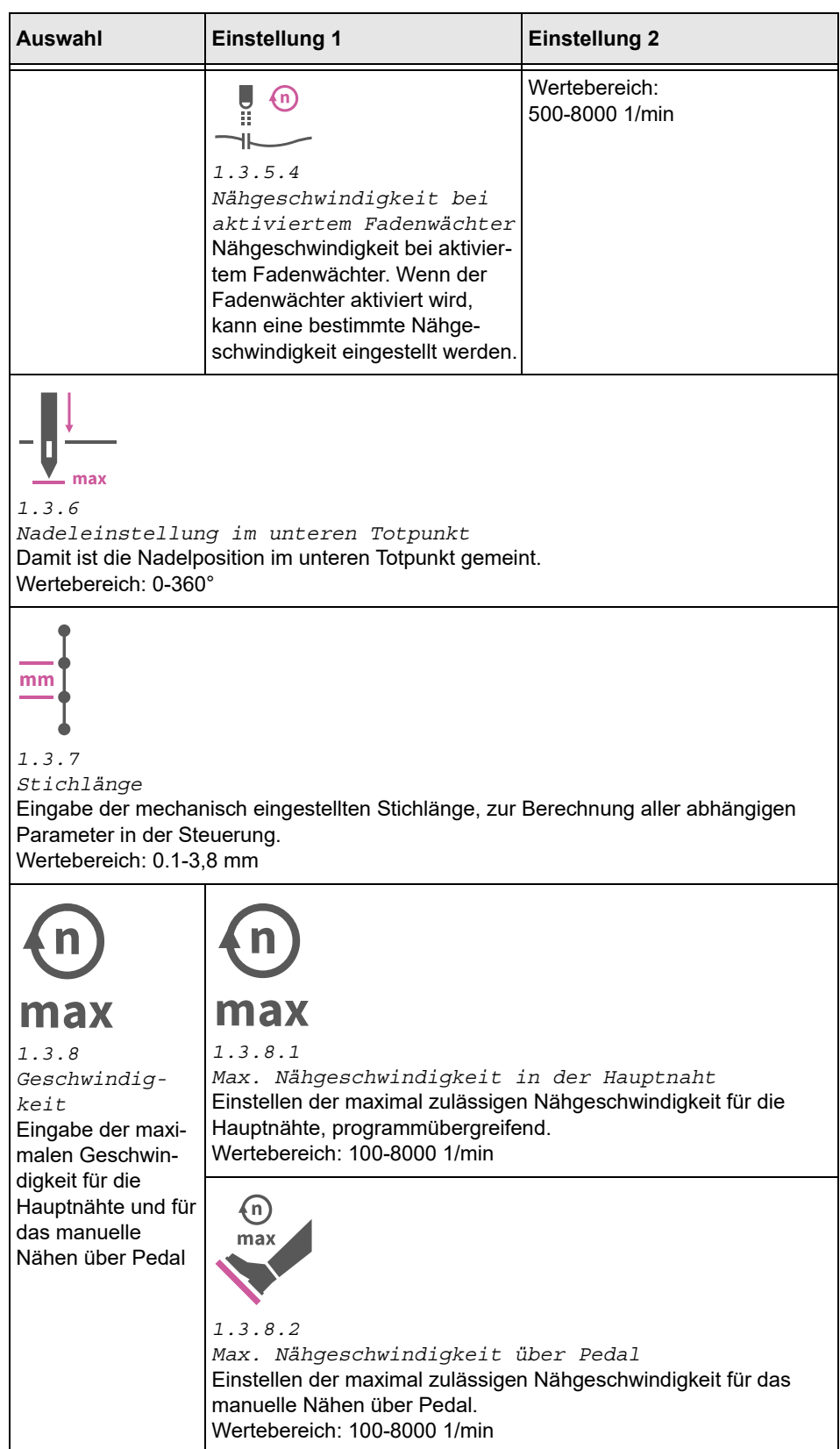

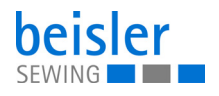

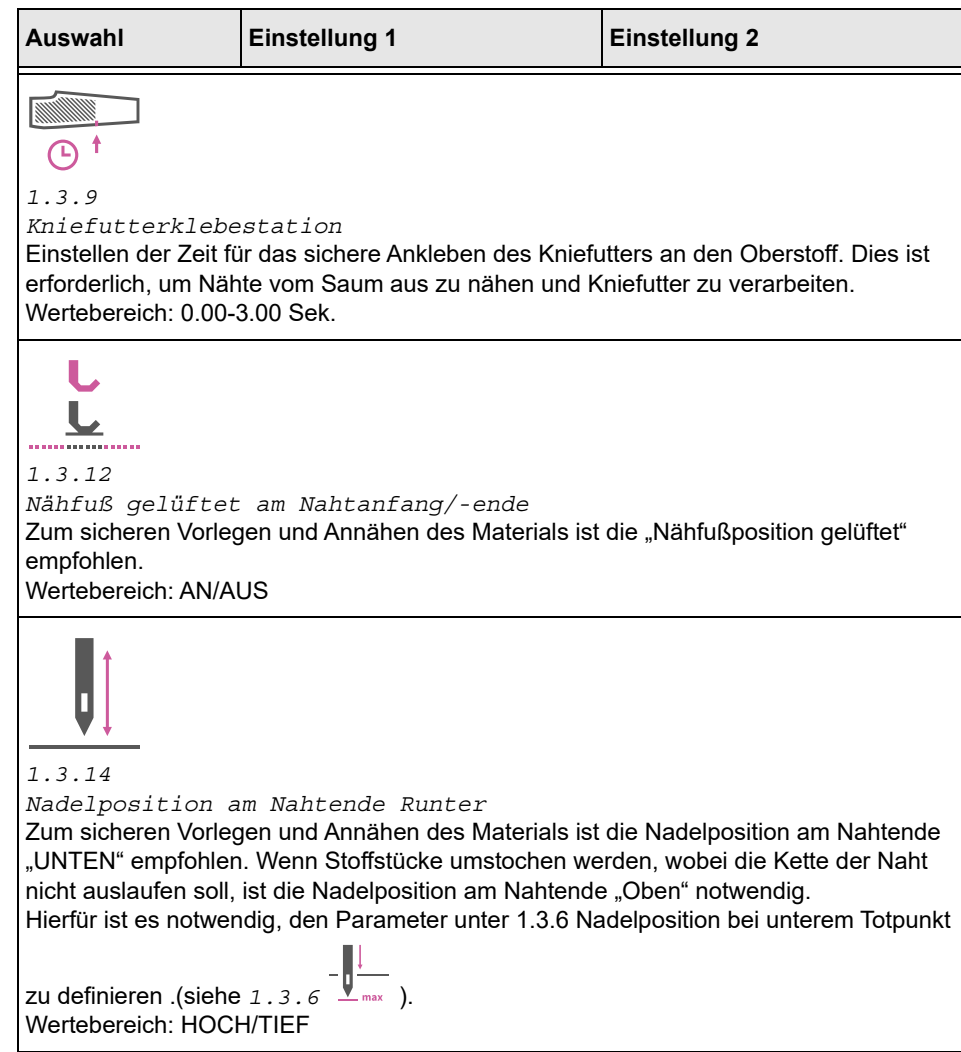

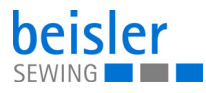

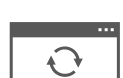

### **5.9.9 Software-Update**

Das *1.6 Software-Update* erlaubt dem Benutzer die Software der Bedienfelds zu aktualisieren. Folgen Sie dazu den Anweisungen in dem entsprechenden Kapitel (**Q** [S. 126](#page-127-0)).

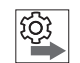

### **Reihenfolge der Software-Updates für Bedienfeld und Steuerung beachten:**

- 1. Update für das Bedienfeld durchführen (**Quantilian**).
- 2. Update für die Steuerung durchführen ( *[S. 128](#page-129-0)*).

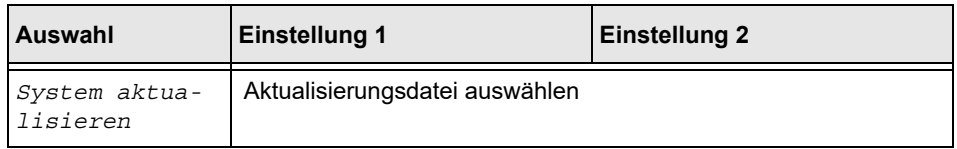

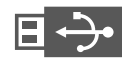

## **5.9.10 Manueller Datentransfer**

Die folgende Tabelle gibt einen Überblick über die Struktur *1.7 Manueller Datentransfer.*

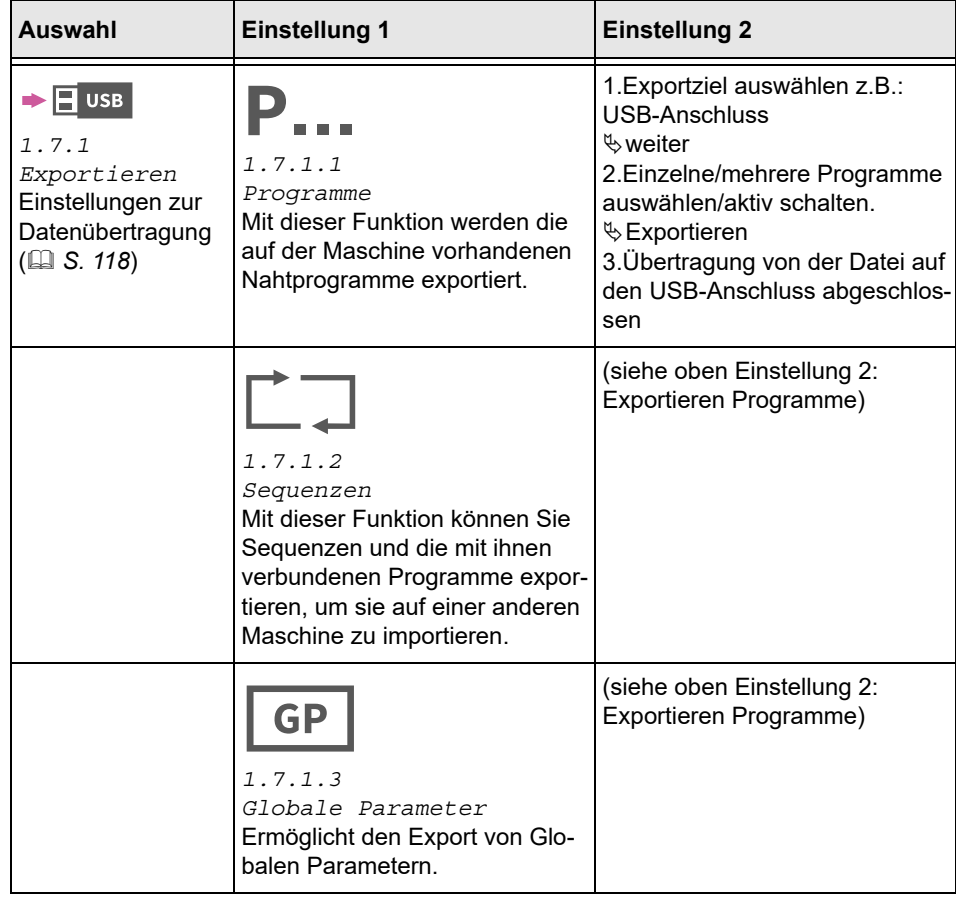

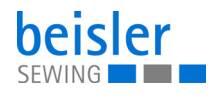

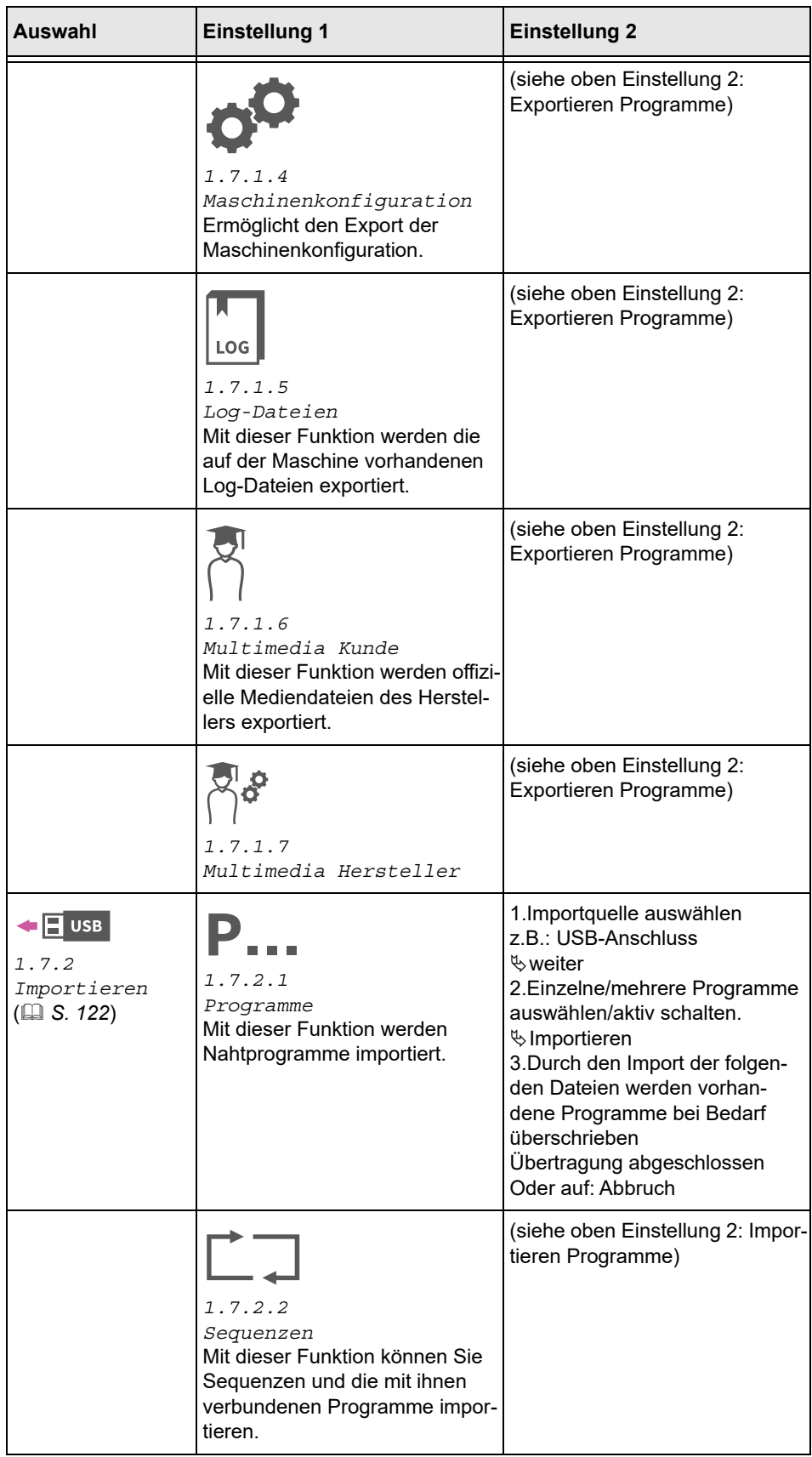

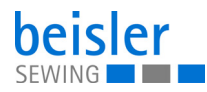

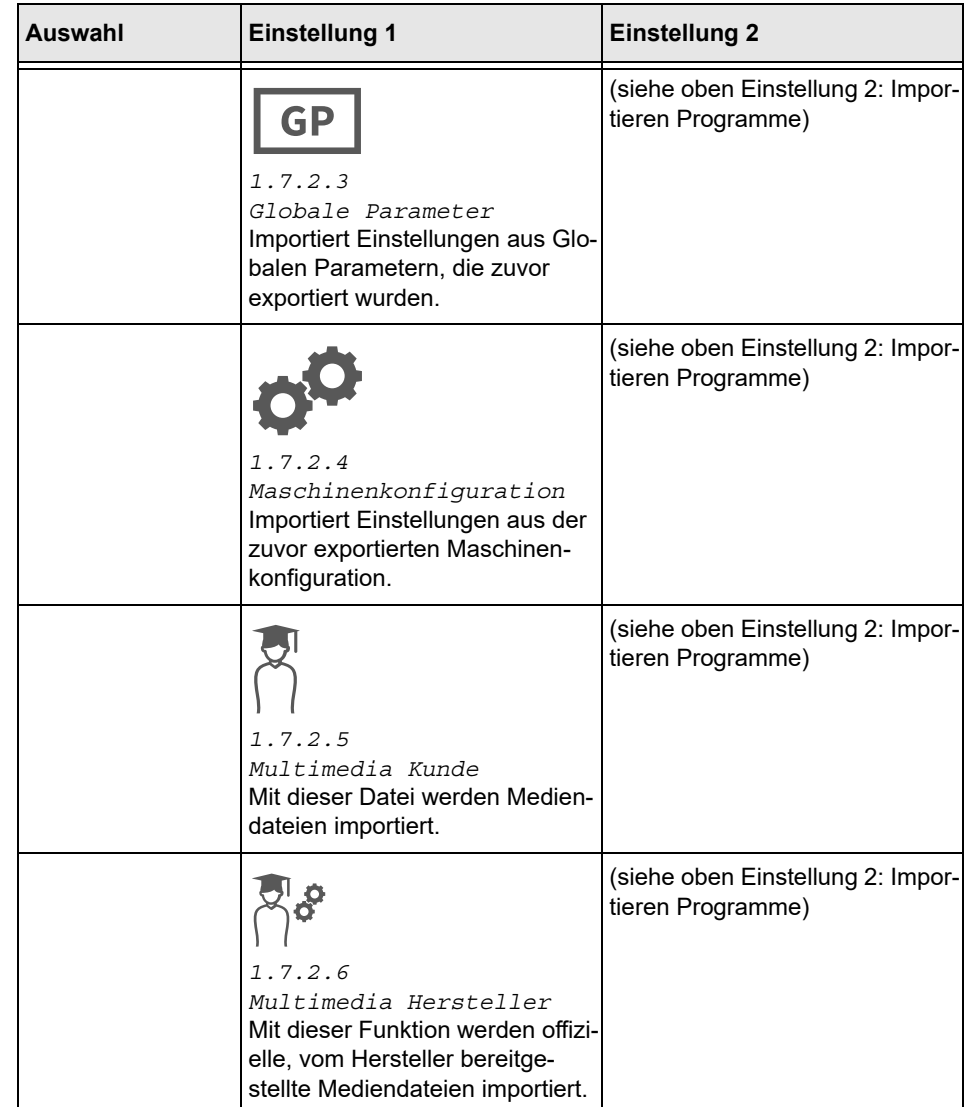

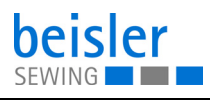

## **5.9.11 Einstellungen suchen**

Der Benutzer kann, wenn er sich in der Bedienoberfläche *Einstellungen* befindet, gezielt nach Einstellungen suchen.

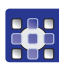

So gelangen Sie in die Funktion *Einstellungen durchsuchen*:

- 1. Auf das Symbol Q drücken.
- Es öffnet sich die Bedienoberfläche mit einem Suchfeld, die Parameterliste und eine integrierte Tastatur.
- Die gesuchte Einstellung kann über die Tastatur eingegeben werden.
- Durch Scrollen kann eine Einstellung direkt ausgewählt werden.
- In der Parameterliste erscheinen die Parameter zu der entsprechenden Einstellung und können individuell geändert werden.
- 2. Auf *Schließen* drücken.
- $\%$  Die vorgenommenen Einstellungen werden gespeichert und die Anzeige wechselt zurück auf die vorherige Oberfläche.
- 3. Einstellungen durchsuchen mit X beenden.
- Bedienoberfläche *Einstellungen* öffnet sich.

## **5.10 Tutorials**

Das Menü Tutorials enthält Anleitungen in Form von Videos oder PDF-Dateien, die über den Hersteller hochgeladen sind.

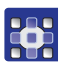

So gelangen Sie in die Tutorials:

- 1. Auf das Symbol  $\equiv$  für die Navigation drücken
- Es öffnet sich die Oberfläche zum Navigieren.

*Abb. 54: Tutorial (1)*

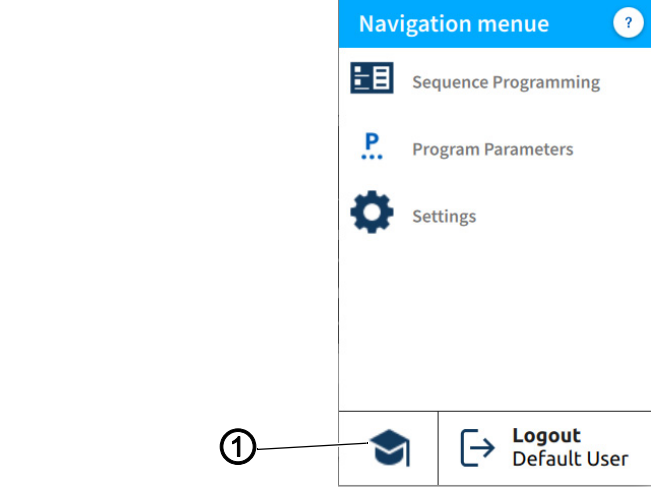

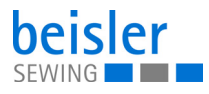

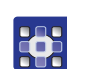

33

- 2. Auf *Tutorial* (1) drücken.
- $\%$  Die Oberfläche der Tutorials (2) öffnet sich.

### *Abb. 55: Tutorial (2)*

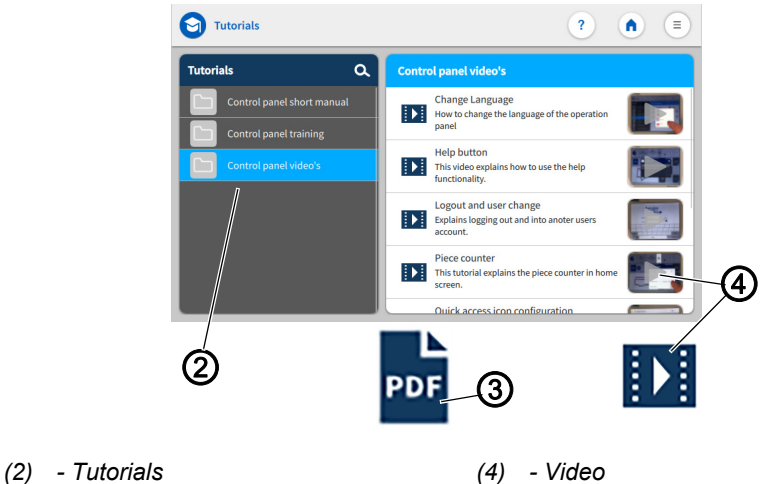

- *(3) PDF*
- 3. In den *Tutorials* (2) eine Option auswählen:
	- Bedienfeld-Videos
	- Kurzanleitung PDF-Datei
	- Bedienfeldschulungen PDF-Datei
- Auf der rechten Seite erscheint eine Auswahl:
	- Videos (4)
	- PDF-Dateien (3).
- 4. Gewünschtes Video (4)/Gewünschte PDF-Datei (3) anwählen.
- $\%$  Video (4)/PDF-Datei (3) wird hochgeladen.
- 5. Mit Start und Stop das Video anschauen.
- Mit dem Pfeil links oben zurück in die *Tutorials.*
- 6. Durch hoch und runter schieben die PDF-Datei anschauen.
- Mit dem x oben rechts zurück in die *Tutorials* (2)*.*

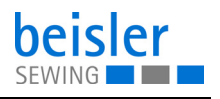

## **5.11 Einloggen/Ausloggen**

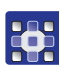

So gelangen Sie zum Einloggen/Ausloggen:

- 1. Auf das Symbol  $\equiv$  für die Navigation drücken.
- Es öffnet sich die Oberfläche zum Navigieren.

#### *Abb. 56:* Einloggen/Ausloggen

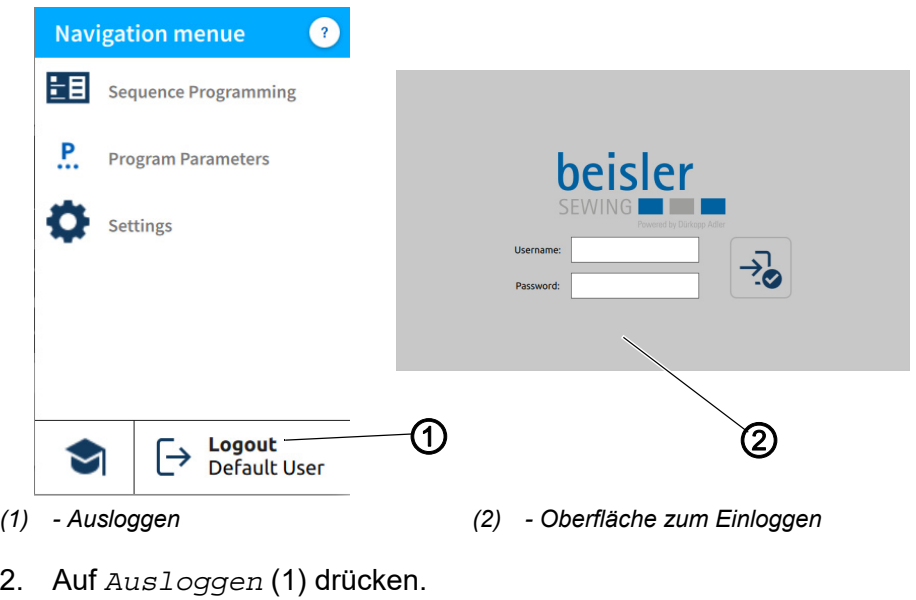

Die Oberfläche zum Einloggen (2) öffnet sich.

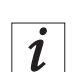

23

### **Information**

Ist der Benutzer ausgeloggt, ist es jederzeit möglich mit dem Benutzernamen: *user* (kein Passwort erforderlich) zurück ins System zu kommen.

Es gibt zwei Varianten, um sich anzumelden. Zwischen dem *Default User* und dem *Technican* kann gewechselt werden:

- **Benutzername:** *user* **Passwort: -**
- **Benutzername:** *technician* **Passwort:** *25483*

#### **Einloggen mit Benutzername und Passwort**

So loggen Sie sich mit Benutzername und Passwort ein:

- 1. *Benutzername* und *Passwort* eingeben.
- 2. Auf das Symbol  $\rightarrow$  drücken.
- Bei korrekten Anmeldedaten wird der Benutzer eingeloggt.

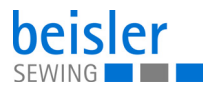

# **5.12 Betriebsmodi der Software**

Die Software des Bedienfeldes Commander Pro ermöglicht verschiedene Betriebsarten:

- 1. Stückzähler
	- Die Anzeige des Stückzählers entspricht den Zähleinstellungen. Wie oft ein Programm oder eine ausgewählte Anzahl von Programmen ausgeführt wird.
- 2. Programm-Parameter
	- Ein Programm wird aus verschiedenen Parametern zusammengestellt.
	- Jedes Programm impliziert eine grafische Anzeige der Naht, die Näharafik.
- 3. Sequenz-Programmierung
	- Mindestens ein Programm ist erforderlich.
	- eine Sequenz besteht aus einer bestimmten Programmabfolge.
	- Die Programmabfolge kann individuell konfiguriert werden.
- 4. Schnellzugriff
	- Mit den Schnellzugriff-Kacheln können Einstellungen und Werte der Programm-Parameter direkt vorgenommen werden.
	- Der Schnellzugriff besteht aus individuell konfigurierten Kacheln auf dem Startbildschirm.
	- Die Schnellzugriff-Kacheln sind sequenzspezifisch und werden auf die Programmabfolge abgestimmt.

Im weiteren Verlauf werden die einzelnen Betriebsmodi und deren Nutzung ausführlich erläutert.

## **5.12.1 Schaltflächen in den Betriebsmodi**

Die Verwaltung in den Betriebsmodi erfolgt unkompliziert über die unten aufgeführten Schaltflächen

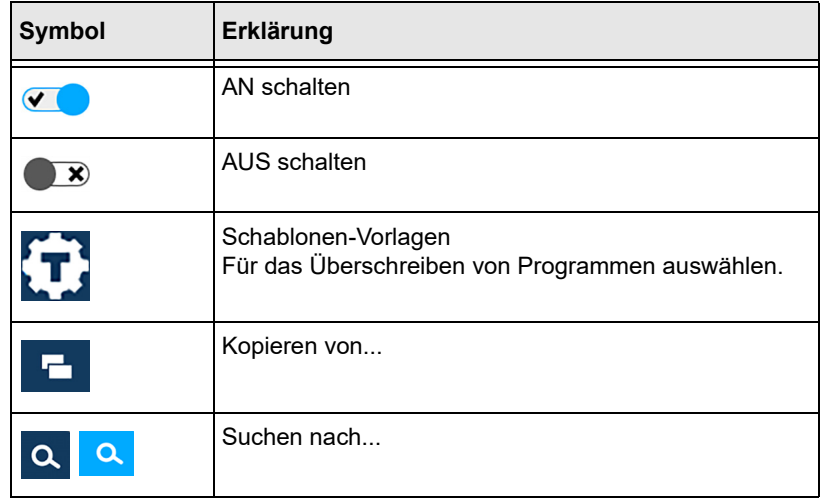

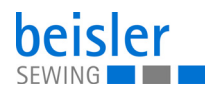

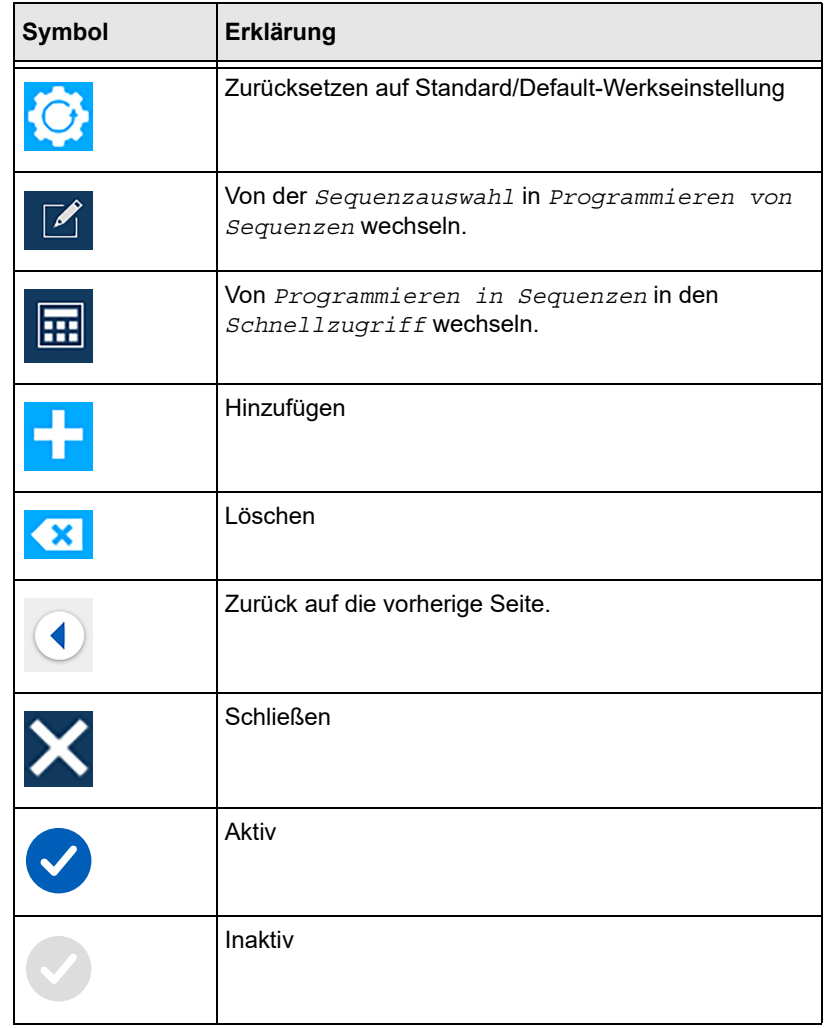

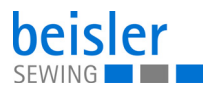

## **5.13 Stückzähler**

## *Abb. 57: Stückzähler*

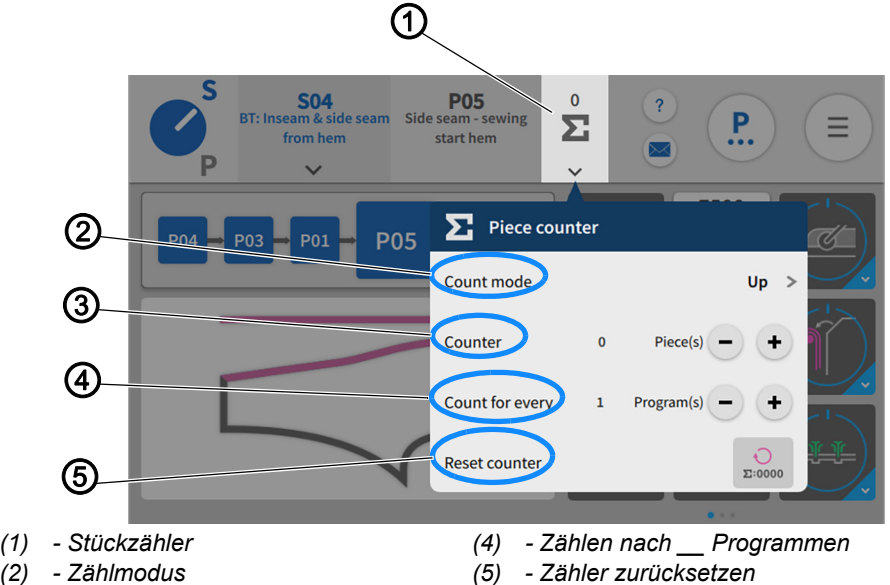

*(3) - Zähler*

3

So gelangen Sie in die Zählereinstellung:

- 1. In der Statusleiste auf der Kachel des Stückzählers (1) auf das Symbol drücken.
- $\%$  Es öffnet sich ein Fenster für die erweiterten Einstellungen des Stückzählers.

### **Einstellungen für den Stückzähler**

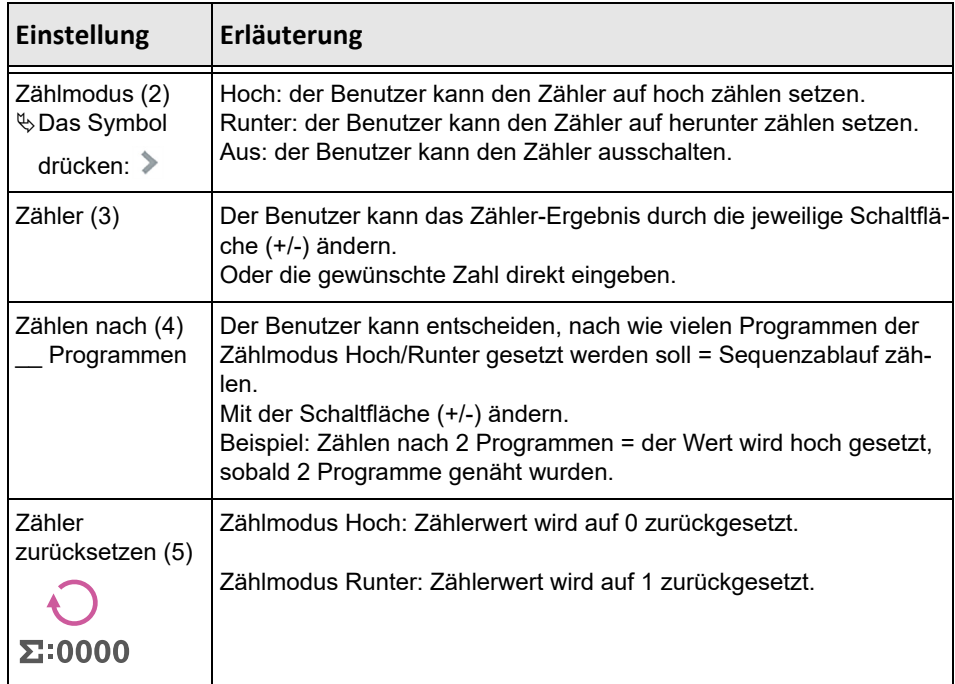

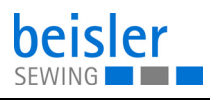

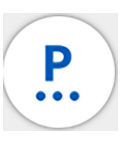

## **5.14 Programm-Parameter**

Die Maschine beinhaltet 200 Programme.

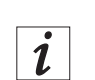

### **Information**

Ein Programm kann nicht gelöscht werden; es kann nur zu einer Sequenz hinzugefügt oder von ihr entfernt werden.

Jedes Programm ist mit einer Vorlage verbunden. Die Vorlage beinhaltet die Werkseinstellungen, vorab definierte Parameter und die entsprechende Nähgrafik.

Wenn eine Vorlage einem Programm zugewiesen wird, setzt sie alle vorherigen Parameter in dem betreffenden Programm zurück und ändert auch die Nähgrafiken entsprechend der Vorlage.

#### <span id="page-86-0"></span>**5.14.1 Bedienoberfläche Programm-Parameter**

*Abb. 58: Bedienoberfläche Programm-Parameter (1)*

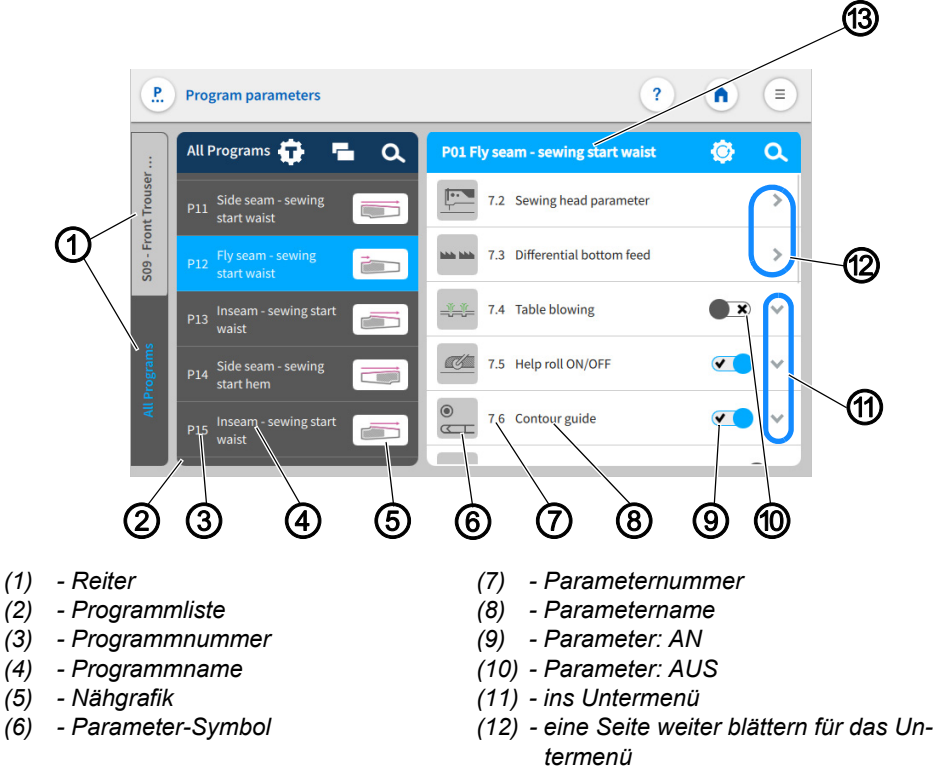

*(13) - Programmnummer und Beschreibung*

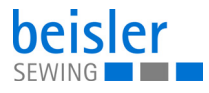

34

So gelangen Sie in die Funktion *Programm-Parameter*:

- Von der Hauptseite auf das Symbol  $\left( \cdot \right)$  drücken.
- $\cdot$  Über das Navigationsmenü auf das Symbol  $\binom{P}{C}$  drücken.
- Befindet sich der Benutzer in der Bedienoberfläche *Programmieren von Sequenzen* auf das Symbol (14) (P. drücken.

*Abb. 59: Bedienoberfläche Programm-Parameter (2)*

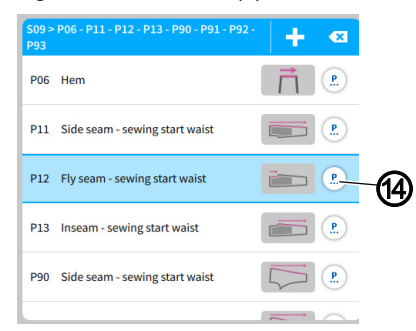

- *(1) Symbol*
- $\%$  Es öffnet sich jeweils die Bedienoberfläche für Programm-Parameter ( *[S. 85](#page-86-0)*)

#### **5.14.2 Aktuelle Sequenz/Aktuelles Programm**

*Abb. 60: Aktuelle Sequenz/ Aktuelles Programm (1)*

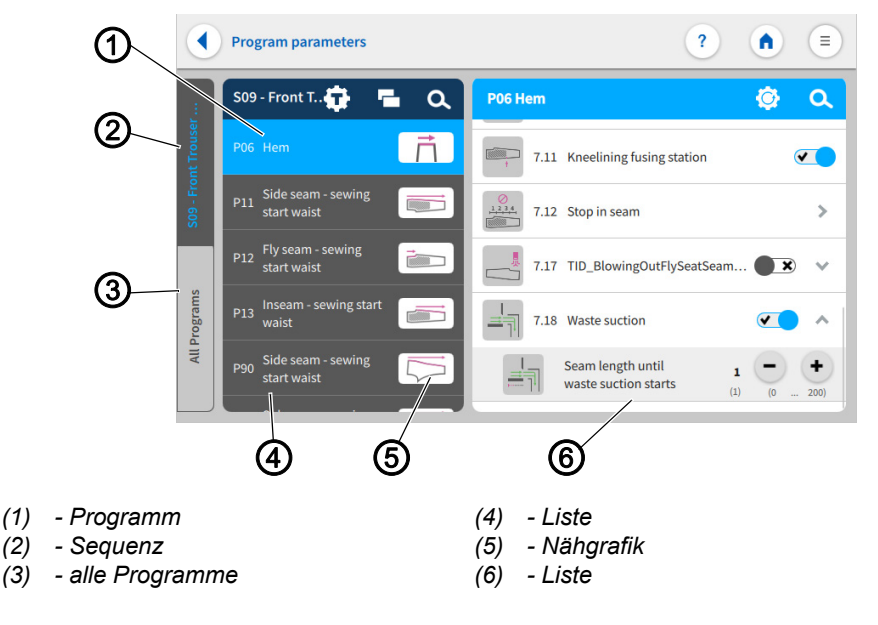

Zwischen den Reitern Sequenz (2) und alle Programme (3) kann gewechselt werden. Den aktiv geschalteten Reiter erkennt der Benutzer immer an der blauen Schrift, die dunkel hinterlegt ist.

Der Reiter: Sequenz (2) ist aktiv geschaltet. Alle Programme, die in dieser Sequenz impliziert sind werden in der Liste (4) aufgeführt. In der Liste (6) sind alle Parameter hinterlegt und können individuell für das

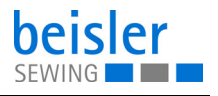

Programm (1) konfiguriert werden. Die Ansicht der Nähgrafik (5) ist aus der zugehörigen Vorlage des Programms und in jedem Programm enthalten.

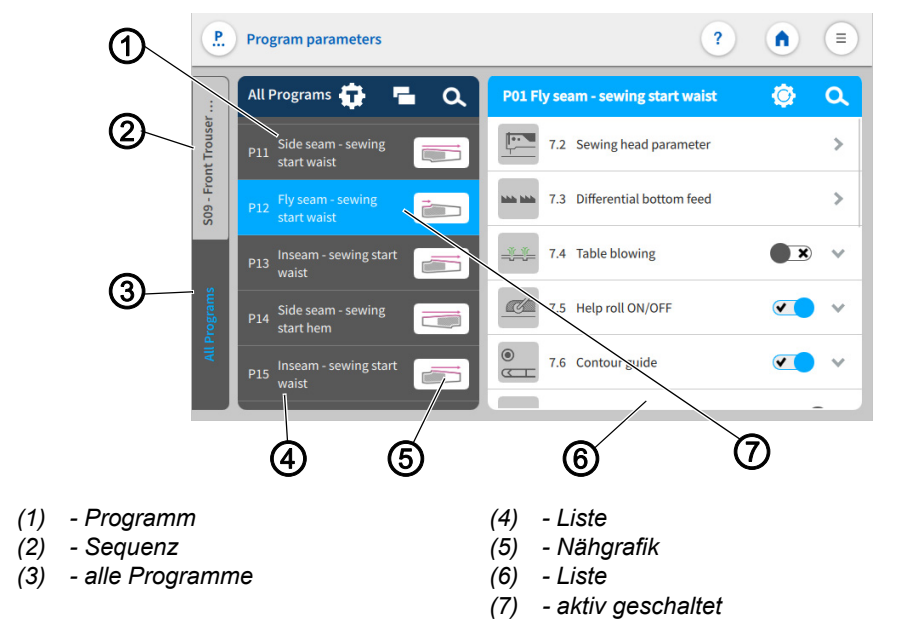

*Abb. 61: Aktuelle Sequenz/ Aktuelles Programm (2)*

Ist der Reiter: Alle Programme (3) aktiv geschaltet, werden in der Liste (4) alle 200 verfügbaren Programme (1) einschließlich der Nähgrafik (5) aufgeführt.

Ist der Sequenz-/Programmname aktiv geschaltet (7), kann der Name durch einen Doppelklick auf ihn geändert werden ( *[S. 55](#page-49-0)*).

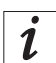

#### **Information**

Die Nähgrafik (5) kann nur durch Änderung der Programm-Vorlage geändert werden ( *[S. 87](#page-88-0)*).

#### <span id="page-88-0"></span>**5.14.3 Programm-Vorlagen**

Es gibt 28 Nahtprogramme die vorkonfiguriert sind. Sie ermöglichen entweder einen direkten Nähstart oder dienen als Vorlage zur Veränderung nach Kundenwunsch:

- Schablone 1 bis 9 sind für das Umstechen von Hinterhosen.
- Schablone 10 bis 18 sind für das Umstechen von Vorderhosen ohne Kniefutter.
- Schablone 19 bis 27 sind für das Umstechen von Vorderhosen mit Kniefutter.
- Schablone 28 ist für das Umstechen von Stoffstücken.

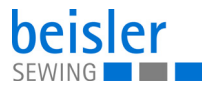

**RAS** 

So gelangen Sie in die Programm-Vorlagen:

- 1. In der Bedienoberfläche *Programm-Parameter* auf das Symbol drücken.
- Es öffnet sich die Bedienoberfläche für die Programm-Vorlagen.

*Abb. 62: Programm-Vorlagen*

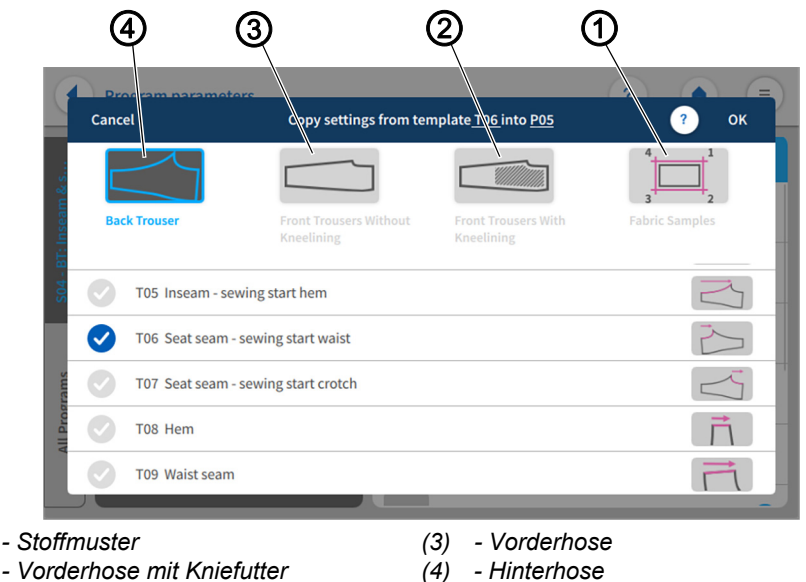

*(2) - Vorderhose mit Kniefutter*

Reiter zur Auswahl von Vorlagen für Hinterhosen (4), Vorderhosen ohne Kniefutter (3), Vorderhosen mit Kniefutter (2) und Stoffmuster (1).

Einstellungen aus einer Vorlage eines anderen Programms in das aktive Programm kopieren.

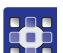

*(1) - Stoffmuster*

- 2. Auf die gewünschte Vorlage (1), (2), (3) oder (4) drücken.
- **Eine Liste mit Varianten öffnet sich.**
- 3. Gewünschte Variante mit dem Symbol vaktiv schalten.
- 4. Auf *OK* drücken.
- Ein Warnhinweis *Alle Parameter & Namen des Programms würden auf die Schablonenvorgabe geändert und können nicht mehr abgerufen werden!* erscheint.
- 5. *Abbruch* oder *Vorlage ändern* drücken.
- *Abbruch*: Die Anzeige wechselt auf die vorherige Bedienoberfläche.
- *Vorlage ändern:* Der Benutzer wird zur weiteren Bestätigung aufgefordert.

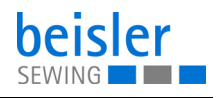

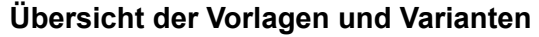

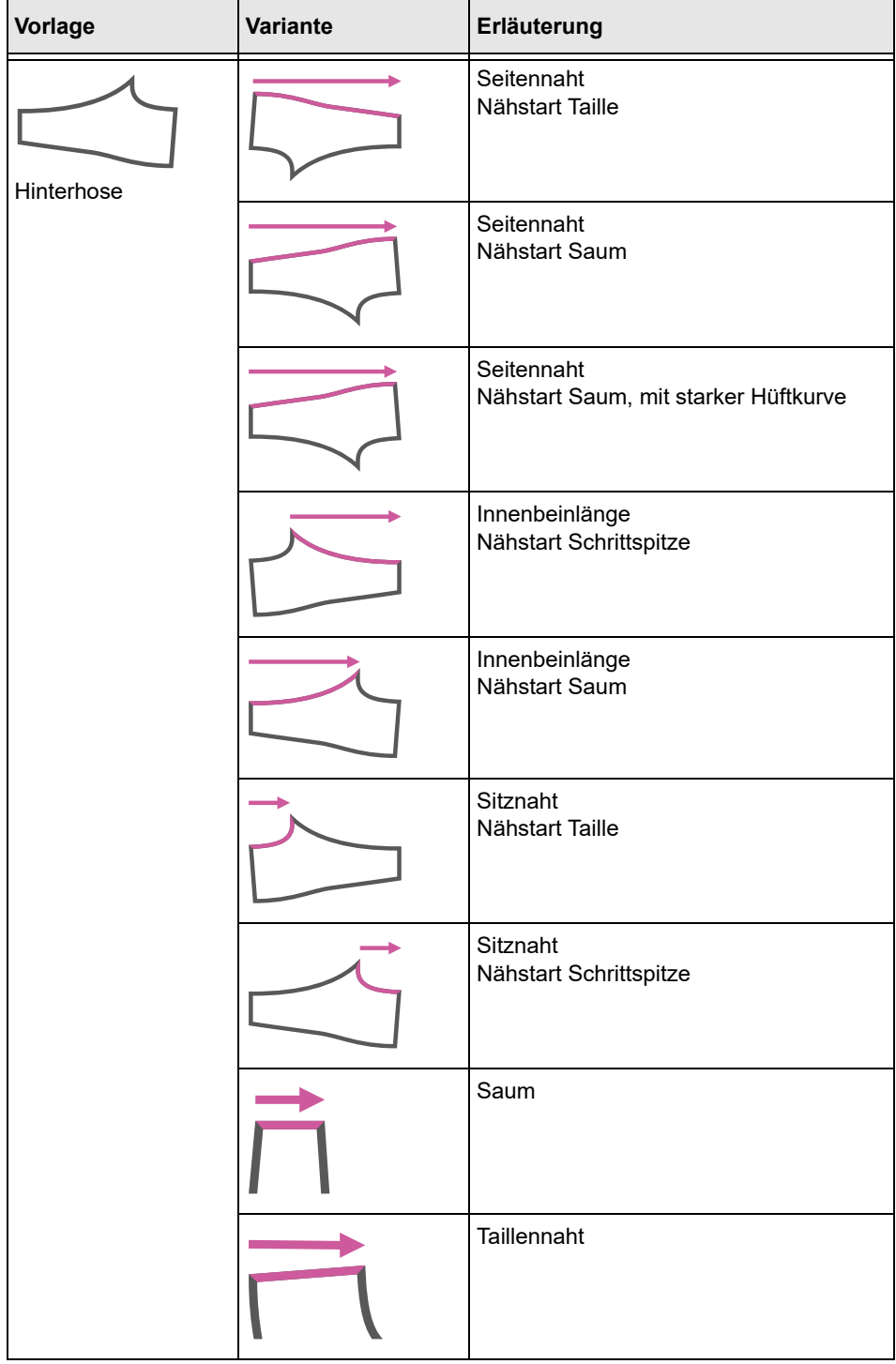

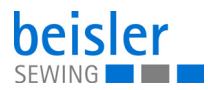

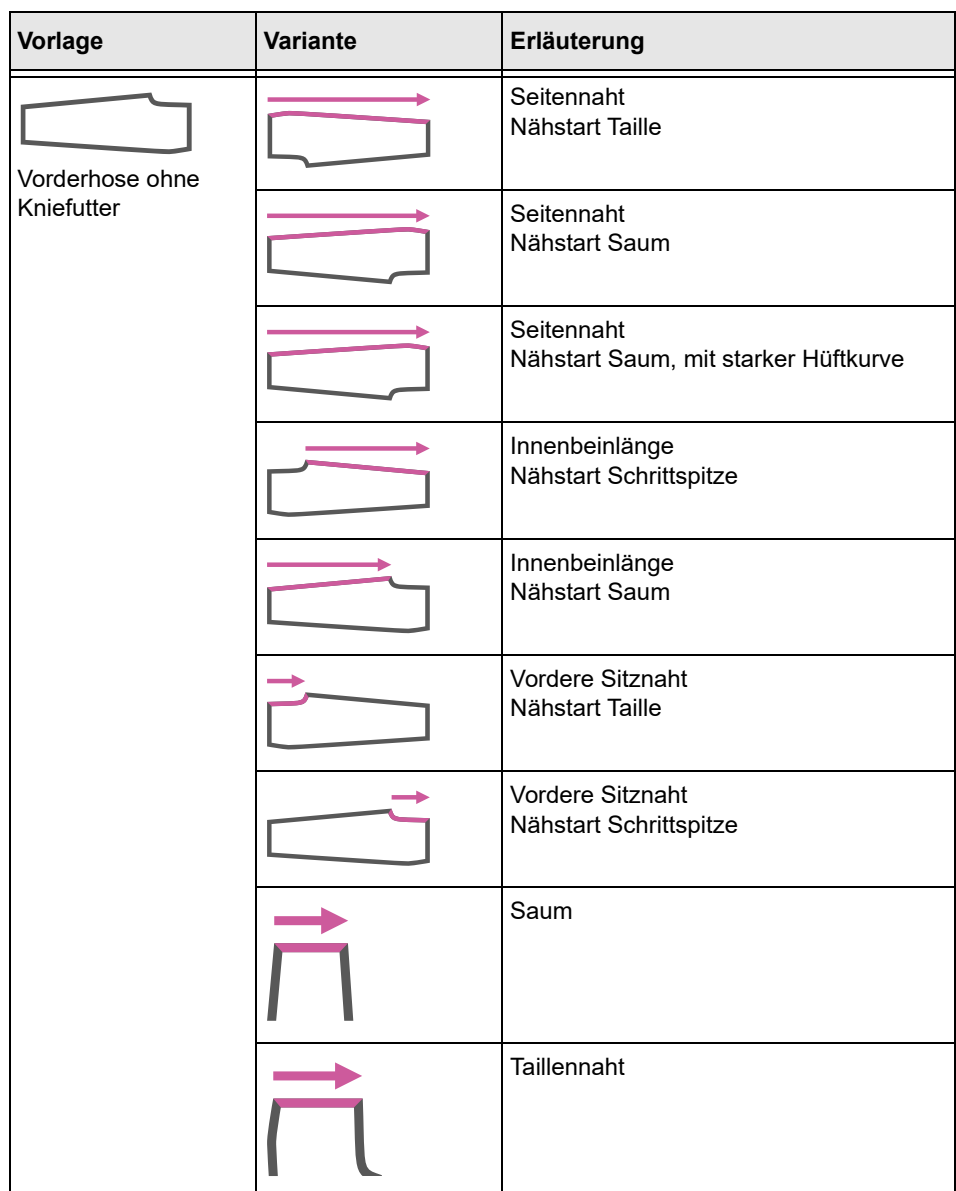

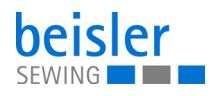

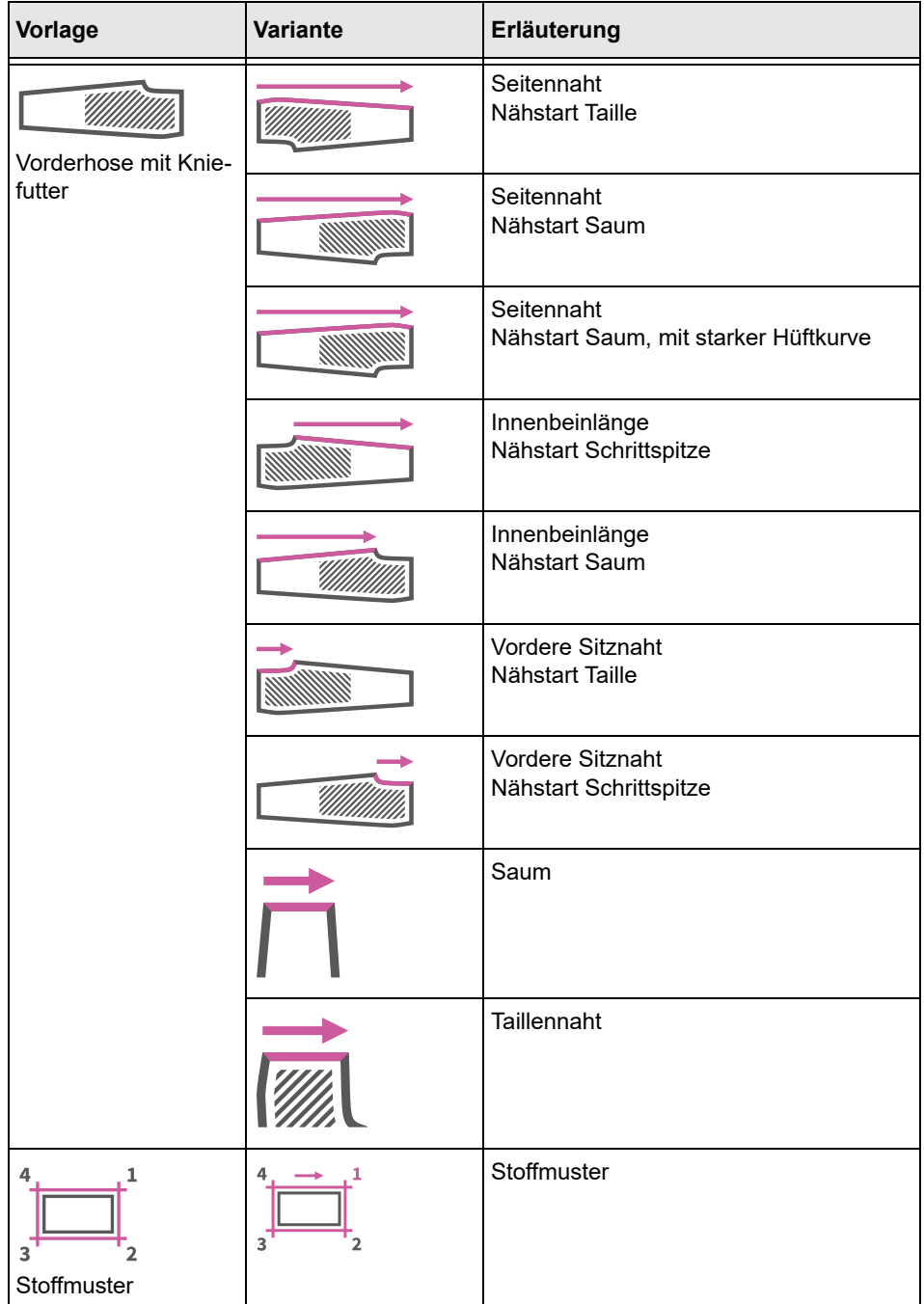

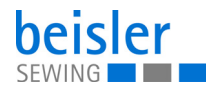

## **5.14.4 Programm-Parameter kopieren**

Diese Option erlaubt dem Benutzer Programm-Parameter von einem zu mehreren Programmen zu kopieren. Die Kopie beinhaltet Parameter und Nähgrafiken.

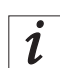

## **Information**

Die Rasteransicht beinhaltet für die Programme eine Farbindikation. Diese Farbindikation kann bei der Auswahl der Programme helfen (siehe Tabelle Farbindikatoren in der Rasteransicht).

### **Farbindikatoren in der Rasteransicht**

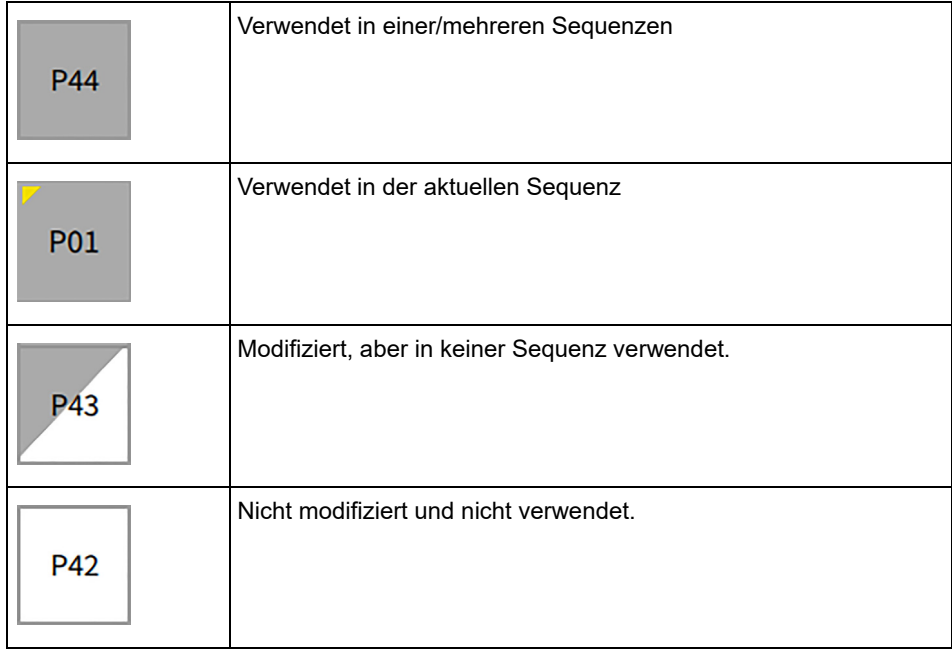

#### *Abb. 63: Programm-Parameter kopieren (1)*

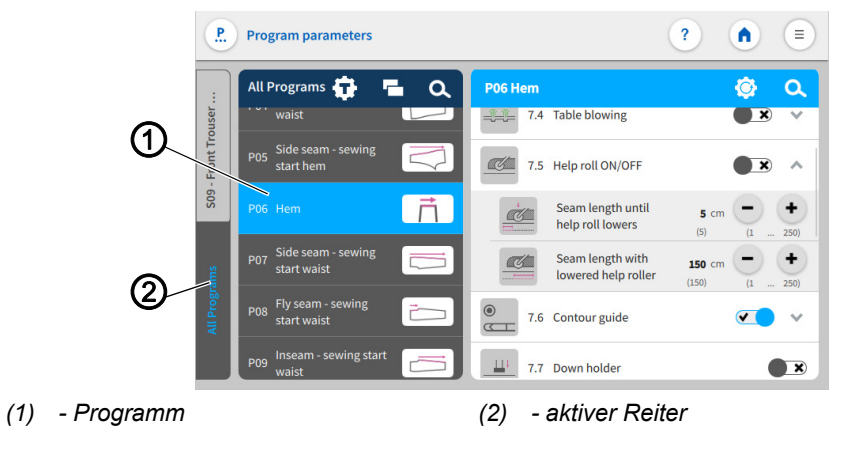

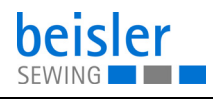

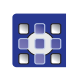

So kopieren Sie Parameter:

- 1. Im aktiven Reiter (2) *Alle Programme* das zu kopierende Programm (1) drücken.
- $\%$  Das Programm (1) wird aktiv geschaltet.
- 2. Auf das Symbol **drücken.**
- $\&$  Es öffnet sich die Bedienoberfläche mit der Programmübersicht in einer Rasteransicht (4) mit allen 200 Programmen.
- $\%$  In der Rasteransicht (4) ist nur die Programmnummer (5) sichtbar (siehe Tabelle Farbindikatoren in der Rasteransicht).

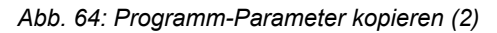

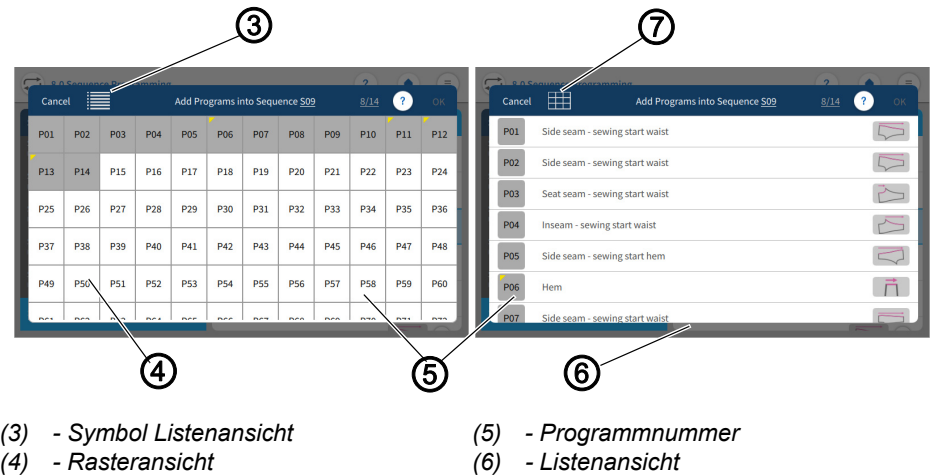

- *(6) Listenansicht*
	- *(7) Symbol Rasteransicht*
- 3. Das Symbol Listenansicht (3) ermöglicht dem Benutzer in die Listenansicht zu wechseln.
- $\%$  Die Listenansicht (6) zeigt die Programmnummer (5), den Namen und die Nähgrafik.
- 4. Das Symbol Rasteransicht (7) ermöglicht dem Benutzer wieder in die Rasteransicht (4) zu wechseln.
- 5. Ein/mehrere Programme (5) auswählen und *OK* drücken.
- Ein Warnhinweis *Bitte bestätigen Sie das Kopieren!* erscheint. *Alle Parameter und Namen des/der Programme werden wie im Programm von* (z.B. P51) *geändert und können nicht zurückgerufen werden!*
- 6. *Abbruch* /*Parameter kopieren* drücken.
- *Abbruch*: der Benutzer gelangt zurück auf die Bedienoberfläche *Programm-Parameter.*
- *Parameter kopieren:* es erscheint ein Warnhinweis *Kopiert*- *erfolgreich kopiert*.
- 7. Mit *OK* bestätigen.
- Die Parameter sind kopiert.

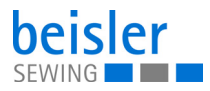

## **5.14.5 Programmsuche**

Der Benutzer kann gezielt nach Programmnummern oder Programmnamen suchen.

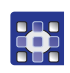

So gelangen Sie in die Funktion Programmsuche:

- 1. Den Reiter *Alle Programme* anwählen.
- Es öffnet sich die Oberfläche mit allen 200 Programmen.
- 2. Auf das Symbol Q drücken.
- $\%$  Es öffnet sich die Bedienoberfläche mit einem Suchfeld, die Parameterliste und einer integrierten Tastatur.
- Der Programmname/die Programmnummer kann über die Tastatur eingegeben werden (**Q** [S. 55](#page-49-0)).
- Durch Scrollen kann ein Programm direkt ausgewählt werden.
- $\%$  In der Parameterliste erscheinen die Parameter zum entsprechenden Programm und können individuell geändert werden.
- Auf *Schließen* drücken.
- Die vorgenommenen Einstellungen werden gespeichert und die Anzeige wechselt zurück auf die vorherige Oberfläche.
- 3. Parametersuche mit  $\mathbf{\times}$  beenden.
- Bedienoberfläche *Programm-Parameter* öffnet sich.

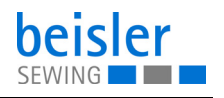

### **5.14.6 Programm-Parameter zurücksetzen**

## **Wichtig**

Die Aktion des Zurücksetzens kann nicht rückgängig gemacht werden! Vor dem Zurücksetzen erscheint immer eine Warnmeldung.

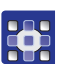

So gelangen Sie in die Funktion Programm-Parameter zurücksetzen.

- 1. Auf das Symbol **O** drücken.
- $\&$  Es öffnet sich die Oberfläche mit einer Warnmeldung.
- *Abb. 65: Programm-Parameter zurücksetzen*

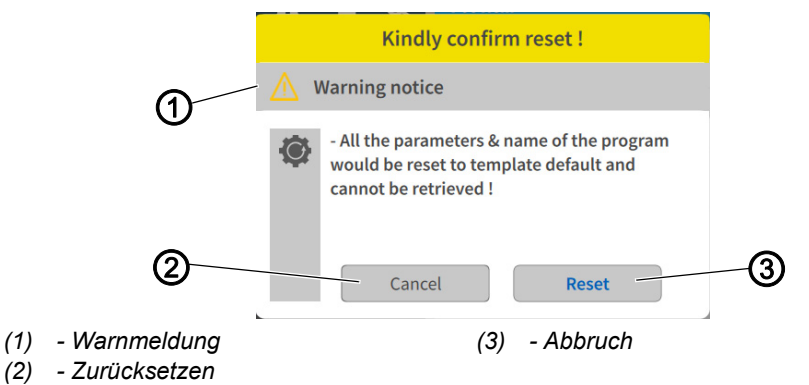

Die Warnmeldung (1) erscheint vor dem Zurücksetzen.

- 2. Auf *Zurücksetzen* (2) drücken.
- Die Programm-Parameter werden auf die zugehörige Vorlage zurückgesetzt.
- 3. Auf *Abbruch* (3) drücken.
- Der Vorgang wird abgebrochen.

### **5.14.7 Programm-Parametersuche**

So gelangen Sie in die Funktion Programm-Parametersuche:

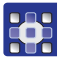

- 1. Auf das Symbol **a** drücken.
- $\%$  Es öffnet sich die Bedienoberfläche mit der Programmliste, das Suchfeld und eine integrierte Tastatur.
- Parametername oder die Parameternummer über die Tastatur eingeben.
- Durch Scrollen kann ein Parameter direkt ausgewählt werden.
- $\%$  In der Parameterliste erscheinen die Parameter zum entsprechenden Programm und die Einstellungen können individuell geändert werden.
- 2. Auf *Schließen* drücken.
- Die vorgenommenen Einstellungen werden gespeichert, die Anzeige wechselt zurück auf die vorherige Oberfläche.

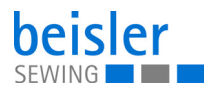

## <span id="page-97-0"></span>**5.14.8 Programm-Parameter einstellen**

## **Wichtig**

 $\overline{\mathbf{Y}}$ 

Eingestellte Programm-Parameter beziehen sich immer nur auf das aktuell ausgewählte Programm.

Die Möglichkeiten zur Einstellung der Programm-Parameter sind sehr vielfältig. Alle Möglichkeiten sind in der folgenden Tabelle aufgeführt. Einstellungen, die komplexer sind und daher näherer Erläuterung bedürfen, werden in einer weiterenTabelle genauer beschrieben.

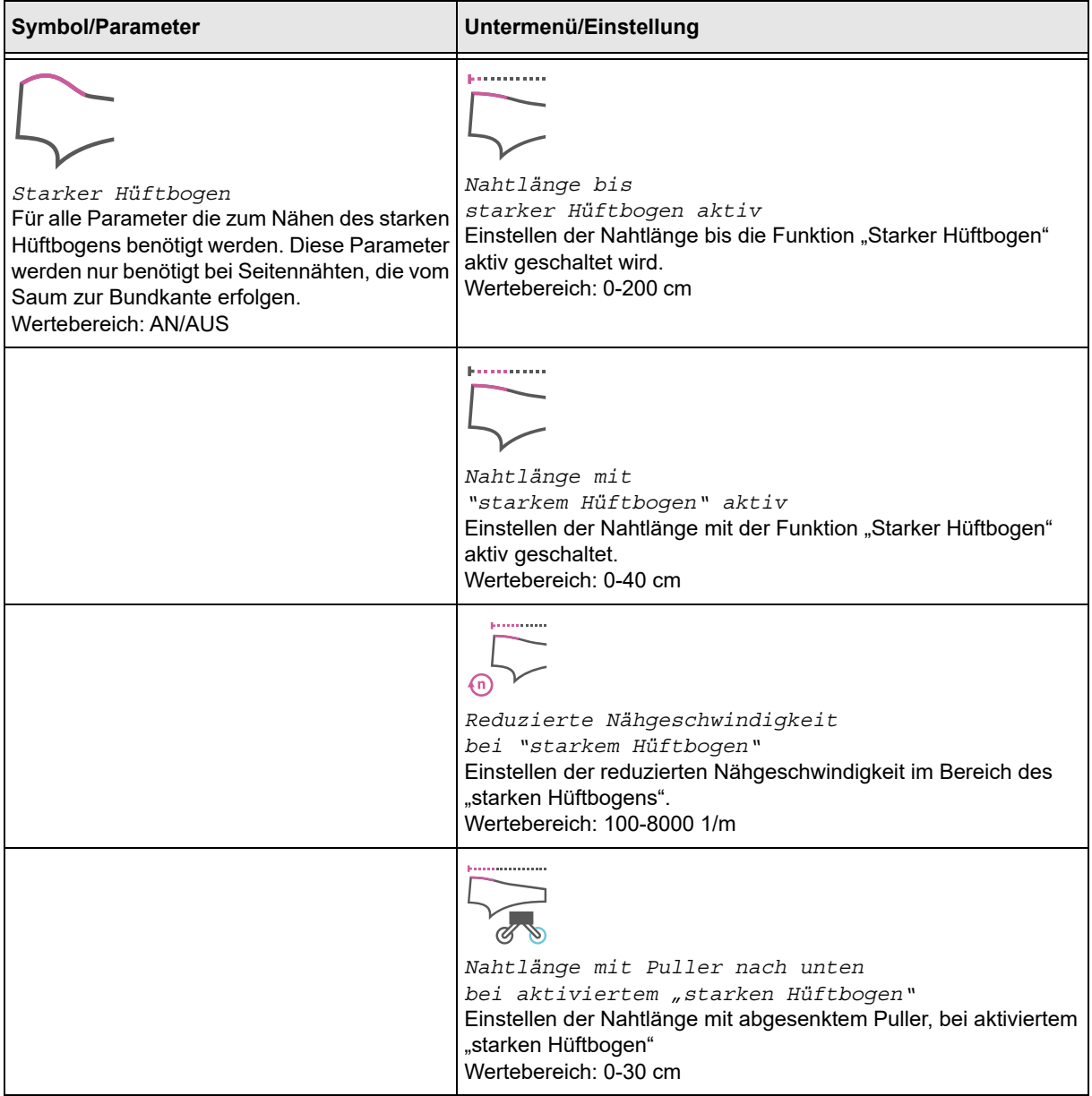

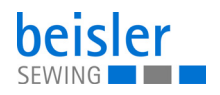

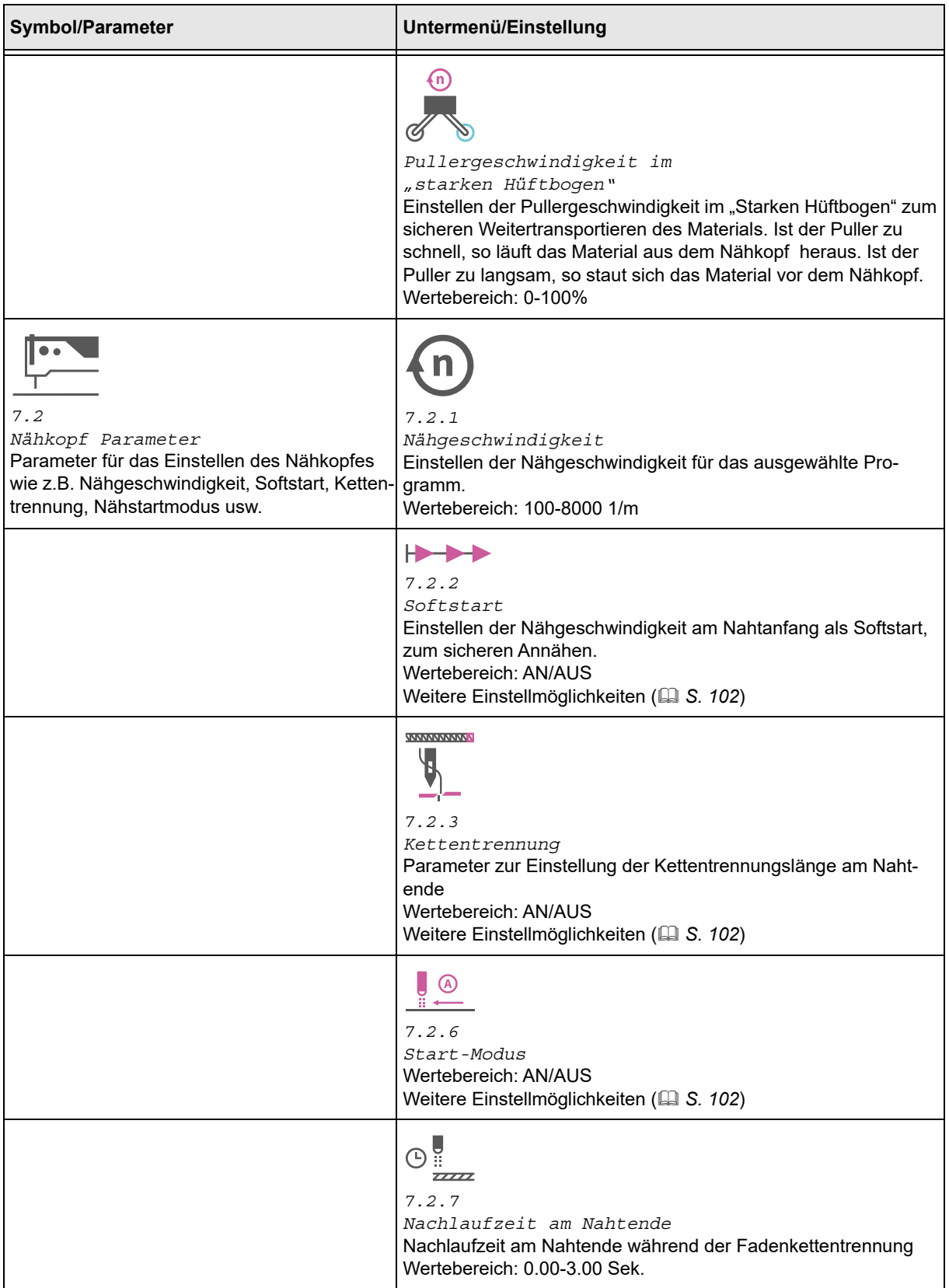

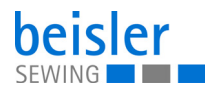

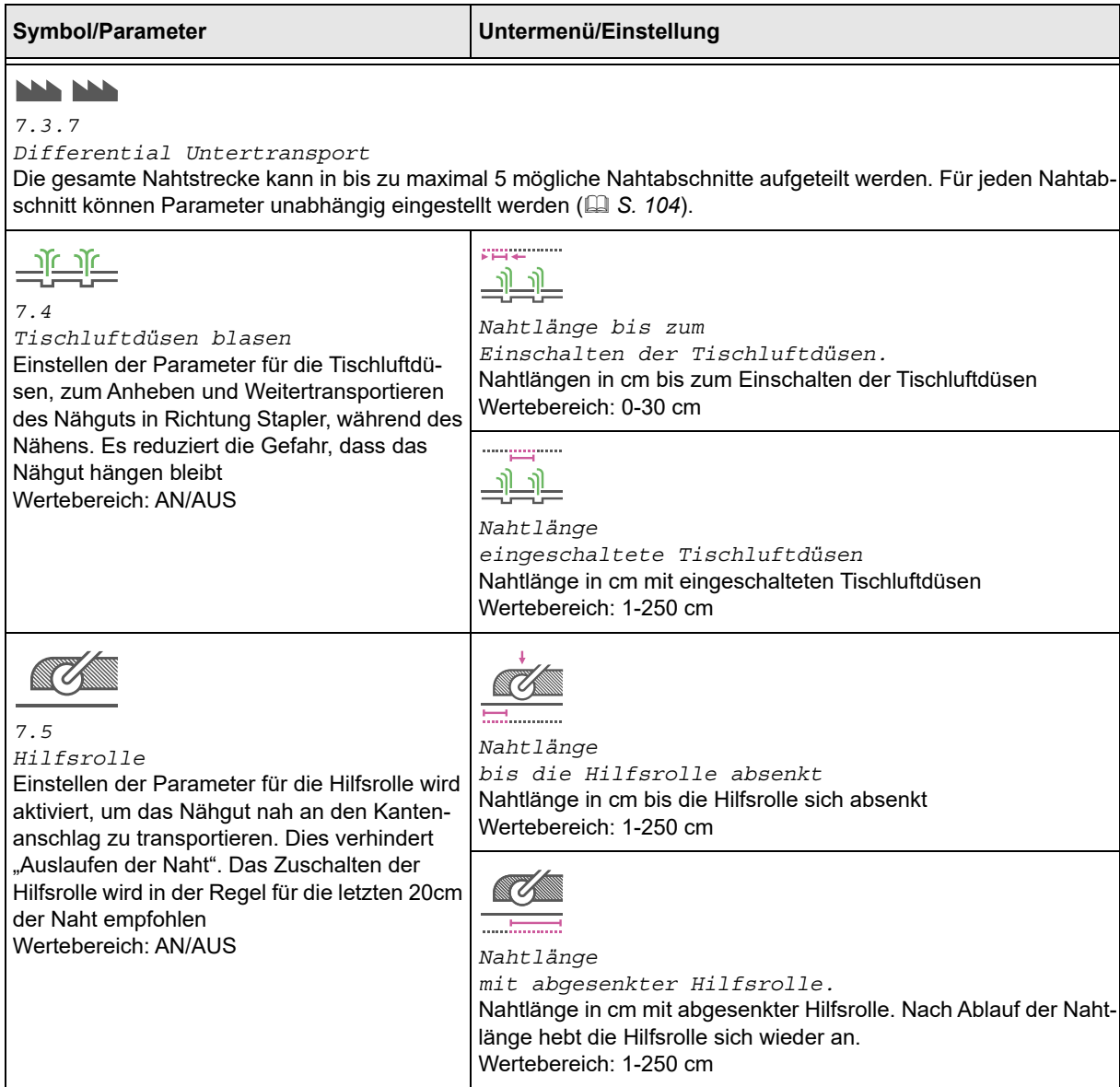

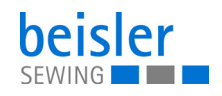

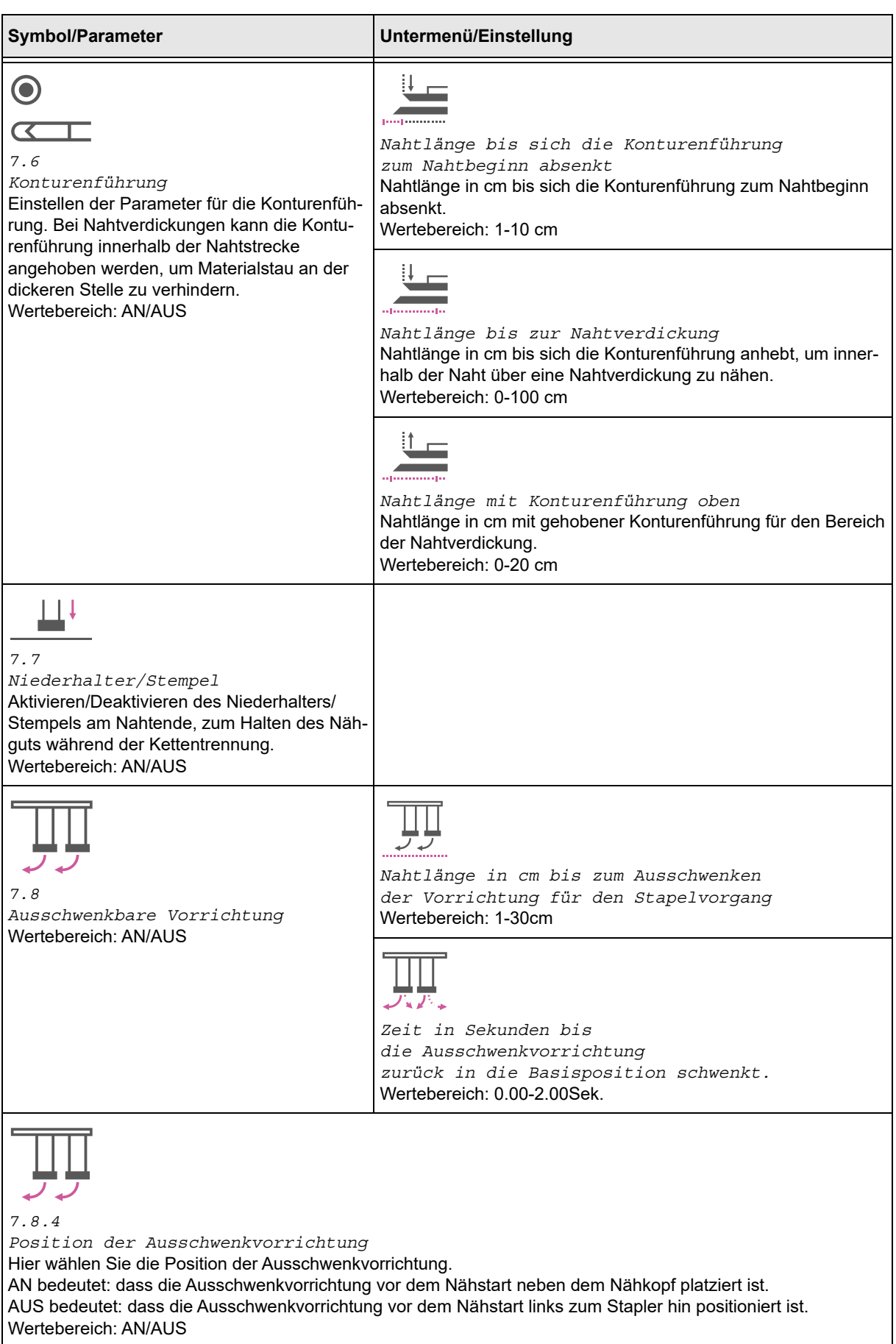

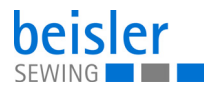

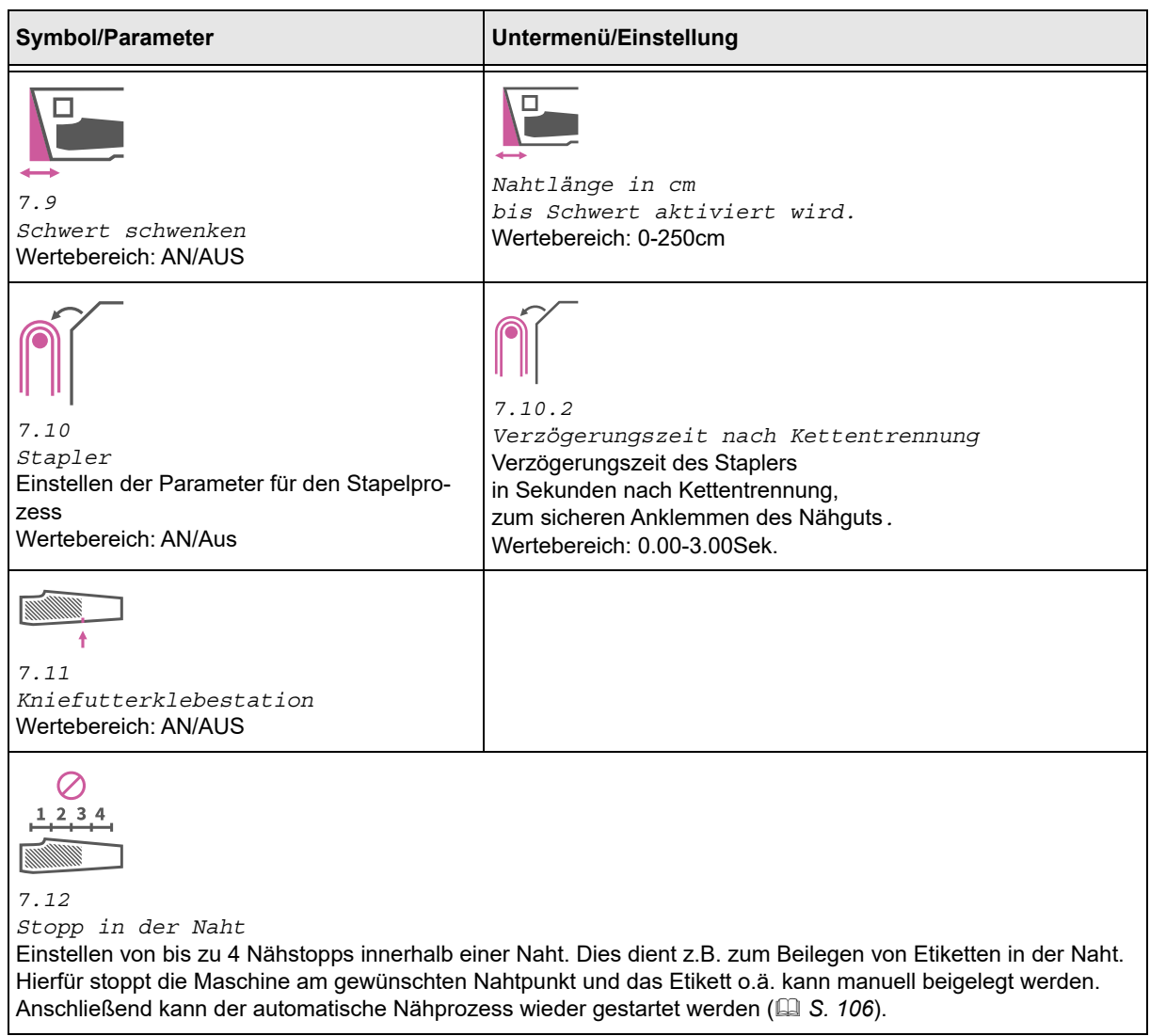

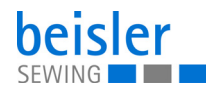

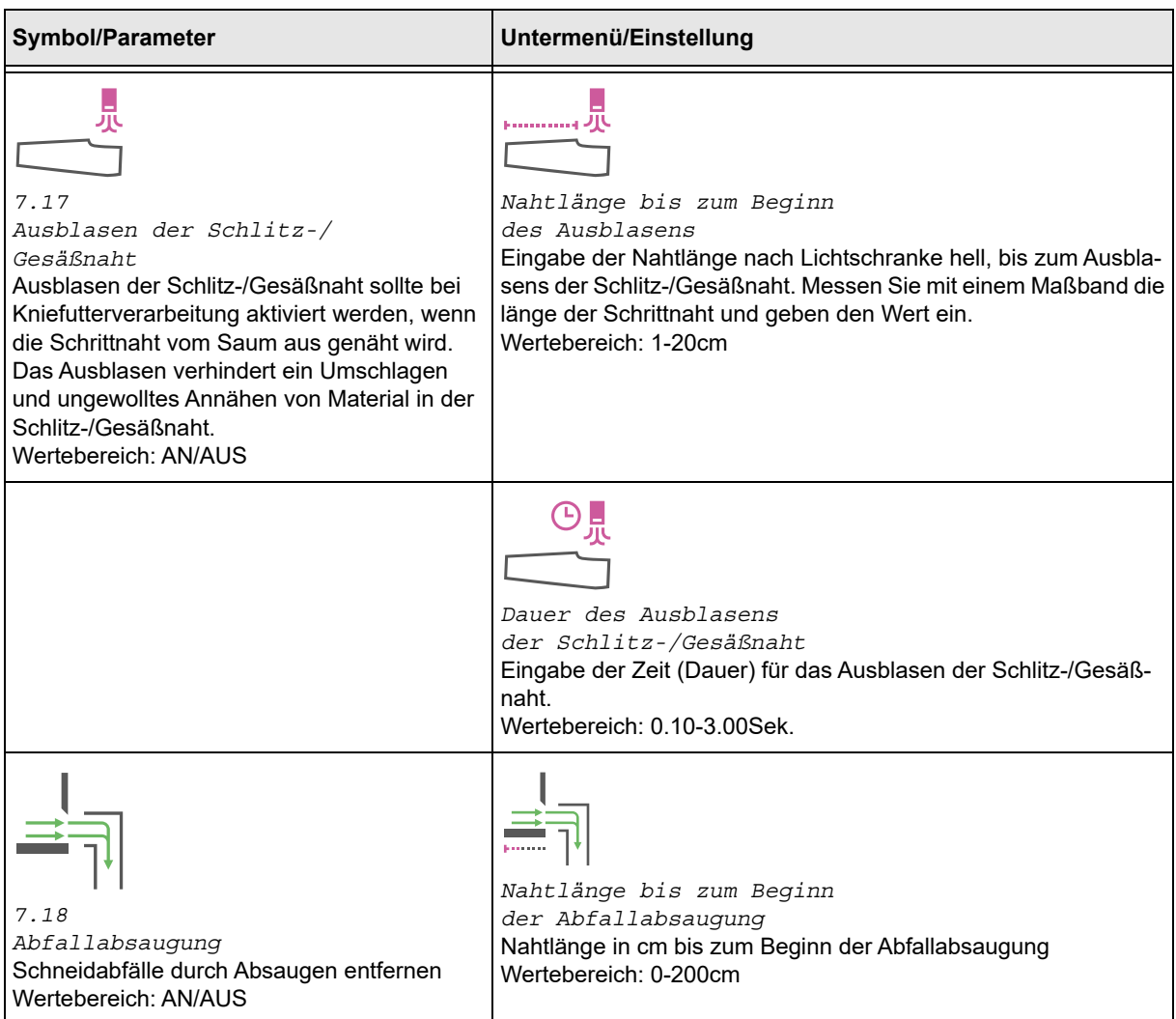

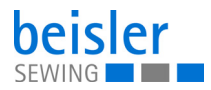

<span id="page-103-0"></span>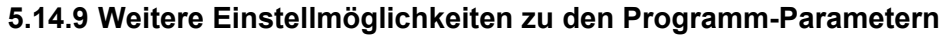

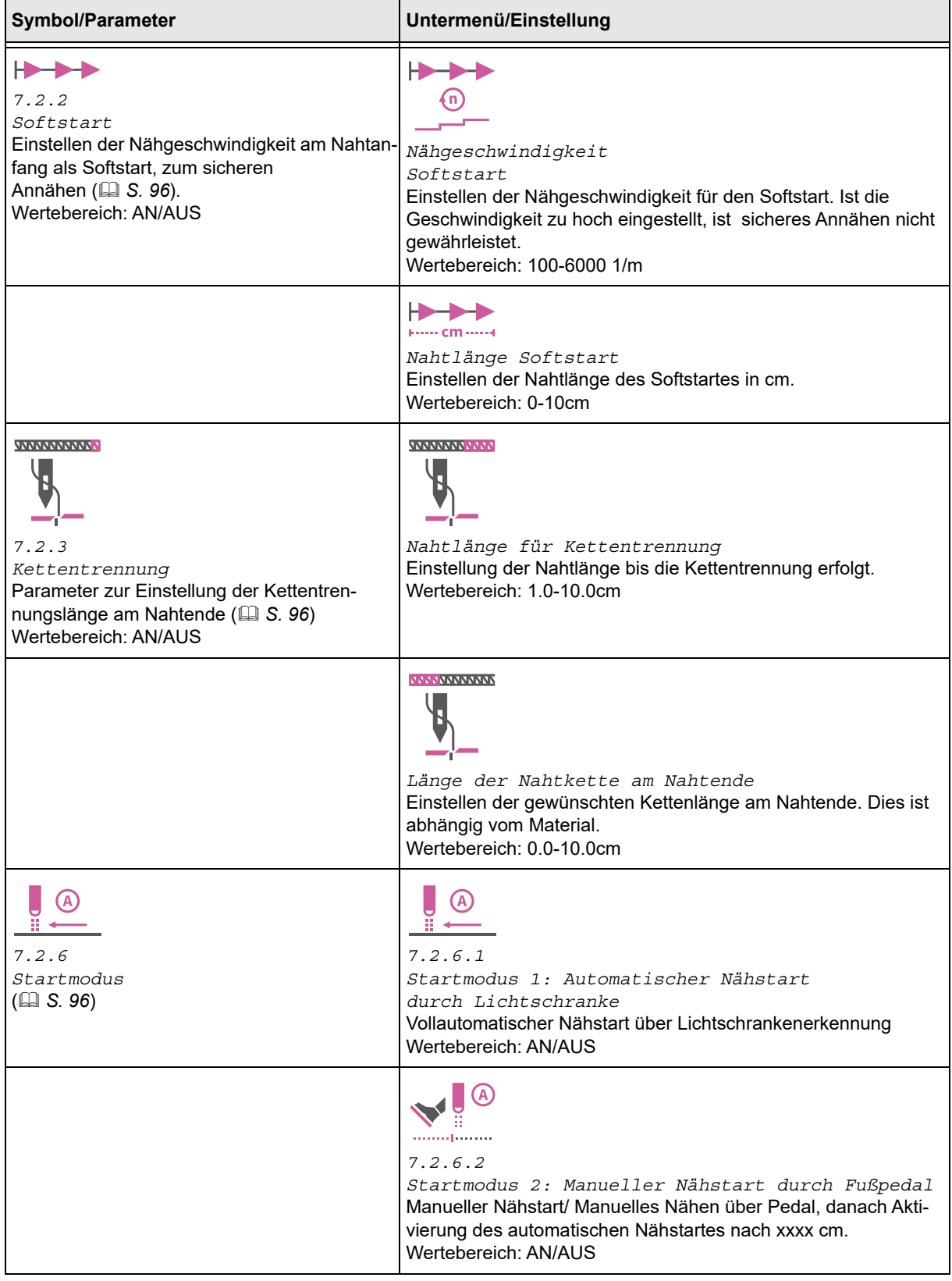

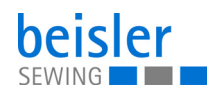

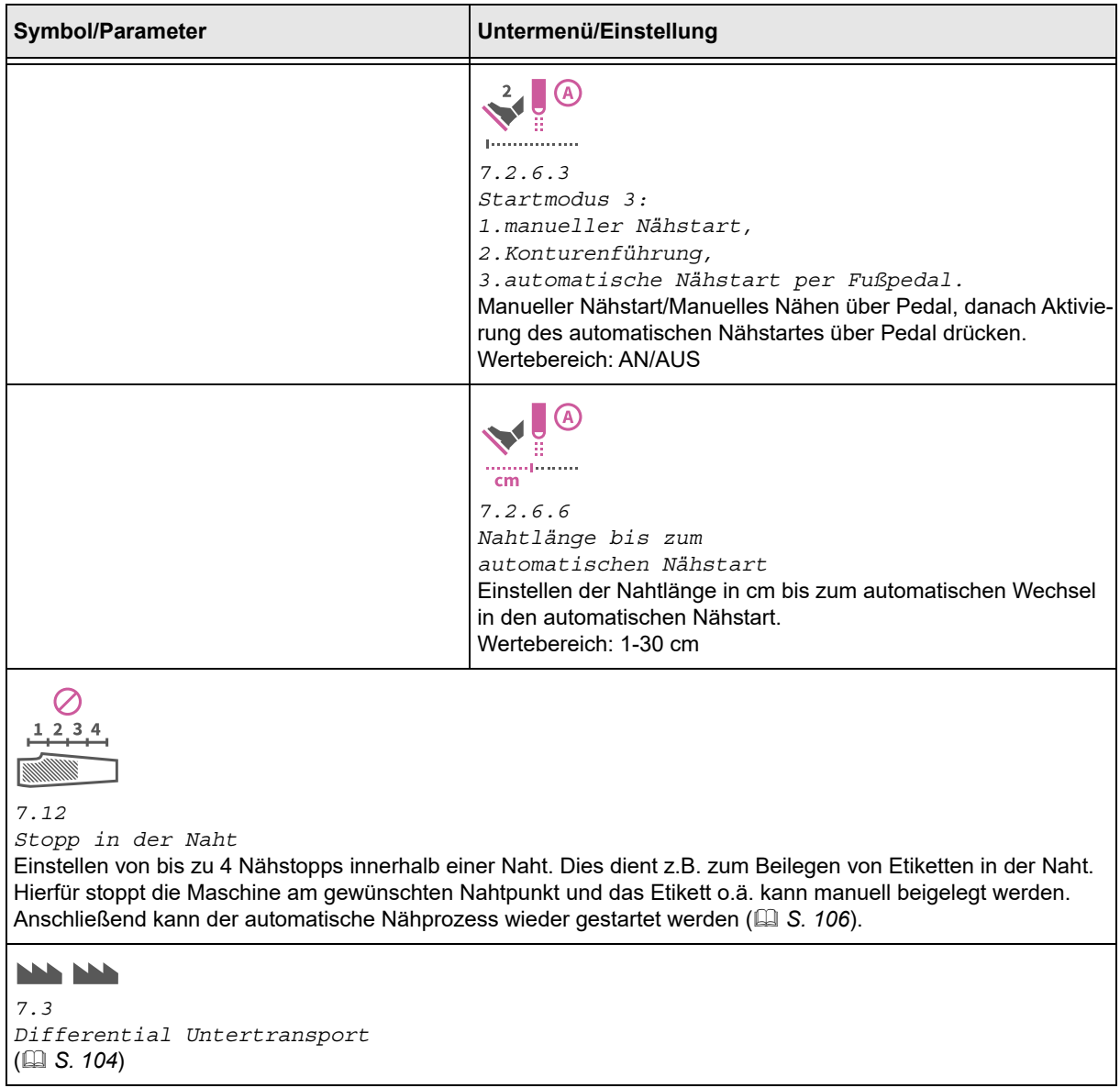

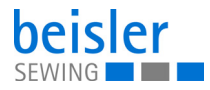

## <span id="page-105-0"></span>**5.14.10Einstellmöglichkeiten zu dem Differential-Untertransport**

Parameter für die Einstellung des *7.3 Differential-Untertransport*.

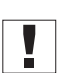

## **Wichtig**

Bei der Verarbeitung von Kniefutter und zur Einarbeitung der Mehrweite muss das Kniefutter immer unten liegen!

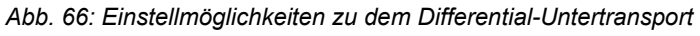

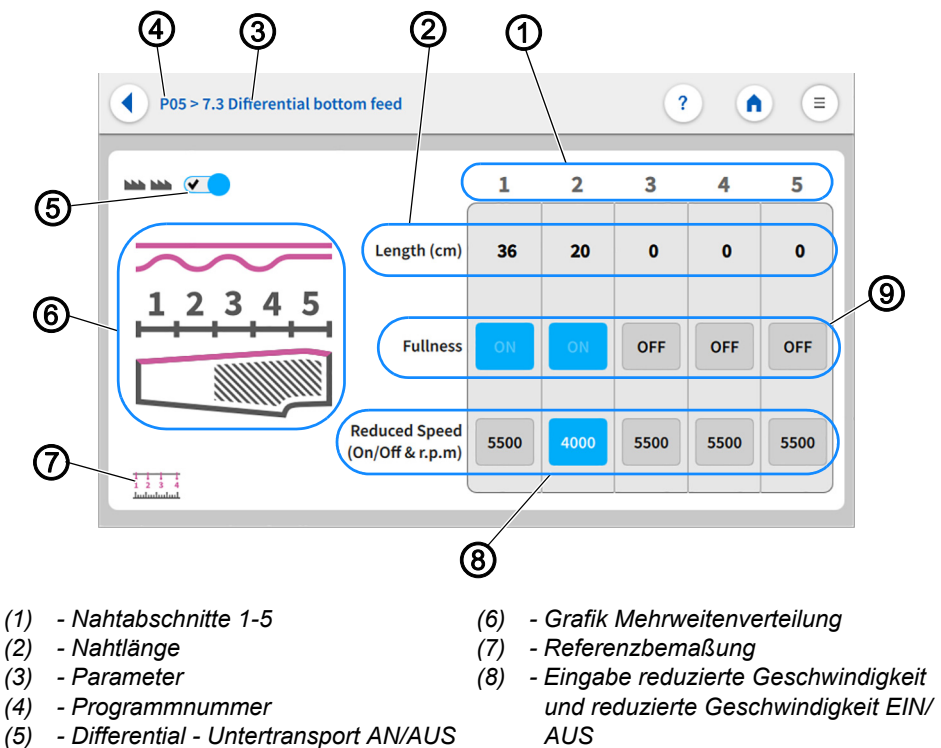

*(9) - Mehrweite*

Die gesamte Nahtstrecke kann in bis zu maximal 5 mögliche Nahtabschnitte (1) aufgeteilt werden. Für jeden Nahtabschnitt können Parameter unabhängig eingestellt werden.

- Die Nahtlänge (2) wird in der Maßeinheit: cm eingestellt.
- Die Mehrweite (9) kann EIN/AUS geschaltet werden.
- Die reduzierte Nähgeschwindigkeit (8) kann EIN/AUS geschaltet werden.
- Die Reduzierte Nähgeschwindigkeit (8) wird in der Maßeinheit: RPM eingestellt und kann nur innerhalb des Wertebereichs verändert werden.

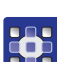

So geben Sie die Nahtlänge ein:

- 1. *Differential-Untertransport* auf AN (5) schalten.
- Nur mit angeschaltetem *Differential-Untertransport* können Einstellungen in der Bedienoberfläche Differential-Untertransport vorgenommen werden.

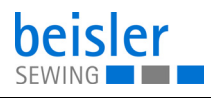

- 2. Im Nähabschnitt 1 (1) den Zahlenwert für die *Nahtlänge* (2) kurz drücken.
- $\%$  Das Feld wird aktiv geschaltet und die integrierte Tastatur öffnet sich.
- 3. Gewünschte Nahtlänge (2) im aktiven Feld eintragen.
- 4. Auf *Ok* drücken.
- Der Zahlenwert wird gespeichert und die Anzeige wechselt zurück.
- 5. Im Nähabschnitt 1 (1), die *Mehrweite* (9) auf EIN/AUS schalten.
- $\%$  Erscheint ein blaues Feld ist die Funktion eingeschaltet.
- $\%$  Erscheint ein graues Feld ist die Funktion ausgeschaltet.
- 6. Im entsprechendem Nähabschnitt 1 (1), die *Reduzierte Nähgeschwindigkeit* (8) auf EIN/AUS schalten.
- $\%$  Erscheint ein blaues Feld ist die Funktion eingeschaltet.
- $\%$  Erscheint ein graues Feld ist die Funktion ausgeschaltet.
- 7. Das aktive Feld in *Reduzierte Nähgeschwindigkeit* (8) gedrückt halten.
- **b** Die integrierte Tastatur öffnet sich.
- 8. Gewünschte Nähgeschwindigkeit im vorgegebenen Wertebereich eintragen.
- 9. Auf *Ok* drücken.
- $\%$  Der Zahlenwert wird gespeichert und die Anzeige wechselt zurück auf die vorherige Oberfläche.
- 10. Für jeden Nähabschnitt 1-5 (1) die Handlungsschritte 1-9 wiederholen.
- 11. Auf das Symbol (4) drücken.
- & Es öffnet sich die Seite Programm-Parameter.

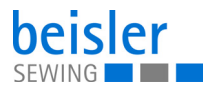

## <span id="page-107-0"></span>**5.14.11Einstellmöglichkeiten zu Stopp in der Naht**

*7.12 Stopp in der Naht* dient z.B. zum Beilegen von Etiketten in der Naht. Hierfür stoppt die Maschine am gewünschten Nahtpunkt und das Etikett o.ä. kann manuell eingesetzt werden. Anschließend kann der automatische Nähprozess wieder gestartet werden.

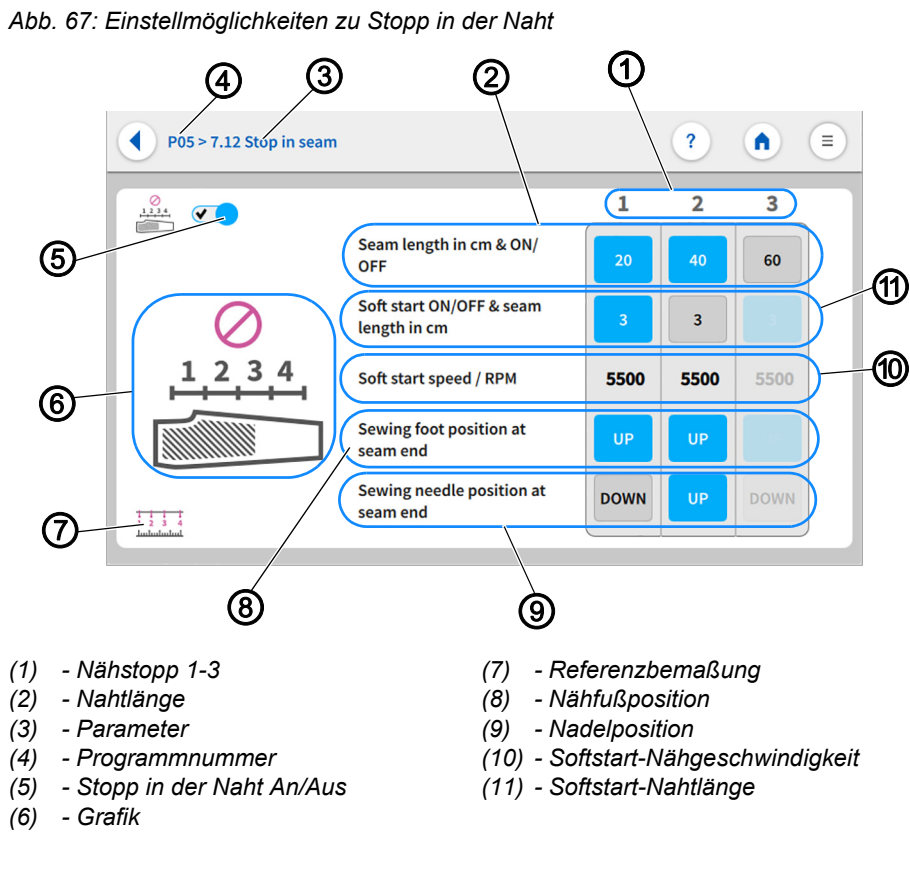

Auf der gesamten Nahtstrecke können bis zu maximal 3 Nähstopps (1) eingestellt werden. Daraus ergeben sich 4 Nahtabschnitte. Die Referenzbemaßung (7) ist eine grafische Unterstützung zum Erkennen wie diese Nahtabschnitte gemessen werden. Das Einstellen der Nähfußposition (8)/Nadelposition (9) auf Hoch/Tief am Nahtende bietet die Möglichkeit das Material innerhalb der Naht zu drehen, ohne eine Fadenketten-Trennung zu aktivieren. Für jede Nahtlänge (2) können Parameter unabhängig eingestellt werden.

- Die Nahtlänge (2) kann EIN/AUS geschaltet werden.
- Die Nahtlänge (2) wird in der Maßeinheit: cm eingestellt und kann nur innerhalb des Wertebereichs verändert werden.
- Die Softstart-Nahtlänge (11) kann EIN/AUS geschaltet werden.
- Die Softstart-Nahtlänge (11) wird in der Maßeinheit: cm eingestellt.
- Die Softstart-Nähgeschwindigkeit (10) wird in der Maßeinheit: RPM eingestellt und kann nur innerhalb des Wertebereichs verändert werden.
- Die Nähfußposition (8) kann am Nahtende Hoch/Tief geschaltet werden.
- Die Nadelposition (9) kann am Nahtende Hoch/Tief geschaltet werden.
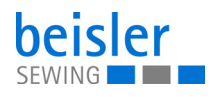

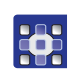

So geben Sie die Nahtlänge ein:

- 1. *Stopp in der Naht* auf AN (5) schalten.
- Nur mit angeschaltetem *Stopp in der Naht* können Einstellungen in der Bedienoberfläche Stopp in der Naht vorgenommen werden.
- 2. Im Nähstopp 1 (1) den Zahlenwert für die Nahtlänge (2) kurz drücken.
- $\&$  Erscheint ein blaues Feld ist die Funktion eingeschaltet.
- $\&$  Erscheint ein graues Feld ist die Funktion ausgeschaltet
- 3. Den aktiven Zahlenwert für die Nahtlänge (2) gedrückt halten.
- $\%$  Die integrierte Tastatur öffnet sich.
- 4. Gewünschte Nahtlänge (2) im aktiven Feld eintragen.
- 5. Auf *Ok* drücken.
- $\%$  Der Zahlenwert wird gespeichert und die Anzeige wechselt zurück auf die vorherige Oberfläche.
- 6. Softstart-Nahtlänge (11) kurz drücken.
- $\&$  Erscheint ein blaues Feld ist die Funktion eingeschaltet.
- $\%$  Erscheint ein graues Feld ist die Funktion ausgeschaltet.
- 7. Aktiven Zahlenwert für die Softstart-Nahtlänge (11) gedrückt halten.
- Die integrierte Tastatur öffnet sich.
- 8. Gewünschte Softstart-Nahtlänge im vorgegebenen Wertebereich eintragen.
- 9. Auf *Ok* drücken.
- $\%$  Der Zahlenwert wird gespeichert und die Anzeige wechselt zurück auf die vorherige Oberfläche.
- 10. Softstart-Nähgeschwindigkeit (10) kurz drücken
- Die integrierte Tastatur öffnet sich.
- 11. Gewünschte Softstart-Nähgeschwindigkeit im vorgegebenen Wertebereich eintragen.
- 12. Auf *Ok* drücken.
- Der Zahlenwert wird gespeichert und die Anzeige wechselt zurück.
- 13. Nähfußposition am Nahtende (8) Hoch(blau)/Tief(grau) einschalten.
- 14. Nadelposition am Nahtende (9) Hoch(blau)/Tief(grau) einschalten.
- 15. Für jeden gewünschten Nahtabschnitt 1-3 (1) die Handlungsschritte 1-14 wiederholen.
- 16. Auf Symbol 4 drücken.
- Es öffnet sich die Seite Programm-Parameter.

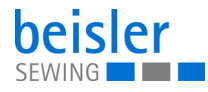

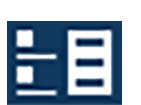

# <span id="page-109-0"></span>**5.15 Programmieren von Sequenzen**

Die Maschine enthält 40 Sequenzen, die der Benutzer individuell mit Programmen konfigurieren kann.

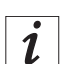

# **Information**

Programmieren von Sequenzen erlaubt dem Benutzer Programme aus einer bestimmten Sequenz zu entfernen oder zu ihr hinzuzufügen.

Eine Sequenz kann weder erstellt noch gelöscht werden.

# <span id="page-109-1"></span>**5.15.1 Bedienoberfläche Programmieren von Sequenzen**

*Abb. 68: Bedienoberfläche Programmieren von Sequenzen (1)*

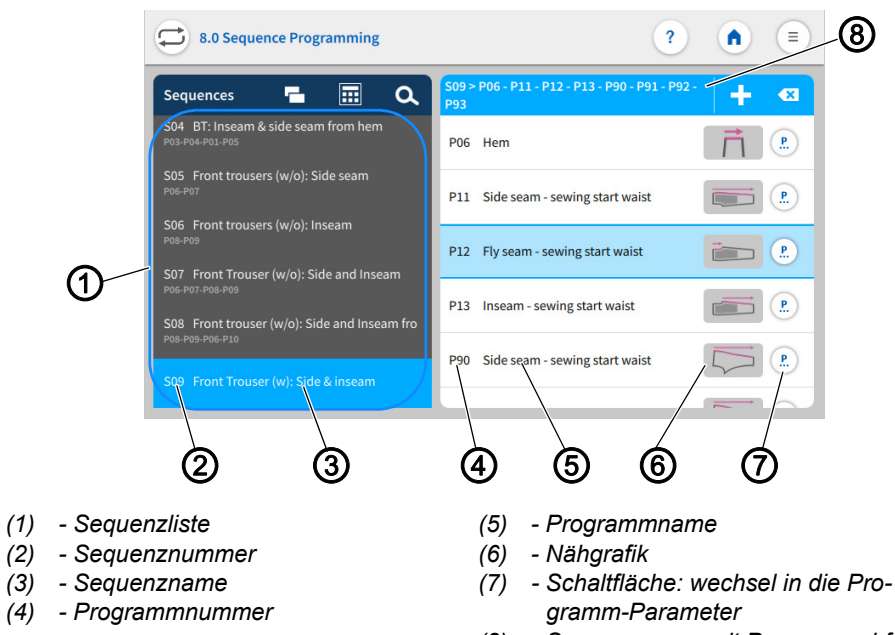

*(8) - Sequenzname mit Programmabfolge*

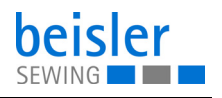

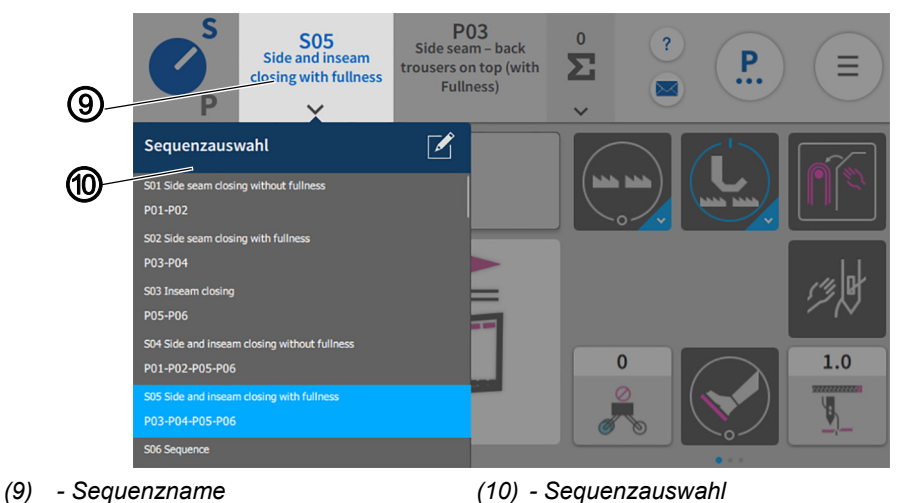

*Abb. 69: Bedienoberfläche Programmieren von Sequenzen (2)*

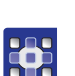

So gelangen Sie in die Funktion *Programmieren von Sequenzen*:

- Über die Hauptseite in der Statusleiste die Kachel Sequenzname (9) anwählen.
- 1. Auf die Kachel Sequenzname (9) drücken.
- Es öffnet sich die Liste mit der *Sequenzauswahl* (9).
- 2. Auf das Symbol <sup>2</sup> drücken.
- Die Bedienoberfläche *Programmieren von Sequenzen* öffnet sich.

oder:

- Über das Navigationsmenü.
- 1. Auf das Symbol  $\equiv$  für die Navigation drücken
- $\%$  Es öffnet sich die Oberfläche zum Navigieren.

*Abb. 70: Bedienoberfläche Programmieren von Sequenzen (3)*

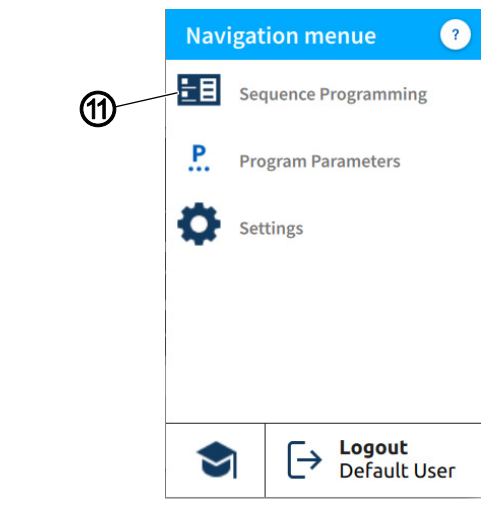

*(11) - Sequenz Programmierung*

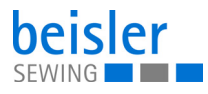

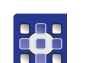

- 2. Auf *Sequenz Programmierung* (11) drücken.
- Die Bedienoberfläche *Programmieren von Sequenzen* öffnet sich.

# **5.15.2 Programme in der Sequenz**

Überblick über die Programme in der aktiven Sequenz.

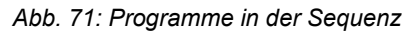

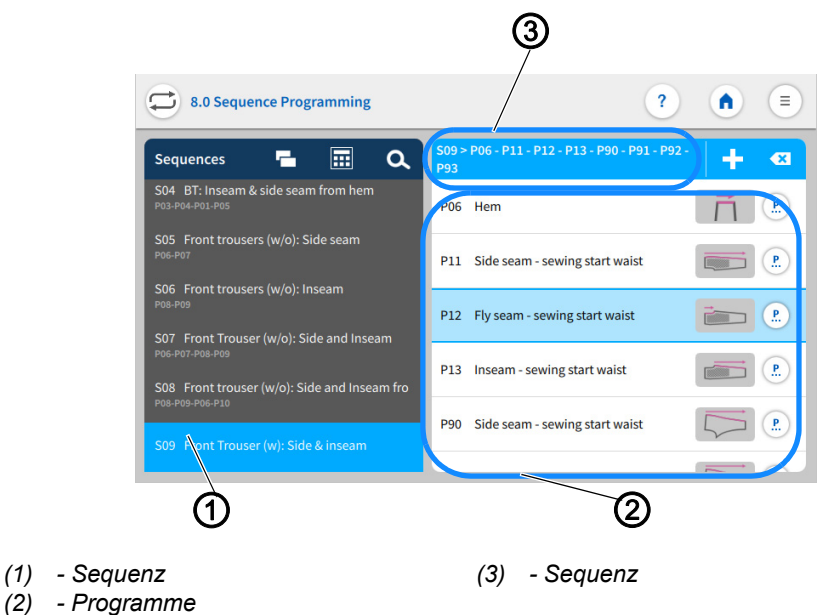

In der Sequenzliste ist die Sequenz (1) aktiv geschaltet. Auf der rechten Seite wird die Sequenz (3) inklusive der gesamten Programmabfolge angezeigt. Die jeweiligen Programme (2) sind darunter aufgelistet.

#### <span id="page-111-0"></span>**5.15.3 Programme in eine Sequenz hinzufügen**

# **Information**

 $\overline{\mathbf{i}}$ 

Eine Sequenz kann niemals leer sein, sie muss mindestens ein Programm enthalten

Eine Sequenz kann maximal 14 Programme enthalten.

Es können mehrere Programme gleichzeitig hinzugefügt werden.

Die Rasteransicht beinhaltet für die Programme eine Farbindikation. Diese Farbindikation kann bei der Auswahl der Programme helfen (siehe Tabelle Farbindikatoren in der Rasteransicht).

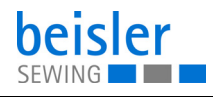

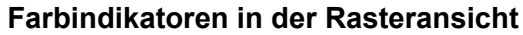

| P44 | Verwendet in einer/mehreren Sequenzen          |
|-----|------------------------------------------------|
| P01 | Verwendet in der aktuellen Sequenz             |
| P43 | Modifiziert, aber in keiner Sequenz verwendet. |
| P42 | Nicht modifiziert und nicht verwendet.         |

*Abb. 72: Programme hinzufügen/entfernen (1)*

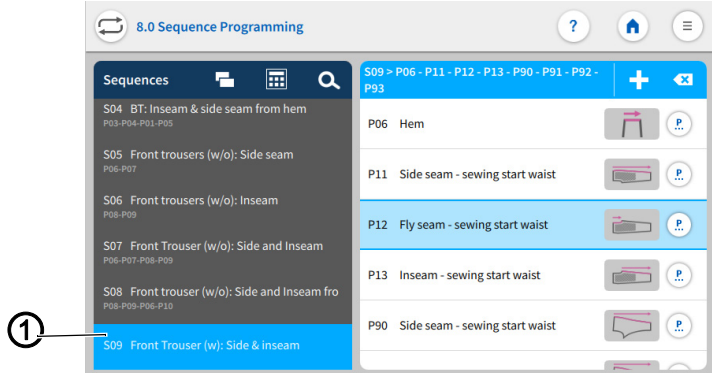

*(1) - Sequenz*

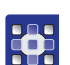

So fügen Sie Programme in eine Sequenz ein:

- 1. Gewünschte Sequenz (1) in der Sequenzliste anwählen.
- $\%$  Die Sequenz (1) ist aktiv geschaltet.
- 2. Auf das Symbol  $\begin{array}{|c|c|c|c|c|}\n\hline\n\textbf{1} & \textbf{drücken.} \hline\n\end{array}$
- $\&$  Es öffnet sich die Bedienoberfläche mit der Programmübersicht in einer Rasteransicht (3) mit allen 200 Programmen.
- $\%$  In der Rasteransicht (3) ist nur die Programmnummer (4) sichtbar.

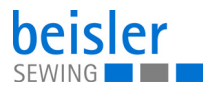

*Abb. 73: Programme hinzufügen/entfernen (2)*

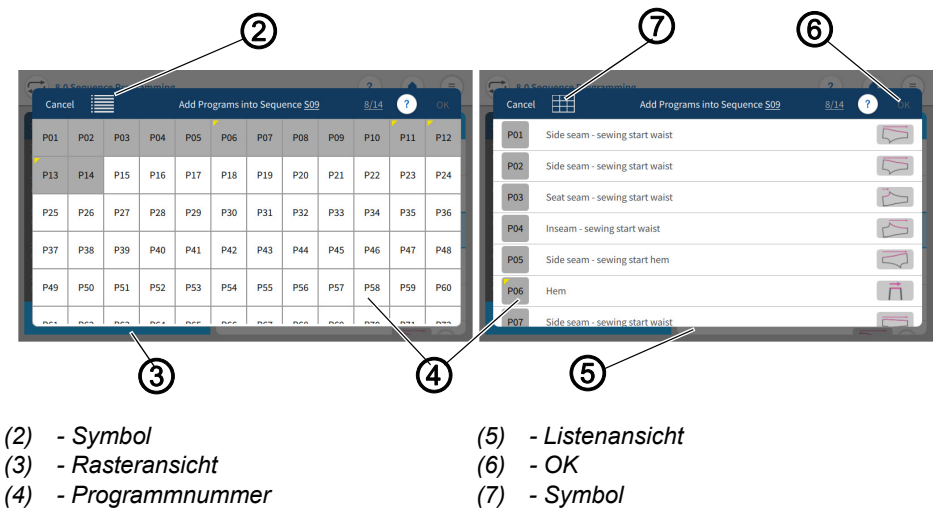

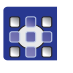

- 3. Das Symbol (2) ermöglicht dem Benutzer in die Listenansicht (5) zu wechseln.
- $\%$  Die Listenansicht (5) zeigt die Programmnummer (4), den Namen und die Nähgrafik.
- 4. Das Symbol (7) ermöglicht dem Benutzer wieder in die Rasteransicht (3) zu wechseln.
- 5. Programm auswählen.
- $\%$  Die gewählte Programmnummer wird aktiv geschaltet.
- 6. Auf *OK* drücken.
- $\%$  Das Programm wird übernommen und die Anzeige wechselt zurück.
- *Abb. 74: Programme hinzufügen/entfernen (3)*

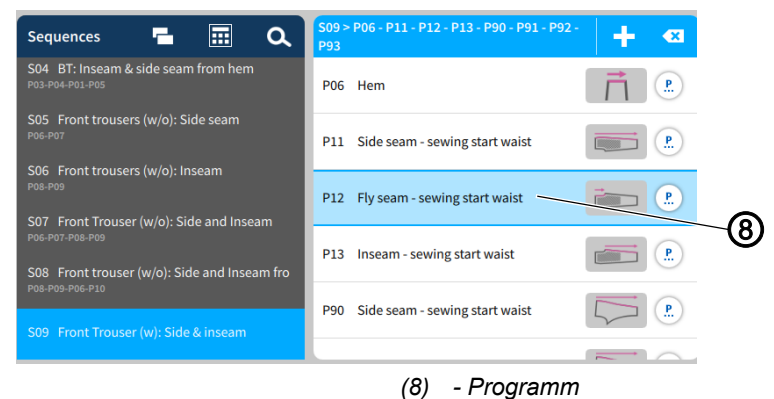

 $\%$  Das hinzugefügte Programm (8) erscheint mit in der Programmliste.

#### **5.15.4 Programm aus der Sequenz entfernen**

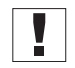

Wenn der Benutzer versucht mehr als 14 Programme in eine Sequenz einzufügen, erscheint eine Warnmeldung / Diese fordert zum Entfernen bereits vorhandener Programme auf, um neue hinzufügen zu können!

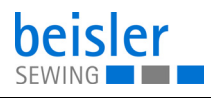

**RAS** 

So entfernen Sie ein Programm aus einer Sequenz:

- 1. Zu entfernendes Programm (1) in der Sequenzliste anwählen.
- $\%$  Das Programm (1) wird aktiv geschaltet.

*Abb. 75: Programm aus der Sequenz entfernen*

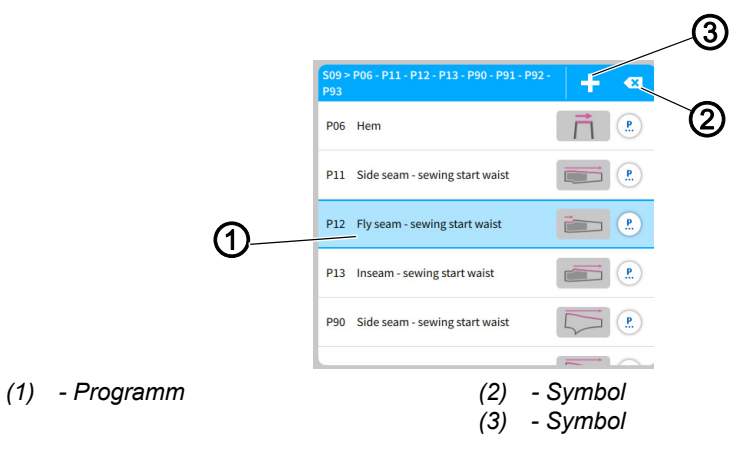

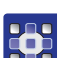

- 2. Das Symbol  $(2)$   $\left\langle \right\rangle$  kurz drücken.
- $\%$  Das Programm (1) wird aus der aktuellen Sequenz ohne Warnung gelöscht.

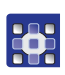

So entfernen Sie alle Programme aus einer Sequenz:

- 1. Das Symbol (2) **a** lange drücken.
- Ein Warnhinweis *Bestätigen "Alle entfernen"* taucht auf! *Eine Sequenz sollte mindestens ein Programm enthalten.Klicken Sie "Alle entfernen",um alle Programme zu entfernen und neue hinzuzufügen, oder klicken Sie auf "Abbruch" um zurückzugehen.*
- 2. *Abbruch/Alle entfernen* drücken.
- *Abbruch*: der Benutzer gelangt zurück auf die Bedienoberfläche *Programmieren von Sequenzen.*
- *Alle entfernen:* Warnhinweis *Letztes Programm entfernt* erscheint.
- 3. *Neues Programm hinzufügen* drücken.
- Es öffnet sich die Rasteransicht für Programme.
- 4. Hinzuzufügendes Programm anwählen ( *[S. 110](#page-111-0)*).
- 5. *OK* drücken.
- $\&$  Das Programm wird übernommen und die Ansicht wechselt zurück.

#### **5.15.5 Programm Position**

Die Reihenfolge der Programme in einer Sequenz kann schnell nach oben/unten verschoben werden.

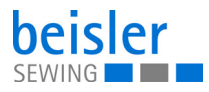

#### *Abb. 76: Programm Position*

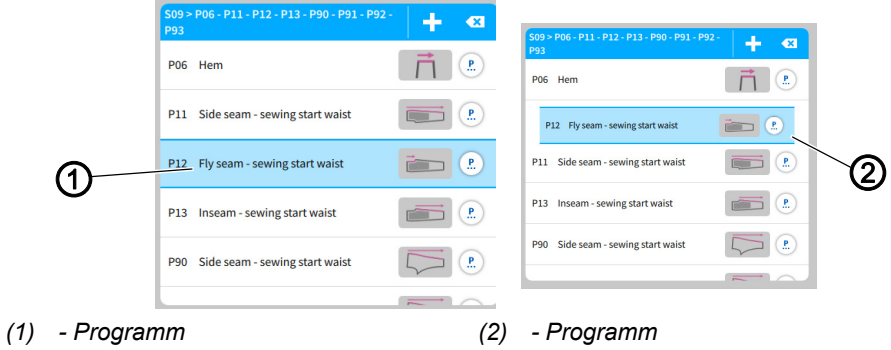

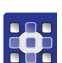

So verschieben Sie ein Programm:

- 1. Zu verschiebendes Programm (1) anwählen.
- $\%$  Das Programm (1) ist aktiv geschaltet.
- 2. Das Programm (1) lange gedrückt halten.
- $\%$  Das Programm (2) löst sich aus der Liste.
- 3. Mit dem Finger das Programm (2) nach oben/unten ziehen.
- 4. An gewünschter Position den Finger lösen.
- $\%$  Das Programm (2) fügt sich in die neue Position ein.

# **5.15.6 Sequenz-Suche**

Der Benutzer kann, wenn er sich in der Bedienoberfläche *Programmieren von Sequenzen* befindet, gezielt nach vorhandenen Sequenznummern oder Sequenznamen suchen.

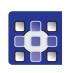

So gelangen Sie in die Funktion Sequenz-Suche.

- 1. Auf das Symbol Q für die Navigation drücken.
- $\%$  Es öffnet sich die Bedienoberfläche mit einem Suchfeld in der Sequenzliste, eine Übersicht der Programmabfolge und eine integrierte Tastatur.
- Ein Sequenzname oder die Sequenznummer kann im Suchfeld über die Tastatur eingegeben werden.
- Durch Scrollen kann eine Sequenz direkt ausgewählt werden.
- $\%$  Die Sequenz erscheint und ist blau hinterlegt.
- 2. Auf *Schließen* drücken.
- 3. Sequenz-Suche mit dem Symbol beenden**.**
- Bedienoberfläche *Programmieren von Sequenzen* erscheint ( *[S. 108](#page-109-0)*).

#### **5.15.7 Kopieren von Sequenzen**

Diese Option erlaubt dem Benutzer den Inhalt einer Sequenz in eine oder mehrere Sequenzen zu kopieren.

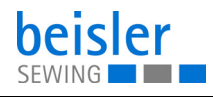

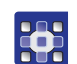

So kopieren Sie Sequenzen.

- 1. In der Sequenzliste die zu kopierende Sequenz anwählen.
- $\%$  Die Sequenz wird blau hinterlegt.
- 2. Auf das Symbol  $\Box$  drücken.
- $\&$  Es erscheint ein Fenster, das alle Sequenzen inklusive ihrer Programme anzeigt.
- 3. Gewünschte Variante mit dem Symbol aktiv schalten.
- 4. Mit *OK* bestätigen.
- Ein Warnhinweis *Bitte bestätigen Sie das Kopieren* erscheint. *Die Sequenz von* (z.B.) *S28 wird kopiert und kann nicht zurückgerufen werden!*
- 5. *Abbruch* /*Sequenz kopieren* drücken.
- *Abbruch*: der Benutzer gelangt zurück auf die Bedienoberfläche *Programmieren von Sequenzen.*
- *Sequenz kopieren:* es erscheint ein Warnhinweis *Kopiert*-*Sequenz erfolgreich kopiert*.
- 6. *OK* drücken.
- Die Programmabfolge wird in die neue Sequenz übernommen, die Anzeige wechselt zurück auf die vorherige Oberfläche.

# **Wichtig**

Die kopierte Programmabfolge beinhaltet auch ihre Schnellzugriff-Konfiguration!

#### **5.16 Schnellzugriff**

Der Schnellzugriff besteht aus einem Raster für 3x3 Kacheln über drei Seiten verteilt. So stehen 27 Platzhalter zur freien Verfügung. Die benötigten Parameter können individuell gruppiert werden und auf die Programme in einer Sequenz abgestimmt werden.

#### **5.16.1 Konfiguration der Schnell-Zugrifftasten**

Diese Option erlaubt dem Benutzer die Schnell-Zugrifftasten auf dem Hauptbildschirm zu konfigurieren.

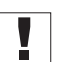

#### **Wichtig**

Damit Parameter für den Schnellzugriff genutzt werden können, müssen diese vorab in der Maschinenkonfiguration auf **AN** geschaltet sein!

Nicht jedes Feld im Raster muss zwingend belegt werden.

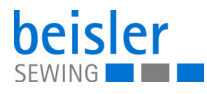

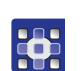

So gelangen Sie in die Konfiguration der Schnell-Zugrifftasten:

- 1. Die Bedienoberfläche *Programmieren von Sequenzen* aufrufen.
- Über die Hauptseite in der Statusleiste die Kachel Sequenzname anwählen ( *[S. 108](#page-109-1)*).
- Über das Navigationsmenü ( *[S. 108](#page-109-1)*).
- 2. In der Bedienoberfläche *Programmieren von Sequenzen* auf das Symbol **H** drücken.
- Die Bedienoberfläche für die Konfiguration der *Schnell-Zugrifftasten* öffnet sich.

*Abb. 77: Konfiguration der Schnell-Zugrifftasten (1)*

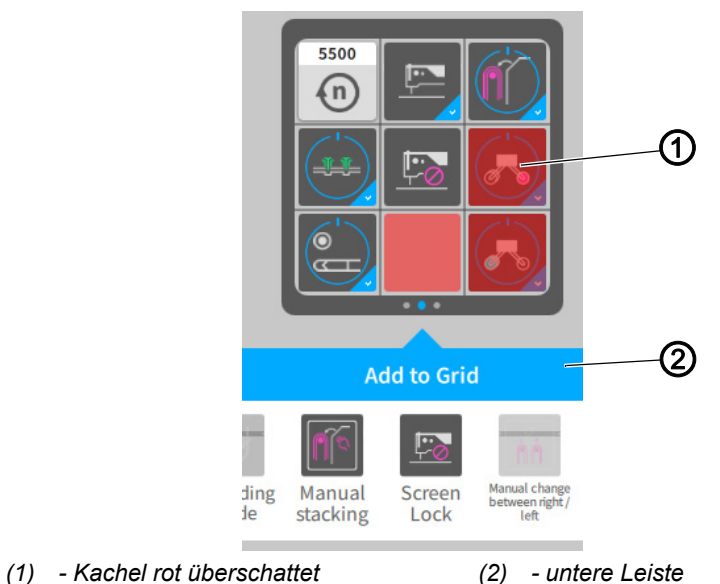

 $\mathbf{V}$ 

Sind Parameter in der Maschinenkonfiguration nicht angewählt und inaktiv, werden Sie als Kachel im Hauptbildschirm nicht angezeigt. In der Bedienoberfläche *Schnell-Zugrifftasten* wird die Kachel rot überschattet (1) dargestellt.

Wird die rot überschattete Kachel (1) durch Ziehen und Ablegen in die untere Leiste (2) gezogen, wird sie für den Benutzer: **nicht sichtbar** geschaltet.

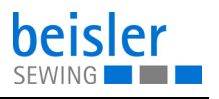

*Abb. 78: Konfiguration Schnell-Zugrifftasten (2)*

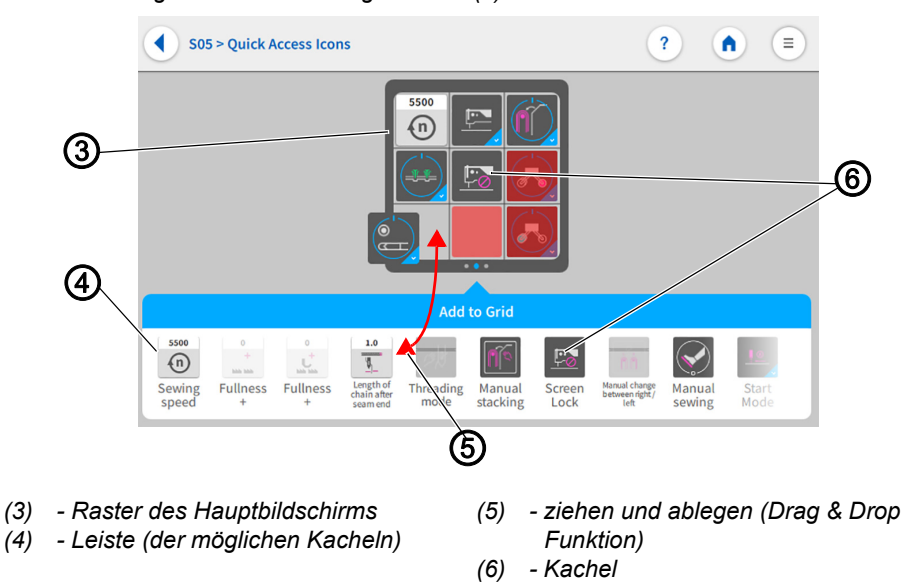

Alle aktiven Parameter sind als Kacheln (6) in der unteren Leiste (4) enthalten.

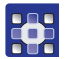

So konfigurieren Sie die Kachel für den Schnellzugriff:

- 1. Durch Wischen nach rechts/links in der Leiste (4), die gewünschte Kachel (6) aussuchen.
- 2. Kachel (6) in der Leiste (4) lange drücken.
- $\%$  Die Kachel (6) löst sich aus der Leiste (4).
- 3. Die Kachel (6) durch Ziehen und Ablegen (5) aus der Leiste (4) in das Raster (3) an die gewünschte Position verschieben.
- 4. Oder umgekehrt: Die Kachel (6) durch Ziehen und Ablegen (5) aus dem Raster (3) in die Leiste (4) verschieben.
- 5. Vorgang solange wiederholen bis alle Kacheln an der gewünschten Position stehen.
- 6. Auf Symbol dirücken.
- 7. Die Einstellungen werden übernommen und die Anzeige wechselt zurück in *Programmieren von Sequenzen*.

# **5.17 Manuellen Datentransfer nutzen**

Hier können Daten zwischen der Maschine (genauer dem Bedienfeld) und einem USB-Stick ausgetauscht werden.

Im *1.7 Manuellen Datentransfer* können verschiedene Optionen gewählt werden.

- Daten exportieren
- Daten importieren

Programme können nicht vom *Default User* importiert oder exportiert werden. Für diesen Vorgang muss der Benutzer als Technician eingeloggt sein ( *[S. 81](#page-82-0)*).

Ein USB-Stick dient zum Übertragen und Aufbewahren der Maschinensoftware. Es wird empfohlen, USB-Sticks zu nutzen, die bei Dürkopp Adler erworben wurden.

Mit Hilfe des USB-Sticks können Programm- und Parameterdaten auch auf andere Maschinen übertragen werden.

# <span id="page-119-0"></span>**5.17.1 Daten exportieren**

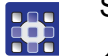

So exportieren Sie Daten:

- 1. USB-Stick am Bedienfeld anschließen.
- 2. Auf das Symbol  $\equiv$  für die Navigation drücken
- Es öffnet sich die Oberfläche zum Navigieren.

*Abb. 79: Daten exportieren (1)*

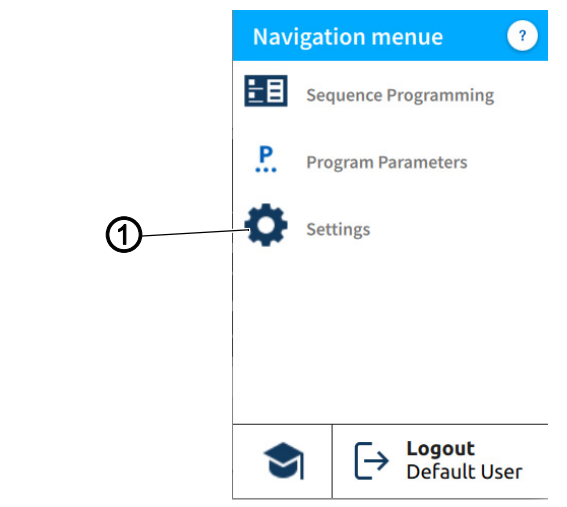

*(1) - Einstellungen*

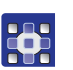

- 3. Auf *Einstellungen* (1) drücken.
- $\%$  Die Oberfläche der Einstellungen öffnet sich.

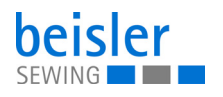

*Abb. 80: Daten exportieren (2)*

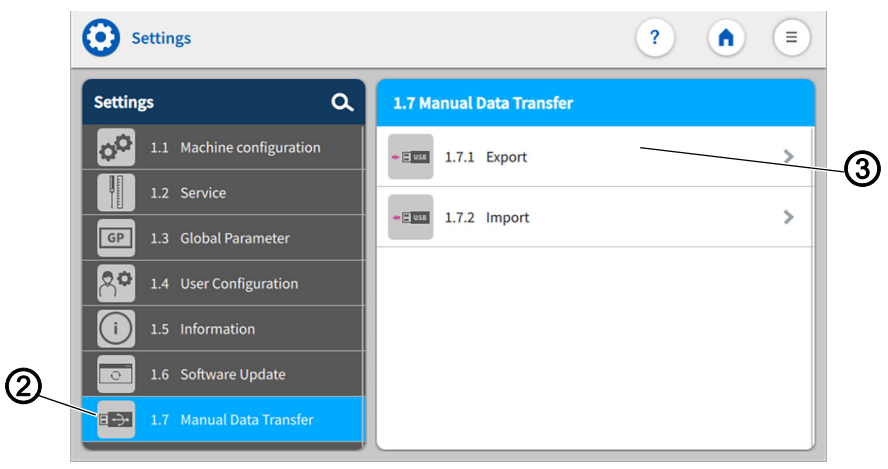

*(2) - Symbol Manueller Datentransfer (3) - Export*

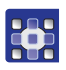

- 4. Auf das Symbol  $\Box \rightarrow \Box$  für den *Manuellen Datentransfer* (2) drücken.
- Rechts öffnet sich die Oberfläche für den *Manuellen Datentransfer*.
- 5. Auf *Export* (3) drücken.
- $\%$  Rechts öffnet sich die Export-Liste (4) mit den Anwendungsdaten (5).
- *Abb. 81: Daten exportieren (3)*

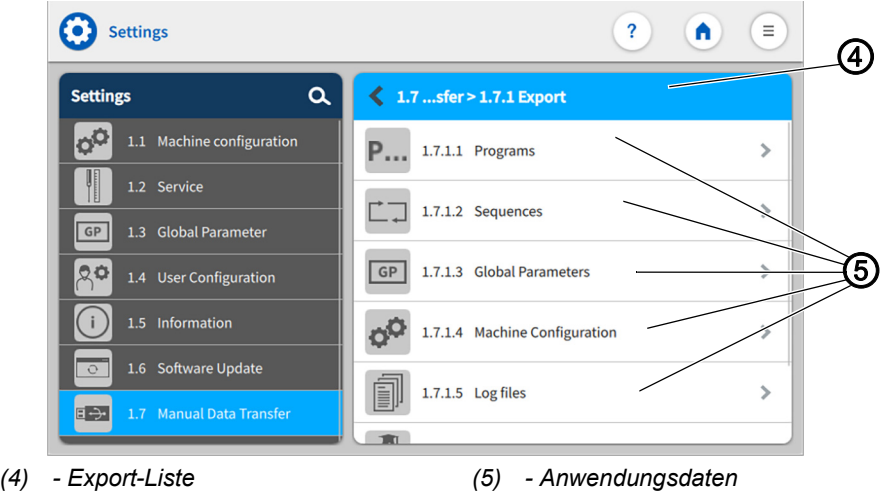

- 6. Eine Anwendungsdatei (5) auswählen und drücken.
- $\%$  Das Fenster Export-Ziel (6) öffnet sich.

鹃

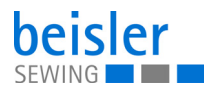

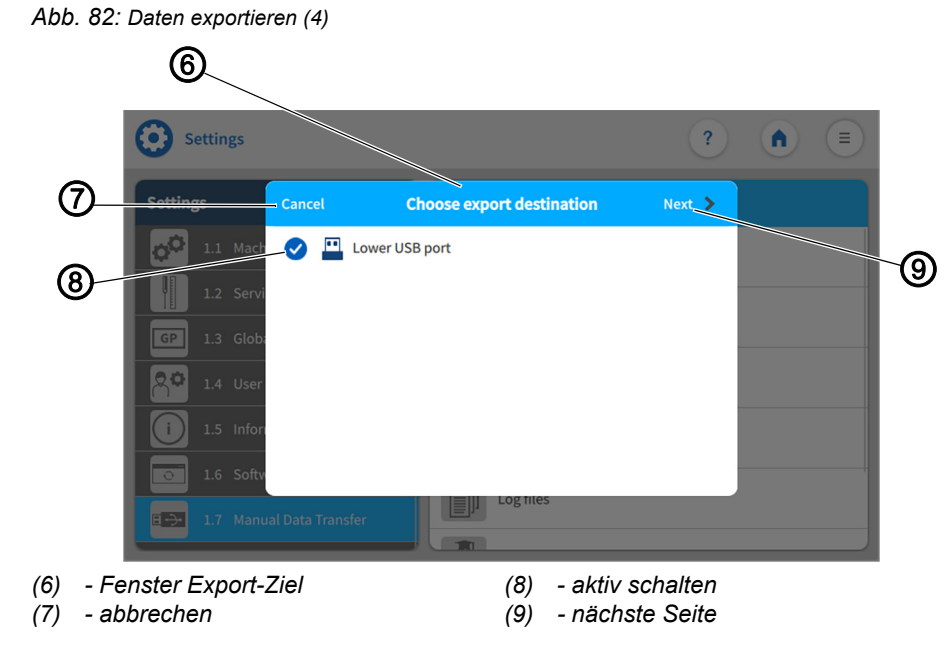

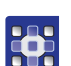

- 7. Das Export-Ziel aktiv schalten (8)
- 8. Auf *abbrechen* (7) drücken.
- Die Anzeige wechselt zurück auf die Vorherige Oberfläche.
- 9. Auf *nächste Seite* (9) drücken.
- $\%$  Der Prozess des Exportierens geht weiter.
- Die Oberfläche der ausgewählten Anwendungsdatei (5):
	- Programm (10)
	- Sequenz (15)
	- Globale Parameter
	- Maschinenkonfiguration
	- Log-Dateien
	- Multimedia Kunde
	- Multimedia Hersteller auswählen

öffnet sich.

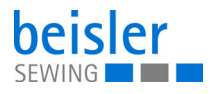

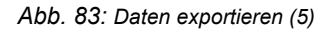

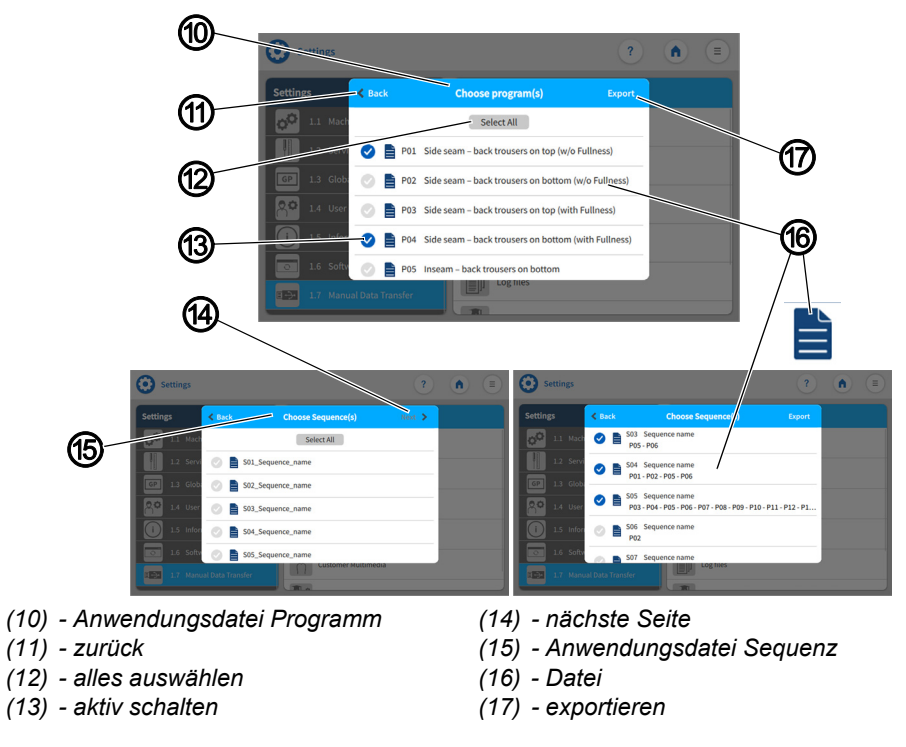

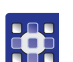

- 10. Eine/mehrere Dateien (16) auswählen und aktiv schalten (13).
	- Über *alles auswählen* werden alle im Fenster vorhandenen Dateien (16) aktiv geschaltet (13).
	- Einzelne Dateien (16) können wieder inaktiv geschaltet werden.
- 11. In der Anwendungsdatei Sequenzen (15) kann der Benutzer auf *nächste Seite* (14) drücken.
- $\%$  Weitere Dateien (16) können aktiv (13) geschaltet werden.
- 12. Auf *zurück* (11) drücken
- Die Anzeige wechselt zurück auf die vorherige Oberfläche.
- 13. Auf *exportieren* (17) drücken.
- Ein neues Fenster (18) öffnet sich.
- *Abb. 84: Daten exportieren (6)*

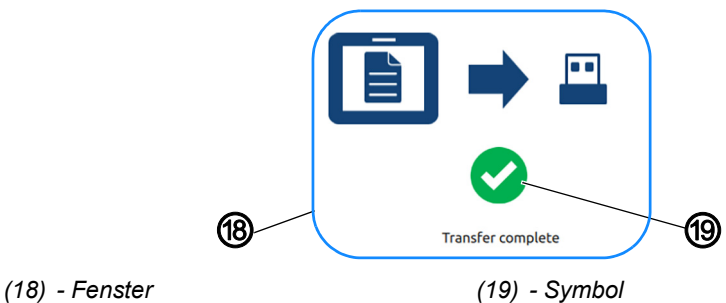

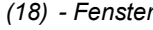

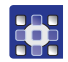

- 14. Erscheint das Symbol (19).
- Ist die Übertragung erfolgreich abgeschlossen

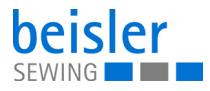

### **5.17.2 Daten importieren**

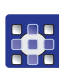

So importieren Sie Daten:

- 1. USB-Stick am Bedienfeld anschließen.
- 2. Auf das Symbol  $\equiv$  für die Navigation drücken
- $\%$  Es öffnet sich die Oberfläche zum Navigieren.

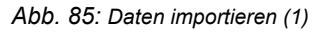

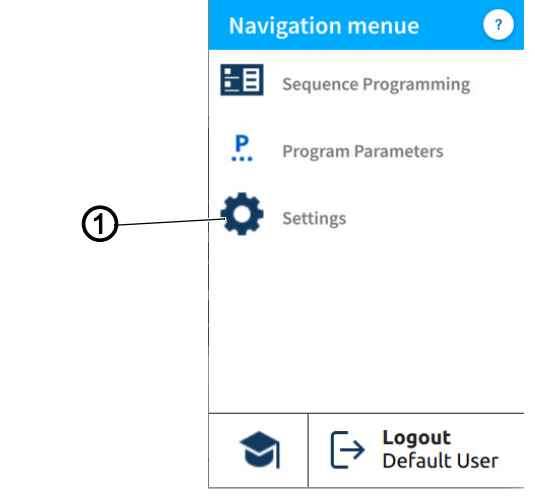

*(1) - Einstellungen*

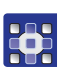

- 3. Auf *Einstellungen* (1) drücken.
- $\%$  Die Oberfläche der Einstellungen öffnet sich.

#### *Abb. 86: Daten importieren (2)*

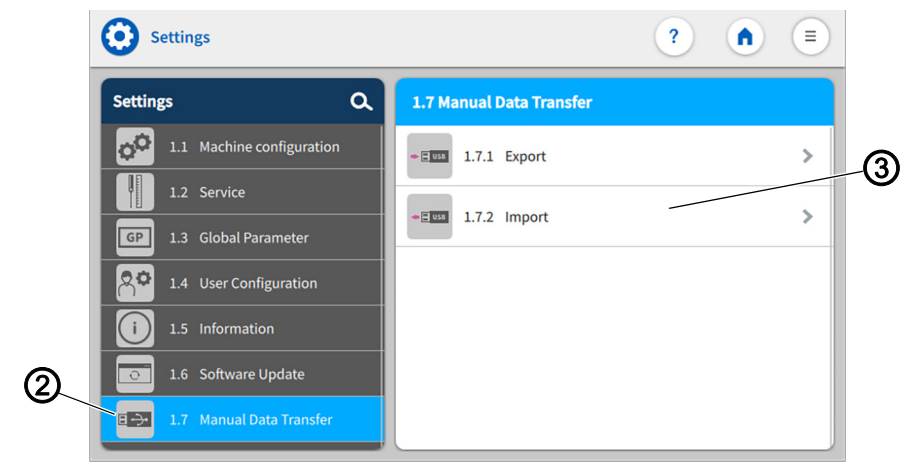

*(2) - Symbol Manueller Datentransfer (3) - Import*

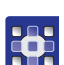

- 4. Auf das Symbol  $\Box \rightarrow \Box$  für den *Manuellen Datentransfer* (2) drücken.
- Rechts öffnet sich die Oberfläche für den *Manuellen Datentransfer*.
- 5. Auf *Import* (3) drücken.
- $\%$  Rechts öffnet sich die Import-Liste (4) mit den Anwendungsdaten (5).

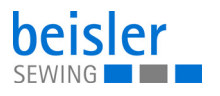

*Abb. 87: Daten importieren (3)*

| <b>Settings</b>                | ?<br>Ξ<br>п                          |
|--------------------------------|--------------------------------------|
| $\alpha$<br><b>Settings</b>    | 1.7  sfer > Import<br>∢              |
| 1.1 Machine configuration      | Programs                             |
| 1.2 Service                    | <b>Sequences</b>                     |
| GP<br>1.3 Global Parameter     |                                      |
| 文章<br>1.4 User Configuration   | 5)<br><b>Global Parameters</b><br>GP |
| 1.5 Information                | <b>Machine Configuration</b>         |
| 1.6 Software Update<br>$\circ$ | <b>Customer Multimedia</b>           |
| 日子<br>1.7 Manual Data Transfer | The w                                |
| - Import-Liste                 | - Anwendungsdaten<br>′5)             |

- 3
- 6. Eine Anwendungsdatei (5) auswählen und drücken.

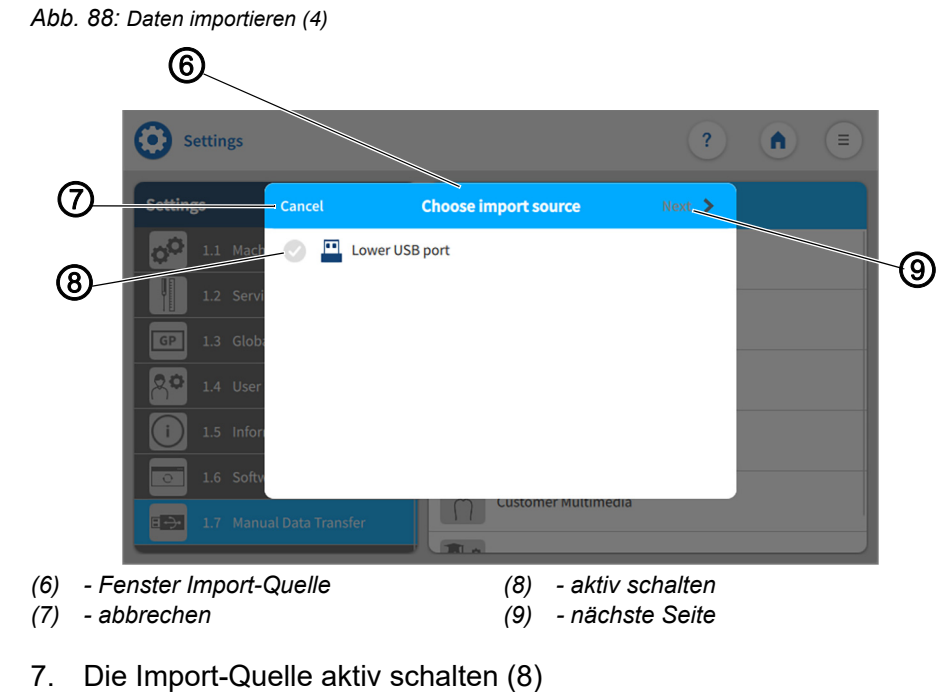

 $\%$  Das Fenster Import-Quelle (6) öffnet sich.

- 3
- 8. Auf *abbrechen* (7) drücken.
- Die Anzeige wechselt zurück auf die vorherige Oberfläche.

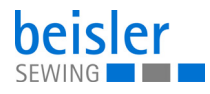

- 9. Auf *nächste Seite* (9) drücken.
- **b** Der Prozess des Importierens geht weiter.
- $\%$  Die Oberfläche der vorher ausgewählten Anwendungsdatei (5)
	- Programm (10)
	- Sequenz (15)
	- Globale Parameter
	- Maschinenkonfiguration
	- Log-Dateien
	- Multimedia Kunde
	- Multimedia Hersteller auswählen

öffnet sich.

#### *Abb. 89: Daten importieren (5)*

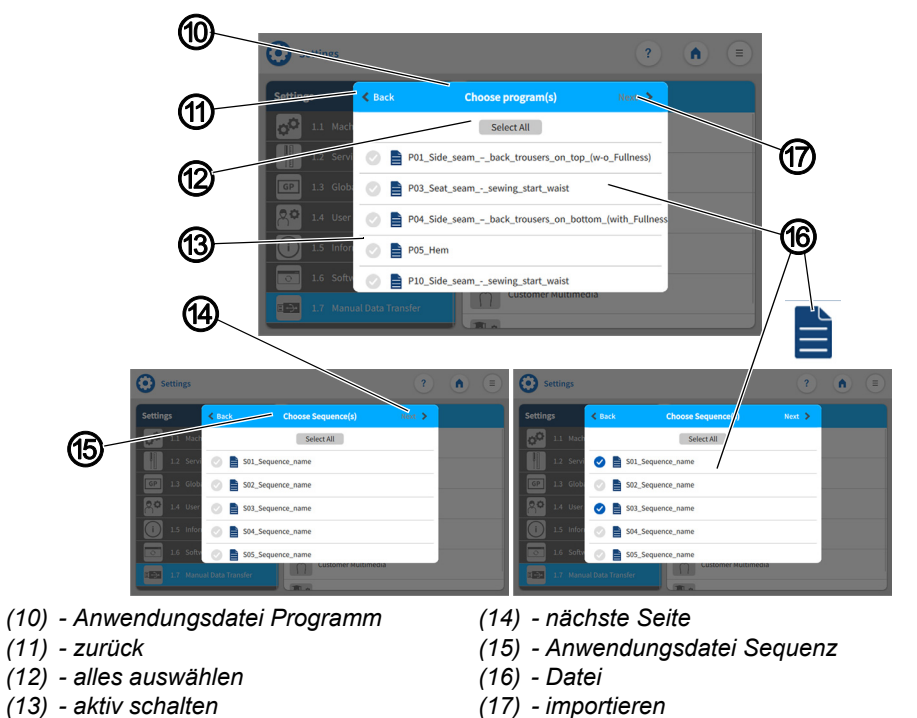

- 3
- 10. Eine/mehrere Dateien (16) auswählen und aktiv schalten (13).
	- Über *alles auswählen* werden alle im Fenster vorhandenen Dateien (16) aktiv geschaltet (13).
	- Einzelne Dateien (16) können wieder inaktiv geschaltet werden.
- 11. In der Anwendungsdatei Sequenzen (15) kann der Benutzer auf *nächste Seite* (14) drücken.
- $\%$  Weitere Dateien (16) können aktiv (13) geschaltet werden.
- 12. Auf *zurück* (11) drücken
- $\%$  Die Anzeige wechselt zurück auf die Vorherige Oberfläche.
- 13. Auf *importieren* (17) drücken.
- Das Fenster *bestätigen* (18) öffnet sich.

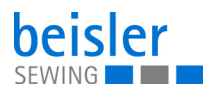

*Abb. 90: Daten importieren (6)*

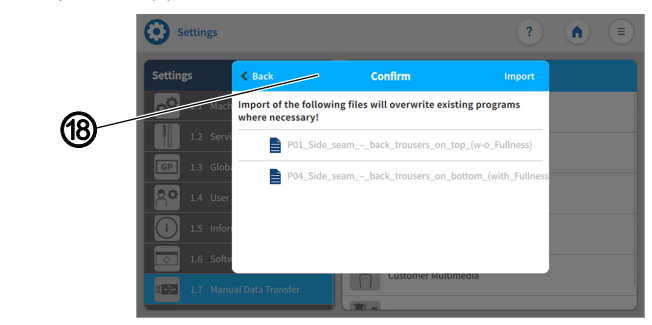

*(18) - Fenster bestätigen*

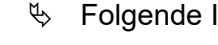

#### $\%$  Folgende Information wird dem Benutzer mitgeteilt:

*Durch den Import folgender Dateien werden vorhandene Programme bei Bedarf überschrieben.*

*Abb. 91: Daten importieren (7)*

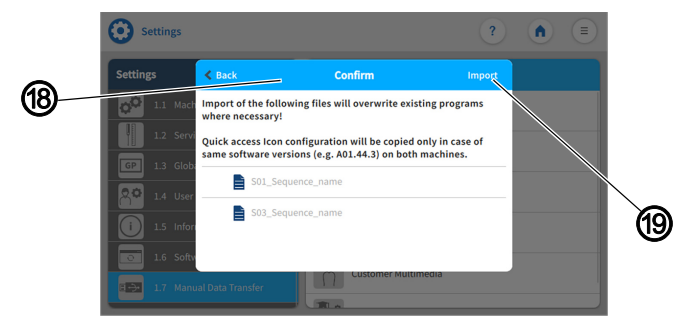

*(19) - importieren*

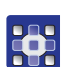

**RAS** 

Befindet sich der Nutzer in der Anwendungsdatei (5) der Sequenzen (15), wird dem Benutzer zusätzlich folgende Information mitgeteilt:

*Die Konfiguration des Schnellzugriffs-Symbol wird nur kopiert,wenn auf beiden Computern dieselbe Software Version vorhanden ist.*

- 14. Auf *Importieren* (19) drücken.
- **Ein neues Fenster öffnet sich.**

*Abb. 92: Daten importieren (8)*

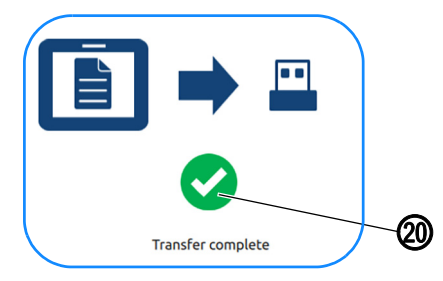

*(20) - Symbol*

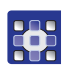

15. Erscheint das Symbol (20).

 $\%$  Ist die Übertragung erfolgreich abgeschlossen

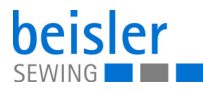

# **Wichtig**

Starten Sie das Bedienfeld nach dem Import neu, um zu überprüfen, ob alle importierten Konfigurationen kompatibel sind.

# **5.18 Software-Update für das Bedienfeld**

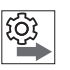

 $\overline{\mathbf{V}}$ 

# **Reihenfolge der Software-Updates für Bedienfeld und Steuerung beachten:**

- 1. Update für das Bedienfeld durchführen.
- 2. Update für die Steuerung durchführen.

Für ein Software-Update ist ein USB-Stick erforderlich. Wenn eine neue Software-Version zur Verfügung steht, kann diese unter www.duerkopp-adler.com heruntergeladen und per USB-Stick aufgespielt werden (es wird empfohlen einen von Dürkopp-Adler erworbenen USB-Stick zu nutzen). Alle Einstellungen an der Maschine bleiben dabei erhalten.

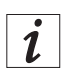

# **Information**

Zur Sicherheit Ihrer Daten, empfehlen wir:

- Vor dem Software-Update ihre Programmdaten zu sichern und ein Back-up zu erstellen (**Q** [S. 118](#page-119-0)).
- Zum herunterladen der neuen Version, einen leeren USB-Stick zu verwenden.

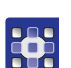

So führen Sie ein Software-Update durch:

- 1. Aktuelle/Gewünschte Software-Version von der Dürkopp-Adler Homepage herunterladen.
- 2. Software-Version auf einen USB-Stick speichern.
- 3. USB-Stick in den Anschluss am Bedienfeld stecken.
- 4. Auf das Symbol  $\equiv$  für die Navigation drücken
- Es öffnet sich die Oberfläche zum Navigieren.

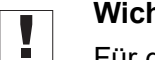

# **Wichtig**

Für diesen Vorgang muss der Benutzer als **Technician** eingeloggt sein ( *[S. 81](#page-82-0)*)

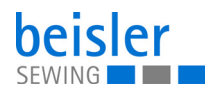

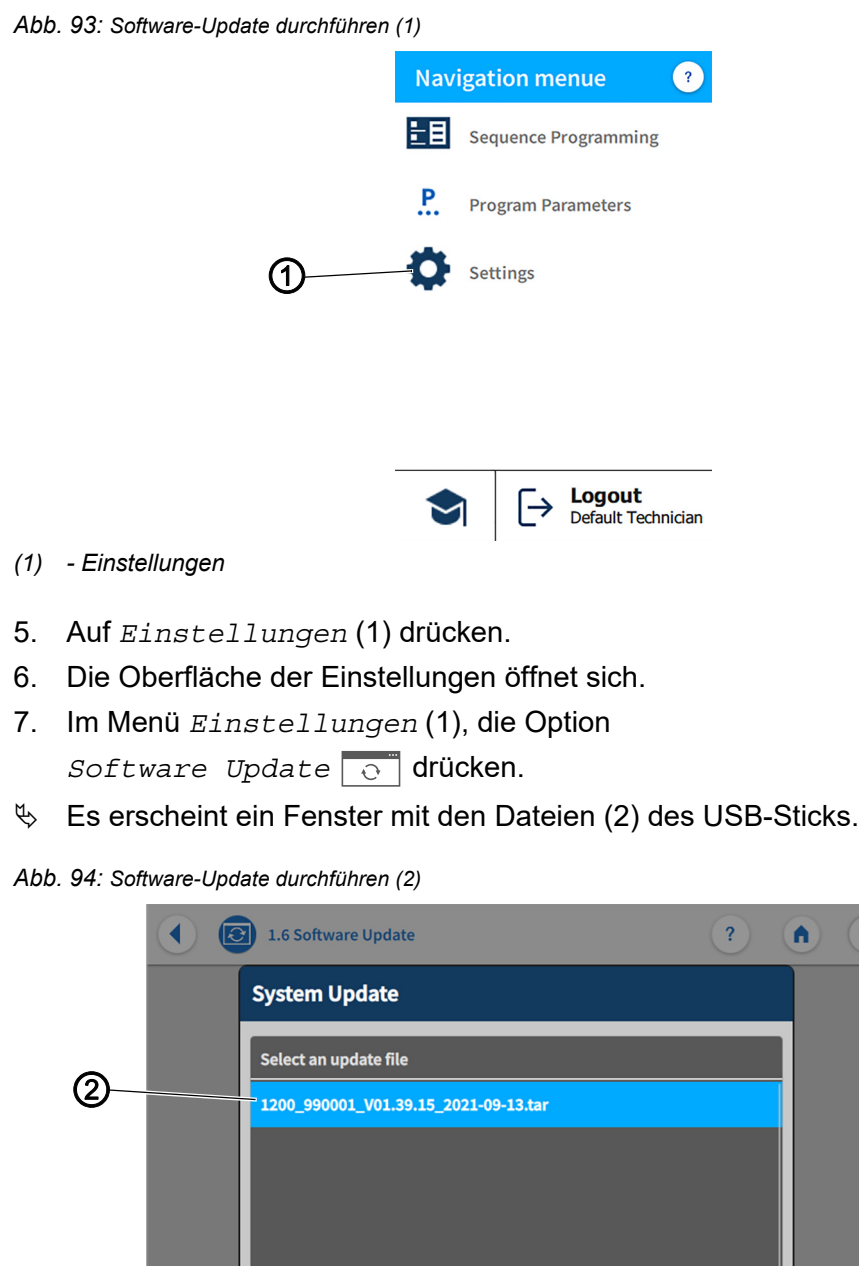

- *(2) Datei*
- 8. Datei (2) für das Software-Update auswählen.
- $\&$  Es erscheint ein weiteres Fenster.
- 9. Um das Software-Update zu starten, auf die Schaltfläche *Aktualisierung starten* drücken.
- 10. Abwarten, bis die Aufforderung kommt, dass der USB-Stick entfernt werden kann/das Bedienfeld neu gestartet wurde.
- 11. Wenn das Bedienfeld neu gestartet wurde, ist die Maschine wieder einsatzbereit.
- 12. Der USB-Stick kann jetzt entfernt werden.

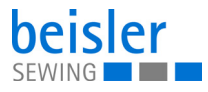

# **Wichtig**

 $\overline{\mathbf{V}}$ 

Konnte das Bedienfeld nicht neu gestartet werden, ist ein Software-Update für die Steuerung mit dem dafür von Dürkopp Adler vorgesehenen Dongel erforderlich.

*Abb. 95: Dongel*

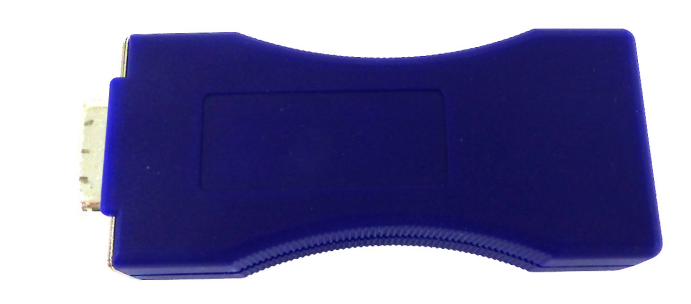

# **5.19 Software-Update für die Steuerung**

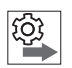

#### **Reihenfolge der Software-Updates für Bedienfeld und Steuerung beachten:**

- 1. Update für das Bedienfeld durchführen.
- 2. Update für die Steuerung durchführen.

Es ist möglich, ein Software-Update der DAC basic/classic sowie der Standard-Parameter der Maschine durchzuführen.

Für ein Software-Update der Steuerung ist ein Dongle und ein separates Programm Dongle Copy erforderlich.

Diese Zusatzausstattungen stehen auf der Homepage www.duerkoppadler.com zur Verfügung

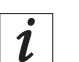

#### **Information**

Zur Sicherheit Ihrer Daten, empfehlen wir:

• Vor dem Software-Update ihre Programmdaten zu sichern und ein Back-up zu erstellen (**Q** [S. 118](#page-119-0)).

# ගූ

# **Beachten Sie beim Software-Update für die Steuerung folgende Reihenfolge:**:

- 1. Installierte Software-Version prüfen ( $\Box$  [S. 129](#page-130-0)).
- 2. Steuerung ausschalten (**QQ** [S. 129](#page-130-1)).
- 3. Neue/Gewünschte Software-Version von der Dürkopp-Adler Homepage herunterladen.
- 4. Software-Update für die Steuerung durchführen (**Q** [S. 130](#page-131-0)).

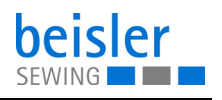

#### <span id="page-130-0"></span>**5.19.1 Version prüfen**

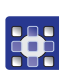

So prüfen Sie die installierte Software-Version:

- 1. Auf das Symbol  $\equiv$  für die Navigation drücken.
- Es öffnet sich die Oberfläche zum Navigieren.

*Abb. 96: Software-Update für die Steuerung (1)*

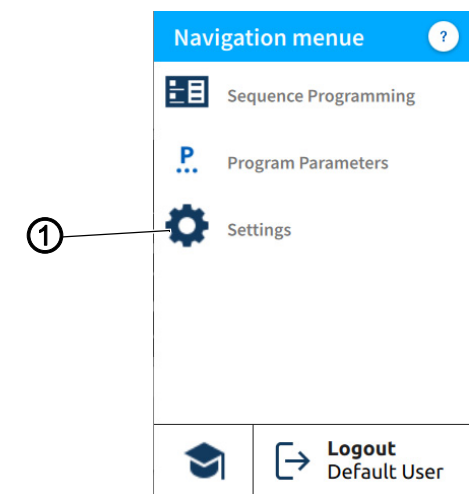

*(1) - Einstellungen*

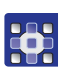

- 2. Auf *Einstellungen* (1) drücken.
- $\%$  Die Oberfläche der Einstellungen öffnet sich.
- 3. Im Menü *Einstellungen* (1), die Option *Informationen* (i) drücken.
- $\%$  Auf der rechten Seite werden im Untermenü verschiedene Symbole angezeigt ( *[S. 61](#page-62-0)*).
- 4. Auf *das Symbol*  $\sqrt{\ }$  *Software Version* drücken.
- **Es erscheint die Anzeige der Software Version für das Bedienfeld.**
- $\%$  Es erscheint die Anzeige der Software Version für die Maschine.

#### <span id="page-130-1"></span>**5.19.2 Steuerung ausschalten**

Sie können die Steuerung ausschalten, um das Update durchzuführen.

#### **Wichtig**  $\overline{\mathbf{V}}$

Führen Sie kein Update durch, wenn die installierte Version neuer ist als die auf dem Dongle.

## *HINWEIS*

**Sie können die Version auf dem Dongle mit dem Programm Dongle Copy einsehen.**

<span id="page-131-0"></span>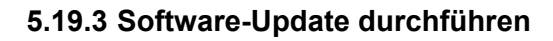

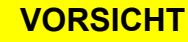

**Überschreiben der installierten Version durch den Dongle!**

Datenverlust.

Vor dem Software-Update die installierte Version prüfen.

# **Wichtig**

Bevor Sie mit dem Update beginnen,sicherstellen, dass die Steuerung ausgeschaltet ist (**QQ** [S. 129](#page-130-1)).

 $\mathbf{r}$ 

So führen Sie ein Software-Update durch:

- 1. Dongle mit der heruntergeladenen Software in die Steuerung stecken.
- 2. Steuerung einschalten.
- Die beiden LEDs an der Steuerung (POWER und MESSAGE) blinken.
- $\%$  Wenn das Update abgeschlossen ist, erlischt das Blinken der beiden LEDs an der Steuerung.
	- Die POWER-LED leuchtet grün.
	- Die MESSAGE-LED ist aus.

# **VORSICHT**

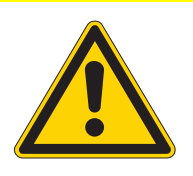

**Funktionsstörung der Steuerung durch frühzeitiges Entfernen des Dongle!**

Datenverlust.

Dongle erst nach dem Ausschalten der Maschine entfernen.

- 3. Die Maschine nach dem Update am Hauptschalter ausschalten ( *[S. 15](#page-16-0)*) und auf das Erlöschen der LED-Lichtleiste ( *[S. 45](#page-46-0)*) am Bedienfeld warten.
- 4. Den Dongle entfernen.
- 5. Die Maschine am Hauptschalter neu einschalten ( *[S. 15](#page-16-0)*).
- Die Maschine startet.
- $\%$  Der Startbildschirm wird angezeigt.
- 6. Auf dem Touchdisplay über die Bedienoberfläche *Einstellungen ( [S. 57](#page-58-0))*in den *Informationen* ( *[S. 61](#page-62-0)*) die *Software Version* kontrollieren.

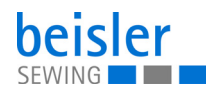

# **6 Wartung**

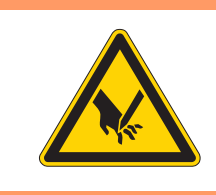

# **WARNUNG**

**Verletzungsgefahr durch spitze Teile!** Einstich und Schneiden möglich. Bei allen Wartungsarbeiten Maschine vorher

ausschalten oder in den Einfädelmodus schalten.

# **WARNUNG**

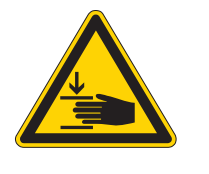

**Verletzungsgefahr durch sich bewegende Teile!**

Quetschen möglich.

Bei allen Wartungsarbeiten Maschine vorher ausschalten oder in den Einfädelmodus schalten.

Dieses Kapitel beschreibt Wartungsarbeiten, die regelmäßig durchgeführt werden müssen, um die Lebensdauer der Maschine zu verlängern und die Qualität der Naht zu erhalten.

Weitergehende Wartungsarbeiten darf nur qualifiziertes Fachpersonal durchführen.

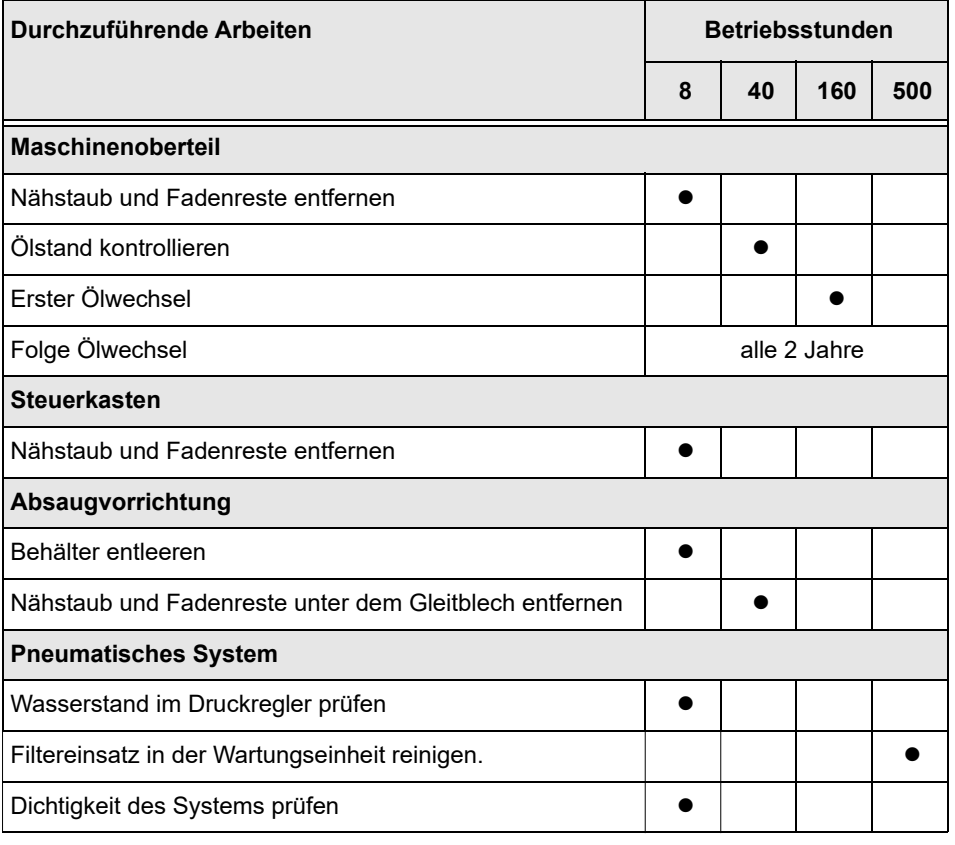

#### **Wartungsintervalle**

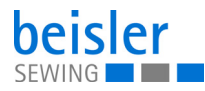

# **6.1 Reinigen**

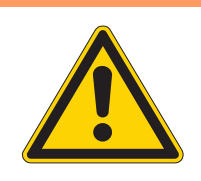

#### **WARNUNG**

#### **Verletzungsgefahr durch auffliegende Partikel!**

Auffliegende Partikel können in die Augen gelangen und Verletzungen verursachen.

Schutzbrille tragen. Druckluft-Pistole so halten, dass die Partikel nicht in die Nähe von Personen fliegen. Darauf achten, dass keine Partikel in die Ölwanne fliegen.

# *HINWEIS*

#### **Sachschäden durch Verschmutzung!**

Nähstaub und Fadenreste können die Funktion der Maschine beeinträchtigen.

Maschine wie beschrieben reinigen.

# *HINWEIS*

#### **Sachschäden durch lösungsmittelhaltige Reiniger!**

Lösungsmittelhaltige Reiniger beschädigen die Lackierung.

Nur lösungsmittelfreie Substanzen zum Reinigen benutzen.

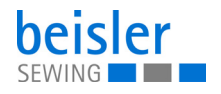

*Abb. 97: Reinigen*

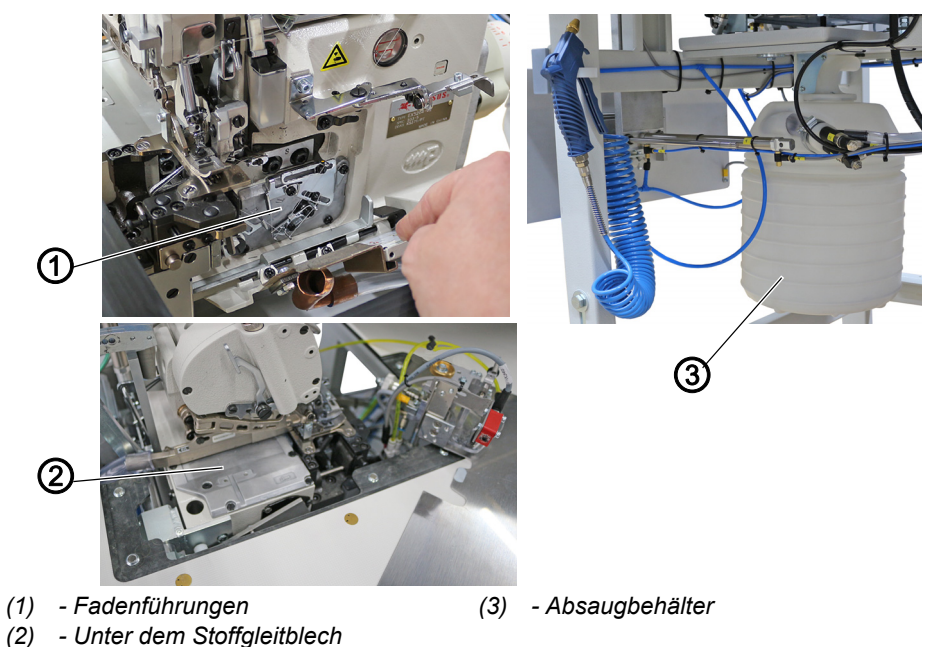

So reinigen Sie die Maschine:

- 1. Maschine am Hauptschalter ausschalten.
- 2. Den gesamten Bereich um die Fadenführungen (1) mit der Druckluftpistole ausblasen.
- 3. Den gesamten Bereich unter dem Stoffgleitblech (2) mit der Druckluftpistole ausblasen.
- 4. Absaugbehälter (3) abnehmen und leeren.

# **6.2 Schmieren**

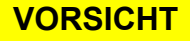

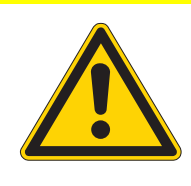

**Verletzungsgefahr durch Kontakt mit Öl!**

Öl kann bei Hautkontakt Ausschläge hervorrufen.

Hautkontakt mit Öl vermeiden. Wenn Öl auf die Haut gekommen ist, Hautbereiche gründlich waschen.

# *HINWEIS*

# **Sachschäden durch falsches Öl!**

Falsche Ölsorten können Schäden an der Maschine hervorrufen.

Nur Öl benutzen, das den Angaben der Anleitung entspricht.

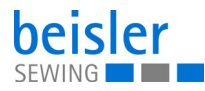

# **ACHTUNG**

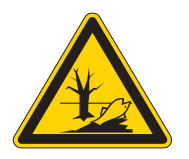

# **Umweltschäden durch Öl!**

Öl ist ein Schadstoff und darf nicht in die Kanalisation oder den Erdboden gelangen.

Altöl sorgfältig sammeln. Altöl sowie ölbehaftete Maschinenteile den nationalen Vorschriften entsprechend entsorgen.

Die Maschine ist mit einer zentralen Schmierung ausgestattet. Die Lagerstellen werden aus dem Ölbehälter versorgt.

Informationen zum Nachfüllen und zur Spezifikation des zu verwendenden Öls sind in der separat beiliegenden Betriebsanleitung des Nähkopf-Herstellers beschrieben ( *Betriebsanleitung Maschinenoberteil*).

• Mobile Velcocite Oil No10

#### **6.2.1 Maschinenoberteil-Schmierung prüfen**

*Abb. 98: Maschinenoberteil-Schmierung prüfen*

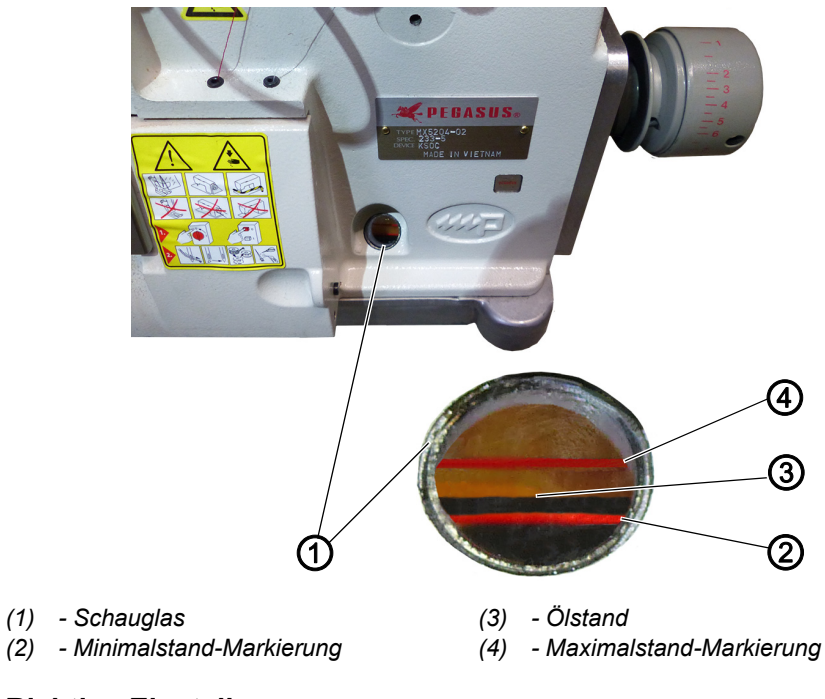

# **Richtige Einstellung**

Der Ölstand (3) ist zwischen der Minimalstand- Markierung (2) und der Maximalstand-Markierung (4).

So prüfen Sie die Maschinenoberteil-Schmierung:

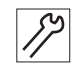

- 1. Täglich den Ölstand (3) am Schauglas (1) kontollieren.
- 2. Öl nachfüllen, wenn der Ölstand (3) die Minimalstand-Markierung (2) erreicht/darunter steht ( *Betriebsanleitung Maschinenoberteil*).

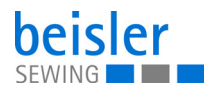

# **6.3 Pneumatisches System warten**

### **6.3.1 Betriebsdruck einstellen**

# *HINWEIS*

#### **Sachschäden durch falsche Einstellung!**

Falscher Betriebsdruck kann Schäden an der Maschine hervorrufen.

Sicherstellen, dass die Maschine nur bei richtig eingestelltem Betriebsdruck benutzt wird.

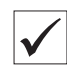

# **Richtige Einstellung**

Der zulässige Betriebsdruck ist im Kapitel **Technische Daten** ( *[S. 159](#page-160-0)*) angegeben. Der Betriebsdruck darf nicht mehr als ±0,5 bar abweichen.

Prüfen Sie täglich den Betriebsdruck.

*Abb. 99: Betriebsdruck einstellen*

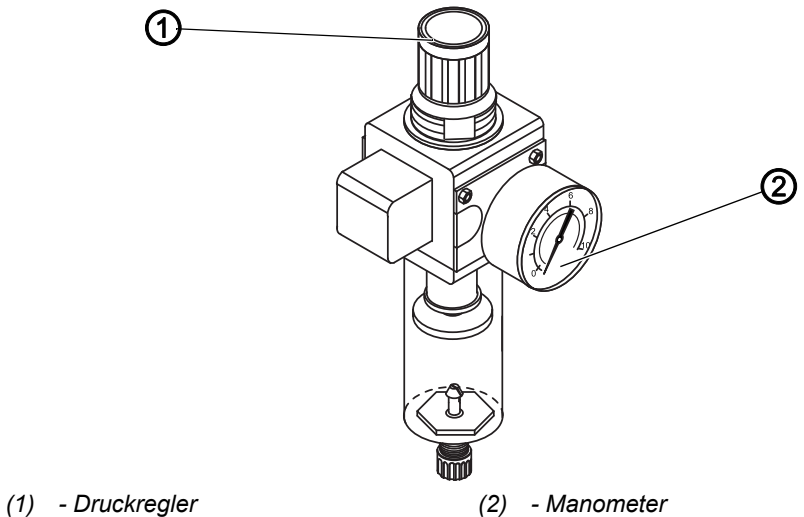

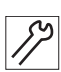

So stellen Sie den Betriebsdruck ein:

- 1. Druckregler (1) hochziehen.
- 2. Druckregler drehen, bis das Manometer (2) die richtige Einstellung anzeigt:
	- Druck erhöhen = im Uhrzeigersinn drehen
	- Druck verringern = gegen den Uhrzeigersinn drehen
- 3. Druckregler (1) herunterdrücken.

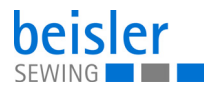

### <span id="page-137-0"></span>**6.3.2 Kondenswasser ablassen**

## *HINWEIS*

#### **Sachschäden durch zu viel Wasser!**

Zu viel Wasser kann Schäden an der Maschine hervorrufen.

Bei Bedarf Wasser ablassen.

Im Wasserabscheider (2) des Druckreglers sammelt sich Kondenswasser.

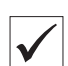

# **Richtige Einstellung**

Das Kondenswasser darf nicht bis zum Filtersatz (1) ansteigen.

Prüfen Sie täglich den Wasserstand im Wasserabscheider (2).

*Abb. 100: Kondenswasser ablassen*

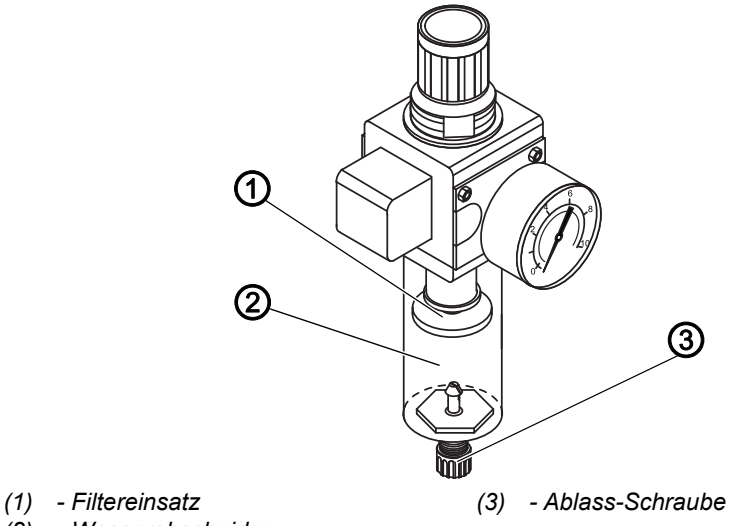

*(2) - Wasserabscheider*

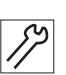

So lassen Sie Kondenswasser ab:

- 1. Maschine vom Druckluft-Netz trennen.
- 2. Auffang-Behälter unter die Ablass-Schraube (3) stellen.
- 3. Ablass-Schraube (3) vollständig herausdrehen.
- 4. Wasser in den Auffang-Behälter laufen lassen.
- 5. Ablass-Schraube (3) festschrauben.
- 6. Maschine an das Druckluft-Netz anschließen.

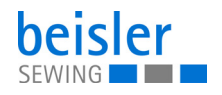

# **6.3.3 Filtereinsatz reinigen**

# *HINWEIS*

#### **Beschädigung der Lackierung durch lösungsmittelhaltige Reiniger!**

Lösungsmittelhaltige Reiniger beschädigen den Filter.

Nur lösungsmittelfreie Substanzen zum Auswaschen der Filterschale benutzen.

*Abb. 101: Filtersatz reinigen*

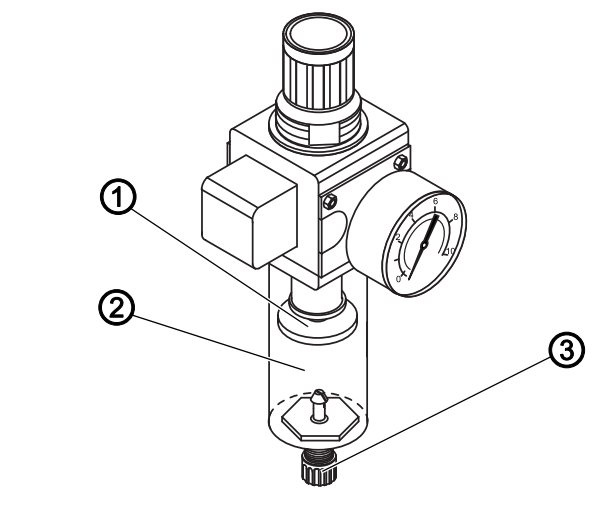

- *(1) Filtereinsatz*
- *(2) Wasserabscheider*
- *(3) Ablass-Schraube*

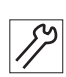

So reinigen Sie den Filtersatz:

- 1. Maschine vom Druckluft-Netz trennen.
- 2. Kondenswasser ablassen ( $\Box$  [S. 136](#page-137-0)).
- 3. Wasserabscheider (2) abschrauben.
- 4. Filtereinsatz (1) abschrauben.
- 5. Filtereinsatz (1) mit der Druckluft-Pistole ausblasen.
- 6. Filterschale mit Waschbenzin auswaschen.
- 7. Filtereinsatz (1) festschrauben.
- 8. Wasserabscheider (2) festschrauben.
- 9. Ablass-Schraube (3) festschrauben.
- 10. Maschine an das Druckluft-Netz anschließen.

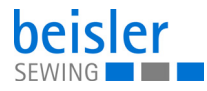

# **6.4 Teileliste**

Eine Teileliste kann bei Dürkopp Adler bestellt werden. Oder besuchen Sie uns für weitergehende Informationen unter:www.duerkopp-adler.com

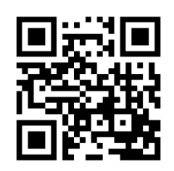

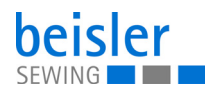

# **7 Aufstellung**

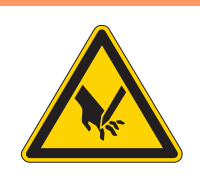

# **WARNUNG**

## **Verletzungsgefahr durch schneidende Teile!**

Beim Auspacken und Aufstellen ist Schneiden möglich.

Nur qualifiziertes Fachpersonal darf die Maschine aufstellen.

Schutz-Handschuhe tragen

## **WARNUNG**

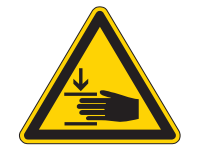

**Verletzungsgefahr durch sich bewegende Teile!**

Beim Auspacken und Aufstellen ist Quetschen möglich.

Nur qualifiziertes Fachpersonal darf die Maschine aufstellen. Sicherheitsschuhe tragen.

# **7.1 Lieferumfang prüfen**

Der Lieferumfang ist abhängig von Ihrer Bestellung. Prüfen Sie nach Erhalt, ob der Lieferumfang korrekt ist.

# **7.2 Transportsicherungen entfernen**

Vor der Aufstellung alle Transportsicherungen entfernen:

- Schutzfolien
- Sicherungsbänder am Garnständer und am Gestell
- Sicherungsband am Überwurfstapler

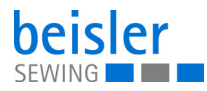

# **7.3 Arbeitshöhe einstellen**

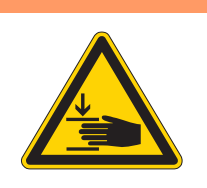

## **WARNUNG**

#### **Verletzungsgefahr durch sich bewegende Teile!**

Beim Lösen der Schrauben an den Gestellholmen kann sich die Tischplatte durch ihr Eigengewicht absenken. Quetschen möglich.

Beim Lösen der Schrauben darauf achten, dass die Hände nicht eingeklemmt werden.

# **VORSICHT**

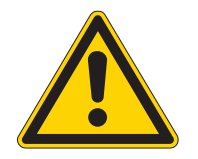

#### **Gefahr der Schädigung des Bewegungsapparates durch falsche Einstellung!**

Der Bewegungsapparat des Bedienungspersonals kann bei Nichthaltung der ergonomischen Anforderungen geschädigt werden.

Arbeitshöhe an die Körpermaße der Person anpassen, die die Maschine bedienen wird.

*Abb. 102: Arbeitshöhe einstellen (1)*

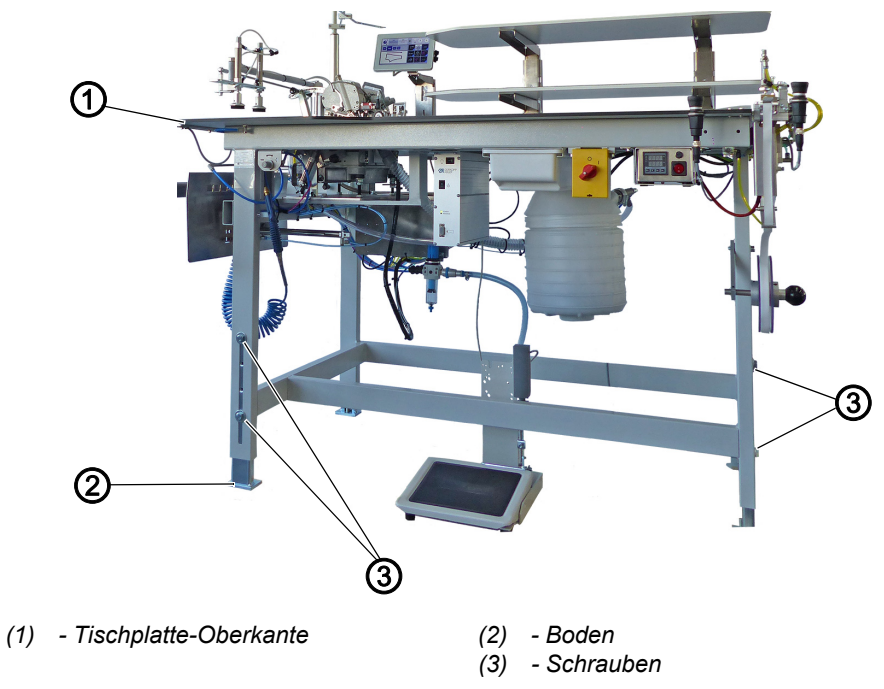

Die Arbeitshöhe ist zwischen 850 mm und 1200 mm in der Höhe einstellbar. Der Abstand wird von der Tischplatte-Oberkante (1) bis zum Boden (2) gemessen.

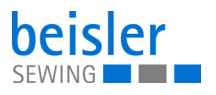

*Abb. 103: Arbeitshöhe einstellen (2)*

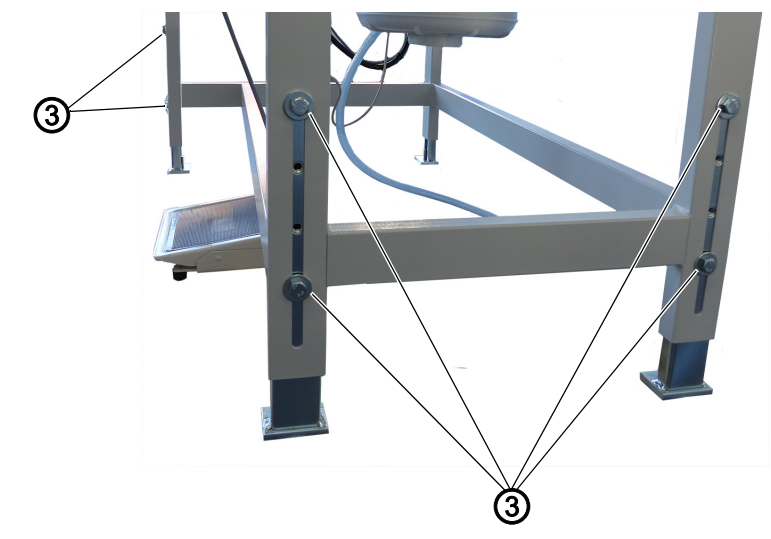

*(3) - Schrauben*

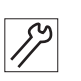

So stellen Sie die Arbeitshöhe ein:

- 1. Schrauben (3) an den Gestellholmen lösen.
- 2. Tischplatte auf die gewünschte Höhe einstellen.

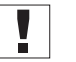

# **Wichtig**

Tischplatte an beiden Seiten gleichmäßig herausziehen oder hineinschieben, um ein Verkanten zu verhindern.

3. Schrauben (3) festschrauben.

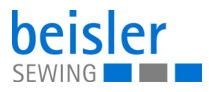

# **7.4 Garnständer montieren**

*Abb. 104: Garnständer montieren*

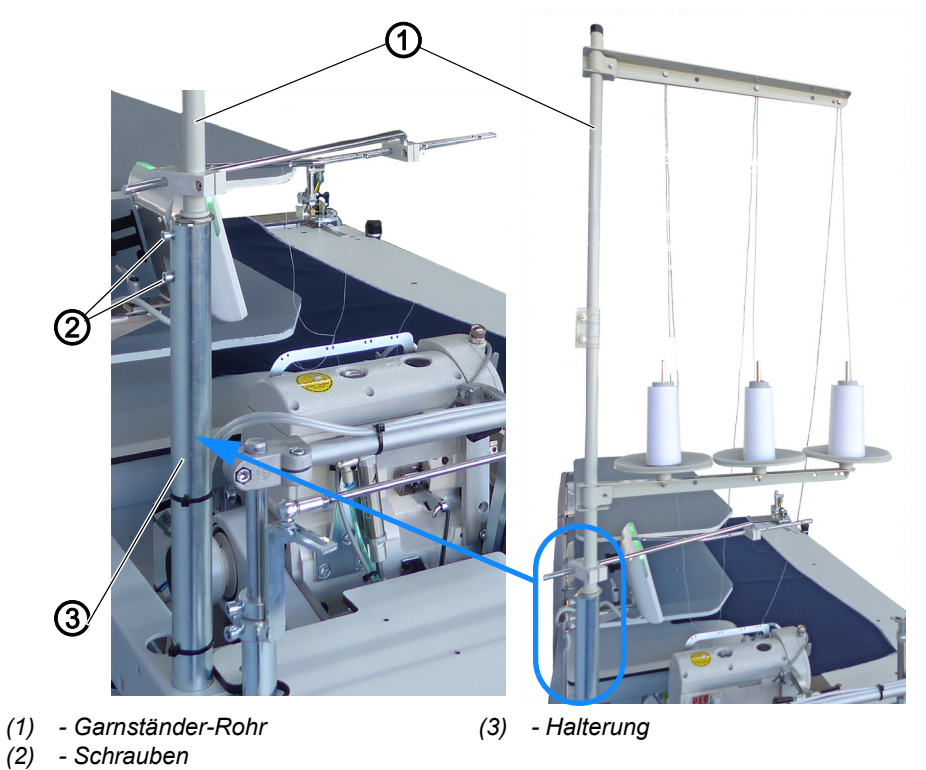

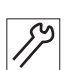

So montieren Sie den Garnständer:

- 1. Garnständer-Rohr (1) in Halterung (3) einsetzen.
- 2. Schrauben (2) festschrauben.
# **7.5 Überwurfstapler montieren**

*Abb. 105: Überwurfstapler montieren (1)*

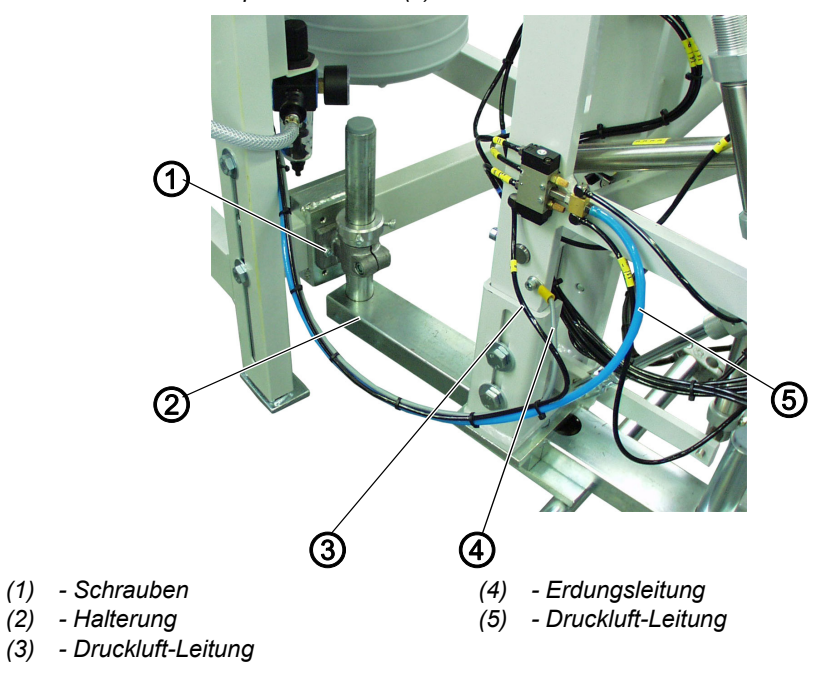

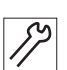

So montieren Sie den Überwurfstapler:

- 1. Überwurfstapler mit Halterung (2) an die Maschine heranstellen.
- 2. Halterung (2) mit Schrauben (1) an der Maschine anschrauben. Die Schrauben (1) noch nicht ganz festschrauben.

*Abb. 106: Überwurfstapler montieren (2)*

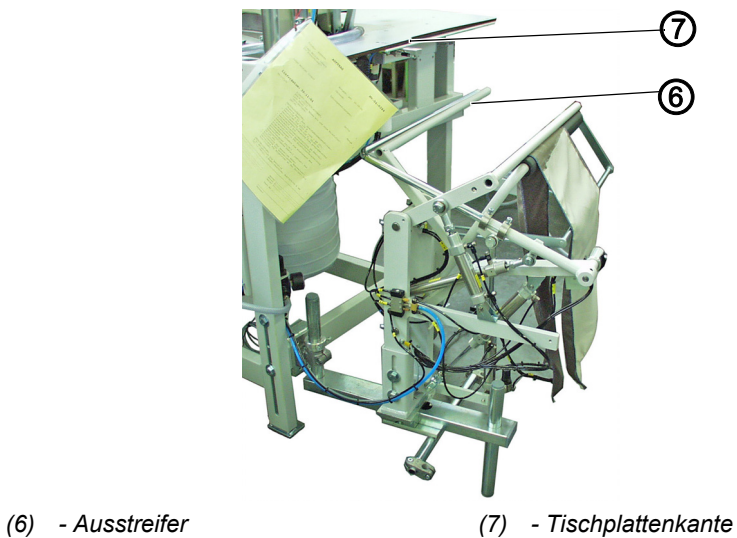

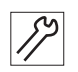

- 3. Überwurfstapler so ausrichten, dass der Ausstreifer (6) parallel zur Tischplattenkante (7) steht.
- 4. Schrauben (1) festschrauben.
- 5. Erdungsleitung (4) am Überwurfstapler festschrauben.
- 6. Druckluft-Leitungen (3) und (5) auf den Verteiler aufstecken.

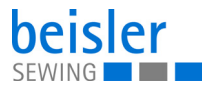

# **7.6 Ablagetisch montieren**

*Abb. 107: Ablagetisch montieren* 

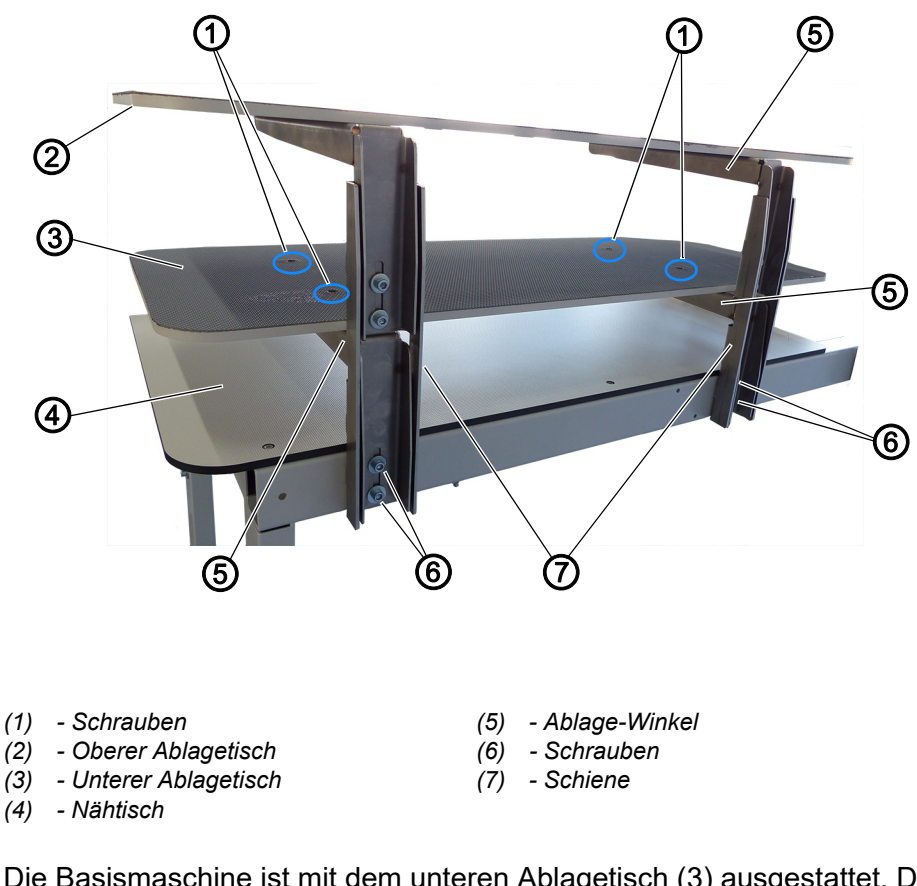

Die Basismaschine ist mit dem unteren Ablagetisch (3) ausgestattet. Die Zusatzoption mit einem zweifachen Ablagetisch wird durch den oberen Ablagetisch (2) ergänzt.

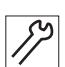

So montieren Sie den Ablagetisch:

- 1. Ablage-Winkel (5) aus Richtung des Nähtisches (4) in die Schiene (7) führen.
- 2. Schrauben (6) festschrauben.
- 3. Für die 2. Seite die Handlungsschritte 1. bis 2. wiederholen.
- 4. Unteren Ablagetisch (3) auf die Ablage-Winkel (5) auflegen.
- 5. Schrauben (1) festschrauben.
- 6. Zur Montage des oberen Ablagetischs (2) die Handlungsschritte 1. bis 5. wiederholen.

### **Ablagetisch ausrichten**

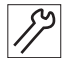

So richten Sie den Ablagetisch aus:

- 7. Schrauben (6) lösen
- 8. Unteren Ablagetisch (2) auf die gewünschte Höhe einstellen.

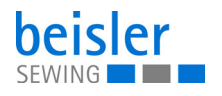

- 9. Schrauben (6) festschrauben.
- 10. Zur Ausrichtung des oberen Ablagetischs (2) die Handlungsschritte 7. bis 9. wiederholen.

**Wichtig**

 $\overline{\mathbf{V}}$ 

Ablagetisch (2)/(3) an beiden Seiten gleichzeitig verschieben, um eine Schräglage zu verhindern.

### **7.7 Ablage-Verlängerung montieren**

*Abb. 108: Ablage-Verlängerung montieren*

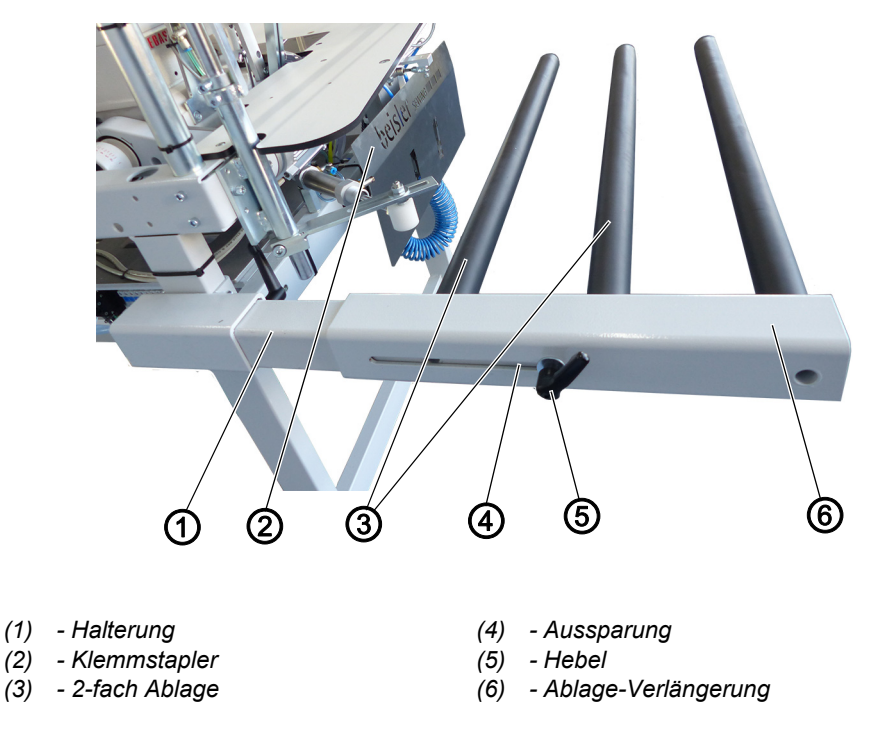

Die Basismaschine ist standardmäßig mit der 2-fach Ablage (3) für den Klemmstapler (2) ausgestattet. Für großes/langes Nähgut gibt es einen zusätzlichen Arm als Ablage-Verlängerung (6), die ergänzt werden kann.

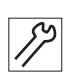

So montieren Sie die Ablage-Verlängerung:

- 1. Ablage-Verlängerung (6) auf die Halterung (1) schieben.
- 2. Ablage-Verlängerung auf den gewünschten Abstand einstellen.
	- Der minimale/maximale Abstand wird durch die Aussparung (4) vorgegeben.
- 3. Mit dem Hebel (5) die Ablage-Verlängerung (6) auf der Halterung (1) arretieren.

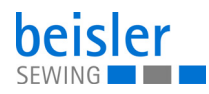

# **7.8 Elektrischer Anschluss**

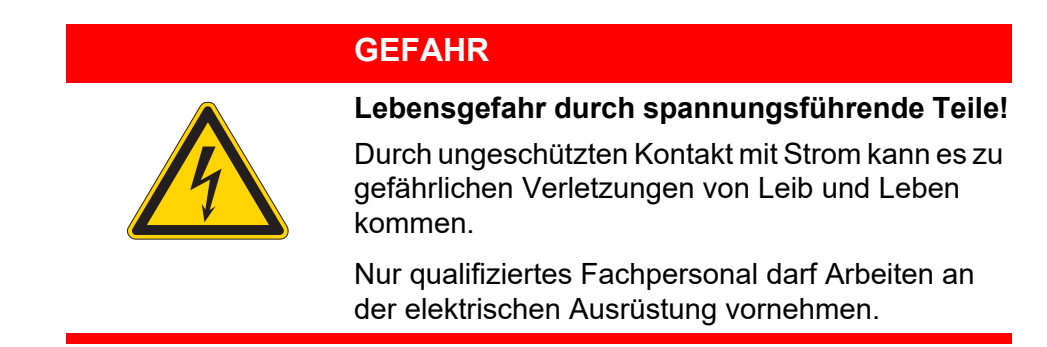

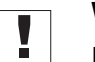

# **Wichtig**

Die auf dem Typenschild des Nähantriebs angegebene Spannung muss mit der Netzspannung überstimmen.

### **Netzanschluss herstellen**

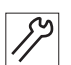

So stellen Sie den Netzanschluss her:

1. Netzstecker anschließen.

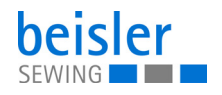

## **7.9 Pneumatischer Anschluss**

### *HINWEIS*

#### **Sachschäden durch geölte Druckluft!**

In der Druckluft mitgeführte Ölteilchen können zu Funktionsstörungen der Maschine und Verschmutzungen des Nähguts führen.

Sicherstellen, dass keine Ölteilchen in das Druckluft-Netz gelangen.

### *HINWEIS*

#### **Sachschäden durch falsche Einstellung!**

Falscher Netzdruck kann Schäden an der Maschine hervorrufen.

Sicherstellen, dass die Maschine nur bei richtig eingestelltem Netzdruck benutzt wird.

Das pneumatische System der Maschine und der Zusatzausstattungen muss mit wasserfreier, ungeölter Druckluft versorgt werden. Der Netzdruck muss 8 – 10 bar betragen.

#### **7.9.1 Druckluft-Wartungseinheit montieren**

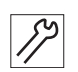

So montieren Sie die Druckluft-Wartungseinheit:

1. Den Anschluss-Schlauch mit einer Schlauchkupplung R 1/4" an das Druckluft-Netz anschließen.

### **7.9.2 Betriebsdruck einstellen**

### *HINWEIS*

#### **Sachschäden durch falsche Einstellung!**

Falscher Betriebsdruck kann Schäden an der Maschine hervorrufen.

Sicherstellen, dass die Maschine nur bei richtig gestelltem Betriebsdruck benutzt wird.

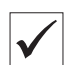

#### **Richtige Einstellung**

Der zulässige Betriebsdruck ist im Kapitel **Technische Daten** ( *[S. 159](#page-160-0)*) angegeben. Der Betriebsdruck darf nicht mehr als ±0,5 bar abweichen.

Prüfen Sie täglich den Betriebsdruck.

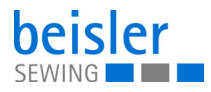

*Abb. 109: Betriebsdruck einstellen*

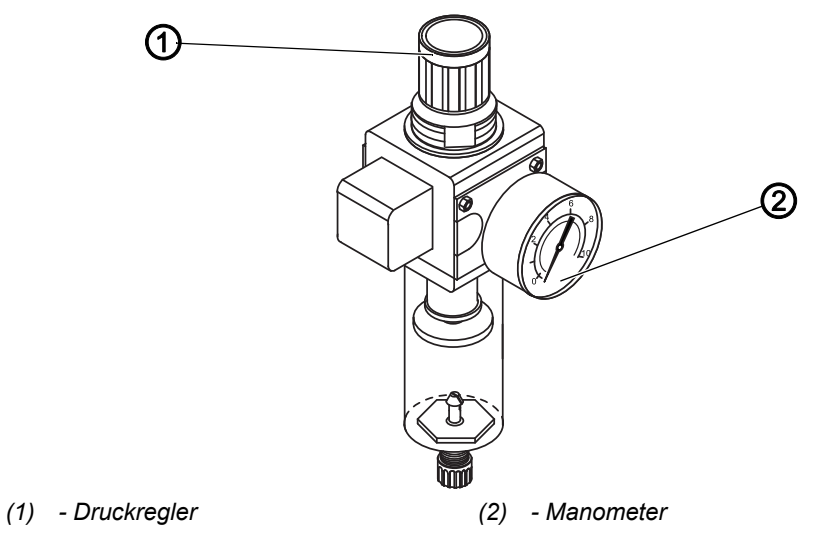

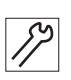

So stellen Sie den Betriebsdruck ein:

- 1. Druckregler (1) hochziehen.
- 2. Druckregler drehen, bis das Manometer (2) die richtige Einstellung anzeigt:
	- Druck erhöhen = im Uhrzeigersinn drehen
	- Druck verringern = gegen den Uhrzeigersinn drehen
- 3. Druckregler (1) herunterdrücken.

## **7.10 Testlauf durchführen**

Führen Sie nach der Aufstellung einen Testlauf durch, um die Funktionalität der Maschine zu prüfen.

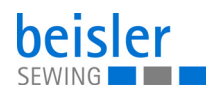

# **8 Außerbetriebnahme**

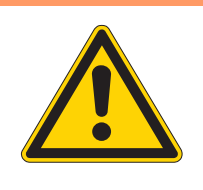

# **WARNUNG**

**Verletzungsgefahr durch fehlende Sorgfalt!**

Schwere Verletzungen möglich.

Maschine NUR im ausgeschaltetem Zustand säubern.

Anschlüsse NUR von ausgebildetem Personal trennen lassen.

# **VORSICHT**

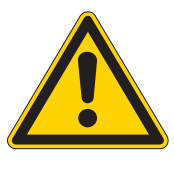

**Verletzungsgefahr durch Kontakt mit Öl!**

Öl kann bei Hautkontakt Ausschläge hervorrufen.

Hautkontakt mit Öl vermeiden. Wenn Öl auf die Haut gekommen ist, Hautbereiche gründlich waschen.

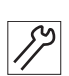

So nehmen Sie die Maschine außer Betrieb:

- 1. Maschine ausschalten.
- 2. Netzstecker ziehen.
- 3. Maschine vom Druckluft-Netz trennen, falls vorhanden.
- 4. Ölrückstände mit einem Tuch aus der Ölwanne aufnehmen und auswischen.
- 5. Bedienfeld abdecken, um es vor Verschmutzungen zu schützen.
- 6. Steuerung abdecken, um sie vor Verschmutzungen zu schützen.
- 7. Je nach Möglichkeit die ganze Maschine abdecken, um sie vor Verschmutzungen und Beschädigungen zu schützen.

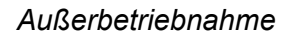

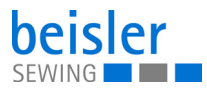

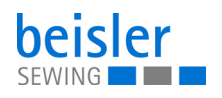

# **9 Entsorgung**

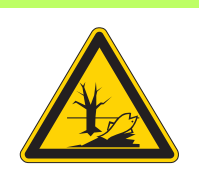

## **ACHTUNG**

**Gefahr von Umweltschäden durch falsche Entsorgung!**

Bei nicht fachgerechter Entsorgung der Maschine kann es zu schweren Umweltschäden kommen.

IMMER die nationalen Vorschriften zur Entsorgung befolgen.

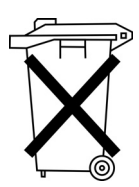

Die Maschine darf nicht im normalen Hausmüll entsorgt werden.

Die Maschine muss den nationalen Vorschriften entsprechend angemessen entsorgt werden.

Bedenken Sie bei der Entsorgung, dass die Maschine aus unterschiedlichen Materialien (Stahl, Kunststoff, Elektronikteile …) besteht. Befolgen Sie für deren Entsorgung die nationalen Vorschriften.

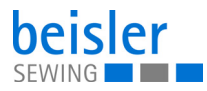

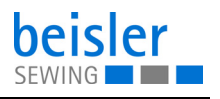

# **10 Störungsabhilfe**

# **10.1 Kundendienst**

Ansprechpartner bei Reparaturen oder Problemen mit der Maschine:

### **Dürkopp Adler GmbH**

Potsdamer Str. 190 33719 Bielefeld

Tel. +49 (0) 180 5 383 756 Fax +49 (0) 521 925 2594 E-Mail: service@duerkopp-adler.com Internet: www.duerkopp-adler.com

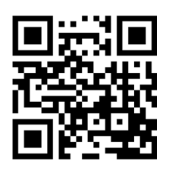

## **10.2 Meldungen der Software**

Sollte ein Fehler auftreten, der hier nicht beschrieben ist, wenden Sie sich bitte an den Kundendienst. Nicht versuchen, den Fehler eigenständig zu beheben.

### **Drei Gruppen von Meldungen**

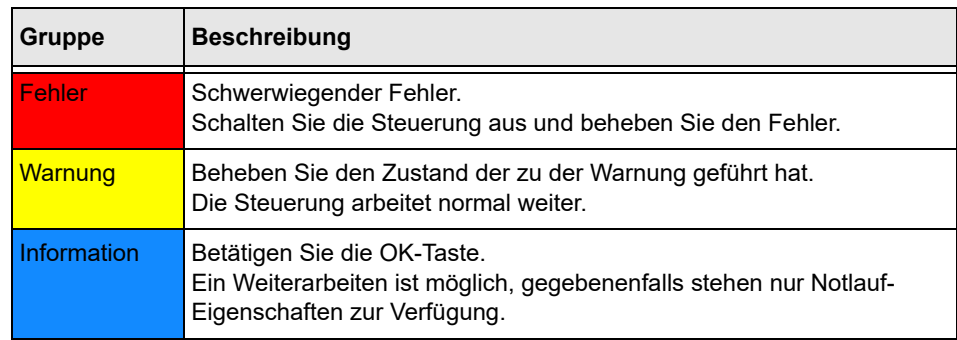

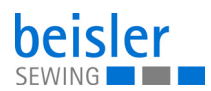

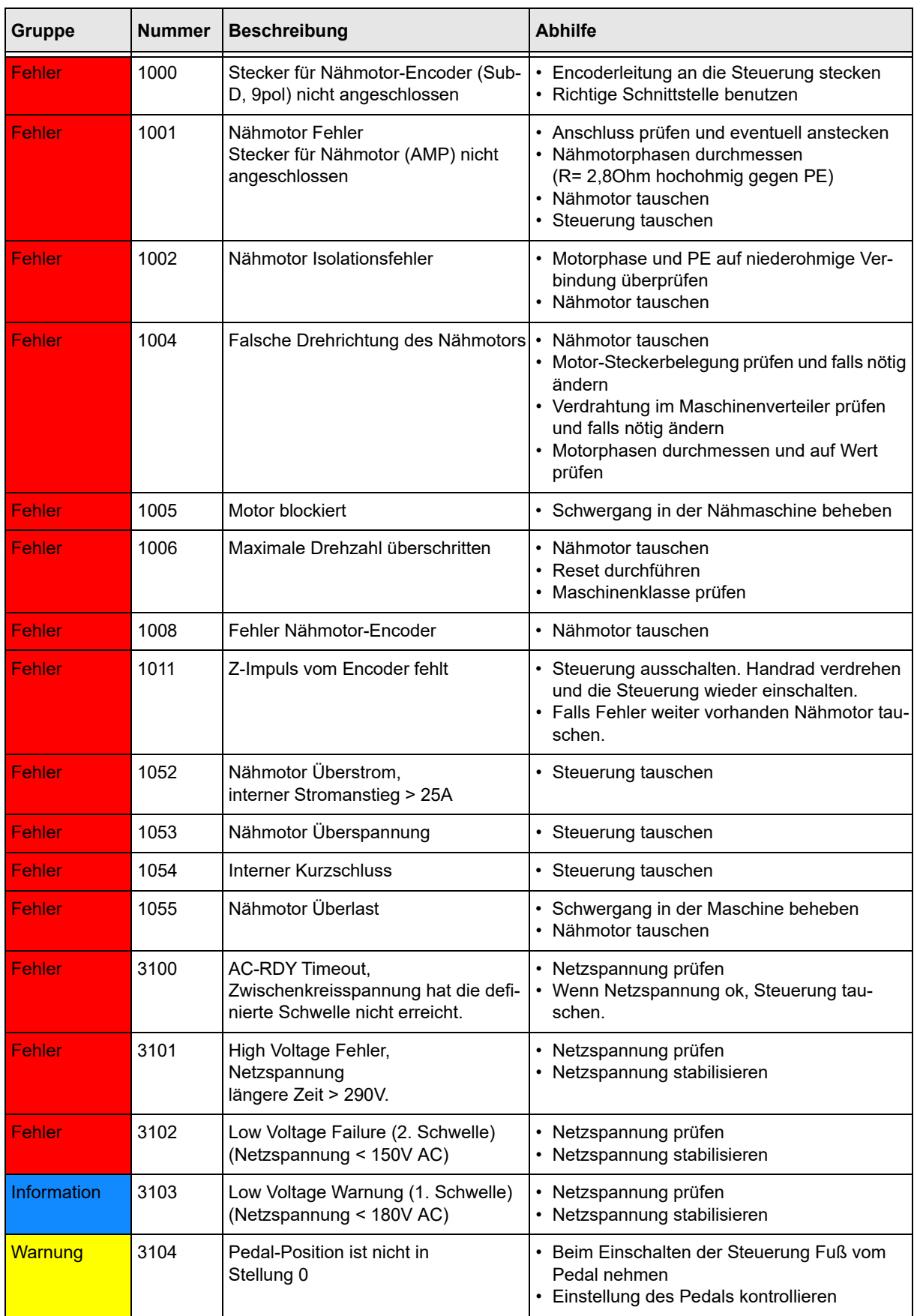

# **Fehler-, Warn- und Infomeldung**

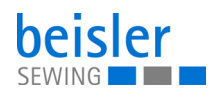

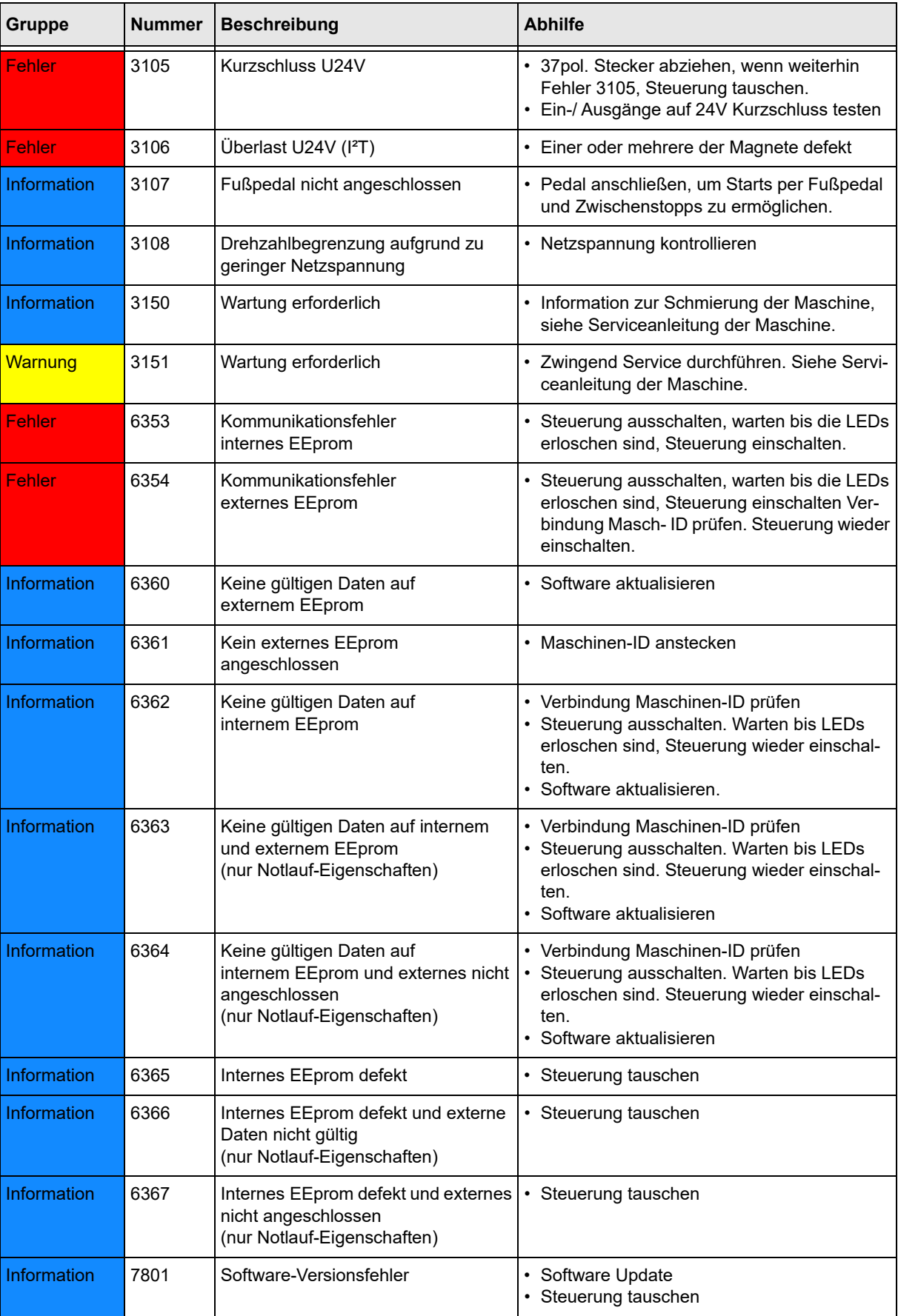

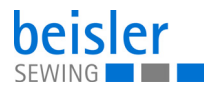

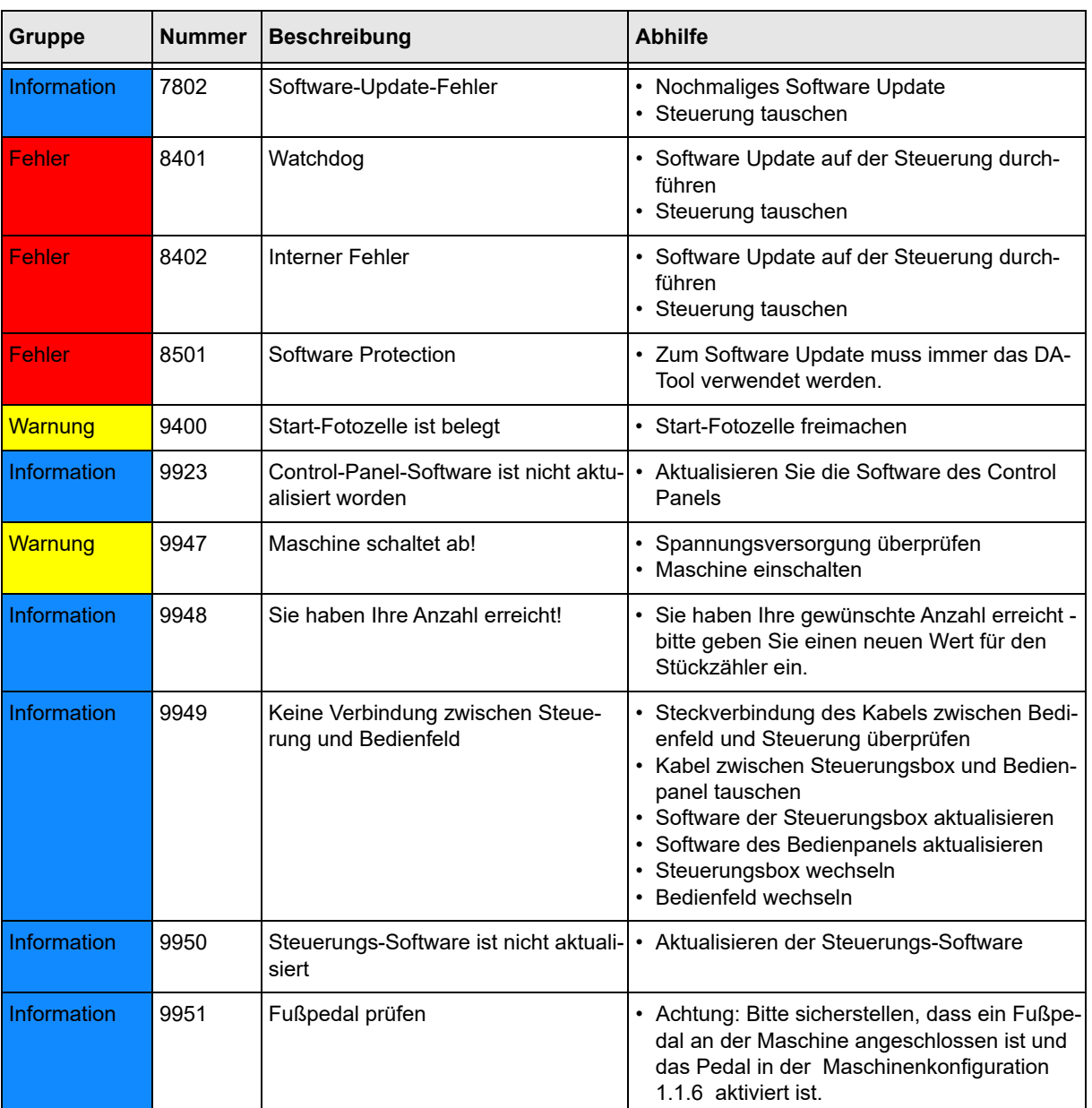

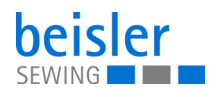

# **10.3 Fehler im Nähablauf**

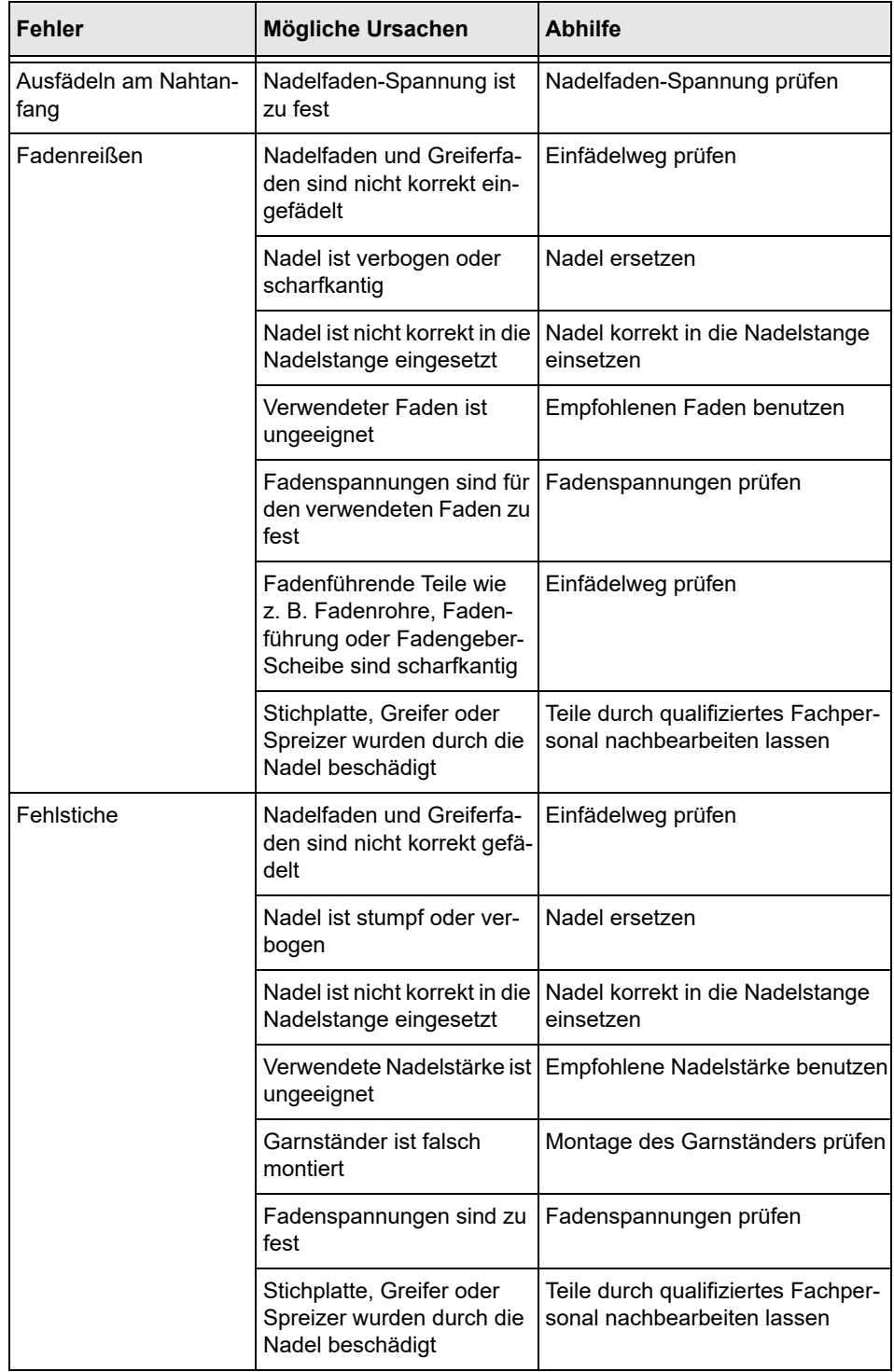

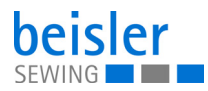

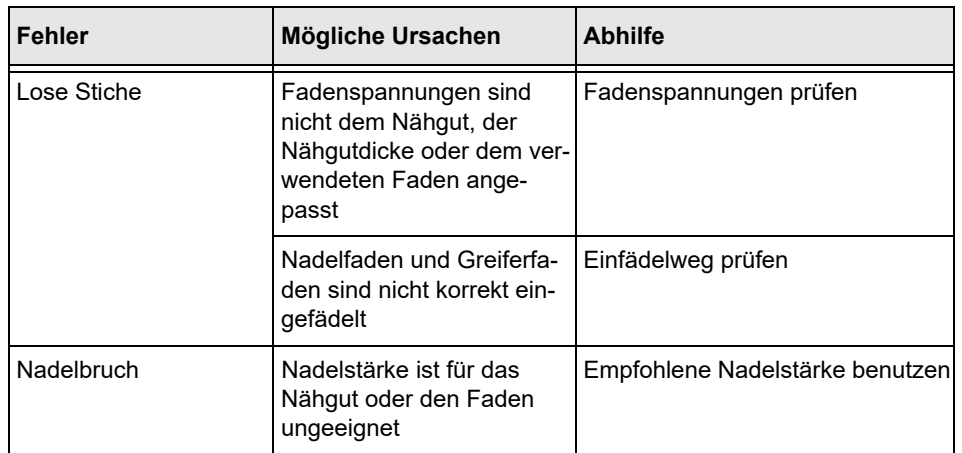

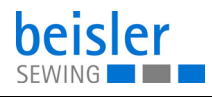

# <span id="page-160-0"></span>**11 Technische Daten**

## **Geräuschentwicklung**

Arbeitsplatzbezogener Emissionswert nach DIN EN ISO 10821:

 $L_{pA}$  = 81 dB (A) bei

- Stichlänge: 3 mm
- Nahtlänge: 1160 mm
- Drehzahl: 7000 r/min
- Nähgut: G1 DIN 23328, 1-lagig

Messpunkte nach DIN 4895 Teil 1:  $X = 600$  mm,  $Y = 350$  mm,  $Z = 600$  mm x-Achse = quer zur Transportrichtung y-Achse = Haupttransportrichtung z-Achse = Höhe

## **11.1 Daten und Kennwerte**

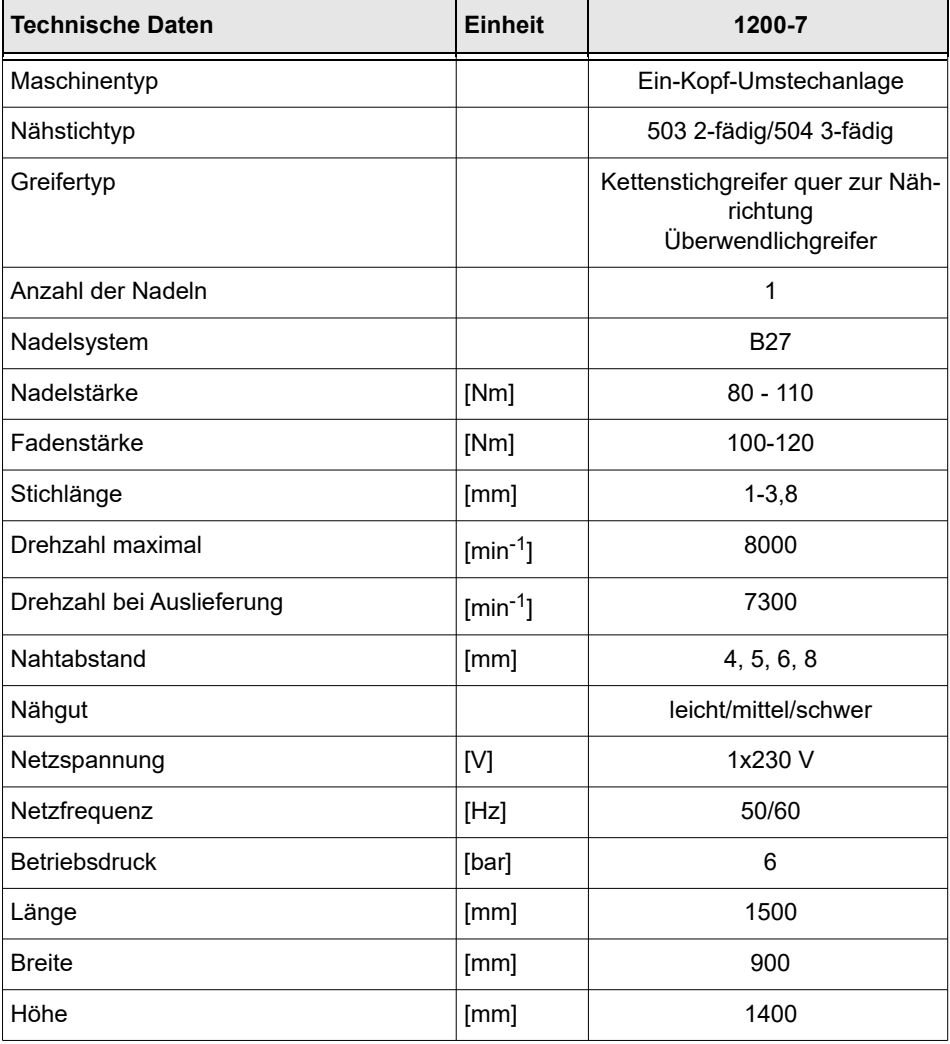

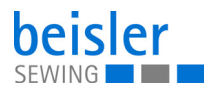

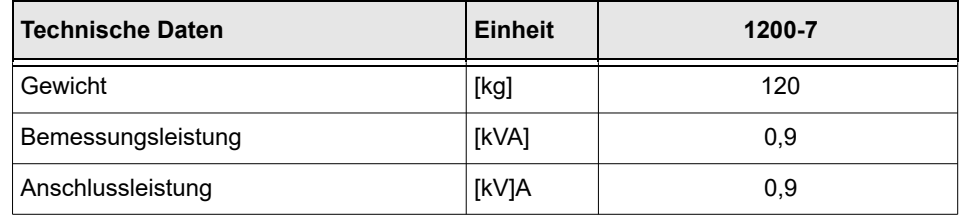

# **11.2 Anforderungen für den störungsfreien Betrieb**

Die Druckluftqualität muss gemäß ISO 8573-1: 2010 [7:4:4] sichergestellt sein.

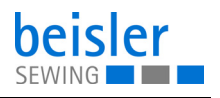

## **11.3 Empfohlene Garne**

Nadelsystem: B27

Empfohlene Nadeldicke:

- Nm 80 für sehr dünnes Nähgut
- Nm 90 für dünnes Nähgut
- Nm 100 für mittelschweres Nähgut
- Nm 110 für schweres Nähgut

Hohe Nähsicherheit und gute Vernähbarkeit wird mit folgenden Umspinnzwirnen erzielt:

- Zweifach Polyester Endlos Polyester umsponnen (z.B. Epic Poly-Poly, Rasant x, Saba C, ...)
- Zweifach Polyester Endlos Baumwolle umsponnen (z.B. Frikka, Koban, Rasant, ...)

Falls diese Garne nicht zu beschaffen sind, können auch die in der Tabelle angegebenen Polyesterfaser- oder Baumwollgarne vernäht werden.

Zweifach-Umspinnzwirne werden von Garnherstellern vielfach mit gleicher Bezeichnung wie Dreifach-Polyesterfasergarne (3zyl.-gesponnen) angeboten. Dies führt zu Unsicherheiten bezüglich Zwirnung und Garndicke.

Im Zweifelsfall Faden aufdrehen und prüfen, ob er 2- oder 3-fach gezwirnt ist. Die Etikett-Nr. 120 auf der Garnrolle eines Umspinnzwirnes entspricht z.B. der Garndicke Nm 80/2 (siehe eingeklammerte Tabellenwerte).

Bei monofilen Fäden können Nadelfäden und Greiferfäden der gleichen Dicke verwendet werden. Die besten Ergebnisse werden dabei mit weichen und dehnbaren Fäden (Software) der Fadendicke 130 Denier erzielt.

| <b>Nadeldicke</b><br><b>Nm</b> | <b>Umspinnzwirn</b>                        |                                            | <b>Umspinnzwirn</b>                                                     |                                                                         |
|--------------------------------|--------------------------------------------|--------------------------------------------|-------------------------------------------------------------------------|-------------------------------------------------------------------------|
|                                | Nadelfaden                                 | Greiferfaden                               | <b>Nadelfaden</b>                                                       | Greiferfaden                                                            |
|                                | <b>Polyester-</b><br>endlos<br>Etikett-Nr. | Polyester-<br>umsponnen<br>Etikett-Nr.     | <b>Polyester-</b><br>endlos<br>Etikett-Nr.                              | Baumwolle-<br>umsponnen<br>Etikett-Nr.                                  |
| 80<br>90<br>100-110            | 120 (NM 80/2)<br>100 (Nm 65/2)             | 120 (NM 80/2)<br>100 (Nm 65/2)             | 120 (NM 80/2)<br>100 (Nm 65/2)                                          | 120 (NM 80/2)<br>100 (Nm 65/2)                                          |
| <b>Nadeldicke</b><br><b>Nm</b> | Polyesterfasergarn<br>(3zyl.-gesponnen)    |                                            | <b>Baumwollgarn</b>                                                     |                                                                         |
|                                | <b>Nadelfaden</b>                          | Greiferfaden                               | <b>Nadelfaden</b>                                                       | Greiferfaden                                                            |
| 80<br>90<br>100-110            | Nm 120/3<br>Nm 80/3-120/3<br>Nm 70/3-100/3 | Nm 120/3<br>Nm 80/3-120/3<br>Nm 70/3-100/3 | NeB 60/3-80/3<br>NeB 50/3-70/3<br>NeB 40/3-60/3<br>$(1NeB = 1,6934 Nm)$ | NeB 60/3-80/3<br>NeB 50/3-70/3<br>NeB 40/3-60/3<br>$(1NeB = 1,6934 Nm)$ |

**Empfohlene Garndicken**

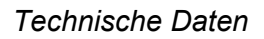

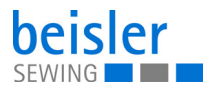

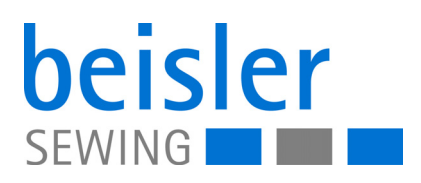

DÜRKOPP ADLER GmbH Potsdamer Str. 190 33719 Bielefeld **Germany** Phone: +49 (0) 521 925 00 E-Mail: service@duerkopp-adler.com www.duerkopp-adler.com